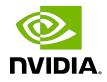

# Virtual GPU Software

User Guide

## Table of Contents

| Chapter 1. Introduction to NVIDIA vGPU Software                                                  | 1   |
|--------------------------------------------------------------------------------------------------|-----|
| 1.1. How NVIDIA vGPU Software Is Used                                                            | 1   |
| 1.1.2. GPU Pass-Through                                                                          | 1   |
| 1.1.3. Bare-Metal Deployment                                                                     | 1   |
| 1.2. Primary Display Adapter Requirements for NVIDIA vGPU Software Deployments                   | 2   |
| 1.3. NVIDIA vGPU Software Features                                                               | 3   |
| 1.3.1. API Support on NVIDIA vGPU                                                                | 3   |
| 1.3.2. NVIDIA CUDA Toolkit and OpenCL Support on NVIDIA vGPU Software                            |     |
| 1.3.3. Additional vWS Features                                                                   | 7   |
| 1.3.4. NVIDIA GPU Cloud (NGC) Containers Support on NVIDIA vGPU Software                         | 8   |
| 1.3.5. NVIDIA GPU Operator Support                                                               | 8   |
| 1.4. How this Guide Is Organized                                                                 | 9   |
| Chapter 2. Installing and Configuring NVIDIA Virtual GPU Manager                                 | 10  |
| 2.1. About NVIDIA Virtual GPUs                                                                   |     |
| 2.1.1. NVIDIA vGPU Architecture                                                                  |     |
| 2.1.1.1. Time-Sliced NVIDIA vGPU Internal Architecture                                           |     |
| 2.1.2. About Virtual GPU Types                                                                   |     |
| 2.1.3. Virtual Display Resolutions for Q-series and B-series vGPUs                               |     |
| 2.1.4. Valid Time-Sliced Virtual GPU Configurations on a Single GPU                              |     |
| 2.1.5. Guest VM Support                                                                          |     |
| 2.1.5.1. Windows Guest VM Support                                                                |     |
| 2.1.5.2. Linux Guest VM support                                                                  |     |
| 2.2. Prerequisites for Using NVIDIA vGPU                                                         |     |
| 2.3. Switching the Mode of a GPU that Supports Multiple Display Modes                            |     |
| 2.4. Installing and Configuring the NVIDIA Virtual GPU Manager for Citrix Hypervisor 1           |     |
| 2.4.1. Installing and Updating the NVIDIA Virtual GPU Manager for Citrix Hypervisor. 1           |     |
| 2.4.1.1. Installing the RPM package for Citrix Hypervisor                                        |     |
| 2.4.1.2. Updating the RPM Package for Citrix Hypervisor                                          |     |
| 2.4.1.3. Installing or Updating the Supplemental Pack for Citrix Hypervisor                      |     |
| 2.4.1.4. Verifying the Installation of the NVIDIA vGPU Software for Citrix Hypervisor<br>Package |     |
| 2.4.2. Configuring a Citrix Hypervisor VM with Virtual GPU                                       |     |
| 2.4.3. Setting vGPU Plugin Parameters on Citrix Hypervisor                                       |     |
| 2.5. Installing the Virtual GPU Manager Package for Linux KVM                                    |     |
| 2.6. Installing and Configuring the NVIDIA Virtual GPU Manager for Microsoft Azure               |     |
| Stack HCI                                                                                        | .25 |

| 2.6.1. Installing the NVIDIA Virtual GPU Manager for Microsoft Azure Stack HCI        | . 26 |
|---------------------------------------------------------------------------------------|------|
| 2.6.2. Setting the vGPU Series Allowed on a GPU                                       | .27  |
| 2.6.3. Adding a vGPU to a Microsoft Azure Stack HCI VM                                | .28  |
| 2.6.4. Uninstalling the NVIDIA Virtual GPU Manager for Microsoft Azure Stack HCI 2    |      |
| 2.7. Installing and Configuring the NVIDIA Virtual GPU Manager for Red Hat Enterprise |      |
| Linux KVM                                                                             | .30  |
| 2.7.1. Installing the Virtual GPU Manager Package for Red Hat Enterprise Linux KVM.3  | 31   |
| 2.7.2. Verifying the Installation of the NVIDIA vGPU Software for Red Hat Enterprise  |      |
| Linux KVM                                                                             | . 32 |
| 2.8. Installing and Configuring the NVIDIA Virtual GPU Manager for Ubuntu             | .33  |
| 2.8.1. Installing the NVIDIA Virtual GPU Manager for Ubuntu                           | .33  |
| 2.8.1.1. Installing the Virtual GPU Manager Package for Ubuntu                        | .33  |
| 2.8.1.2. Verifying the Installation of the NVIDIA vGPU Software for Ubuntu            | .34  |
| 2.9. Installing and Configuring the NVIDIA Virtual GPU Manager for VMware vSphere3    | 35   |
| 2.9.1. Installing and Updating the NVIDIA Virtual GPU Manager for VMware vSphere. 3   | 36   |
| 2.9.1.1. Installing the NVIDIA Virtual GPU Manager on VMware vSphere                  | .37  |
| 2.9.1.2. Updating the NVIDIA Virtual GPU Manager for VMware vSphere                   | .38  |
| 2.9.1.3. Verifying the Installation of the NVIDIA vGPU Software Package for           |      |
| vSphere                                                                               | 38   |
| 2.9.1.4. Managing the NVIDIA GPU Management Daemon for VMware vSphere                 | 39   |
| 2.9.2. Configuring VMware vMotion with vGPU for VMware vSphere                        | .40  |
| 2.9.3. Changing the Default Graphics Type in VMware vSphere                           | 41   |
| 2.9.4. Configuring a vSphere VM with NVIDIA vGPU                                      | .45  |
| 2.9.4.1. Configuring a vSphere 8 VM with NVIDIA vGPU                                  | .46  |
| 2.9.4.2. Configuring a vSphere 7 VM with NVIDIA vGPU                                  | .48  |
| 2.9.5. Setting vGPU Plugin Parameters on VMware vSphere                               | . 50 |
| 2.9.6. Configuring a vSphere VM with VMware vSGA                                      | . 50 |
| 2.10. Configuring the vGPU Manager for a Linux with KVM Hypervisor                    | .51  |
| 2.10.1. Getting the BDF and Domain of a GPU on a Linux with KVM Hypervisor            | .51  |
| 2.10.2. Preparing the Virtual Function for an NVIDIA vGPU that Supports SR-IOV on     |      |
| a Linux with KVM Hypervisor                                                           | .52  |
| 2.10.3. Creating an NVIDIA vGPU on a Linux with KVM Hypervisor                        | .54  |
| 2.10.3.1. Creating a Legacy NVIDIA vGPU on a Linux with KVM Hypervisor                | .54  |
| 2.10.3.2. Creating an NVIDIA vGPU that Supports SR-IOV on a Linux with KVM            |      |
| Hypervisor                                                                            | .56  |
| 2.10.4. Adding One or More vGPUs to a Linux with KVM Hypervisor VM                    | . 58 |
| 2.10.4.1. Adding One or More vGPUs to a Linux with KVM Hypervisor VM by Using         |      |
| virsh                                                                                 | ΓO   |

| 2.10.4.2. Adding One or More vGPUs to a Linux with KVM Hypervisor VM by Using                   |      |
|-------------------------------------------------------------------------------------------------|------|
| the QEMU Command Line                                                                           |      |
| 2.10.5. Setting vGPU Plugin Parameters on a Linux with KVM Hypervisor                           |      |
| 2.10.6. Deleting a vGPU on a Linux with KVM Hypervisor                                          |      |
| 2.10.7. Preparing a GPU Configured for Pass-Through for Use with vGPU                           |      |
| 2.10.8. NVIDIA vGPU Information in the sysfs File System                                        |      |
| 2.11. Putting a GPU Into Mixed-Size Mode                                                        |      |
| 2.12. Placing a vGPU on a Physical GPU in Mixed-Size Mode                                       |      |
| 2.13. Disabling and Enabling ECC Memory                                                         | 68   |
| 2.13.1. Disabling ECC Memory                                                                    | 69   |
| 2.13.2. Enabling ECC Memory                                                                     | 71   |
| 2.14. Configuring a vGPU VM for Use with NVIDIA GPUDirect Storage Technology                    | 72   |
| Chapter 3. Using GPU Pass-Through                                                               | .74  |
| 3.1. Display Resolutions for Physical GPUs                                                      | 75   |
| 3.2. Using GPU Pass-Through on Citrix Hypervisor                                                | .76  |
| 3.2.1. Configuring a VM for GPU Pass Through by Using XenCenter                                 | 77   |
| 3.2.2. Configuring a VM for GPU Pass Through by Using xe                                        | .77  |
| 3.3. Using GPU Pass-Through on Red Hat Enterprise Linux KVM or Ubuntu                           | .78  |
| 3.3.1. Configuring a VM for GPU Pass-Through by Using Virtual Machine Manager<br>(virt-manager) | . 78 |
| 3.3.2. Configuring a VM for GPU Pass-Through by Using virsh                                     |      |
| 3.3.3. Configuring a VM for GPU Pass-Through by Using the QEMU Command Line                     |      |
| 3.3.4. Preparing a GPU Configured for vGPU for Use in Pass-Through Mode                         |      |
| 3.4. Using GPU Pass-Through on Microsoft Windows Server                                         |      |
| 3.4.1. Assigning a GPU to a VM on Microsoft Windows Server with Hyper-V                         |      |
| 3.4.2. Returning a GPU to the Host OS from a VM on Windows Server with Hyper-V8                 |      |
| 3.5. Using GPU Pass-Through on VMware vSphere                                                   |      |
| Chapter 4. Installing the NVIDIA vGPU Software Graphics Driver                                  |      |
| 4.1. Installing the NVIDIA vGPU Software Graphics Driver and NVIDIA Control Panel on            | 09   |
| Windows                                                                                         | 80   |
| 4.1.1. Installing the NVIDIA vGPU Software Graphics Driver on Windows                           |      |
| 4.1.2. Installing the Standalone NVIDIA Control Panel App                                       |      |
| 4.2. Installing the NVIDIA vGPU Software Graphics Driver on Linux                               |      |
| 4.2.1. Installing the NVIDIA VGF0 Software Graphics Driver on Linux from a .run File.S          |      |
| 4.2.2. Installing the NVIDIA vol 0 Software Graphics Driver on Ubuntu from a Debian             | 74   |
| Package                                                                                         | 96   |
| 4.2.3. Installing the NVIDIA vGPU Software Graphics Driver on Red Hat Distributions             |      |
| from an RPM Package                                                                             | 96   |

| 4.2.4. Disabling the Nouveau Driver for NVIDIA Graphics Cards                                 | 97   |
|-----------------------------------------------------------------------------------------------|------|
| 4.2.5. Disabling the Wayland Display Server Protocol for Red Hat Enterprise Linux             | 97   |
| 4.2.6. Disabling GSP Firmware                                                                 | 98   |
| Chapter 5. Licensing an NVIDIA vGPU                                                           | 100  |
| 5.1. Prerequisites for Configuring a Licensed Client of NVIDIA License System                 |      |
| 5.2. Configuring a Licensed Client on Windows with Default Settings                           |      |
| 5.3. Configuring a Licensed Client on Linux with Default Settings                             |      |
| 5.4. Verifying the NVIDIA vGPU Software License Status of a Licensed Client                   |      |
| Chapter 6. Modifying a VM's NVIDIA vGPU Configuration                                         | 105  |
| 6.1. Removing a VM's NVIDIA vGPU Configuration                                                |      |
| 6.1.1. Removing a Citrix Virtual Apps and Desktops VM's vGPU configuration                    |      |
| 6.1.1.1. Removing a VM's vGPU configuration by using XenCenter                                |      |
| 6.1.1.2. Removing a VM's vGPU configuration by using xe                                       |      |
| 6.1.2. Removing a vSphere VM's vGPU Configuration                                             | 106  |
| 6.2. Modifying GPU Allocation Policy                                                          |      |
| 6.2.1. Modifying GPU Allocation Policy on Citrix Hypervisor                                   | 107  |
| 6.2.1.1. Modifying GPU Allocation Policy by Using xe                                          | 107  |
| 6.2.1.2. Modifying GPU Allocation Policy GPU by Using XenCenter                               | 108  |
| 6.2.2. Modifying GPU Allocation Policy on VMware vSphere                                      | 108  |
| 6.3. Migrating a VM Configured with vGPU                                                      | 111  |
| 6.3.1. Migrating a VM Configured with vGPU on Citrix Hypervisor                               | 112  |
| 6.3.2. Migrating a VM Configured with vGPU on VMware vSphere                                  | 113  |
| 6.3.3. Suspending and Resuming a VM Configured with vGPU on VMware vSphere                    | .115 |
| 6.4. Enabling Unified Memory for a vGPU                                                       | 116  |
| 6.4.1. Enabling Unified Memory for a vGPU on Citrix Hypervisor                                | 116  |
| 6.4.2. Enabling Unified Memory for a vGPU on Red Hat Enterprise Linux KVM                     | 116  |
| 6.4.3. Enabling Unified Memory for a vGPU on VMware vSphere                                   | 116  |
| 6.5. Enabling NVIDIA CUDA Toolkit Development Tools for NVIDIA vGPU                           | 117  |
| 6.5.1. Enabling NVIDIA CUDA Toolkit Debuggers for NVIDIA vGPU                                 | 117  |
| 6.5.2. Enabling NVIDIA CUDA Toolkit Profilers for NVIDIA vGPU                                 |      |
| 6.5.2.1. Supported NVIDIA CUDA Toolkit Profiler Features                                      |      |
| 6.5.2.2. Clock Management for a vGPU VM for Which NVIDIA CUDA Toolkit Profiler<br>Are Enabled |      |
| 6.5.2.3. Limitations on the Use of NVIDIA CUDA Toolkit Profilers with NVIDIA vGPL             |      |
| 6.5.2.4. Enabling NVIDIA CUDA Toolkit Profilers for a vGPU VM                                 |      |
| 6.6. Enabling the TCC Driver Model for a vGPU                                                 |      |
| -                                                                                             |      |
| Chapter 7. Monitoring GPU Performance                                                         |      |
| 7.1. NVIDIA System Management Interface nvidia-smi                                            | 122  |

| 7.2. Monitoring GPU Performance from a Hypervisor                                                          | 123  |
|----------------------------------------------------------------------------------------------------|------|
| 7.2.1. Using nvidia-smi to Monitor GPU Performance from a Hypervisor                                       | 123  |
| 7.2.1.1. Getting a Summary of all Physical GPUs in the System                                              | 123  |
| 7.2.1.2. Getting a Summary of all vGPUs in the System                                                      | 124  |
| 7.2.1.3. Getting Physical GPU Details                                                                      | .125 |
| 7.2.1.4. Getting vGPU Details                                                                              | 128  |
| 7.2.1.5. Monitoring vGPU engine usage                                                                      | .128 |
| 7.2.1.6. Monitoring vGPU engine usage by applications                                                      | 129  |
| 7.2.1.7. Monitoring Encoder Sessions                                                                       |      |
| 7.2.1.8. Monitoring Frame Buffer Capture (FBC) Sessions                                                    | 131  |
| 7.2.1.9. Listing Supported vGPU Types                                                                      |      |
| 7.2.1.10. Listing the vGPU Types that Can Currently Be Created                                             | 137  |
| 7.2.2. Using Citrix XenCenter to monitor GPU performance                                                   | 137  |
| 7.3. Monitoring GPU Performance from a Guest VM                                                            | 138  |
| 7.3.1. Using nvidia-smi to Monitor GPU Performance from a Guest VM                                         | 139  |
| 7.3.2. Using Windows Performance Counters to monitor GPU performance                                       | 140  |
| 7.3.3. Using NVWMI to monitor GPU performance                                                              | 141  |
| Chapter 8. Changing Scheduling Behavior for Time-Sliced vGPUs                                              | 144  |
| 8.1. Scheduling Policies for Time-Sliced vGPUs                                                             | 144  |
| 8.2. Scheduler Time Slice for Time-Sliced vGPUs                                                            | 146  |
| 8.3. Getting Information about the Scheduling Behavior of Time-Sliced vGPUs                                | 146  |
| 8.3.1. Getting Time-Sliced vGPU Scheduler Capabilities                                                     | 146  |
| 8.3.2. Getting Time-Sliced vGPU Scheduler State Information                                                | 147  |
| 8.3.3. Getting Time-Sliced vGPU Scheduler Work Logs                                                        | 148  |
| 8.3.4. Getting the Current Time-Sliced vGPU Scheduling Policy for All GPUs                                 | 149  |
| 8.4. Tools for Changing Scheduling Behavior for Time-Sliced vGPUs                                          | 150  |
| 8.5. Changing Scheduling Behavior for Time-Sliced vGPUs by Using the nvidia-smi<br>Command                 |      |
| 8.6. Changing Scheduling Behavior for Time-Sliced vGPUs by Using the RmPVMRL                               |      |
| Registry Key                                                                                               | 155  |
| 8.6.1. Changing the Time-Sliced vGPU Scheduling Behavior for All GPUs by Using the<br>RmPVMRL Registry Key |      |
| 8.6.2. Changing the Time-Sliced vGPU Scheduling Behavior for Select GPUs by Using the RmPVMRL Registry Key | .156 |
| 8.6.3. Restoring Default Time-Sliced vGPU Scheduler Settings by Using the RmPVMRL Registry Key             |      |
| 8.6.4. RmPVMRL Registry Key                                                                                | 159  |
| Chapter 9. Troubleshooting                                                                                 | 163  |

| 9.1. Known issues                                                                 | 163 |
|-----------------------------------------------------------------------------------|-----|
| 9.2. Troubleshooting steps                                                        | 163 |
| 9.2.1. Verifying the NVIDIA Kernel Driver Is Loaded                               | 163 |
| 9.2.2. Verifying that nvidia-smi works                                            | 164 |
| 9.2.3. Examining NVIDIA kernel driver output                                      | 164 |
| 9.2.4. Examining NVIDIA Virtual GPU Manager Messages                              | 164 |
| 9.2.4.1. Examining Citrix Hypervisor vGPU Manager Messages                        | 165 |
| 9.2.4.2. Examining Red Hat Enterprise Linux KVM vGPU Manager Messages             | 165 |
| 9.2.4.3. Examining VMware vSphere vGPU Manager Messages                           | 166 |
| 9.3. Capturing configuration data for filing a bug report                         | 166 |
| 9.3.1. Capturing configuration data by running nvidia-bug-report.sh               | 167 |
| 9.3.2. Capturing Configuration Data by Creating a Citrix Hypervisor Status Report | 167 |
| Appendix A. Virtual GPU Types Reference                                           | 169 |
| A.1. Virtual GPU Types for Supported GPUs                                         |     |
| A.1.1. NVIDIA A40 Virtual GPU Types                                               | 169 |
| A.1.2. NVIDIA A16 Virtual GPU Types                                               | 172 |
| A.1.3. NVIDIA A10 Virtual GPU Types                                               | 174 |
| A.1.4. NVIDIA A2 Virtual GPU Types                                                | 177 |
| A.1.5. NVIDIA L40 Virtual GPU Types                                               | 179 |
| A.1.6. NVIDIA L40S Virtual GPU Types                                              | 183 |
| A.1.7. NVIDIA L20 Virtual GPU Types                                               | 186 |
| A.1.8. NVIDIA L4 Virtual GPU Types                                                | 189 |
| A.1.9. NVIDIA L2 Virtual GPU Types                                                | 192 |
| A.1.10. NVIDIA RTX 6000 Ada Virtual GPU Types                                     | 195 |
| A.1.11. NVIDIA RTX 5880 Ada Virtual GPU Types                                     | 198 |
| A.1.12. NVIDIA RTX 5000 Ada Virtual GPU Types                                     | 201 |
| A.1.13. NVIDIA RTX A6000 Virtual GPU Types                                        | 204 |
| A.1.14. NVIDIA RTX A5500 Virtual GPU Types                                        | 207 |
| A.1.15. NVIDIA RTX A5000 Virtual GPU Types                                        | 210 |
| A.1.16. Tesla M10 Virtual GPU Types                                               | 213 |
| A.1.17. Tesla T4 Virtual GPU Types                                                | 215 |
| A.1.18. Tesla V100 SXM2 Virtual GPU Types                                         | 217 |
| A.1.19. Tesla V100 SXM2 32GB Virtual GPU Types                                    | 220 |
| A.1.20. Tesla V100 PCIe Virtual GPU Types                                         | 223 |
| A.1.21. Tesla V100 PCIe 32GB Virtual GPU Types                                    | 225 |
| A.1.22. Tesla V100S PCIe 32GB Virtual GPU Types                                   | 228 |
| A.1.23. Tesla V100 FHHL Virtual GPU Types                                         | 230 |
| A.1.24. Quadro RTX 8000 Virtual GPU Types                                         | 233 |

| A.1.25. Quadro RTX 8000 Passive Virtual GPU Types                                               | 236    |
|-------------------------------------------------------------------------------------------------|--------|
| A.1.26. Quadro RTX 6000 Virtual GPU Types                                                       | 239    |
| A.1.27. Quadro RTX 6000 Passive Virtual GPU Types                                               | 241    |
| A.2. Mixed Display Configurations for B-Series and Q-Series vGPUs                               |        |
| A.2.1. Mixed Display Configurations for B-Series vGPUs                                          | 244    |
| A.2.2. Mixed Display Configurations for Q-Series vGPUs Based on the NVIDIA Maxv                 | vell   |
| Architecture                                                                                    | 244    |
| A.2.3. Mixed Display Configurations for Q-Series vGPUs Based on Architectures af NVIDIA Maxwell |        |
| A.3. vGPU Placements for GPUs in Mixed-Size Mode                                                | 246    |
| A.3.1. vGPU Placements for GPUs with 94 GB of Frame Buffer                                      | 246    |
| A.3.2. vGPU Placements for GPUs with 80 GB of Frame Buffer                                      | 246    |
| A.3.3. vGPU Placements for GPUs with 48 GB of Frame Buffer                                      | 247    |
| A.3.4. vGPU Placements for GPUs with 40 GB of Frame Buffer                                      | 249    |
| A.3.5. vGPU Placements for GPUs with 32 GB of Frame Buffer                                      | 250    |
| A.3.6. vGPU Placements for GPUs with 24 GB of Frame Buffer                                      | 250    |
| A.3.7. vGPU Placements for GPUs with 20 GB of Frame Buffer                                      | 251    |
| A.3.8. vGPU Placements for GPUs with 16 GB of Frame Buffer                                      | 252    |
| Appendix B. Allocation Strategies                                                               | 254    |
| B.1. NUMA Considerations                                                                        | 254    |
| B.1.1. Obtaining Best Performance on a NUMA Platform with Citrix Hypervisor                     | 255    |
| B.1.2. Obtaining Best Performance on a NUMA Platform with VMware vSphere ES                     | Xi.255 |
| B.2. Maximizing Performance                                                                     | 255    |
| Appendix C. Configuring x11vnc for Checking the GPU in a Linux Server                           | 257    |
| C.1. Configuring the Xorg Server on the Linux Server                                            |        |
| C.2. Installing and Configuring x11vnc on the Linux Server                                      |        |
| C.3. Using a VNC Client to Connect to the Linux Server                                          |        |
| Appendix D. Disabling NVIDIA Notification Icon for Citrix Published Applicati                   |        |
| User Sessions                                                                                   |        |
| D.1. Disabling NVIDIA Notification Icon for All Users' Citrix Published Applicat Sessions       | ion    |
| D.2. Disabling NVIDIA Notification Icon for your Citrix Published Application U<br>Sessions     |        |
| Appendix E. Citrix Hypervisor Basics                                                            | 267    |
| E.1. Opening a dom0 shell                                                                       |        |
| E.1.1. Accessing the dom0 shell through XenCenter                                               |        |
| E.1.2. Accessing the dom0 shell through an SSH client                                           |        |
| E.2. Copying files to dom0                                                                      |        |
| · -                                                                                             |        |

| E.2.1. Copying files by using an SCP client                                  |       |
|------------------------------------------------------------------------------|-------|
| E.2.2. Copying files by using a CIFS-mounted file system                     |       |
| E.3. Determining a VM's UUID                                                 |       |
| E.3.1. Determining a VM's UUID by using xe vm-list                           | 270   |
| E.3.2. Determining a VM's UUID by using XenCenter                            |       |
| E.4. Using more than two vCPUs with Windows client VMs                       | 271   |
| E.5. Pinning VMs to a specific CPU socket and cores                          | 271   |
| E.6. Changing dom0 vCPU Default configuration                                | 272   |
| E.6.1. Changing the number of dom0 vCPUs                                     | 273   |
| E.6.2. Pinning dom0 vCPUs                                                    |       |
| E.7. How GPU locality is determined                                          | 273   |
| Appendix F. Citrix Hypervisor vGPU Management                                | 274   |
| F.1. Management objects for GPUs                                             | 274   |
| F.1.1. pgpu - Physical GPU                                                   | 274   |
| F.1.1.1. Listing the pgpu Objects Present on a Platform                      |       |
| F.1.1.2. Viewing Detailed Information About a pgpu Object                    | 275   |
| F.1.1.3. Viewing physical GPUs in XenCenter                                  |       |
| F.1.2. vgpu-type - Virtual GPU Type                                          |       |
| F.1.2.1. Listing the vgpu-type Objects Present on a Platform                 | 276   |
| F.1.2.2. Viewing Detailed Information About a vgpu-type Object               |       |
| F.1.3. gpu-group - collection of physical GPUs                               |       |
| F.1.3.1. Listing the gpu-group Objects Present on a Platform                 |       |
| F.1.3.2. Viewing Detailed Information About a gpu-group Object               |       |
| F.1.4. vgpu - Virtual GPU                                                    |       |
| F.2. Creating a vGPU Using xe                                                |       |
| F.3. Controlling vGPU allocation                                             |       |
| F.3.1. Determining the Physical GPU on Which a Virtual GPU is Resident       |       |
| F.3.2. Controlling the vGPU types enabled on specific physical GPUs          |       |
| F.3.2.1. Controlling vGPU types enabled on specific physical GPUs by u       | using |
| XenCenter                                                                    |       |
| F.3.2.2. Controlling vGPU Types Enabled on Specific Physical GPUs by Using x | e284  |
| F.3.3. Creating vGPUs on Specific Physical GPUs                              |       |
| F.4. Cloning vGPU-Enabled VMs                                                |       |
| F.4.1. Cloning a vGPU-enabled VM by using xe                                 |       |
| F.4.2. Cloning a vGPU-enabled VM by using XenCenter                          |       |
| Appendix G. Citrix Hypervisor Performance Tuning                             |       |
| G.1. Citrix Hypervisor Tools                                                 |       |
| G.2. Using Remote Graphics                                                   |       |

| G.2.1. Disabling Console VGA | 288 |
|------------------------------|-----|
|------------------------------|-----|

## List of Figures

| Figure 1.               | NVIDIA vGPU System Architecture                                                 | 11      |
|-------------------------|---------------------------------------------------------------------------------|---------|
| Figure 2.               | Time-Sliced NVIDIA vGPU Internal Architecture                                   | 12      |
| Figure 3.               | NVIDIA vGPU Manager supplemental pack selected in XenCenter                     | 20      |
| Figure 4.               | Successful installation of NVIDIA vGPU Manager supplemental pack                | 21      |
| Figure 5.               | Using Citrix XenCenter to configure a VM with a vGPU                            | 23      |
| Figure 6.               | Shared default graphics type                                                    | 42      |
| Figure 7.               | Host graphics settings for vGPU                                                 | 43      |
| Figure 8.               | Shared graphics type                                                            | 44      |
| Figure 9.               | Graphics device settings for a physical GPU                                     | 44      |
| Figure 10.              | Shared direct graphics type                                                     | 45      |
| Figure 11.              | Command for Adding a PCI Device                                                 | 47      |
| Figure 12.              | VM Device Selections for vGPU                                                   | 48      |
| Figure 13.              | VM settings for vGPU                                                            | 49      |
| Figure 14.              | Using XenCenter to configure a pass-through GPU                                 | 77      |
| Figure 15.              | NVIDIA driver installation                                                      | 90      |
| Figure 16.              | Verifying NVIDIA driver operation using NVIDIA Control Panel                    | 91      |
| Figure 17.              | Update xorg.conf settings                                                       | 95      |
| Figure 18.              | Using XenCenter to remove a vGPU configuration from a VM                        | 106     |
| Figure 19.              | Modifying GPU placement policy in XenCenter                                     | . 108   |
| Figure 20.              | Breadth-first allocation scheme setting for vGPU-enabled VMs                    | . 109   |
| Figure 21.              | Host graphics settings for vGPU                                                 | 110     |
| Figure 22.              | Depth-first allocation scheme setting for vGPU-enabled VMs                      | . 1 1 1 |
| Figure 23.              | Using Citrix XenCenter to monitor GPU performance                               | 138     |
| Figure 24.<br>all appli | Using nvidia-smi from a Windows guest VM to get total resource usage by cations | 139     |

| 0          | Using nvidia-smi from a Windows guest VM to get resource usage by<br>al applications | 140 |
|------------|--------------------------------------------------------------------------------------|-----|
| Figure 26. | Using Windows Performance Monitor to monitor GPU performance                         | 141 |
| Figure 27. | Using WMI Explorer to monitor GPU performance                                        | 142 |
| Figure 28. | Including NVIDIA logs in a Citrix Hypervisor status report                           | 168 |
| Figure 29. | A NUMA Server Platform                                                               | 254 |
| Figure 30. | Connecting to the dom0 shell by using XenCenter                                      | 268 |
| Figure 31. | Using XenCenter to determine a VM's UUID                                             | 271 |
| Figure 32. | Physical GPU display in XenCenter                                                    | 276 |
| Figure 33. | Editing a GPU's enabled vGPU types using XenCenter                                   | 284 |
| Figure 34. | Using a custom GPU group within XenCenter                                            | 286 |
| Figure 35. | Cloning a VM using XenCenter                                                         | 287 |

## List of Tables

Table 1. Default Time Slice Length and Scheduling Frequency by vGPU Density......160

# Chapter 1. Introduction to NVIDIA vGPU Software

NVIDIA vGPU software is a graphics virtualization platform that provides virtual machines (VMs) access to NVIDIA GPU technology.

# 1.1. How NVIDIA vGPU Software Is Used

NVIDIA vGPU software can be used in several ways.

## 1.1.1. NVIDIA vGPU

NVIDIA Virtual GPU (vGPU) enables multiple virtual machines (VMs) to have simultaneous, direct access to a single physical GPU, using the same NVIDIA graphics drivers that are deployed on non-virtualized operating systems. By doing this, NVIDIA vGPU provides VMs with unparalleled graphics performance, compute performance, and application compatibility, together with the cost-effectiveness and scalability brought about by sharing a GPU among multiple workloads.

For more information, see Installing and Configuring NVIDIA Virtual GPU Manager.

## 1.1.2. GPU Pass-Through

In GPU pass-through mode, an entire physical GPU is directly assigned to one VM, bypassing the NVIDIA Virtual GPU Manager. In this mode of operation, the GPU is accessed exclusively by the NVIDIA driver running in the VM to which it is assigned. The GPU is not shared among VMs.

For more information, see Using GPU Pass-Through.

### 1.1.3. Bare-Metal Deployment

In a bare-metal deployment, you can use NVIDIA vGPU software graphics drivers with vWS and vApps licenses to deliver remote virtual desktops and applications. If you intend to use Tesla boards without a hypervisor for this purpose, use NVIDIA vGPU software graphics drivers, **not** other NVIDIA drivers.

To use NVIDIA vGPU software drivers for a bare-metal deployment, complete these tasks:

1. Install the driver on the physical host.

For instructions, see Installing the NVIDIA vGPU Software Graphics Driver.

2. License any NVIDIA vGPU software that you are using.

For instructions, see Virtual GPU Client Licensing User Guide.

3. Configure the platform for remote access.

To use graphics features with Tesla GPUs, you must use a supported remoting solution, for example, RemoteFX, Citrix Virtual Apps and Desktops, VNC, or similar technology.

4. Use the display settings feature of the host OS to configure the Tesla GPU as the primary display.

NVIDIA Tesla generally operates as a secondary device on bare-metal platforms.

5. If the system has multiple display adapters, disable display devices connected through adapters that are not from NVIDIA.

You can use the display settings feature of the host OS or the remoting solution for this purpose. On NVIDIA GPUs, including Tesla GPUs, a default display device is enabled.

Users can launch applications that require NVIDIA GPU technology for enhanced user experience only after displays that are driven by NVIDIA adapters are enabled.

## 1.2. Primary Display Adapter Requirements for NVIDIA vGPU Software Deployments

The GPU that is set as the primary display adapter cannot be used for NVIDIA vGPU deployments or GPU pass through deployments. The primary display is the boot display of the hypervisor host, which displays SBIOS console messages and then boot of the OS or hypervisor.

Any GPU that is being used for NVIDIA vGPU deployments or GPU pass through deployments must be set as a **secondary** display adapter.

#### Note:

Citrix Hypervisor provides a specific setting to allow the primary display adapter to be used for GPU pass through deployments.

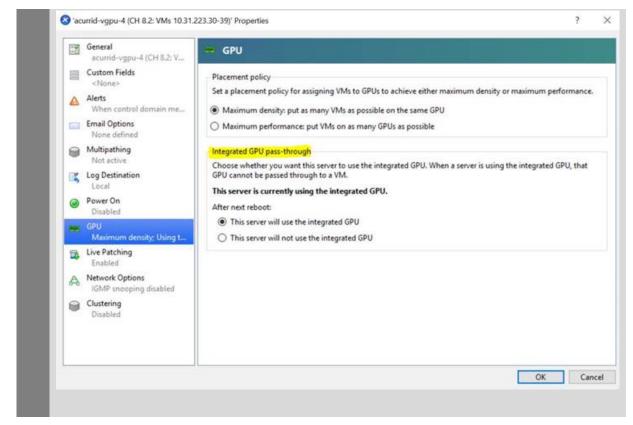

Only the following GPUs are supported as the primary display adapter:

- Tesla M6
- Quadro RTX 6000
- Quadro RTX 8000

All other GPUs that support NVIDIA vGPU software cannot function as the primary display adapter because they are 3D controllers, not VGA devices.

If the hypervisor host does not have an extra graphics adapter, consider installing a lowend display adapter to be used as the primary display adapter. If necessary, ensure that the primary display adapter is set correctly in the BIOS options of the hypervisor host.

## 1.3. NVIDIA vGPU Software Features

NVIDIA vGPU software includes vWS, vPC, and vApps.

### 1.3.1. API Support on NVIDIA vGPU

NVIDIA vGPU includes support for the following APIs:

- ▶ Open Computing Language (OpenCL<sup>™</sup> software) 3.0
- ▶ OpenGL<sup>®</sup> 4.6
- ▶ Vulkan<sup>®</sup> 1.3

- ▶ DirectX 11
- DirectX 12 (Windows 10)
- Direct2D

- DirectX Video Acceleration (DXVA)
- ▶ NVIDIA® CUDA® 12.3
- NVIDIA vGPU software SDK (remote graphics acceleration)
- NVIDIA RTX (on GPUs based on the NVIDIA Volta graphic architecture and later architectures)

Note: These APIs are backwards compatible. Older versions of the API are also supported.

### 1.3.2. NVIDIA CUDA Toolkit and OpenCL Support on NVIDIA vGPU Software

NVIDIA CUDA Toolkit and OpenCL are supported with NVIDIA vGPU only on a subset of vGPU types and supported GPUs.

For more information about NVIDIA CUDA Toolkit, see CUDA Toolkit 12.3 Documentation.

#### Note:

If you are using NVIDIA vGPU software with CUDA on Linux, avoid conflicting installation methods by installing CUDA from a distribution-independent runfile package. Do not install CUDA from a distribution-specific RPM or Deb package.

To ensure that the NVIDIA vGPU software graphics driver is not overwritten when CUDA is installed, deselect the CUDA driver when selecting the CUDA components to install.

For more information, see <u>NVIDIA CUDA Installation Guide for Linux</u>.

#### **OpenCL and CUDA Application Support**

OpenCL and CUDA applications are supported on the following NVIDIA vGPU types:

- The 8Q vGPU type on the Tesla M10 GPU
- All Q-series vGPU types on the following GPUs:
  - NVIDIA L2
  - NVIDIA L4
  - NVIDIA L20
  - NVIDIA L40
  - NVIDIA L40S
  - NVIDIA RTX 5000 Ada
  - NVIDIA RTX 6000 Ada
  - NVIDIA A2

- NVIDIA A10
- NVIDIA A16
- NVIDIA A40
- NVIDIA RTX A5000
- NVIDIA RTX A5500
- NVIDIA RTX A6000
- Tesla V100 SXM2
- Tesla V100 SXM2 32GB
- Tesla V100 PCIe
- Tesla V100 PCIe 32GB
- Tesla V100S PCIe 32GB
- Tesla V100 FHHL
- Tesla T4
- Quadro RTX 6000
- Quadro RTX 6000 passive
- Quadro RTX 8000
- Quadro RTX 8000 passive

#### NVIDIA CUDA Toolkit Development Tool Support

NVIDIA vGPU supports the following NVIDIA CUDA Toolkit development tools on some GPUs:

- Debuggers:
  - ► CUDA-GDB
  - Compute Sanitizer
- Profilers:
  - The Activity, Callback, and Profiling APIs of the CUDA Profiling Tools Interface (CUPTI)
    - Other CUPTI APIs, such as the Event and Metric APIs, are not supported.
  - ► NVIDIA Nsight<sup>™</sup> Compute
  - NVIDIA Nsight Systems
  - NVIDIA Nsight plugin
  - NVIDIA Nsight Visual Studio plugin

Other CUDA profilers, such as nvprof and NVIDIA Visual Profiler, are not supported.

These tools are supported **only** in Linux guest VMs.

NVIDIA CUDA Toolkit profilers are supported and can be enabled on a VM for which unified memory is enabled.

Note: By default, NVIDIA CUDA Toolkit development tools are disabled on NVIDIA vGPU. If used, you must enable NVIDIA CUDA Toolkit development tools individually for each VM that requires them by setting vGPU plugin parameters. For instructions, see <u>Enabling</u> <u>NVIDIA CUDA Toolkit Development Tools for NVIDIA vGPU</u>.

The following table lists the GPUs on which NVIDIA vGPU supports these debuggers and profilers.

| GPU                        | vGPU Mode   | Debuggers | Profilers |
|----------------------------|-------------|-----------|-----------|
| NVIDIA L2                  | Time-sliced | #         | #         |
| NVIDIA L4                  | Time-sliced | #         | #         |
| NVIDIA L20                 | Time-sliced | #         | #         |
| NVIDIA L40                 | Time-sliced | #         | #         |
| NVIDIA L40S                | Time-sliced | #         | #         |
| NVIDIA RTX 5000 Ada        | Time-sliced | #         | #         |
| NVIDIA RTX 6000 Ada        | Time-sliced | #         | #         |
| NVIDIA A2                  | Time-sliced | #         | #         |
| NVIDIA A10                 | Time-sliced | #         | #         |
| NVIDIA A16                 | Time-sliced | #         | #         |
| NVIDIA A40                 | Time-sliced | #         | #         |
| NVIDIA RTX A5000           | Time-sliced | #         | #         |
| NVIDIA RTX A5500           | Time-sliced | #         | #         |
| NVIDIA RTX A6000           | Time-sliced | #         | #         |
| Tesla T4                   | Time-sliced | #         | #         |
| Quadro RTX 6000            | Time-sliced | #         | #         |
| Quadro RTX 6000<br>passive | Time-sliced | #         | #         |
| Quadro RTX 8000            | Time-sliced | #         | #         |
| Quadro RTX 8000<br>passive | Time-sliced | #         | #         |
| Tesla V100 SXM2            | Time-sliced | #         | #         |
| Tesla V100 SXM2<br>32GB    | Time-sliced | #         | #         |
| Tesla V100 PCIe            | Time-sliced | #         | #         |

| GPU                      | vGPU Mode   | Debuggers | Profilers |
|--------------------------|-------------|-----------|-----------|
| Tesla V100 PCIe 32GB     | Time-sliced | #         | #         |
| Tesla V100S PCIe<br>32GB | Time-sliced | #         | #         |
| Tesla V100 FHHL          | Time-sliced | #         | #         |

# Feature is supported

- Feature is not supported

#### Supported NVIDIA CUDA Toolkit Features

NVIDIA vGPU supports the following NVIDIA CUDA Toolkit features if the vGPU type, physical GPU, and the hypervisor software version support the feature:

- Error-correcting code (ECC) memory
- Peer-to-peer CUDA transfers over NVLink

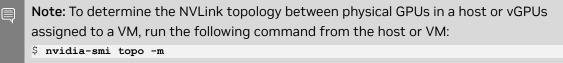

Unified Memory

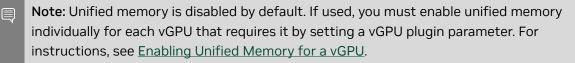

NVIDIA Nsight Systems GPU context switch trace

Dynamic page retirement is supported for all vGPU types on physical GPUs that support ECC memory, even if ECC memory is disabled on the physical GPU.

#### NVIDIA CUDA Toolkit Features Not Supported by NVIDIA vGPU

NVIDIA vGPU does not support the NVIDIA Nsight Graphics feature of NVIDIA CUDA Toolkit.

**Note:** The NVIDIA Nsight Graphics feature is supported in GPU pass-through mode and in bare-metal deployments.

### 1.3.3. Additional vWS Features

In addition to the features of vPC and vApps, vWS provides the following features:

Workstation-specific graphics features and accelerations

- Certified drivers for professional applications
- GPU pass through for workstation or professional 3D graphics

In pass-through mode, vWS supports multiple virtual display heads at resolutions up to 8K and flexible virtual display resolutions based on the number of available pixels. For details, see <u>Display Resolutions for Physical GPUs</u>.

 10-bit color for Windows users. (HDR/10-bit color is not currently supported on Linux, NvFBC capture is supported but deprecated.)

### 1.3.4. NVIDIA GPU Cloud (NGC) Containers Support on NVIDIA vGPU Software

NVIDIA vGPU software supports NGC containers in NVIDIA vGPU and GPU pass-through deployments on all supported hypervisors.

In NVIDIA vGPU deployments, Q-series vGPU types are supported only on GPUs based on NVIDIA GPU architectures **after** the Maxwell architecture.

In GPU pass-through deployments, all GPUs based on NVIDIA GPU architectures **after** the NVIDIA Maxwell<sup>™</sup> architecture that support NVIDIA vGPU software are supported.

NVIDIA vGPU software supports NGC containers on any guest operating system listed in <u>Supported Platforms - NVIDIA Container Toolkit</u> that is also supported by NVIDIA vGPU software.

For more information about setting up NVIDIA vGPU software for use with NGC containers, see <u>Using NGC with NVIDIA Virtual GPU Software Setup Guide</u>.

## 1.3.5. NVIDIA GPU Operator Support

NVIDIA GPU Operator simplifies the deployment of NVIDIA vGPU software on software container platforms that are managed by the Kubernetes container orchestration engine. It automates the installation and update of NVIDIA vGPU software graphics drivers for container platforms running in guest VMs that are configured with NVIDIA vGPU.

Any drivers to be installed by NVIDIA GPU Operator must be downloaded from the NVIDIA Licensing Portal to a local computer. Automated access to the NVIDIA Licensing Portal by NVIDIA GPU Operator is not supported.

NVIDIA GPU Operator supports automated configuration of NVIDIA vGPU software and provides telemetry support through DCGM Exporter running in a guest VM.

NVIDIA GPU Operator is supported only on specific combinations of hypervisor software release, container platform, vGPU type, and guest OS release. To determine if your configuration supports NVIDIA GPU Operator with NVIDIA vGPU deployments, consult the release notes for your chosen hypervisor at <u>NVIDIA Virtual GPU Software Documentation</u>.

For more information, see <u>NVIDIA GPU Operator Overview</u> on the NVIDIA documentation portal.

# 1.4. How this Guide Is Organized

*Virtual GPU Software User Guide* is organized as follows:

- ▶ This chapter introduces the capabilities and features of NVIDIA vGPU software.
- Installing and Configuring NVIDIA Virtual GPU Manager provides a step-by-step guide to installing and configuring vGPU on supported hypervisors.
- <u>Using GPU Pass-Through</u> explains how to configure a GPU for pass-through on supported hypervisors.
- Installing the NVIDIA vGPU Software Graphics Driver explains how to install NVIDIA vGPU software graphics driver on Windows and Linux operating systems.
- Licensing an NVIDIA vGPU explains how to license NVIDIA vGPU licensed products on Windows and Linux operating systems.
- Modifying a VM's NVIDIA vGPU Configuration explains how to remove a VM's vGPU configuration and modify GPU assignments for vGPU-enabled VMs.
- Monitoring GPU Performance covers performance monitoring of physical GPUs and virtual GPUs from the hypervisor and from within individual guest VMs.
- <u>Changing Scheduling Behavior for Time-Sliced vGPUs</u> describes the scheduling behavior of NVIDIA vGPUs and how to change it.
- <u>Troubleshooting</u> provides guidance on troubleshooting.
- <u>Virtual GPU Types Reference</u> provides details of each vGPU available from each supported GPU and provides examples of mixed virtual display configurations for Bseries and Q-series vGPUs.
- Configuring x11vnc for Checking the GPU in a Linux Server explains how to use x11vnc to confirm that the NVIDIA GPU in a Linux server to which no display devices are directly connected is working as expected.
- Disabling NVIDIA Notification Icon for Citrix Published Application User Sessions explains how to ensure that the NVIDIA Notification Icon application does not prevent the Citrix Published Application user session from being logged off even after the user has quit all ot
- <u>Citrix Hypervisor Basics</u> explains how to perform basic operations on Citrix Hypervisor to install and configure NVIDIA vGPU software and optimize Citrix Hypervisor operation with vGPU.
- <u>Citrix Hypervisor vGPU Management</u> covers vGPU management on Citrix Hypervisor.
- <u>Citrix Hypervisor Performance Tuning</u> covers vGPU performance optimization on Citrix Hypervisor.

# Chapter 2. Installing and Configuring NVIDIA Virtual GPU Manager

The process for installing and configuring NVIDIA Virtual GPU Manager depends on the hypervisor that you are using. After you complete this process, you can install the display drivers for your guest OS and license any NVIDIA vGPU software licensed products that you are using.

# 2.1. About NVIDIA Virtual GPUs

### 2.1.1. NVIDIA vGPU Architecture

The high-level architecture of NVIDIA vGPU is illustrated in <u>Figure 1</u>. Under the control of the NVIDIA Virtual GPU Manager running under the hypervisor, NVIDIA physical GPUs are capable of supporting multiple virtual GPU devices (vGPUs) that can be assigned directly to guest VMs.

Guest VMs use NVIDIA vGPUs in the same manner as a physical GPU that has been passed through by the hypervisor: an NVIDIA driver loaded in the guest VM provides direct access to the GPU for performance-critical fast paths, and a paravirtualized interface to the NVIDIA Virtual GPU Manager is used for non-performant management operations.

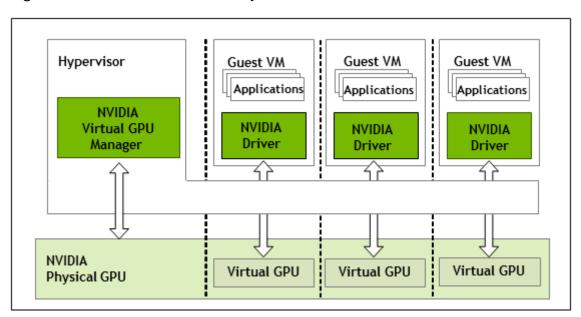

Figure 1. NVIDIA vGPU System Architecture

Each NVIDIA vGPU is analogous to a conventional GPU, having a fixed amount of GPU framebuffer, and one or more virtual display outputs or "heads". The vGPU's framebuffer is allocated out of the physical GPU's framebuffer at the time the vGPU is created, and the vGPU retains exclusive use of that framebuffer until it is destroyed.

Depending on the physical GPU and the GPU virtualization software, NVIDIA Virtual GPU Manager supports different types of vGPU on a physical GPU:

- On all GPUs that support NVIDIA vGPU software, time-sliced vGPUs can be created.
- Additionally, on GPUs that support the Multi-Instance GPU (MIG) feature and NVIDIA AI Enterprise, MIG-backed vGPUs are supported. The MIG feature is introduced on GPUs that are based on the NVIDIA Ampere GPU architecture.
  - Note: Although earlier releases of NVIDIA vGPU software supported GPUs that support the MIG feature, such GPUs are **not** supported on this release of NVIDIA vGPU software. GPUs that support the MIG feature are supported **only** on NVIDIA AI Enterprise.

#### 2.1.1.1. Time-Sliced NVIDIA vGPU Internal Architecture

A time-sliced vGPU is a vGPU that resides on a physical GPU that is not partitioned into multiple GPU instances. All time-sliced vGPUs resident on a GPU share access to the GPU's engines including the graphics (3D), video decode, and video encode engines.

In a time-sliced vGPU, processes that run on the vGPU are scheduled to run in series. Each vGPU waits while other processes run on other vGPUs. While processes are running on a vGPU, the vGPU has exclusive use of the GPU's engines. You can change the default scheduling behavior as explained in <u>Changing Scheduling Behavior for Time-Sliced vGPUs</u>.

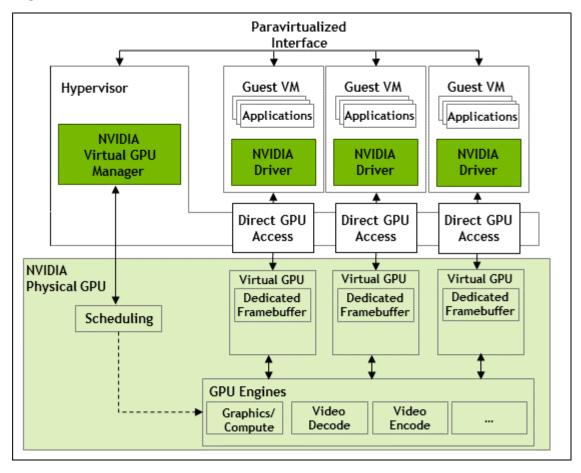

Figure 2. Time-Sliced NVIDIA vGPU Internal Architecture

### 2.1.2. About Virtual GPU Types

The number of physical GPUs that a board has depends on the board. Each physical GPU can support several different types of virtual GPU (vGPU). vGPU types have a fixed

amount of frame buffer, number of supported display heads, and maximum resolutions<sup>1</sup>. They are grouped into different series according to the different classes of workload for which they are optimized. Each series is identified by the last letter of the vGPU type name.

| Series           | Optimal Workload                                                                                                    |  |
|------------------|----------------------------------------------------------------------------------------------------|--|
| Q-series         | Virtual workstations for creative and technical professionals who require the performance and features of Quadro technology |  |
| <b>B</b> -series | Virtual desktops for business professionals and knowledge workers                                                           |  |

 <sup>&</sup>lt;sup>1</sup> NVIDIA vGPUs with less than 1 Gbyte of frame buffer support only 1 virtual display head on a Windows 10 guest OS.
 <sup>2</sup> The -1B4 and -2B4 vGPU types are deprecated in this release, and may be removed in a future release. In preparation for the possible removal of these vGPU types, use the following vGPU types, which provide equivalent functionality:

<sup>▶</sup> Instead of -1B4 vGPU types, use -1B vGPU types.

<sup>▶</sup> Instead of -2B4 vGPU types, use -2B vGPU types.

| Series   | Optimal Workload                                                             |  |
|----------|------------------------------------------------------------------------------|--|
| A-series | App streaming or session-based solutions for virtual applications users $^4$ |  |

The number after the board type in the vGPU type name denotes the amount of frame buffer that is allocated to a vGPU of that type. For example, a vGPU of type A16-4Q is allocated 4096 Mbytes of frame buffer on an NVIDIA A16 board.

Due to their differing resource requirements, the maximum number of vGPUs that can be created simultaneously on a physical GPU varies according to the vGPU type. For example, an NVDIA A16 board can support up to 4 A16-4Q vGPUs on each of its two physical GPUs, for a total of 16 vGPUs, but only 2 A16-8Q vGPUs, for a total of 8 vGPUs.

When enabled, the frame-rate limiter (FRL) limits the maximum frame rate in frames per second (FPS) for a vGPU as follows:

- ▶ For B-series vGPUs, the maximum frame rate is 45 FPS.
- ▶ For Q-series and A-series vGPUs, the maximum frame rate is 60 FPS.

By default, the FRL is enabled for all GPUs. The FRL is disabled when the vGPU scheduling behavior is changed from the default best-effort scheduler on GPUs that support alternative vGPU schedulers. For details, see <u>Changing Scheduling Behavior for Time-Sliced vGPUs</u>. On vGPUs that use the best-effort scheduler, the FRL can be disabled as explained in the release notes for your chosen hypervisor at <u>NVIDIA Virtual GPU Software Documentation</u>.

#### Note:

NVIDIA vGPU is a licensed product on all supported GPU boards. A software license is required to enable all vGPU features within the guest VM. The type of license required depends on the vGPU type.

- Q-series vGPU types require a vWS license.
- B-series vGPU types require a vPC license but can also be used with a vWS license.
- A-series vGPU types require a vApps license.

For details of the virtual GPU types available from each supported GPU, see <u>Virtual GPU</u> <u>Types for Supported GPUs</u>.

<sup>&</sup>lt;sup>3</sup> With many workloads, -1B and -1B4 vGPUs perform adequately with only 2 2560×1600 virtual displays per vGPU. If you want to use more than 2 2560×1600 virtual displays per vGPU, use a vGPU with more frame buffer, such as a -2B or -2B4 vGPU. For more information, see <u>NVIDIA GRID vPC Sizing Guide (PDF)</u>.

<sup>&</sup>lt;sup>4</sup> A-series NVIDIA vGPUs support a single display at low resolution to be used as the console display in remote application environments such as RDSH and Citrix Virtual Apps and Desktops. The maximum resolution and number of virtual display heads for the A-series NVIDIA vGPUs applies only to the console display. The maximum resolution of each RDSH or Citrix Virtual Apps and Desktops session is determined by the remoting solution and is **not** restricted by the maximum resolution of the vGPU. Similarly, the number of virtual display heads supported by each session is determined by the remoting solution and is **not** restricted by the vGPU.

# 2.1.3. Virtual Display Resolutions for Q-series and B-series vGPUs

Instead of a fixed maximum resolution per display, Q-series and B-series vGPUs support a maximum combined resolution based on the number of available pixels, which is determined by their frame buffer size. You can choose between using a small number of high resolution displays or a larger number of lower resolution displays with these vGPUs.

The number of virtual displays that you can use depends on a combination of the following factors:

- Virtual GPU series
- ► GPU architecture
- vGPU frame buffer size
- Display resolution
- Note: You cannot use more than the maximum number of displays that a vGPU supports even if the combined resolution of the displays is less than the number of available pixels from the vGPU. For example, because -0Q and -0B vGPUs support a maximum of only two displays, you cannot use four 1280×1024 displays with these vGPUs even though the combined resolution of the displays (6220800) is less than the number of available pixels from these vGPUs (8192000).

Various factors affect the consumption of the GPU frame buffer, which can impact the user experience. These factors include and are not limited to the number of displays, display resolution, workload and applications deployed, remoting solution, and guest OS. The ability of a vGPU to drive a certain combination of displays does not guarantee that enough frame buffer remains free for all applications to run. If applications run out of frame buffer, consider changing your setup in one of the following ways:

- Switching to a vGPU type with more frame buffer
- Using fewer displays
- Using lower resolution displays

The maximum number of displays per vGPU listed in <u>Virtual GPU Types for Supported</u> <u>GPUs</u> is based on a configuration in which all displays have the same resolution. For examples of configurations with a mixture of display resolutions, see <u>Mixed Display</u> <u>Configurations for B-Series and Q-Series vGPUs</u>.

#### 2.1.4. Valid Time-Sliced Virtual GPU Configurations on a Single GPU

NVIDIA vGPU software supports a mixture of different types of time-sliced vGPUs on the same physical GPU. Any combination of A-series, B-series, and Q-series vGPUs with any amount of frame buffer can reside on the same physical GPU simultaneously. The total

amount of frame buffer allocated to the vGPUs on a physical GPU must not exceed the amount of frame buffer that the physical GPU has.

For example, the following combinations of vGPUs can reside on the same physical GPU simultaneously:

- A40-2B and A40-2Q
- A40-2Q and A40-4Q
- A40-2B and A40-4Q

By default, a GPU supports only vGPUs with the same amount of frame buffer and, therefore, is in equal-size mode. To support vGPUs with different amounts of frame buffer, the GPU must be put into mixed-size mode. When a GPU is in mixed-size mode, the maximum number of some types of vGPU allowed on a GPU is less than when the GPU is in equal-size mode. For more information, refer to the following topics:

- Putting a GPU Into Mixed-Size Mode
- Virtual GPU Types for Supported GPUs

Not all hypervisors and GPUs support a mixture of different types of time-sliced vGPUs on the same physical GPU. To determine if your chosen hypervisor supports this feature with your chosen GPU, consult the release notes for your hypervisor at <u>NVIDIA Virtual GPU Software Documentation</u>.

## 2.1.5. Guest VM Support

NVIDIA vGPU supports Windows and Linux guest VM operating systems. The supported vGPU types depend on the guest VM OS.

For details of the supported releases of Windows and Linux, and for further information on supported configurations, see the driver release notes for your hypervisor at <u>NVIDIA</u> <u>Virtual GPU Software Documentation</u>.

#### 2.1.5.1. Windows Guest VM Support

Windows guest VMs are supported on all NVIDIA vGPU types, namely: Q-series, B-series, and A-series NVIDIA vGPU types.

#### 2.1.5.2. Linux Guest VM support

Linux guest VMs are supported on all NVIDIA vGPU types, namely: Q-series, B-series, and A-series NVIDIA vGPU types.

# 2.2. Prerequisites for Using NVIDIA vGPU

Before proceeding, ensure that these prerequisites are met:

- You have a server platform that is capable of hosting your chosen hypervisor and NVIDIA GPUs that support NVIDIA vGPU software.
- One or more NVIDIA GPUs that support NVIDIA vGPU software is installed in your server platform.
- If you are using GPUs based on the NVIDIA Ampere architecture or later architectures, the following BIOS settings are enabled on your server platform:
  - ► VT-D/IOMMU
  - SR-IOV
  - Alternative Routing ID Interpretation (ARI)
- You have downloaded the NVIDIA vGPU software package for your chosen hypervisor, which consists of the following software:
  - NVIDIA Virtual GPU Manager for your hypervisor
  - ► NVIDIA vGPU software graphics drivers for supported guest operating systems
- The following software is installed according to the instructions in the software vendor's documentation:
  - Your chosen hypervisor, for example, Citrix Hypervisor, Red Hat Enterprise Linux KVM, or VMware vSphere Hypervisor (ESXi)
  - ► The software for managing your chosen hypervisor, for example, Citrix XenCenter management GUI, or VMware vCenter Server
  - The virtual desktop software that you will use with virtual machines (VMs) running NVIDIA Virtual GPU, for example, Citrix Virtual Apps and Desktops, or VMware Horizon
  - Note: If you are using VMware vSphere Hypervisor (ESXi), ensure that the ESXi host on which you will configure a VM with NVIDIA vGPU is not a member of a fully automated VMware Distributed Resource Scheduler (DRS) cluster. For more information, see Installing and Configuring the NVIDIA Virtual GPU Manager for VMware vSphere.
- A VM to be enabled with one or more virtual GPUs is created.

**Note:** If the VM uses UEFI boot and you plan to install a Linux guest OS in the VM, ensure that **secure boot** is **disabled**.

> Your chosen guest OS is installed in the VM.

For information about supported hardware and software, and any known issues for this release of NVIDIA vGPU software, refer to the *Release Notes* for your chosen hypervisor:

- Virtual GPU Software for Citrix Hypervisor Release Notes
- Virtual GPU Software for Microsoft Azure Stack HCI Release Notes
- Virtual GPU Software for Red Hat Enterprise Linux with KVM Release Notes
- Virtual GPU Software for Ubuntu Release Notes
- Virtual GPU Software for VMware vSphere Release Notes

# 2.3. Switching the Mode of a GPU that Supports Multiple Display Modes

Some GPUs support display-off and display-enabled modes but must be used in NVIDIA vGPU software deployments in display-off mode.

The GPUs listed in the following table support multiple display modes. As shown in the table, some GPUs are supplied from the factory in display-off mode, but other GPUs are supplied in a display-enabled mode.

| GPU                 | Mode as Supplied from the Factory |
|---------------------|-----------------------------------|
| NVIDIA A40          | Display-off                       |
| NVIDIA L40          | Display-off                       |
| NVIDIA L40S         | Display-off                       |
| NVIDIA L20          | Display-off                       |
| NVIDIA RTX 5000 Ada | Display enabled                   |
| NVIDIA RTX 6000 Ada | Display enabled                   |
| NVIDIA RTX A5000    | Display enabled                   |
| NVIDIA RTX A5500    | Display enabled                   |
| NVIDIA RTX A6000    | Display enabled                   |

A GPU that is supplied from the factory in display-off mode, such as the NVIDIA A40 GPU, might be in a display-enabled mode if its mode has previously been changed.

To change the mode of a GPU that supports multiple display modes, use the displaymodeselector tool, which you can request from the <u>NVIDIA Display Mode</u> <u>Selector Tool</u> page on the NVIDIA Developer website.

Note: Only the GPUs listed in the table support the displaymodeselector tool. Other GPUs that support NVIDIA vGPU software do not support the displaymodeselector tool and, unless otherwise stated, do not require display mode switching.

## 2.4. Installing and Configuring the NVIDIA Virtual GPU Manager for Citrix Hypervisor

The following topics step you through the process of setting up a single Citrix Hypervisor VM to use NVIDIA vGPU. After the process is complete, you can install the graphics driver for your guest OS and license any NVIDIA vGPU software licensed products that you are using.

These setup steps assume familiarity with the Citrix Hypervisor skills covered in <u>Citrix</u> <u>Hypervisor Basics</u>.

# 2.4.1. Installing and Updating the NVIDIA Virtual GPU Manager for Citrix Hypervisor

The NVIDIA Virtual GPU Manager runs in the Citrix Hypervisor dom0 domain. The NVIDIA Virtual GPU Manager for Citrix Hypervisor is supplied as an RPM file and as a Supplemental Pack.

**CAUTION:** NVIDIA Virtual GPU Manager and guest VM drivers must be compatible. If you update vGPU Manager to a release that is incompatible with the guest VM drivers, guest VMs will boot with vGPU disabled until their guest vGPU driver is updated to a compatible version. Consult <u>Virtual GPU Software for Citrix Hypervisor Release Notes</u> for further details.

#### 2.4.1.1. Installing the RPM package for Citrix Hypervisor

The RPM file must be copied to the Citrix Hypervisor dom0 domain prior to installation (see <u>Copying files to dom0</u>).

1. Use the rpm command to install the package:

```
[root@xenserver ~] # rpm -iv NVIDIA-vGPU-NVIDIA-vGPU-
CitrixHypervisor-8.2-550.54.16.x86_64.rpm
Preparing packages for installation...
NVIDIA-vGPU-NVIDIA-vGPU-CitrixHypervisor-8.2-550.54.16
[root@xenserver ~] #
```

2. Reboot the Citrix Hypervisor platform:

[root@xenserver ~] # shutdown -r now

Broadcast message from root (pts/1) (Fri Apr 12 14:24:11 2024):

The system is going down for reboot NOW! [root@xenserver ~]#

#### 2.4.1.2. Updating the RPM Package for Citrix Hypervisor

If an existing NVIDIA Virtual GPU Manager is already installed on the system and you want to upgrade, follow these steps:

- 1. Shut down any VMs that are using NVIDIA vGPU.
- 2. Install the new package using the -u option to the rpm command, to upgrade from the previously installed package:

```
[root@xenserver ~]# rpm -Uv NVIDIA-vGPU-NVIDIA-vGPU-
CitrixHypervisor-8.2-550.54.16.x86_64.rpm
Preparing packages for installation...
NVIDIA-vGPU-NVIDIA-vGPU-CitrixHypervisor-8.2-550.54.16
[root@xenserver ~]#
```

#### Note:

You can query the version of the current NVIDIA Virtual GPU Manager package using the **rpm** –**q** command:

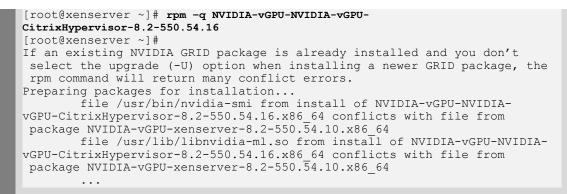

#### 3. Reboot the Citrix Hypervisor platform:

```
[root@xenserver ~]# shutdown -r now
Broadcast message from root (pts/1) (Fri Apr 12 14:24:11 2024):
The system is going down for reboot NOW!
[root@xenserver ~]#
```

# 2.4.1.3. Installing or Updating the Supplemental Pack for Citrix Hypervisor

XenCenter can be used to install or update Supplemental Packs on Citrix Hypervisor hosts. The NVIDIA Virtual GPU Manager supplemental pack is provided as an ISO.

- 1. Select Install Update from the Tools menu.
- 2. Click Next after going through the instructions on the Before You Start section.
- 3. Click **Select update or supplemental pack from disk** on the **Select Update** section and open NVIDIA's Citrix Hypervisor Supplemental Pack ISO.

# Figure 3. NVIDIA vGPU Manager supplemental pack selected in XenCenter

|                                   | ing update to install or upload a new one                                                                                                    |                 |  |
|-----------------------------------|----------------------------------------------------------------------------------------------------|-----------------|--|
| Before You Start<br>Select Update | Select Automated Updates, choose an update to be downloaded from Citrix, or browse your computer for<br>an update or supplemental pack file. |                 |  |
| Select Servers                    | Automated Updates                                                                                                    |                 |  |
| Upload                            | XenCenter will download and install all current updates from Citrix, usually with only a single reboot at                                    |                 |  |
| rechecks                          | the end.                                                                                                    |                 |  |
| Jpdate Mode                       | O Download update from Citrix                                                                                                    |                 |  |
| nstall Update                     | Update Description                                                                                                    | Date 🔍 Web Page |  |
|                                   | Refresh List         Restore Dismissed Updates                • Select update or supplemental pack from disk                                 | ]               |  |
|                                   | Filename: NVIDIA-vGPU-xenserver-7.1-367.92.x86_6                                                                                             | 4.iso Browse    |  |

- 4. Click **Next** on the **Select Update** section.
- 5. In the **Select Servers** section select all the Citrix Hypervisor hosts on which the Supplemental Pack should be installed on and click **Next**.
- 6. Click **Next** on the **Upload** section once the Supplemental Pack has been uploaded to all the Citrix Hypervisor hosts.
- 7. Click **Next** on the **Prechecks** section.
- 8. Click Install Update on the Update Mode section.
- 9. Click Finish on the Install Update section.

# Figure 4. Successful installation of NVIDIA vGPU Manager supplemental pack

| 🕉 Install Update                                                                                            |                                                                               |           |
|----------------------------------------------------------------------------------------------------|-------------------------------------------------------------------------------|-----------|
| install the update                                                                                          |                                                                               | 0         |
| Before You Start<br>Select Update<br>Select Servers<br>Upload<br>Prechecks<br>Update Mode<br>Install Update | Update NVIDIA-vGPU-xenserver-7.1-367.92.x86_64.iso was successfully installed | *         |
| citrix.                                                                                                    | Previous                                                                      | sh Cancel |

#### 2.4.1.4. Verifying the Installation of the NVIDIA vGPU Software for Citrix Hypervisor Package

After the Citrix Hypervisor platform has rebooted, verify the installation of the NVIDIA vGPU software package for Citrix Hypervisor.

1. Verify that the NVIDIA vGPU software package is installed and loaded correctly by checking for the NVIDIA kernel driver in the list of kernel loaded modules.

```
[root@xenserver ~]# lsmod | grep nvidia
nvidia 9522927 0
i2c_core 20294 2 nvidia,i2c_i801
[root@xenserver ~]#
```

2. Verify that the NVIDIA kernel driver can successfully communicate with the NVIDIA physical GPUs in your system by running the nvidia-smi command.

```
The nvidia-smi command is described in more detail in <u>NVIDIA System Management</u>
<u>Interface nvidia-smi</u>.
```

Running the nvidia-smi command should produce a listing of the GPUs in your platform. [root@xenserver ~]# nvidia-smi Fri Apr 12 18:46:50 2024

```
+----+
| NVIDIA-SMI 550.54.16 Driver Version: 550.54.16 |
|------+
```

| GPU<br>  Fan |                                   | Perf      |                    | Memory-Usage                            | Volatile Uncorr. ECC<br>  GPU-Util Compute M.<br>+==================================== |
|--------------|-----------------------------------|-----------|--------------------|-----------------------------------------|----------------------------------------------------------------------------------------|
|              |                                   | P8        | 24W / 150W         | 0000000:05:00.0 Off<br>13MiB / 8191MiB  | Off<br>  0% Default                                                                    |
| 1<br>  N/A   | Tesla<br>24C                      | M60<br>P8 | On  <br>24W / 150W | 00000000:06:00.0 Off<br>13MiB / 8191MiB | Off                                                                                    |
| 2<br>  N/A   | Tesla<br>25C                      | M60<br>P8 | On  <br>25W / 150W | 00000000:86:00.0 Off<br>13MiB / 8191MiB | •                                                                                      |
| 3<br>  N/A   | Tesla<br>28C                      | M60<br>P8 | On  <br>24W / 150W | 00000000:87:00.0 Off                    | Off<br>  0% Default                                                                    |
| '<br>+       |                                   |           | ·                  |                                         | '<br>                                                                                  |
|              | esses:                            | PID       | Type Process       | name                                    | GPU Memory<br>Usage                                                                    |
|              | No running processes found     ++ |           |                    |                                         |                                                                                        |

[root@xenserver ~]#

If nvidia-smi fails to run or doesn't produce the expected output for all the NVIDIA GPUs in your system, see <u>Troubleshooting</u> for troubleshooting steps.

# 2.4.2. Configuring a Citrix Hypervisor VM with Virtual GPU

To support applications and workloads that are compute or graphics intensive, you can add multiple vGPUs to a single VM.

For details about which Citrix Hypervisor versions and NVIDIA vGPUs support the assignment of multiple vGPUs to a VM, see <u>Virtual GPU Software for Citrix Hypervisor</u> <u>Release Notes</u>.

Citrix Hypervisor supports configuration and management of virtual GPUs using XenCenter, or the xe command line tool that is run in a Citrix Hypervisor domO shell. Basic configuration using XenCenter is described in the following sections. Command line management using xe is described in <u>Citrix Hypervisor vGPU Management</u>.

Note: If you are using Citrix Hypervisor 8.1 or later and need to assign plugin configuration parameters, create vGPUs using the xe command as explained in <u>Creating a vGPU Using xe</u>.

- 1. Ensure the VM is powered off.
- 2. Right-click the VM in XenCenter, select **Properties** to open the VM's properties, and select the **GPU** property.

The available GPU types are listed in the GPU type drop-down list:

#### Figure 5. Using Citrix XenCenter to configure a VM with a vGPU

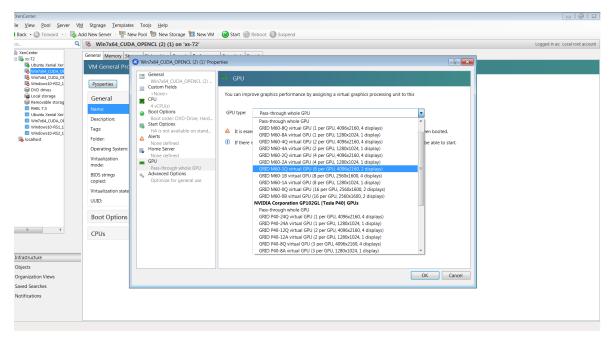

After you have configured a Citrix Hypervisor VM with a vGPU, start the VM, either from XenCenter or by using  $xe_{vm-start}$  in a dom0 shell. You can view the VM's console in XenCenter.

After the VM has booted, install the NVIDIA vGPU software graphics driver as explained in Installing the NVIDIA vGPU Software Graphics Driver.

## 2.4.3. Setting vGPU Plugin Parameters on Citrix Hypervisor

Plugin parameters for a vGPU control the behavior of the vGPU, such as the frame rate limiter (FRL) configuration in frames per second or whether console virtual network computing (VNC) for the vGPU is enabled. The VM to which the vGPU is assigned is started with these parameters. If parameters are set for multiple vGPUs assigned to the same VM, the VM is started with the parameters assigned to each vGPU. For each vGPU for which you want to set plugin parameters, perform this task in a command shell in the Citrix Hypervisor dom0 domain.

1. Get the UUIDs of all VMs on the hypervisor host and use the output from the command to identify the VM to which the vGPU is assigned.

2. Get the UUIDs of all vGPUs on the hypervisor host and from the UUID of the VM to which the vGPU is assigned, determine the UUID of the vGPU.

3. Use the xe command to set each vGPU plugin parameter that you want to set.

[root@xenserver ~] xe vgpu-param-set uuid=vgpu-uuid extra\_args='parameter=value'
vgpu-uuid

The UUID of the vGPU, which you obtained in the previous step.

#### parameter

The name of the vGPU plugin parameter that you want to set.

#### value

The value to which you want to set the vGPU plugin parameter.

This example sets the **enable\_uvm** vGPU plugin parameter to 1 for the vGPU that has the UUID d15083f8-5c59-7474-d0cb-fbc3f7284f1b. This parameter setting enables unified memory for the vGPU.

[root@xenserver ~] xe vgpu-param-set uuid=d15083f8-5c59-7474-d0cb-fbc3f7284f1b
extra\_args='enable\_uvm=1'

## 2.5. Installing the Virtual GPU Manager Package for Linux KVM

NVIDIA vGPU software for Linux Kernel-based Virtual Machine (KVM) (Linux KVM) is intended **only** for use with supported versions of Linux KVM hypervisors. For details about which Linux KVM hypervisor versions are supported, see <u>Virtual GPU Software for</u> <u>Generic Linux with KVM Release Notes</u>.

Note: If you are using Red Hat Enterprise Linux KVM, follow the instructions in Installing and Configuring the NVIDIA Virtual GPU Manager for Red Hat Enterprise Linux KVM.

Before installing the Virtual GPU Manager package for Linux KVM, ensure that the following prerequisites are met:

- The following packages are installed on the Linux KVM server:
  - ► The x86 64 build of the GNU Compiler Collection (GCC)
  - Linux kernel headers
- The package file is copied to a directory in the file system of the Linux KVM server.

If the Nouveau driver for NVIDIA graphics cards is present, disable it before installing the package.

1. Change to the directory on the Linux KVM server that contains the package file.

### # cd package-file-directory package-file-directory

The path to the directory that contains the package file.

2. Make the package file executable.

## # chmod +x package-file-name package-file-name

The name of the file that contains the Virtual GPU Manager package for Linux KVM, for example NVIDIA-Linux-x86\_64-390.42-vgpu-kvm.run.

3. Run the package file as the root user.

#### # sudo sh./package-file-name

The package file should launch and display the license agreement.

- 4. Accept the license agreement to continue with the installation.
- 5. When installation has completed, select **OK** to exit the installer.
- 6. Reboot the Linux KVM server.
  # systemctl reboot

## 2.6. Installing and Configuring the NVIDIA Virtual GPU Manager for Microsoft Azure Stack HCI

Before you begin, ensure that the prerequisites in <u>Prerequisites for Using NVIDIA vGPU</u> are met and the Microsoft Azure Stack HCI host is configured as follows:

- The Microsoft Azure Stack HCI OS is installed as explained in <u>Deploy the Azure Stack</u> <u>HCI operating system</u> on the Microsoft documentation site.
- > The following BIOS settings are enabled:
  - Virtualization support, for example, Intel Virtualization Technology (VT-D) or AMD Virtualization (AMD-V)
  - ► SR-IOV
  - Above 4G Decoding
  - ► For Supermicro servers: ASPM Support
  - For servers that have an AMD CPU:
    - Alternative Routing ID Interpretation (ARI)
    - Access Control Service (ACS)
    - Advanced Error Reporting (AER)

Follow this sequence of instructions to set up a single Microsoft Azure Stack HCI VM to use NVIDIA vGPU.

- 1. Installing the NVIDIA Virtual GPU Manager for Microsoft Azure Stack HCI
- 2. <u>Setting the vGPU Series Allowed on a GPU</u>

#### 3. Adding a vGPU to a Microsoft Azure Stack HCI VM

These instructions assume familiarity with the Microsoft Windows PowerShell commands covered in <u>Manage VMs on Azure Stack HCI using Windows PowerShell</u> on the Microsoft documentation site.

After the set up is complete, you can install the graphics driver for your guest OS and license any NVIDIA vGPU software licensed products that you are using.

## 2.6.1. Installing the NVIDIA Virtual GPU Manager for Microsoft Azure Stack HCI

The driver package for the Virtual GPU Manager is distributed as an archive file. You must extract the contents of this archive file to enable the package to be added to the driver store from a setup information file.

Perform this task in a Windows PowerShell window as the Administrator user.

- 1. Download the archive file in which the driver package for the Virtual GPU Manager is distributed.
- 2. Extract the contents of the archive file to a directory that is accessible from the Microsoft Azure Stack HCI host.
- 3. Change to the GridSW-Azure-Stack-HCI directory that you extracted from the archive file.
- 4. Use the PnPUtil tool to add the driver package for the Virtual GPU Manager to the driver store from the nvgridswhci.inf setup information file.

In the command for adding the driver package, also set the options to traverse subdirectories for driver packages and reboot the Microsoft Azure Stack HCI host if necessary to complete the operation.

PS C:> pnputil /add-driver nvgridswhci.inf /subdirs /install /reboot

5. After the host has rebooted, verify that the NVIDIA Virtual GPU Manager can successfully communicate with the NVIDIA physical GPUs in your system.

Run the nvidia-smi command with no arguments for this purpose.

Running the nvidia-smi command should produce a listing of the GPUs in your platform.

6. Confirm that the Microsoft Azure Stack HCI host has GPU adapters that can be partitioned by listing the GPUs that support GPU-P.

PS C:> Get-VMHostPartitionableGpu

If the NVIDIA Virtual GPU Manager is correctly installed, each GPU in the host GPU is listed. The numbers of partitions that each GPU supports and the unique name for referencing each GPU are also listed.

7. For each GPU, set the number of partitions that the GPU should support to the maximum number of vGPUs that can be added to the GPU.

PS C:> Set-VMHostPartitionableGpu -Name "gpu-name" -PartitionCount partitions gpu-name

The unique name for referencing the GPU that you obtained in the previous step.

#### partitions

The maximum number of vGPUs that can be added to the GPU. This number depends on the virtual GPU type. For example, the maximum number of each type of vGPU that can be added to the NVIDIA A16 GPU is as follows:

| Virtual GPU Type | Maximum vGPUs per GPU |
|------------------|-----------------------|
| A16-16Q          | 1                     |
| A16-16A          |                       |
| A16-8Q           | 2                     |
| A16-8A           |                       |
| A16-4Q           | 4                     |
| A16-4A           |                       |
| A16-2Q           | 8                     |
| A16-2B           |                       |
| A16-2A           |                       |
| A16-1Q           | 16                    |
| A16-1B           |                       |
| A16-1A           |                       |

### 2.6.2. Setting the vGPU Series Allowed on a GPU

The Virtual GPU Manager allows virtual GPUs (vGPUs) to be created on a GPU from only one vGPU series. By default, only Q-series vGPUs may be created on a GPU. You can change the vGPU series allowed on a GPU by setting the GridGpupProfileType value for the GPU in the Windows registry.

This task requires administrator user privileges.

1. Use **Windows PowerShell** to get the driver key of the GPU on which you want to set the allowed vGPU series.

You will need this information in the next step to identify the Windows registry key in which information about the GPU is stored.

a). Get the InstanceID property of the GPU on which you want to set the allowed vGPU series.

```
PS C:\> Get-PnpDevice -PresentOnly |
>> Where-Object {$_.InstanceId -like "PCI\VEN_10DE*" } |
>> Select-Object -Property FriendlyName,InstanceId |
>> Format-List
FriendlyName : NVIDIA A100
InstanceId : PCI
```

- \VEN\_10DE&DEV\_2236&SUBSYS\_148210DE&REV\_A1\6&17F903&0&00400000
- b). Get the DEVPKEY\_Device\_Driver property of the GPU from the InstanceID property that you got in the previous step.

```
PS C: > Get-PnpDeviceProperty -InstanceId "instance-id" |
```

```
>> where {$_.KeyName -eq "DEVPKEY_Device_Driver"} |
>> Select-Object -Property Data
Data
_---
{4d36e968-e325-11ce-bfc1-08002be10318}\0001
instance-id
The InstanceID property of the GPU that
you got in the previous step, for example, PCI
\VEN 10DE&DEV 2236&SUBSYS 148210DE&REV A1\6&17F903&0&00400000.
```

2. Set the GridGpupProfileType DWord (REG\_DWORD) registry value in the Windows registry key HKEY\_LOCAL\_MACHINE\SYSTEM\ControlSet001\Control\Class\driver-key.

#### driver-key

The driver key for the GPU that you got in the previous step, for example, {4d36e968-e325-11ce-bfc1-08002be10318}\0001.

The value to set depends on the vGPU series that you want to be allowed on the GPU.

| vGPU Series | Value |
|-------------|-------|
| Q-series    | 1     |
| A-series    | 2     |
| B-series    | 3     |

## 2.6.3. Adding a vGPU to a Microsoft Azure Stack HCI VM

You add a vGPU to a Microsoft Azure Stack HCI VM by adding a GPU-P adapter to a VM.

Perform this task in a Windows PowerShell window as the Administrator user.

1. Set the variable  $\$  to the name of the virtual machine to which you are adding a vGPU.

```
PS C:> $vm = "vm-name"
VM-name
```

The name of the virtual machine to which you are adding a vGPU.

2. Allow the VM to control cache types for MMIO access.

PS C:> Set-VM -GuestControlledCacheTypes \$true -VMName \$vm

3. Set the lower MMIO space to 1 GB to allow sufficient MMIO space to be mapped. PS C:> set-VM -LowMemoryMappedIoSpace 1Gb -VMName \$vm

This amount is twice the amount that the device must allow for alignment. Lower MMIO space is the address space below 4 GB and is required for any device that has 32-bit BAR memory.

4. Set the upper MMIO space to 32 GB to allow sufficient MMIO space to be mapped. PS C:> set-VM -HighMemoryMappedIoSpace 32GB -VMName \$vm

This amount is twice the amount that the device must allow for alignment. Upper MMIO space is the address space above approximately 64 GB.

5. Confirm that the Microsoft Azure Stack HCI host has a GPU that supports the GPU-P adapter that you want to create.

#### PS C:> get-VMHostPartitionableGpu

The maximum and minimum values that you can specify for the properties of the GPU that you want to create are also listed.

6. Add a GPU-P adapter to the VM.

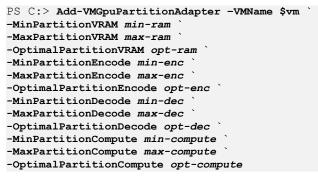

**Note:** Because partitions are resolved only when the VM is started, this command cannot validate that the Microsoft Azure Stack HCI host has a GPU that supports the GPU-P adapter that you want to create. The values that you specify must be within the maximum and minimum values that were listed in the previous step.

7. List the adapters assigned to the VM to confirm that the GPU-P adapter has been added to the VM.

PS C:> Get-VMGpuPartitionAdapter -VMName \$vm

This command also returns the adapter ID to use for reconfiguring or deleting a GPU partition.

8. Connect to and start the VM.

### 2.6.4. Uninstalling the NVIDIA Virtual GPU Manager for Microsoft Azure Stack HCI

If you no longer require the Virtual GPU Manager on your Microsoft Azure Stack HCI server, you can uninstall the driver package for the Virtual GPU Manager. Perform this task in a **Windows PowerShell** window as the Administrator user.

1. Determine the published name of the driver package for the Virtual GPU Manager by enumerating all third-party driver packages in the driver store.

```
PS C:> pnputil /enum-drivers
```

Information similar to the following example is displayed. In this example, the published name of the driver package for the Virtual GPU Manager is oem5.inf. Microsoft PnP Utility

```
Published name :oem5.infDriver package provider :NVIDIAClass :Display adaptersDriver date and version :01/01/2023 31.0.15.2807Signer name :Microsoft Windows Hardware Compatibility Publisher
```

. . .

```
. . .
```

2. Delete and uninstall the driver package for the Virtual GPU Manager.

PS C:> pnputil /delete-driver vgpu-manager-package-published-name /uninstall /reboot vgpu-manager-package-published-name

The published name of the driver package for the Virtual GPU Manager that you obtained in the previous step, for example, <code>oem5.inf</code>.

This example deletes and uninstalls the driver package for which the published name is oem5.inf.

PS C:> pnputil.exe /delete-driver oem5.inf /uninstall /reboot Microsoft PnP Utility

Driver package uninstalled. Driver package deleted successfully. If necessary, the Microsoft Azure Stack HCI server is rebooted.

## 2.7. Installing and Configuring the NVIDIA Virtual GPU Manager for Red Hat Enterprise Linux KVM

The following topics step you through the process of setting up a single Red Hat Enterprise Linux Kernel-based Virtual Machine (KVM) VM to use NVIDIA vGPU.

**CAUTION:** Output from the VM console is not available for VMs that are running vGPU. Make sure that you have installed an alternate means of accessing the VM (such as a VNC server) before you configure vGPU.

Follow this sequence of instructions:

- 1. Installing the Virtual GPU Manager Package for Red Hat Enterprise Linux KVM
- 2. <u>Verifying the Installation of the NVIDIA vGPU Software for Red Hat Enterprise Linux</u> <u>KVM</u>
- 3. vGPUs that support SR-IOV only: <u>Preparing the Virtual Function for an NVIDIA vGPU</u> that Supports SR-IOV on a Linux with KVM Hypervisor
- 4. Optional: Putting a GPU Into Mixed-Size Mode
- 5. Getting the BDF and Domain of a GPU on a Linux with KVM Hypervisor
- 6. Creating an NVIDIA vGPU on a Linux with KVM Hypervisor
- 7. Adding One or More vGPUs to a Linux with KVM Hypervisor VM
- 8. Optional: <u>Placing a vGPU on a Physical GPU in Mixed-Size Mode</u>
- 9. Setting vGPU Plugin Parameters on a Linux with KVM Hypervisor

After the process is complete, you can install the graphics driver for your guest OS and license any NVIDIA vGPU software licensed products that you are using.

**Note:** If you are using a generic Linux KVM hypervisor, follow the instructions in <u>Installing</u> the Virtual GPU Manager Package for Linux KVM.

### 2.7.1. Installing the Virtual GPU Manager Package for Red Hat Enterprise Linux KVM

The NVIDIA Virtual GPU Manager for Red Hat Enterprise Linux KVM is provided as a  $\tt.rpm$  file.

**CAUTION:** NVIDIA Virtual GPU Manager and guest VM drivers must be compatible. If you update vGPU Manager to a release that is incompatible with the guest VM drivers, guest VMs will boot with vGPU disabled until their guest vGPU driver is updated to a compatible version. Consult <u>Virtual GPU Software for Red Hat Enterprise Linux with KVM Release Notes</u> for further details.

Before installing the RPM package for Red Hat Enterprise Linux KVM, ensure that the sshd service on the Red Hat Enterprise Linux KVM server is configured to permit root login. If the Nouveau driver for NVIDIA graphics cards is present, disable it before installing the package. For instructions, see <u>How to disable the Nouveau driver and install</u> <u>the Nvidia driver in RHEL 7</u> (Red Hat subscription required).

Some versions of Red Hat Enterprise Linux KVM have z-stream updates that break Kernel Application Binary Interface (kABI) compatibility with the previous kernel or the GA kernel. For these versions of Red Hat Enterprise Linux KVM, the following Virtual GPU Manager RPM packages are supplied:

- A package for the GA Linux KVM kernel
- A package for the updated z-stream kernel

To differentiate these packages, the name of each RPM package includes the kernel version. Ensure that you install the RPM package that is compatible with your Linux KVM kernel version.

- 1. Securely copy the RPM file from the system where you downloaded the file to the Red Hat Enterprise Linux KVM server.
  - From a Windows system, use a secure copy client such as WinSCP.
  - From a Linux system, use the scp command.
- 2. Use secure shell (SSH) to log in as root to the Red Hat Enterprise Linux KVM server.

### # ssh root@kvm-server kvm-server

The host name or IP address of the Red Hat Enterprise Linux KVM server.

3. Change to the directory on the Red Hat Enterprise Linux KVM server to which you copied the RPM file.

### # cd rpm-file-directory rpm-file-directory

The path to the directory to which you copied the RPM file.

4. Use the rpm command to install the package.

```
# rpm -iv NVIDIA-vGPU-rhel-8.9-550.54.16.x86_64.rpm
Preparing packages for installation...
NVIDIA-vGPU-rhel-8.9-550.54.16
#
```

5. Reboot the Red Hat Enterprise Linux KVM server.

```
# systemctl reboot
```

# 2.7.2. Verifying the Installation of the NVIDIA vGPU Software for Red Hat Enterprise Linux KVM

After the Red Hat Enterprise Linux KVM server has rebooted, verify the installation of the NVIDIA vGPU software package for Red Hat Enterprise Linux KVM.

1. Verify that the NVIDIA vGPU software package is installed and loaded correctly by checking for the VFIO drivers in the list of kernel loaded modules.

```
# lsmod | grep vfio
nvidia_vgpu_vfio 27099 0
nvidia 12316924 1 nvidia_vgpu_vfio
vfio_mdev 12841 0
mdev 20414 2 vfio_mdev,nvidia_vgpu_vfio
vfio_iommu_type1 22342 0
vfio 32331 3 vfio_mdev,nvidia_vgpu_vfio,vfio_iommu_type1
```

2. Verify that the libvirtd service is active and running.

# service libvirtd status

3. Verify that the NVIDIA kernel driver can successfully communicate with the NVIDIA physical GPUs in your system by running the nvidia-smi command.

The nvidia-smi command is described in more detail in <u>NVIDIA System Management</u> <u>Interface nvidia-smi</u>.

Running the nvidia-smi command should produce a listing of the GPUs in your platform.

```
# nvidia-smi
Fri Apr 12 18:46:50 2024
                                                           -----
                                                                                                                                                     _____
  | NVIDIA-SMI 550.54.16 Driver Version: 550.54.16 |
      ----+
 | GPU Name Persistence-M| Bus-Id Disp.A | Volatile Uncorr. ECC |
  | Fan Temp Perf Pwr:Usage/Cap| Memory-Usage | GPU-Util Compute M.

        0
        Tesla M60
        On
        | 0000:85:00.0
        Off |
        Off |

        N/A
        23C
        P8
        23W / 150W |
        13MiB / 8191MiB |
        0%
        Default |

      Image: N/A
      230
      10
      230
      15000
      15000
      15000
      15000
      15000
      15000
      15000
      15000
      15000
      15000
      15000
      15000
      15000
      15000
      15000
      15000
      15000
      15000
      15000
      15000
      15000
      15000
      15000
      15000
      15000
      15000
      15000
      15000
      15000
      15000
      15000
      15000
      15000
      15000
      15000
      15000
      15000
      15000
      15000
      15000
      15000
      15000
      15000
      15000
      15000
      15000
      15000
      15000
      15000
      15000
      15000
      15000
      15000
      15000
      15000
      15000
      15000
      15000
      15000
      15000
      15000
      15000
      15000
      15000
      15000
      15000
      15000
      15000
      15000
      15000
      15000
      150000
      150000
      150000
      150000
      150000
      150000
      150000
      150000
      150000
      150000
      150000
      150000
      150000
      150000
      150000
      150000
      150000
      1500000
      1500000
      1500000
      <td
| 2 Tesla P40 On | 0000:87:00.0 Off | Off | Off | Off | Off | Off | Off | Off | Off | Off | Off | Off | Off | Off | Off | Off | Off | Off | Off | Off | Off | Off | Off | Off | Off | Off | Off | Off | Off | Off | Off | Off | Off | Off | Off | Off | Off | Off | Off | Off | Off | Off | Off | Off | Off | Off | Off | Off | Off | Off | Off | Off | Off | Off | Off | Off | Off | Off | Off | Off | Off | Off | Off | Off | Off | Off | Off | Off | Off | Off | Off | Off | Off | Off | Off | Off | Off | Off | Off | Off | Off | Off | Off | Off | Off | Off | Off | Off | Off | Off | Off | Off | Off | Off | Off | Off | Off | Off | Off | Off | Off | Off | Off | Off | Off | Off | Off | Off | Off | Off | Off | Off | Off | Off | Off | Off | Off | Off | Off | Off | Off | Off | Off | Off | Off | Off | Off | Off | Off | Off | Off | Off | Off | Off | Off | Off | Off | Off | Off | Off | Off | Off | Off | Off | Off | Off | Off | Off | Off | Off | Off | Off | Off | Off | Off | Off | Off | Off | Off | Off | Off | Off | Off | Off | Off | Off | Off | Off | Off | Off | Off | Off | Off | Off | Off | Off | Off | Off | Off | Off | Off | Off | Off | Off | Off | Off | Off | Off | Off | Off | Off | Off | Off | Off | Off | Off | Off | Off | Off | Off | Off | Off | Off | Off | Off | Off | Off | Off | Off | Off | Off | Off | Off | Off | Off | Off | Off | Off | Off | Off | Off | Off | Off | Off | Off | Off | Off | Off | Off | Off | Off | Off | Off | Off | Off | Off | Off | Off | Off | Off | Off | Off | Off | Off | Off | Off | Off | Off | Off | Off | Off | Off | Off | Off | Off | Off | Off | Off | Off | Off | Off | Off | Off | Off | Off | Off | Off | Off | Off | Off | Off | Off | Off | Off | Off | Off | Off | Off | Off | Off | Off | Off | Off | Off | Off | Off | Off | Off | Off | Off | Off | Off | Off | Off | Off | Off | Off | Off | Off | Off | Off | Off | Off | Off | Off | Off | Off | Off | Off | Off | Off | Off | Off | Off | Off | Off | Off | Off | Off | Off | Off | Off | Off | Off | Off | Off | Off | Off | Off | Off | Off | Off | Off | Off | Off | Off 
                                                         ______
                                                                                                                                                                                                                                                                     GPU Memory |
 | Processes:
           GPU PID Type Process name
                                                                                                                                                                                                                                                                                          Usage
 | No running processes found
```

If nvidia-smi fails to run or doesn't produce the expected output for all the NVIDIA GPUs in your system, see <u>Troubleshooting</u> for troubleshooting steps.

## 2.8. Installing and Configuring the NVIDIA Virtual GPU Manager for Ubuntu

Follow this sequence of instructions to set up a single Ubuntu VM to use NVIDIA vGPU.

- 1. Installing the NVIDIA Virtual GPU Manager for Ubuntu
- 2. <u>Getting the BDF and Domain of a GPU on a Linux with KVM Hypervisor</u>
- 3. vGPUs that support SR-IOV only: <u>Preparing the Virtual Function for an NVIDIA vGPU</u> that Supports SR-IOV on a Linux with KVM Hypervisor
- 4. Optional: Putting a GPU Into Mixed-Size Mode
- 5. <u>Creating an NVIDIA vGPU on a Linux with KVM Hypervisor</u>
- 6. Adding One or More vGPUs to a Linux with KVM Hypervisor VM
- 7. **Optional:** <u>Placing a vGPU on a Physical GPU in Mixed-Size Mode</u>
- 8. <u>Setting vGPU Plugin Parameters on a Linux with KVM Hypervisor</u>

**CAUTION:** Output from the VM console is not available for VMs that are running vGPU. Make sure that you have installed an alternate means of accessing the VM (such as a VNC server) before you configure vGPU.

After the process is complete, you can install the graphics driver for your guest OS and license any NVIDIA vGPU software licensed products that you are using.

## 2.8.1. Installing the NVIDIA Virtual GPU Manager for Ubuntu

The NVIDIA Virtual GPU Manager for Ubuntu is provided as a Debian package (.deb) file.

**CAUTION:** NVIDIA Virtual GPU Manager and guest VM drivers must be compatible. If you update vGPU Manager to a release that is incompatible with the guest VM drivers, guest VMs will boot with vGPU disabled until their guest vGPU driver is updated to a compatible version. Consult <u>Virtual GPU Software for Ubuntu Release Notes</u> for further details.

## 2.8.1.1. Installing the Virtual GPU Manager Package for Ubuntu

Before installing the Debian package for Ubuntu, ensure that the sshd service on the Ubuntu server is configured to permit root login. If the Nouveau driver for NVIDIA graphics cards is present, disable it before installing the package.

- 1. Securely copy the Debian package file from the system where you downloaded the file to the Ubuntu server.
  - From a Windows system, use a secure copy client such as WinSCP.
  - From a Linux system, use the scp command.
- 2. Use secure shell (SSH) to log in as root to the Ubuntu server.

### # ssh root@ubuntu-server ubuntu-server

The host name or IP address of the Ubuntu server.

3. Change to the directory on the Ubuntu server to which you copied the Debian package file.

### # cd deb-file-directory deb-file-directory

The path to the directory to which you copied the Debian package file.

4. Use the apt command to install the package.

# apt install ./nvidia-vgpu-ubuntu-550.54.16\_amd64.deb

5. Reboot the Ubuntu server.

# systemctl reboot

## 2.8.1.2. Verifying the Installation of the NVIDIA vGPU Software for Ubuntu

After the Ubuntu server has rebooted, verify the installation of the NVIDIA vGPU software package for Ubuntu.

1. Verify that the NVIDIA vGPU software package is installed and loaded correctly by checking for the VFIO drivers in the list of kernel loaded modules.

| <pre># lsmod   grep vfio</pre> |          |                                               |
|--------------------------------|----------|-----------------------------------------------|
| nvidia vgpu vfio               | 27099    | 0                                             |
| nvidia –                       | 12316924 | 1 nvidia vgpu vfio                            |
| vfio mdev                      | 12841    | 0 – –                                         |
| mdev_                          | 20414    | 2 vfio mdev,nvidia vgpu vfio                  |
| vfio iommu typel               | 22342    | 0                                             |
| vfio –                         | 32331    | 3 vfio mdev,nvidia vgpu vfio,vfio iommu type1 |
| #                              |          |                                               |

2. Verify that the libvirtd service is active and running.

#### # service libvirtd status

3. Verify that the NVIDIA kernel driver can successfully communicate with the NVIDIA physical GPUs in your system by running the nvidia-smi command.

The nvidia-smi command is described in more detail in <u>NVIDIA System Management</u> <u>Interface nvidia-smi</u>.

Running the nvidia-smi command should produce a listing of the GPUs in your platform.

| 1       Tesla M60       On       0000:86:00.0       Off       Off         N/A       29C       P8       23W / 150W       13MiB / 8191MiB       0%       Default         2       Tesla P40       On       0000:87:00.0       Off       Off       Off         N/A       21C       P8       18W / 250W       53MiB / 24575MiB       0%       Default         Processes:       GPU       GPU Memory       Usage       Usage       Image: Construction of the state of the state of t | N/A | 23C    | P8    | 2310   | /   |         | <br>+ |        | 3 /   | 8191MiB  | · | 0% | Default                               |
|----------------------------------------------------------------------------------------------------|-----|--------|-------|--------|-----|---------|-------|--------|-------|----------|---|----|---------------------------------------|
| N/A       21C       P8       18W / 250W         53MiB / 24575MiB         0%       Default           Processes:       GPU Memory           GPU       PID Type Process name       Usage                                                                                                    |     |        |       | 2310   |     | On      | 000   | 0:86:0 |       | Off      | Ì |    | Off                                   |
| Processes:       GPU Memory           GPU       PID Type Process name       Usage                                                                                                    | N/A | 21C    | P8    | 181    | /   | 250W    | <br>+ | 53MiB  | 3 / 2 | 24575MiB | + |    | Default                               |
| No running processes found                                                                                                    |     |        | PID   | Туре   | Pro |         |       |        |       |          |   |    | GPU Memory                            |
|                                                                                                    | No  | runnin | g pro | cesses | foi | und<br> |       |        |       |          |   |    | ===================================== |

If nvidia-smi fails to run or doesn't produce the expected output for all the NVIDIA GPUs in your system, see <u>Troubleshooting</u> for troubleshooting steps.

### 2.9. Installing and Configuring the NVIDIA Virtual GPU Manager for VMware vSphere

You can use the NVIDIA Virtual GPU Manager for VMware vSphere to set up a VMware vSphere VM to use NVIDIA vGPU or VMware vSGA. The vGPU Manager vSphere software components provide vSGA and vGPU functionality in a single component.

#### Note:

Some servers, for example, the Dell R740, do not configure SR-IOV capability if the SR-IOV SBIOS setting is disabled on the server. If you are using the Tesla T4 GPU with VMware vSphere on such a server, you must ensure that the SR-IOV SBIOS setting is enabled on the server.

However, with any server hardware, do not enable SR-IOV in VMware vCenter Server for the Tesla T4 GPU. If SR-IOV is enabled in VMware vCenter Server for T4, VMware vCenter Server lists the status of the GPU as needing a reboot. You can ignore this status message.

#### NVIDIA vGPU Instructions

Note: The Xorg service is not required for graphics devices in NVIDIA vGPU mode. For more information, see Installing and Updating the NVIDIA Virtual GPU Manager for VMware vSphere.

For NVIDIA vGPU, follow this sequence of instructions:

- 1. Installing and Updating the NVIDIA Virtual GPU Manager for VMware vSphere
- 2. Configuring VMware vMotion with vGPU for VMware vSphere
- 3. <u>Changing the Default Graphics Type in VMware vSphere</u>

- 4. Configuring a vSphere VM with NVIDIA vGPU
- 5. **Optional:** <u>Setting vGPU Plugin Parameters on VMware vSphere</u>

After configuring a vSphere VM to use NVIDIA vGPU, you can install the NVIDIA vGPU software graphics driver for your guest OS and license any NVIDIA vGPU software licensed products that you are using.

#### VMware vSGA Instructions

For VMware vSGA, follow this sequence of instructions:

- 1. Installing and Updating the NVIDIA Virtual GPU Manager for VMware vSphere
- 2. Configuring a vSphere VM with VMware vSGA

Installation of the NVIDIA vGPU software graphics driver for the guest OS is not required for vSGA.

#### Requirements for Configuring NVIDIA vGPU in a DRS Cluster

You can configure a VM with NVIDIA vGPU on an ESXi host in a VMware Distributed Resource Scheduler (DRS) cluster. However, to ensure that the automation level of the cluster supports VMs configured with NVIDIA vGPU, you must set the automation level to **Partially Automated** or **Manual**.

For more information about these settings, see <u>Edit Cluster Settings</u> in the VMware documentation.

## 2.9.1. Installing and Updating the NVIDIA Virtual GPU Manager for VMware vSphere

The NVIDIA Virtual GPU Manager runs on the ESXi host. It is distributed as a number of software components in a ZIP archive.

The NVIDIA Virtual GPU Manager software components are as follows:

- A software component for the NVIDIA vGPU hypervisor host driver
- > A software component for the NVIDIA GPU Management daemon

You can install these software components in one of the following ways:

- By copying the software components to the ESXi host and then installing them as explained in <u>Installing the NVIDIA Virtual GPU Manager on VMware vSphere</u>
- By importing the software components manually as explained in <u>Import Patches</u> <u>Manually</u> in the VMware vSphere documentation

**CAUTION:** NVIDIA Virtual GPU Manager and guest VM drivers must be compatible. If you update vGPU Manager to a release that is incompatible with the guest VM drivers, guest VMs will boot with vGPU disabled until their guest vGPU driver is updated to a

compatible version. Consult <u>Virtual GPU Software for VMware vSphere Release Notes</u> for further details.

## 2.9.1.1. Installing the NVIDIA Virtual GPU Manager on VMware vSphere

To install the NVIDIA Virtual GPU Manager you need to access the ESXi host via the ESXi Shell or SSH. Refer to VMware's documentation on how to enable ESXi Shell or SSH for an ESXi host.

Before you begin, ensure that the following prerequisites are met:

- The ZIP archive that contains NVIDIA vGPU software has been downloaded from the NVIDIA Licensing Portal.
- The software components for the NVIDIA Virtual GPU Manager have been extracted from the downloaded ZIP archive.
- 1. Copy the NVIDIA Virtual GPU Manager component files to the ESXi host.
- Put the ESXi host into maintenance mode.
   \$ esxcli system maintenanceMode set --enable true
- 3. Install the NVIDIA vGPU hypervisor host driver and the NVIDIA GPU Management daemon from their software component files.
  - a). Run the esxcli command to install the NVIDIA vGPU hypervisor host driver from its software component file.

\$ esxcli software vib install -d /vmfs/volumes/datastore/host-driver-component.zip

b). Run the esxcli command to install the NVIDIA GPU Management daemon from its software component file.

\$ esxcli software vib install -d /vmfs/volumes/datastore/gpu-management-daemon-component.zip

#### datastore

The name of the VMFS datastore to which you copied the software components. *host-driver-component* 

The name of the file that contains the NVIDIA vGPU hypervisor host driver in the form of a software component. Ensure that you specify the file that was extracted from the downloaded ZIP archive. For example, for VMware vSphere 7.0.2, *host-driver-component* is NVD-VMware-x86\_64-550.54.16-10EM.702.0.0.17630552-bundle-build-number.

#### gpu-management-daemon-component

The name of the file that contains the NVIDIA GPU Management daemon in the form of a software component. Ensure that you specify the file that was extracted from the downloaded ZIP archive. For example, for VMware vSphere 7.0.2, gpu-management-daemon-component is VMW-esx-7.0.2-nvd-gpu-mgmt-daemon-1.0-0.0001.

4. Exit maintenance mode.

#### \$ esxcli system maintenanceMode set --enable false

- 5. Reboot the ESXi host.
  - \$ reboot

## 2.9.1.2. Updating the NVIDIA Virtual GPU Manager for VMware vSphere

Update the NVIDIA Virtual GPU Manager if you want to install a new version of NVIDIA Virtual GPU Manager on a system where an existing version is already installed.

To update the vGPU Manager VIB you need to access the ESXi host via the ESXi Shell or SSH. Refer to VMware's documentation on how to enable ESXi Shell or SSH for an ESXi host.

Note: Before proceeding with the vGPU Manager update, make sure that all VMs are powered off and the ESXi host is placed in maintenance mode. Refer to VMware's documentation on how to place an ESXi host in maintenance mode

1. Stop the NVIDIA GPU Management Daemon.

#### \$ /etc/init.d/nvdGpuMgmtDaemon stop

- 2. Update the NVIDIA vGPU hypervisor host driver and the NVIDIA GPU Management daemon.
  - a). Run the esxcli command to update the NVIDIA vGPU hypervisor host driver from its software component file.

\$ esxcli software vib update -d /vmfs/volumes/datastore/host-driver-component.zip

b). Run the esxcli command to update the NVIDIA GPU Management daemon from its software component file.

\$ esxcli software vib update -d /vmfs/volumes/datastore/gpu-management-daemon-component.zip

#### datastore

The name of the VMFS datastore to which you copied the software components. *host-driver-component* 

The name of the file that contains the NVIDIA vGPU hypervisor host driver in the form of a software component. Ensure that you specify the file that was extracted from the downloaded ZIP archive. For example, for VMware vSphere 7.0.2, *host-driver-component* is NVD-VMware-x86\_64-550.54.16-10EM.702.0.0.17630552-bundle-build-number.

#### gpu-management-daemon-component

The name of the file that contains the NVIDIA GPU Management daemon in the form of a software component. Ensure that you specify the file that was extracted from the downloaded ZIP archive. For example, for VMware vSphere 7.0.2, gpu-management-daemon-component is VMW-esx-7.0.2-nvd-gpu-mgmt-daemon-1.0-0.0.0001.

3. Reboot the ESXi host and remove it from maintenance mode.

### 2.9.1.3. Verifying the Installation of the NVIDIA vGPU Software Package for vSphere

After the ESXi host has rebooted, verify the installation of the NVIDIA vGPU software package for vSphere.

- Verify that the NVIDIA vGPU software package installed and loaded correctly by checking for the NVIDIA kernel driver in the list of kernel loaded modules.
   [root@esxi:~] vmkload\_mod -1 | grep nvidia nvidia
- 2. If the NVIDIA driver is not listed in the output, check dmesg for any load-time errors reported by the driver.
- 3. Verify that the NVIDIA GPU Management daemon has started.
  - \$ /etc/init.d/nvdGpuMgmtDaemon status
    Vorify that the NIVIDIA kerpel driver can successfully con

[root@esxi:~] nvidia-smi

4. Verify that the NVIDIA kernel driver can successfully communicate with the NVIDIA physical GPUs in your system by running the nvidia-smi command.

The nvidia-smi command is described in more detail in <u>NVIDIA System Management</u> <u>Interface nvidia-smi</u>.

Running the nvidia-smi command should produce a listing of the GPUs in your platform.

|            |              |           |                  |    |                   | Version: 550.54.16                    |            |                      |                           |
|------------|--------------|-----------|------------------|----|-------------------|---------------------------------------|------------|----------------------|---------------------------|
| GPU<br>Fan | Name<br>Temp | Perf      | Persis<br>Pwr:Us | te | ence-M <br>ge/Cap | Bus-Id Disp.<br>Memory-Usag           | A  <br>ge  | Volatile<br>GPU-Util | Uncorr. ECC<br>Compute M. |
| 0<br>N/A   | Tesla<br>25C | M60<br>P8 | 24W              | /  | On  <br>150W      | 00000000:05:00.0 Of<br>13MiB / 8191Mi | Ef  <br>LB | 0%                   | Off<br>Default            |
| 1<br>N/A   | Tesla<br>24C | M60<br>P8 | 24W              | /  | On  <br>150W      | 00000000:06:00.0 Of<br>13MiB / 8191Mi | f  <br>B   | 0%                   | Off<br>Default            |
| 2<br>N/A   | Tesla<br>25C | M60<br>P8 | 25W              | /  | On  <br>150W      | 00000000:86:00.0 Of<br>13MiB / 8191Mi | Ef  <br>LB | 0%                   | Off<br>Default            |
| 3<br>N/A   | Tesla<br>28C | M60<br>P8 | 24W              | /  | On  <br>150W      | 00000000:87:00.0 Of<br>13MiB / 8191Mi | Ef  <br>LB | 0%                   | Off<br>Default            |
|            |              |           |                  |    |                   |                                       |            |                      |                           |
|            |              | PID       | Туре             | ]  | Process           | name                                  |            |                      | Usage                     |

If nvidia-smi fails to report the expected output for all the NVIDIA GPUs in your system, see <u>Troubleshooting</u> for troubleshooting steps.

### 2.9.1.4. Managing the NVIDIA GPU Management Daemon for VMware vSphere

The NVIDIA GPU Management Daemon for VMware vSphere is a service that is controlled through scripts in the /etc/init.d directory. You can use these scripts to start the daemon, stop the daemon, and get its status.

# To start the NVIDIA GPU Management Daemon, enter the following command:

\$ /etc/init.d/nvdGpuMgmtDaemon start

- # To stop the NVIDIA GPU Management Daemon, enter the following command:
  - \$ /etc/init.d/nvdGpuMgmtDaemon stop

- # To get the status of the NVIDIA GPU Management Daemon, enter the following command:
  - \$ /etc/init.d/nvdGpuMgmtDaemon status

## 2.9.2. Configuring VMware vMotion with vGPU for VMware vSphere

NVIDIA vGPU software supports vGPU migration, which includes VMware vMotion and suspend-resume, for VMs that are configured with vGPU. To enable VMware vMotion with vGPU, an advanced **vCenter Server** setting must be enabled. However, suspend-resume for VMs that are configured with vGPU is enabled by default.

For details about which VMware vSphere versions, NVIDIA GPUs, and guest OS releases support vGPU migration, see <u>Virtual GPU Software for VMware vSphere Release Notes</u>.

Before configuring VMware vMotion with vGPU for an ESXi host, ensure that the current NVIDIA Virtual GPU Manager for VMware vSphere package is installed on the host.

- 1. Log in to vCenter Server by using the vSphere Web Client.
- 2. In the Hosts and Clusters view, select the vCenter Server instance.

Note: Ensure that you select the vCenter Server instance, not the vCenter Server VM.

- 3. Click the **Configure** tab.
- 4. In the **Settings** section, select **Advanced Settings** and click **Edit**.
- 5. In the **Edit Advanced vCenter Server Settings** window that opens, type **vGPU** in the search field.
- 6. When the **vgpu.hotmigrate.enabled** setting appears, set the **Enabled** option and click **OK**.

|                         | led. Continue only if you know what y | can cause instability. Configuration parameters o<br>you are doing. | ,annot |
|-------------------------|---------------------------------------|---------------------------------------------------------------------|--------|
|                         |                                       | Q VGPU                                                              | •      |
| Name                    | Value                                 | Summary                                                             |        |
| vgpu.hotmigrate.enabled | Enabled                               | Enable vGPU hot migration                                           |        |
|                         |                                       |                                                                     |        |
|                         |                                       |                                                                     |        |
|                         |                                       |                                                                     |        |
|                         |                                       |                                                                     |        |
|                         |                                       |                                                                     |        |
|                         |                                       |                                                                     |        |
|                         |                                       |                                                                     |        |
|                         |                                       |                                                                     |        |
|                         |                                       |                                                                     |        |
|                         |                                       |                                                                     |        |
|                         |                                       |                                                                     |        |
|                         |                                       |                                                                     |        |
|                         |                                       |                                                                     |        |
| Name:                   | Value:                                |                                                                     | Add    |

## 2.9.3. Changing the Default Graphics Type in VMware vSphere

The vGPU Manager VIB for VMware vSphere provides vSGA and vGPU functionality in a single VIB. After this VIB is installed, the default graphics type is Shared, which provides vSGA functionality. To enable vGPU support for VMs in VMware vSphere, you must change the default graphics type to Shared Direct.

If you do not change the default graphics type, VMs to which a vGPU is assigned fail to start and the following error message is displayed:

```
The amount of graphics resource available in the parent resource pool is insufficient for the operation.
```

**Note:** Change the default graphics type **before** configuring vGPU. Output from the VM console in the VMware vSphere Web Client is not available for VMs that are running vGPU.

Before changing the default graphics type, ensure that the ESXi host is running and that all VMs on the host are powered off.

1. Log in to vCenter Server by using the vSphere Web Client.

- 2. In the navigation tree, select your ESXi host and click the **Configure** tab.
- 3. From the menu, choose **Graphics** and then click the **Host Graphics** tab.
- 4. On the Host Graphics tab, click Edit.

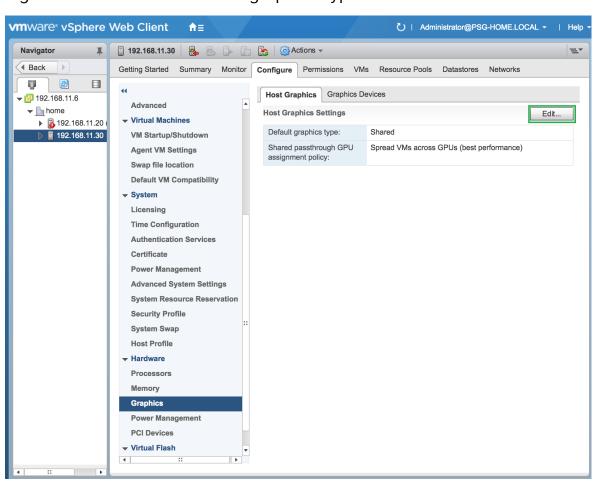

Figure 6. Shared default graphics type

5. In the **Edit Host Graphics Settings** dialog box that opens, select **Shared Direct** and click **OK**.

#### Figure 7. Host graphics settings for vGPU

| 192.168.11.30 - Edit Host Graphics Settings                                                                                             |               | ?      |
|----------------------------------------------------------------------------------------------------|---------------|--------|
| Settings will take effect after restarting the host or "x                                                                               | org" service. |        |
| Shared                                                                                                    |               |        |
| VMware shared virtual graphics                                                                                                    |               |        |
| <ul> <li>Shared Direct</li> </ul>                                                                                                    |               |        |
| Vendor shared passthrough graphics                                                                                                    |               |        |
| Shared passthrough GPU assignment policy:    Spread VMs across GPUs (best performance)  Group VMs on GPU until full (GPU consolidation) |               |        |
|                                                                                                    | ОК            | Cancel |

**Note:** In this dialog box, you can also change the allocation scheme for vGPU-enabled VMs. For more information, see <u>Modifying GPU Allocation Policy on VMware vSphere</u>.

After you click OK, the default graphics type changes to Shared Direct.

6. Click the **Graphics Devices** tab to verify the configured type of each physical GPU on which you want to configure vGPU.

The configured type of each physical GPU must be Shared Direct. For any physical GPU for which the configured type is Shared, change the configured type as follows:

a). On the **Graphics Devices** tab, select the physical GPU and click the **Edit icon**.

#### Figure 8. Shared graphics type

|                             | Host Graphics Graphics Dev | rices              |             |                 |                           |
|-----------------------------|----------------------------|--------------------|-------------|-----------------|---------------------------|
| Time Configuration          | Graphics Devices           | L                  |             |                 |                           |
| Authentication Services     | Graphics Devices           |                    |             |                 |                           |
| Certificate                 | /                          |                    |             |                 | Q Filter                  |
| Power Management            | Name                       | Vendor             | Active Type | Configured Type | Memory                    |
| Advanced System Settings    | NVIDIATesla M60            | NVIDIA Corporation | Shared      | Shared          | 7.98 GB                   |
| System Resource Reservation | NVIDIATesla M60            | NVIDIA Corporation | Shared      | Shared          | 7.99 GB                   |
| Security Profile            |                            |                    |             |                 |                           |
| System Swap                 |                            |                    |             |                 |                           |
| Host Profile                |                            |                    |             |                 |                           |
| Hardware                    | M Q Find                   | •                  |             |                 | 2 items 📑 Export 👻 🎦 Copy |
| Processors                  |                            |                    | _           |                 |                           |

b). In the **Edit Graphics Device Settings** dialog box that opens, select **Shared Direct** and click **OK**.

Figure 9. Graphics device settings for a physical GPU

| -                                    | Host Graphics Graphics    | Devices                                  |                       |                     |                          |
|--------------------------------------|---------------------------|------------------------------------------|-----------------------|---------------------|--------------------------|
| Authentication Services              | Graphics Devices          |                                          |                       |                     |                          |
| Certificate                          | Chapmed Devices           |                                          |                       |                     |                          |
| Power Management                     |                           |                                          |                       |                     | Q Filter                 |
| Advanced System Settings             | Name                      | Vendor                                   | Active Type           | Configured Type     | Memory                   |
| System Resource Reservation          | NVIDIATesia M60           | NVIDIA Corporation                       | Shared                | Shared              | 7.98 GB                  |
| Security Profile                     | NVIDIATesla M60           | NVIDIA Corporation                       | Shared                | Shared              | 7.98 GB                  |
| System Swap                          |                           |                                          |                       |                     |                          |
| Host Profile                         |                           |                                          |                       |                     |                          |
| Hardware                             | NVIDIATesla               | M60 - Edit Graphics Device Setting       | gs (?                 |                     | 2 items 🔒 Export 🗝 🏠 Cop |
| Processors                           |                           |                                          |                       |                     | z nems 🕞 coport • 📑 cop  |
| Memory                               | VMs associat              | will take effect after restarting the ho | st or "xorg" service. |                     |                          |
| Graphics                             | <ul> <li>Share</li> </ul> |                                          |                       |                     |                          |
| Power Management                     |                           | re shared virtual graphics               |                       |                     | 🕵 🝳 Filter               |
| PCI Devices                          | Name   Share              |                                          |                       | Used Space Host CPU | Host Mem                 |
| Virtual Flash                        | : Vendo                   | r shared passthrough graphics            |                       |                     |                          |
| Virtual Flash Resource<br>Management |                           |                                          |                       |                     |                          |
| Virtual Flash Host Swap Cache        |                           |                                          | OK Cancel             |                     |                          |

7. Restart the ESXi host **or** stop and restart the Xorg service if necessary and nvhostengine on the ESXi host.

To stop and restart the Xorg service and nv-hostengine, perform these steps:

a). VMware vSphere releases before 7.0 Update 1 only: Stop the Xorg service.

The Xorg service is not required for graphics devices in NVIDIA vGPU mode.

b). Stop nv-hostengine.

```
[root@esxi:~] nv-hostengine -t
```

- c). Wait for 1 second to allow nv-hostengine to stop.
- d). Start nv-hostengine.

[root@esxi:~] nv-hostengine -d

e). VMware vSphere releases before 7.0 Update 1 only: Start the Xorg service.

The Xorg service is not required for graphics devices in NVIDIA vGPU mode. [root@esxi:~] /etc/init.d/xorg start 8. In the **Graphics Devices** tab of the VMware vCenter Web UI, confirm that the active type and the configured type of each physical GPU are Shared Direct.

Figure 10. Shared direct graphics type

| L                                           | Host Graphics Graphics Dev       | ices                       |               |                 |                           |
|---------------------------------------------|----------------------------------|----------------------------|---------------|-----------------|---------------------------|
| Time Configuration  Authentication Services | Graphics Devices                 |                            |               |                 |                           |
| Certificate                                 | /                                |                            |               |                 | Q Filter                  |
| Power Management                            | Name                             | Vendor                     | Active Type   | Configured Type | Memory                    |
| Advanced System Settings                    | NVIDIATesia M60                  | NVIDIA Corporation         | Shared Direct | Shared Direct   | 7.98 GB                   |
| System Resource Reservation                 | NVIDIATesla M60                  | NVIDIA Corporation         | Shared Direct | Shared Direct   | 7.99 GB                   |
| Security Profile                            |                                  |                            |               |                 |                           |
| System Swap                                 |                                  |                            |               |                 |                           |
| Host Profile                                |                                  |                            |               |                 |                           |
| Hardware                                    | A Q Find                         | <u>•</u> )                 |               |                 | 2 items 📑 Export 👻 🏠 Copy |
| Processors                                  | VMs associated with the graphic  | s device "NVIDIATesia M60" | -             |                 |                           |
| Memory                                      | this associated that are graphic |                            |               |                 |                           |

After changing the default graphics type, configure vGPU as explained in <u>Configuring a</u> <u>vSphere VM with NVIDIA vGPU</u>.

See also the following topics in the VMware vSphere documentation:

- Log in to vCenter Server by Using the vSphere Web Client
- Configuring Host Graphics

## 2.9.4. Configuring a vSphere VM with NVIDIA vGPU

To support applications and workloads that are compute or graphics intensive, you can add multiple vGPUs to a single VM.

For details about which VMware vSphere versions and NVIDIA vGPUs support the assignment of multiple vGPUs to a VM, see <u>Virtual GPU Software for VMware vSphere</u> <u>Release Notes</u>.

**CAUTION:** Output from the VM console in the VM ware vSphere Web Client is not available for VMs that are running vGPU. Make sure that you have installed an alternate means of accessing the VM (such as VM ware Horizon or a VNC server) before you configure vGPU.

VM console in vSphere Web Client will become active again once the vGPU parameters are removed from the VM's configuration.

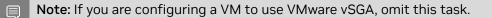

How to configure a vSphere VM with a vGPU depends on your VMware vSphere version as explained in the following topics:

Configuring a vSphere 8 VM with NVIDIA vGPU

#### Configuring a vSphere 7 VM with NVIDIA vGPU

After you have configured a vSphere VM with a vGPU, start the VM. VM console in vSphere Web Client is not supported in this vGPU release. Therefore, use VMware Horizon or VNC to access the VM's desktop.

After the VM has booted, install the NVIDIA vGPU software graphics driver as explained in Installing the NVIDIA vGPU Software Graphics Driver.

### 2.9.4.1. Configuring a vSphere 8 VM with NVIDIA vGPU

- 1. Open the vCenter Web UI.
- 2. In the vCenter Web UI, right-click the VM and choose Edit Settings.
- 3. In the **Edit Settings** window that opens, configure the vGPUs that you want to add to the VM.

Add each vGPU that you want to add to the VM as follows:

a). From the ADD NEW DEVICE menu, choose PCI Device.

#### Figure 11. Command for Adding a PCI Device

|                     |                                    | ADD NEW DEVICE                                               |
|---------------------|------------------------------------|--------------------------------------------------------------|
| > CPU               | <u>2 v</u> (j)                     | Disks, Drives and Storage<br>Hard Disk                       |
| > Memory            | 8 <mark>~</mark> GB ~              | Existing Hard Disk                                           |
| > Hard disk 1       | 50 GB ~                            | RDM Disk                                                     |
| > SCSI controller 0 | VMware Paravirtual                 | Host USB Device                                              |
| > Network adapter 1 | VM Network V                       | CD/DVD Drive                                                 |
| CD/DVD drive 1      | Datastore ISO File 🛛 🗸 📕 Connected | Controllers<br>NVMe Controller                               |
| > Video card        | Specify custom settings $ \lor $   | SATA Controller                                              |
| > SATA controller 0 | AHCI                               | SCSI Controller                                              |
| > Security Devices  | Not Configured                     | USB Controller<br>Other Devices                              |
| > Other             | Additional Hardware                | PCI Device                                                   |
|                     |                                    | Trusted Platform Module<br>Watchdog Timer<br>Precision Clock |
|                     |                                    | Serial Port                                                  |
| Details             | Initiator                          | Network Adapter                                              |

b). In the **Device Selection** window that opens, select the type of vGPU you want to configure and click **SELECT**.

**Note:** NVIDIA vGPU software does **not** support vCS on VMware vSphere. Therefore, C-series vGPU types are not available for selection in the **Device Selection** window.

#### Figure 12. VM Device Selections for vGPU

| Dev | vice Selection                                    |                    |                                   |
|-----|---------------------------------------------------|--------------------|-----------------------------------|
|     | Name <b>T</b>                                     | Access Type        | Manufacturer                      |
| 0   | 0000:81:00.0   Starship/Matisse PCIe Dummy Functi | DirectPath IO      | Advanced Micro Devices, Inc. [AM. |
| 0   | Starship/Matisse PCIe Dummy Function              | Dynamic DirectPath | Advanced Micro Devices, Inc. [AM  |
| 0   | nvidia_a40-1b                                     | NVIDIA GRID VGPU   | NVIDIA                            |
| 0   | nvidia_a40-2b                                     | NVIDIA GRID VGPU   | NVIDIA                            |
| 0   | nvidia_a40-1q                                     | NVIDIA GRID VGPU   | NVIDIA                            |
| 0   | nvidia_a40-2q                                     | NVIDIA GRID VGPU   | NVIDIA                            |
|     |                                                   | 1 - 6 (            | of 31 items  < < 1 / 6 > >        |
|     |                                                   |                    | CANCEL SELECT                     |

4. Back in the Edit Settings window, click OK.

### 2.9.4.2. Configuring a vSphere 7 VM with NVIDIA vGPU

If you are adding multiple vGPUs to a single VM, perform this task for each vGPU that you want to add to the VM.

- 1. Open the vCenter Web UI.
- 2. In the vCenter Web UI, right-click the VM and choose **Edit Settings**.
- 3. Click the Virtual Hardware tab.
- In the New device list, select Shared PCI Device and click Add.
   The PCI device field should be auto-populated with NVIDIA GRID VGPU.

| 😰 Win7x86 - Edit Settings           |                                                          |                    |      |            |   |                                            |        |  |  |
|-------------------------------------|----------------------------------------------------------|--------------------|------|------------|---|--------------------------------------------|--------|--|--|
| Virtual Hardware VM C               | Options                                                  | SDRS Rules         | vAp  | op Options | ) |                                            |        |  |  |
| 🕨 🛄 CPU                             | 1                                                        |                    | -    | 0          |   |                                            |        |  |  |
| 🕨 🌆 Memory                          | 1024                                                     |                    | -    | MB         | - |                                            |        |  |  |
| ▶ 🛄 Hard disk 1                     | 24                                                       |                    | •    | GB         | - | )                                          |        |  |  |
| ▶ ☑ SCSI controller 0               | LSI Log                                                  | ic SAS             |      |            |   |                                            |        |  |  |
| ▶ m Network adapter 1               | VM Ne                                                    | etwork             |      |            | - | Connect                                    |        |  |  |
| ▶                                   | Datast                                                   | Datastore ISO File |      |            |   | Connect                                    |        |  |  |
| ▶                                   | Client                                                   | Client Device      |      |            |   | Connect                                    |        |  |  |
| ▶ 🛄 Video card                      | Specify custom settings                                  |                    |      |            |   | )                                          |        |  |  |
| → PCI device 0                      | NVIDI                                                    | NVIDIA GRID vGPU   |      |            |   | )                                          |        |  |  |
| GPU Profile                         | grid_m                                                   | grid_m10-4q        |      |            |   |                                            |        |  |  |
|                                     | grid_m10-8q<br>grid_m10-8a<br>grid_m10-4q<br>grid_m10-4a |                    |      |            | • | are unavailable when                       |        |  |  |
|                                     |                                                          |                    |      |            |   | ent. You cannot<br>or restore snapshots of |        |  |  |
|                                     |                                                          |                    |      |            |   | Ji restore snapshots of                    |        |  |  |
| SATA controller 0                   |                                                          |                    |      |            |   |                                            |        |  |  |
| ▶ ﷺ VMCI device                     | grid_m                                                   | 10-2q              |      |            |   | -                                          |        |  |  |
| Other Devices                       | _grid_m                                                  | 10-2a              |      |            | Ŧ |                                            |        |  |  |
| Other Devices                       |                                                          |                    |      |            |   |                                            |        |  |  |
|                                     |                                                          |                    |      |            |   |                                            |        |  |  |
| The maximum number of               | devices                                                  | of this type has l | been | reached.   |   |                                            |        |  |  |
| New device: Shared PCI Device - Add |                                                          |                    |      |            |   |                                            |        |  |  |
| Compatibility: ESXi 6.0 an          | d later (\                                               | /M version 11)     |      |            |   | ОК                                         | Cancel |  |  |

#### Figure 13. VM settings for vGPU

5. From the **GPU Profile** drop-down menu, choose the type of vGPU you want to configure and click **OK**.

Note: NVIDIA vGPU software does not support vCS on VMware vSphere. Therefore, C-series vGPU types are not available for selection from the GPU Profile drop-down menu.

- 6. Ensure that VMs running vGPU have all their memory reserved:
  - a). Select Edit virtual machine settings from the vCenter Web UI.
  - b). Expand the **Memory** section and click **Reserve all guest memory (All locked)**.

### 2.9.5. Setting vGPU Plugin Parameters on VMware vSphere

Plugin parameters for a vGPU control the behavior of the vGPU, such as the frame rate limiter (FRL) configuration in frames per second or whether console virtual network computing (VNC) for the vGPU is enabled. The VM to which the vGPU is assigned is started with these parameters. If parameters are set for multiple vGPUs assigned to the same VM, the VM is started with the parameters assigned to each vGPU.

Ensure that the VM to which the vGPU is assigned is powered off.

For each vGPU for which you want to set plugin parameters, perform this task in the **vSphere Client**. vGPU plugin parameters are PCI pass through configuration parameters in advanced VM attributes.

- 1. In the **vSphere Client**, browse to the VM to which the vGPU is assigned.
- 2. Context-click the VM and choose Edit Settings.
- 3. In the Edit Settings window, click the VM Options tab.
- 4. From the **Advanced** drop-down list, select **Edit Configuration**.
- 5. In the **Configuration Parameters** dialog box, click **Add Row**.
- 6. In the **Name** field, type the parameter name **pciPassthru***vgpu-id.cfg.parameter*, in the **Value** field type the parameter value, and click **OK**.

#### vgpu-id

A positive integer that identifies the vGPU assigned to a VM. For the first vGPU assigned to a VM, *vgpu-id* is **o**. For example, if two vGPUs are assigned to a VM and you are setting a plugin parameter for both vGPUs, set the following parameters:

- pciPassthru0.cfg.parameter
- pciPassthrul.cfg.parameter

#### parameter

The name of the vGPU plugin parameter that you want to set. For example, the name of the vGPU plugin parameter for enabling unified memory is **enable\_uvm**. To enable unified memory for two vGPUs that are assigned to a VM, set

pciPassthru0.cfg.enable\_uvm and pciPassthru1.cfg.enable\_uvm to 1.

## 2.9.6. Configuring a vSphere VM with VMware vSGA

Virtual Shared Graphics Acceleration (vSGA) is a feature of VMware vSphere that enables multiple virtual machines to share the physical GPUs on ESXi hosts.

**Note:** If you are configuring a VM to use NVIDIA vGPU, omit this task.

Before configuring a vSphere VM with vSGA, ensure that these prerequisites are met:

- VMware tools are installed on the VM.
- The VM is powered off.
- The NVIDIA Virtual GPU Manager package for vSphere is installed.
- 1. Open the vCenter Web UI.
- 2. In the vCenter Web UI, right-click the VM and choose Edit Settings.
- 3. Click the Virtual Hardware tab.
- 4. In the device list, expand the Video card node and set the following options:

a). Select the **Enable 3D support** option.

b). Set the **3D Renderer** to **Hardware**.

For more information, see <u>Configure 3D Graphics and Video Cards</u> in the VMware Horizon documentation.

- 5. Start the VM.
- 6. After the VM has booted, verify that the VM has been configured correctly with vSGA.
  - a). Under the **Display Adapter** section of **Device Manager**, confirm that VMware SVGA 3D is listed.
  - b). Verify that the virtual machine is using the GPU card.

#### # gpuvm

The output from the command is similar to the following example for a VM named samplevm1:

```
Xserver unix:0, GPU maximum memory 4173824KB
pid 21859, VM samplevm1, reserved 131072KB of GPU memory.
GPU memory left 4042752KB.
```

The memory reserved for the VM and the GPU maximum memory depend on the GPU installed in the host and the 3D memory allocated to the virtual machine.

Installation of the NVIDIA vGPU software graphics driver for the guest OS is not required for vSGA.

## 2.10. Configuring the vGPU Manager for a Linux with KVM Hypervisor

NVIDIA vGPU software supports the following Linux with KVM hypervisors: Red Hat Enterprise Linux with KVM and Ubuntu.

## 2.10.1. Getting the BDF and Domain of a GPU on a Linux with KVM Hypervisor

Sometimes when configuring a physical GPU for use with NVIDIA vGPU software, you must find out which directory in the sysfs file system represents the GPU. This directory is identified by the domain, bus, slot, and function of the GPU.

For more information about the directory in the sysfs file system that represents a physical GPU, see <u>NVIDIA vGPU Information in the sysfs File System</u>.

1. Obtain the PCI device bus/device/function (BDF) of the physical GPU.

```
# lspci | grep NVIDIA
```

The NVIDIA GPUs listed in this example have the PCI device BDFs 06:00.0 and 07:00.0.

```
# lspci | grep NVIDIA
06:00.0 VGA compatible controller: NVIDIA Corporation GM204GL [Tesla M10] (rev
a1)
07:00.0 VGA compatible controller: NVIDIA Corporation GM204GL [Tesla M10] (rev
a1)
```

2. Obtain the full identifier of the GPU from its PCI device BDF.

## # virsh nodedev-list --cap pci| grep transformed-bdf transformed-bdf

The PCI device BDF of the GPU with the colon and the period replaced with underscores, for example, 06\_00\_0.

This example obtains the full identifier of the GPU with the PCI device BDF 06:00.0. # virsh nodedev-list --cap pci| grep 06\_00\_0 pci\_0000\_06\_00\_0

3. Obtain the domain, bus, slot, and function of the GPU from the full identifier of the GPU.

virsh nodedev-dumpxml full-identifier| egrep 'domain|bus|slot|function'
full-identifier

The full identifier of the GPU that you obtained in the previous step, for example, pci\_0000\_06\_00\_0.

This example obtains the domain, bus, slot, and function of the GPU with the PCI device BDF 06:00.0.

# 2.10.2. Preparing the Virtual Function for an NVIDIA vGPU that Supports SR-IOV on a Linux with KVM Hypervisor

An NVIDIA vGPU that supports SR-IOV resides on a physical GPU that supports SR-IOV, such as a GPU based on the NVIDIA Ampere architecture. Before creating an NVIDIA vGPU on a GPUthat supports SR-IOV, you must enable the virtual functions of the GPU and obtain the domain, bus, slot, and function of the specific virtual function on which you want to create the vGPU.

Before performing this task, ensure that the GPU is not being used by any other processes, such as CUDA applications, monitoring applications, or the nvidia-smi command.

1. Enable the virtual functions for the physical GPU in the systs file system.

**Note:** The virtual functions for the physical GPU in the systs file system are disabled after the hypervisor host is rebooted or if the driver is reloaded or upgraded.

Use **only** the custom script sriov-manage provided by NVIDIA vGPU software for this purpose. Do **not** try to enable the virtual function for the GPU by any other means.

```
# /usr/lib/nvidia/sriov-manage -e domain:bus:slot.function
domain
bus
```

#### slot

#### function

The domain, bus, slot, and function of the GPU, without the 0x prefix.

#### **Note:** Only one mdev device file can be created on a virtual function.

This example enables the virtual functions for the GPU with the domain 00, bus 41, slot 0000, and function 0.

```
# /usr/lib/nvidia/sriov-manage -e 00:41:0000.0
```

2. Obtain the domain, bus, slot, and function of the available virtual functions on the GPU.

```
# ls -1 /sys/bus/pci/devices/domain\:bus\:slot.function/ | grep virtfn
domain
bus
```

```
slot
```

#### function

The domain, bus, slot, and function of the GPU, without the 0x prefix.

This example shows the output of this command for a physical GPU with slot 00, bus 41, domain 0000, and function 0.

| <pre># ls -l /sys/bus/pci/devices/0000:41:00.0/   grep virtfn</pre> |        |       |          |                          |  |  |  |
|---------------------------------------------------------------------|--------|-------|----------|--------------------------|--|--|--|
| lrwxrwxrwx. 1 root                                                  | root 0 | ) Jul | 16 04:42 | virtfn0 ->/0000:41:00.4  |  |  |  |
| lrwxrwxrwx. 1 root                                                  | root 0 | ) Jul | 16 04:42 | virtfn1 ->/0000:41:00.5  |  |  |  |
| lrwxrwxrwx. 1 root                                                  | root 0 | ) Jul | 16 04:42 | virtfn10 ->/0000:41:01.6 |  |  |  |
| lrwxrwxrwx. 1 root                                                  | root 0 | ) Jul | 16 04:42 | virtfn11 ->/0000:41:01.7 |  |  |  |
| lrwxrwxrwx. 1 root                                                  | root 0 | ) Jul | 16 04:42 | virtfn12 ->/0000:41:02.0 |  |  |  |
| lrwxrwxrwx. 1 root                                                  | root 0 | ) Jul | 16 04:42 | virtfn13 ->/0000:41:02.1 |  |  |  |
| lrwxrwxrwx. 1 root                                                  | root 0 | ) Jul | 16 04:42 | virtfn14 ->/0000:41:02.2 |  |  |  |
| lrwxrwxrwx. 1 root                                                  | root 0 | ) Jul | 16 04:42 | virtfn15 ->/0000:41:02.3 |  |  |  |
| lrwxrwxrwx. 1 root                                                  |        |       |          | virtfn16 ->/0000:41:02.4 |  |  |  |
| lrwxrwxrwx. 1 root                                                  | root 0 | ) Jul | 16 04:42 | virtfn17 ->/0000:41:02.5 |  |  |  |
| lrwxrwxrwx. 1 root                                                  | root 0 |       |          | virtfn18 ->/0000:41:02.6 |  |  |  |
| lrwxrwxrwx. 1 root                                                  | root 0 | ) Jul | 16 04:42 | virtfn19 ->/0000:41:02.7 |  |  |  |
| lrwxrwxrwx. 1 root                                                  | root 0 | ) Jul | 16 04:42 | virtfn2 ->/0000:41:00.6  |  |  |  |
| lrwxrwxrwx. 1 root                                                  | root 0 |       |          | virtfn20 ->/0000:41:03.0 |  |  |  |
| lrwxrwxrwx. 1 root                                                  |        |       |          | virtfn21 ->/0000:41:03.1 |  |  |  |
| lrwxrwxrwx. 1 root                                                  |        |       |          | virtfn22 ->/0000:41:03.2 |  |  |  |
| lrwxrwxrwx. 1 root                                                  | root 0 |       |          | virtfn23 ->/0000:41:03.3 |  |  |  |
| lrwxrwxrwx. 1 root                                                  | root 0 |       |          | virtfn24 ->/0000:41:03.4 |  |  |  |
| lrwxrwxrwx. 1 root                                                  | root 0 | ) Jul | 16 04:42 | virtfn25 ->/0000:41:03.5 |  |  |  |
| lrwxrwxrwx. 1 root                                                  | root 0 |       |          | virtfn26 ->/0000:41:03.6 |  |  |  |
| lrwxrwxrwx. 1 root                                                  | root 0 | ) Jul | 16 04:42 | virtfn27 ->/0000:41:03.7 |  |  |  |
| lrwxrwxrwx. 1 root                                                  | root 0 |       |          | virtfn28 ->/0000:41:04.0 |  |  |  |
| lrwxrwxrwx. 1 root                                                  | root 0 |       |          | virtfn29 ->/0000:41:04.1 |  |  |  |
| lrwxrwxrwx. 1 root                                                  |        |       |          | virtfn3 ->/0000:41:00.7  |  |  |  |
| lrwxrwxrwx. 1 root                                                  | root 0 | ) Jul | 16 04:42 | virtfn30 ->/0000:41:04.2 |  |  |  |

| lrwxrwxrwx. | 1 | root | root | 0 | Jul | 16 | 04:42 | virtfn31 | >  | >/0000:41:04.3 |
|-------------|---|------|------|---|-----|----|-------|----------|----|----------------|
| lrwxrwxrwx. | 1 | root | root | 0 | Jul | 16 | 04:42 | virtfn4  | -> | /0000:41:01.0  |
| lrwxrwxrwx. | 1 | root | root | 0 | Jul | 16 | 04:42 | virtfn5  | -> | /0000:41:01.1  |
| lrwxrwxrwx. | 1 | root | root | 0 | Jul | 16 | 04:42 | virtfn6  | -> | /0000:41:01.2  |
| lrwxrwxrwx. | 1 | root | root | 0 | Jul | 16 | 04:42 | virtfn7  | -> | /0000:41:01.3  |
| lrwxrwxrwx. | 1 | root | root | 0 | Jul | 16 | 04:42 | virtfn8  | -> | /0000:41:01.4  |
| lrwxrwxrwx. | 1 | root | root | 0 | Jul | 16 | 04:42 | virtfn9  | -> | /0000:41:01.5  |

3. Choose the available virtual function on which you want to create the vGPU and note its domain, bus, slot, and function.

## 2.10.3. Creating an NVIDIA vGPU on a Linux with KVM Hypervisor

For each vGPU that you want to create, perform this task in a Linux command shell on the a Linux with KVM hypervisor host.

Before you begin, ensure that you have the domain, bus, slot, and function of the GPU on which you are creating the vGPU. For instructions, see <u>Getting the BDF and Domain of a</u> <u>GPU on a Linux with KVM Hypervisor</u>.

How to create an NVIDIA vGPU on a Linux with KVM hypervisor depends on whether the NVIDIA vGPU supports single root I/O virtualization (SR-IOV). For details, refer to:

- Creating a Legacy NVIDIA vGPU on a Linux with KVM Hypervisor
- Creating an NVIDIA vGPU that Supports SR-IOV on a Linux with KVM Hypervisor

### 2.10.3.1. Creating a Legacy NVIDIA vGPU on a Linux with KVM Hypervisor

A legacy NVIDIA vGPU does not support SR-IOV.

1. Change to the mdev\_supported\_types directory for the physical GPU.
# cd /sys/class/mdev\_bus/domain\:bus\:slot.function/mdev\_supported\_types/
domain

bus

#### slot

#### function

The domain, bus, slot, and function of the GPU, without the 0x prefix.

This example changes to the mdev\_supported\_types directory for the GPU with the domain 0000 and PCI device BDF 06:00.0.

```
# cd /sys/bus/pci/devices/0000\:06\:00.0/mdev_supported_types/
```

2. Find out which subdirectory of mdev\_supported\_types contains registration information for the vGPU type that you want to create.

```
# grep -1 "vgpu-type" nvidia-*/name
```

#### vgpu-type

The vGPU type, for example, M10-2Q.

This example shows that the registration information for the M10-2Q vGPU type is contained in the nvidia-41 subdirectory of mdev\_supported\_types.

```
# grep -1 "M10-2Q" nvidia-*/name
```

nvidia-41/name

3. Confirm that you can create an instance of the vGPU type on the physical GPU.
# cat subdirectory/available\_instances

#### subdirectory

The subdirectory that you found in the previous step, for example, nvidia-41.

The number of available instances must be at least 1. If the number is 0, either an instance of another vGPU type already exists on the physical GPU, or the maximum number of allowed instances has already been created.

This example shows that four more instances of the M10-2Q vGPU type can be created on the physical GPU.

#### # cat nvidia-41/available\_instances

4. Generate a correctly formatted universally unique identifier (UUID) for the vGPU.

```
# uuidgen
aa618089-8b16-4d01-a136-25a0f3c73123
```

5. Write the UUID that you obtained in the previous step to the create file in the registration information directory for the vGPU type that you want to create.

#### # echo "uuid"> subdirectory/create

uuid

The UUID that you generated in the previous step, which will become the UUID of the vGPU that you want to create.

#### subdirectory

The registration information directory for the vGPU type that you want to create, for example, nvidia-41.

This example creates an instance of the M10-2Q vGPU type with the UUID aa618089-8b16-4d01-a136-25a0f3c73123.

# echo "aa618089-8b16-4d01-a136-25a0f3c73123" > nvidia-41/create

An mdev device file for the vGPU is added to the parent physical device directory of the vGPU. The vGPU is identified by its UUID.

The /sys/bus/mdev/devices/ directory contains a symbolic link to the mdev device file.

6. Make the mdev device file that you created to represent the vGPU persistent.

#### # mdevctl define --auto --uuid uuid

uuid

The UUID that you specified in the previous step for the vGPU that you are creating.

Note: Not all Linux with KVM hypervisor releases include the mdevctl command. If your release does not include the mdevctl command, you can use standard features of the operating system to automate the re-creation of this device file when the host is booted. For example, you can write a custom script that is executed when the host is rebooted.

- 7. Confirm that the vGPU was created.
  - a). Confirm that the /sys/bus/mdev/devices/ directory contains the mdev device file for the vGPU.

# ls -l /sys/bus/mdev/devices/

```
total 0
lrwxrwxrwx. 1 root root 0 Nov 24 13:33 aa618089-8b16-4d01-a136-25a0f3c73123 -
> ../../devices/
pci0000:00/0000:00:03.0/0000:03:00.0/0000:04:09.0/0000:06:00.0/
aa618089-8b16-4d01-a136-25a0f3c73123
```

b). If your release includes the mdevctl command, list the active mediated devices on the hypervisor host.

```
# mdevctl list
aa618089-8b16-4d01-a136-25a0f3c73123 0000:06:00.0 nvidia-41
```

### 2.10.3.2. Creating an NVIDIA vGPU that Supports SR-IOV on a Linux with KVM Hypervisor

An NVIDIA vGPU that supports SR-IOV resides on a physical GPU that supports SR-IOV, such as a GPU based on the NVIDIA Ampere architecture.

Before performing this task, ensure that the virtual function on which you want to create the vGPU has been prepared as explained in <u>Preparing the Virtual Function for an NVIDIA</u> <u>vGPU that Supports SR-IOV on a Linux with KVM Hypervisor</u>.

If you want to support vGPUs with different amounts of frame buffer, also ensure that the GPU has been put into mixed-size mode as explained in <u>Preparing the Virtual Function</u> for an NVIDIA vGPU that Supports SR-IOV on a Linux with KVM Hypervisor.

1. Change to the mdev\_supported\_types directory for the virtual function on which you want to create the vGPU.

## # cd /sys/class/mdev\_bus/domain\:bus\:vf-slot.v-function/mdev\_supported\_types/ domain

bus

The domain and bus of the GPU, without the 0x prefix.

#### vf-slot

v-function

The slot and function of the virtual function that you noted in <u>Preparing the</u> <u>Virtual Function for an NVIDIA vGPU that Supports SR-IOV on a Linux with KVM</u> <u>Hypervisor</u>.

This example changes to the mdev\_supported\_types directory for the first virtual function (virtfn0) for the GPU with the domain 0000 and bus 41. The first virtual function (virtfn0) has slot 00 and function 4.

# cd /sys/class/mdev\_bus/0000\:41\:00.4/mdev\_supported\_types

2. Find out which subdirectory of mdev\_supported\_types contains registration information for the vGPU type that you want to create.

#### # grep -1 "vgpu-type" nvidia-\*/name

#### vgpu-type

The vGPU type, for example, A40-2Q.

This example shows that the registration information for the A40-2Q vGPU type is contained in the nvidia-558 subdirectory of mdev\_supported\_types.

# grep -1 "A40-2Q" nvidia-\*/name
nvidia-558/name

- 3. Confirm that you can create an instance of the vGPU type on the virtual function.
  - # cat subdirectory/available\_instances

#### subdirectory

The subdirectory that you found in the previous step, for example, nvidia-558.

The number of available instances must be 1. If the number is 0, a vGPU has already been created on the virtual function. Only one instance of any vGPU type can be created on a virtual function.

This example shows that an instance of the A40-2Q vGPU type can be created on the virtual function.

```
# cat nvidia-558/available_instances
1
```

4. Generate a correctly formatted universally unique identifier (UUID) for the vGPU.

```
# uuidgen
aa618089-8b16-4d01-a136-25a0f3c73123
```

5. Write the UUID that you obtained in the previous step to the create file in the registration information directory for the vGPU type that you want to create.

```
# echo "uuid"> subdirectory/create
```

uuid

The UUID that you generated in the previous step, which will become the UUID of the vGPU that you want to create.

#### subdirectory

The registration information directory for the vGPU type that you want to create, for example, nvidia-558.

This example creates an instance of the A40-2Q vGPU type with the UUID aa618089-8b16-4d01-a136-25a0f3c73123.

# echo "aa618089-8b16-4d01-a136-25a0f3c73123" > nvidia-558/create

An mdev device file for the vGPU is added to the parent virtual function directory of the vGPU. The vGPU is identified by its UUID.

6. **Time-sliced vGPUs only:** Make the mdev device file that you created to represent the vGPU persistent.

```
# mdevctl define --auto --uuid uuid
....id
```

uuid

The UUID that you specified in the previous step for the vGPU that you are creating.

#### Note:

- If you are using a GPU that supports SR-IOV, the mdev device file persists after a host reboot only if you enable the virtual functions for the GPU as explained in <u>Preparing the Virtual Function for an NVIDIA vGPU that Supports SR-IOV on a Linux with KVM Hypervisor</u> before rebooting any VM that is configured with a vGPU on the GPU.
- You cannot use the mdevctl command to make the mdev device file for a MIGbacked vGPU persistent. The mdev device file for a MIG-backed vGPU is not retained after the host is rebooted because MIG instances are no longer available.
- Not all Linux with KVM hypervisor releases include the mdevctl command. If your release does not include the mdevctl command, you can use standard features of the operating system to automate the re-creation of this device file when the host

is booted. For example, you can write a custom script that is executed when the host is rebooted.

- 7. Confirm that the vGPU was created.
  - a). Confirm that the /sys/bus/mdev/devices/ directory contains a symbolic link to the mdev device file.

```
# 1s -1 /sys/bus/mdev/devices/
total 0
lrwxrwxrwx. 1 root root 0 Jul 16 05:57 aa618089-8b16-4d01-a136-25a0f3c73123
-> ../../.devices/pci0000:40/0000:40:01.1/0000:41:00.4/aa618089-8b16-4d01-
a136-25a0f3c73123
```

b). If your release includes the mdevctl command, list the active mediated devices on the hypervisor host.

```
# mdevctl list
aa618089-8b16-4d01-a136-25a0f3c73123 0000:06:00.0 nvidia-558
```

## 2.10.4. Adding One or More vGPUs to a Linux with KVM Hypervisor VM

To support applications and workloads that are compute or graphics intensive, you can add multiple vGPUs to a single VM.

For details about which hypervisor versions and NVIDIA vGPUs support the assignment of multiple vGPUs to a VM, see <u>Virtual GPU Software for Red Hat Enterprise Linux with KVM</u> <u>Release Notes</u> and <u>Virtual GPU Software for Ubuntu Release Notes</u>.

Ensure that the following prerequisites are met:

- The VM to which you want to add the vGPUs is shut down.
- The vGPUs that you want to add have been created as explained in <u>Creating an NVIDIA</u> vGPU on a Linux with KVM Hypervisor.

You can add vGPUs to a Linux with KVM hypervisor VM by using any of the following tools:

- The virsh command
- The QEMU command line

After adding vGPUs to a Linux with KVM hypervisor VM, start the VM.

```
# virsh start vm-name
VM-name
```

The name of the VM that you added the vGPUs to.

After the VM has booted, install the NVIDIA vGPU software graphics driver as explained in Installing the NVIDIA vGPU Software Graphics Driver.

### 2.10.4.1. Adding One or More vGPUs to a Linux with KVM Hypervisor VM by Using virsh

1. In virsh, open for editing the XML file of the VM that you want to add the vGPU to.
# virsh edit vm-name

### vm-name

The name of the VM to that you want to add the vGPUs to.

 For each vGPU that you want to add to the VM, add a device entry in the form of an address element inside the source element to add the vGPU to the guest VM.
 <device>

uuid

The UUID that was assigned to the vGPU when the vGPU was created.

This example adds a device entry for the vGPU with the UUID a618089-8b16-4d01a136-25a0f3c73123.

This example adds device entries for two vGPUs with the following UUIDs:

c73f1fa6-489e-4834-9476-d70dabd98c40

3b356d38-854e-48be-b376-00c72c7d119c

```
<device>
```

3. **Optional:** Add a video element that contains a model element in which the type attribute is set to none.

<video> <model type='none'/> </video>

Adding this video element prevents the default video device that libvirt adds from being loaded into the VM. If you don't add this video element, you must configure the Xorg server or your remoting solution to load only the vGPU devices you added and not the default video device.

# 2.10.4.2. Adding One or More vGPUs to a Linux with KVM Hypervisor VM by Using the QEMU Command Line

Add the following options to the QEMU command line:

For each vGPU that you want to add to the VM, add one -device option in the following format:

```
-device vfio-pci,sysfsdev=/sys/bus/mdev/devices/vgpu-uuid vgpu-uuid
```

The UUID that was assigned to the vGPU when the vGPU was created.

▶ Add a -uuid option to specify the VM as follows:

-uuid vm-uuid

vm-uuid

The UUID that was assigned to the VM when the VM was created.

This example adds the vGPU with the UUID aa618089-8b16-4d01-a136-25a0f3c73123 to the VM with the UUID ebb10a6e-7ac9-49aa-af92-f56bb8c65893.

```
-device vfio-pci,sysfsdev=/sys/bus/mdev/devices/aa618089-8b16-4d01-
a136-25a0f3c73123 \
-uuid ebb10a6e-7ac9-49aa-af92-f56bb8c65893
```

This example adds device entries for two vGPUs with the following UUIDs:

- 676428a0-2445-499f-9bfd-65cd4a9bd18f
- 6c5954b8-5bc1-4769-b820-8099fe50aaba

The entries are added to the VM with the UUID ec5e8ee0-657c-4db6-8775-da70e332c67e.

```
-device vfio-pci,sysfsdev=/sys/bus/mdev/
devices/676428a0-2445-499f-9bfd-65cd4a9bd18f \
-device vfio-pci,sysfsdev=/sys/bus/mdev/devices/6c5954b8-5bc1-4769-
b820-8099fe50aaba \
-uuid ec5e8ee0-657c-4db6-8775-da70e332c67e
```

# 2.10.5. Setting vGPU Plugin Parameters on a Linux with KVM Hypervisor

Plugin parameters for a vGPU control the behavior of the vGPU, such as the frame rate limiter (FRL) configuration in frames per second or whether console virtual network computing (VNC) for the vGPU is enabled. The VM to which the vGPU is assigned is started with these parameters. If parameters are set for multiple vGPUs assigned to the same VM, the VM is started with the parameters assigned to each vGPU.

For each vGPU for which you want to set plugin parameters, perform this task in a Linux command shell on the Linux with KVM hypervisor host.

1. Change to the  $\tt nvidia$  subdirectory of the  $\tt mdev$  device directory that represents the vGPU.

# cd /sys/bus/mdev/devices/uuid/nvidia

### uuid

The UUID of the vGPU, for example, aa618089-8b16-4d01-a136-25a0f3c73123.

2. Write the plugin parameters that you want to set to the vgpu\_params file in the directory that you changed to in the previous step.

```
# echo "plugin-config-params" > vgpu_params
```

### plugin-config-params

A comma-separated list of parameter-value pairs, where each pair is of the form *parameter-name=value*.

This example disables frame rate limiting and console VNC for a vGPU.

```
# echo "frame_rate_limiter=0, disable_vnc=1" > vgpu_params
```

This example enables unified memory for a vGPU.

```
# echo "enable_uvm=1" > vgpu_params
```

This example enables NVIDIA CUDA Toolkit debuggers for a vGPU.

# echo "enable\_debugging=1" > vgpu\_params

This example enables NVIDIA CUDA Toolkit profilers for a vGPU.

```
# echo "enable_profiling=1" > vgpu_params
```

To clear any vGPU plugin parameters that were set previously, write a space to the vgpu params file for the vGPU.

# echo " " > vgpu\_params

# 2.10.6. Deleting a vGPU on a Linux with KVM Hypervisor

For each vGPU that you want to delete, perform this task in a Linux command shell on the Linux with KVM hypervisor host.

Before you begin, ensure that the following prerequisites are met:

- You have the domain, bus, slot, and function of the GPU where the vGPU that you want to delete resides. For instructions, see <u>Getting the BDF and Domain of a GPU on a Linux with KVM Hypervisor</u>.
- The VM to which the vGPU is assigned is shut down.
- 1. Change to the mdev\_supported\_types directory for the physical GPU.
  # cd /sys/class/mdev\_bus/domain\:bus\:slot.function/mdev\_supported\_types/
  domain
  bus
  slot
  function
  The device bus and for the ODU with a bub and for the physical GPU.

The domain, bus, slot, and function of the GPU, without the 0x prefix.

This example changes to the mdev\_supported\_types directory for the GPU with the PCI device BDF 06:00.0.

# cd /sys/bus/pci/devices/0000\:06\:00.0/mdev\_supported\_types/

2. Change to the subdirectory of mdev\_supported\_types that contains registration information for the vGPU.

```
# cd `find . -type d -name uuid`
uuid
```

The UUID of the vGPU, for example, aa618089-8b16-4d01-a136-25a0f3c73123.

3. Write the value 1 to the remove file in the registration information directory for the vGPU that you want to delete.

# echo "1" > remove

# 2.10.7. Preparing a GPU Configured for Pass-Through for Use with vGPU

The mode in which a physical GPU is being used determines the Linux kernel module to which the GPU is bound. If you want to switch the mode in which a GPU is being used, you must unbind the GPU from its current kernel module and bind it to the kernel module for the new mode. After binding the GPU to the correct kernel module, you can then configure it for vGPU.

A physical GPU that is passed through to a VM is bound to the vfio-pci kernel module. A physical GPU that is bound to the vfio-pci kernel module can be used only for passthrough. To enable the GPU to be used for vGPU, the GPU must be unbound from vfiopci kernel module and bound to the nvidia kernel module.

Before you begin, ensure that you have the domain, bus, slot, and function of the GPU that you are preparing for use with vGPU. For instructions, see <u>Getting the BDF and</u> <u>Domain of a GPU on a Linux with KVM Hypervisor</u>.

1. Determine the kernel module to which the GPU is bound by running the lspci command with the -k option on the NVIDIA GPUs on your host.

```
# lspci -d 10de: -k
```

The Kernel driver in use: field indicates the kernel module to which the GPU is bound.

The following example shows that the NVIDIA Tesla M60 GPU with BDF 06:00.0 is bound to the vfio-pci kernel module and is being used for GPU pass through.

```
06:00.0 VGA compatible controller: NVIDIA Corporation GM204GL [Tesla M60] (rev
al)
Subsystem: NVIDIA Corporation Device 115e
Kernel driver in use: vfio-pci
```

- 2. Unbind the GPU from vfio-pci kernel module.
  - a). Change to the sysfs directory that represents the vfio-pci kernel module. # cd /sys/bus/pci/drivers/vfio-pci
  - b). Write the domain, bus, slot, and function of the GPU to the unbind file in this directory.

# echo domain:bus:slot.function > unbind

## domain bus slot function

The domain, bus, slot, and function of the GPU, without a 0x prefix.

This example writes the domain, bus, slot, and function of the GPU with the domain 0000 and PCI device BDF 06:00.0.

# echo 0000:06:00.0 > unbind

- 3. Bind the GPU to the nvidia kernel module.
  - a). Change to the sysfs directory that contains the PCI device information for the physical GPU.

```
# cd /sys/bus/pci/devices/domain\:bus\:slot.function
domain
bus
slot
```

function

The domain, bus, slot, and function of the GPU, without a  ${\tt 0x}$  prefix.

This example changes to the sysfs directory that contains the PCI device information for the GPU with the domain 0000 and PCI device BDF 06:00.0. # cd /sys/bus/pci/devices/0000\:06\:00.0

b). Write the kernel module name nvidia to the driver\_override file in this directory.

```
# echo nvidia > driver_override
```

- c). Change to the sysfs directory that represents the nvidia kernel module. # cd /sys/bus/pci/drivers/nvidia
- d). Write the domain, bus, slot, and function of the GPU to the bind file in this directory.

```
# echo domain:bus:slot.function > bind
domain
bus
slot
function
```

The domain, bus, slot, and function of the GPU, without a 0x prefix.

This example writes the domain, bus, slot, and function of the GPU with the domain 0000 and PCI device BDF 06:00.0.

# echo 0000:06:00.0 > bind

You can now configure the GPU with vGPU as explained in <u>Installing and Configuring the</u> <u>NVIDIA Virtual GPU Manager for Red Hat Enterprise Linux KVM</u>.

# 2.10.8. NVIDIA vGPU Information in the sysfs File System

Information about the NVIDIA vGPU types supported by each physical GPU in a Linux with KVM hypervisor host is stored in the systs file system.

All physical GPUs on the host are registered with the mdev kernel module. Information about the physical GPUs and the vGPU types that can be created on each physical GPU is stored in directories and files under the /sys/class/mdev\_bus/ directory.

The sysfs directory for each physical GPU is at the following locations:

- > /sys/bus/pci/devices/
- /sys/class/mdev\_bus/

Both directories are a symbolic link to the real directory for PCI devices in the systs file system.

The organization the sysfs directory for each physical GPU is as follows:

```
/sys/class/mdev_bus/
    |-parent-physical-device
    |-mdev_supported_types
    |-nvidia-vgputype-id
    |-available_instances
    |-create
    |-description
    |-device_api
    |-devices
    |-name
```

## parent-physical-device

Each physical GPU on the host is represented by a subdirectory of the /sys/class/ mdev\_bus/ directory.

The name of each subdirectory is as follows:

domain\:bus\:slot.function

*domain, bus, slot, function* are the domain, bus, slot, and function of the GPU, for example, 0000\:06\:00.0.

Each directory is a symbolic link to the real directory for PCI devices in the systs file system. For example:

### # 11 /sys/class/mdev\_bus/

```
total 0
lrwxrwxrwx. 1 root root 0 Dec 12 03:20 0000:05:00.0 -> ../../devices/
pci0000:00/0000:03.0/0000:03:00.0/0000:04:08.0/0000:05:00.0
lrwxrwxrwx. 1 root root 0 Dec 12 03:20 0000:06:00.0 -> ../../devices/
pci0000:00/0000:03.0/0000:03:00.0/0000:04:09.0/0000:06:00.0
lrwxrwxrwx. 1 root root 0 Dec 12 03:20 0000:07:00.0 -> ../../devices/
pci0000:00/0000:03.0/0000:03:00.0/0000:04:10.0/0000:07:00.0
lrwxrwxrwx. 1 root root 0 Dec 12 03:20 0000:08:00.0 -> ../../devices/
pci0000:00/0000:03.0/0000:03:00.0/0000:04:10.0/0000:07:00.0
```

### mdev\_supported\_types

A directory named mdev\_supported\_types is required under the sysfs directory for each physical GPU that will be configured with NVIDIA vGPU. How this directory is created for a GPU depends on whether the GPU supports SR-IOV.

- ▶ For a GPU that does not support SR-IOV, this directory is created automatically after the Virtual GPU Manager is installed on the host and the host has been rebooted.
- ► For a GPU that supports SR-IOV, such as a GPU based on the NVIDIA Ampere architecture, you must create this directory by enabling the virtual function for the

GPU as explained in <u>Creating an NVIDIA vGPU on a Linux with KVM Hypervisor</u>. The mdev supported types directory itself is never visible on the physical function.

The mdev\_supported\_types directory contains a subdirectory for each vGPU type that the physical GPU supports. The name of each subdirectory is nvidia-vgputype-id, where vgputype-id is an unsigned integer serial number. For example:

```
# 11 mdev_supported_types/
```

```
total 0

drwxr-xr-x 3 root root 0 Dec 6 01:37 nvidia-35

drwxr-xr-x 3 root root 0 Dec 5 10:43 nvidia-36

drwxr-xr-x 3 root root 0 Dec 5 10:43 nvidia-37

drwxr-xr-x 3 root root 0 Dec 5 10:43 nvidia-38

drwxr-xr-x 3 root root 0 Dec 5 10:43 nvidia-39

drwxr-xr-x 3 root root 0 Dec 5 10:43 nvidia-40

drwxr-xr-x 3 root root 0 Dec 5 10:43 nvidia-41

drwxr-xr-x 3 root root 0 Dec 5 10:43 nvidia-42

drwxr-xr-x 3 root root 0 Dec 5 10:43 nvidia-44

drwxr-xr-x 3 root root 0 Dec 5 10:43 nvidia-44

drwxr-xr-x 3 root root 0 Dec 5 10:43 nvidia-44
```

### nvidia-vgputype-id

Each directory represents an individual vGPU type and contains the following files and directories:

### available\_instances

This file contains the number of instances of this vGPU type that can still be created. This file is updated any time a vGPU of this type is created on or removed from the physical GPU.

Note: When a time-sliced vGPU is created, the content of the available\_instances for all other time-sliced vGPU types on the physical GPU is set to 0. This behavior enforces the requirement that all time-sliced vGPUs on a physical GPU must be of the same type. However, this requirement does not apply to MIG-backed vGPUs. Therefore, when a MIG-backed vGPU is created, available\_instances for all other MIG-backed vGPU types on the physical GPU is not set to 0

### create

This file is used for creating a vGPU instance. A vGPU instance is created by writing the UUID of the vGPU to this file. The file is write only.

### description

This file contains the following details of the vGPU type:

- > The maximum number of virtual display heads that the vGPU type supports
- > The frame rate limiter (FRL) configuration in frames per second
- The frame buffer size in Mbytes
- The maximum resolution per display head
- The maximum number of vGPU instances per physical GPU

For example:

```
# cat description
num_heads=4, frl_config=60, framebuffer=2048M, max_resolution=4096x2160,
max_instance=4
```

### device api

This file contains the string vfio pci to indicate that a vGPU is a PCI device.

### devices

This directory contains all the mdev devices that are created for the vGPU type. For example:

```
# 11 devices
total 0
lrwxrwxrwx 1 root root 0 Dec 6 01:52 aa618089-8b16-4d01-a136-25a0f3c73123 -
> ../../aa618089-8b16-4d01-a136-25a0f3c73123
```

name

This file contains the name of the vGPU type. For example:

# cat name
GRID M10-2Q

# 2.11. Putting a GPU Into Mixed-Size Mode

By default, a GPU supports only vGPUs with the same amount of frame buffer and, therefore, is in equal-size mode. To support vGPUs with different amounts of frame buffer, the GPU must be put into mixed-size mode. When a GPU is in mixed-size mode, the maximum number of some types of vGPU allowed on a GPU is less than when the GPU is in equal-size mode.

Note:

- A GPU in mixed-size mode reverts to its default mode if the hypervisor host is rebooted, the NVIDIA Virtual GPU Manager is reloaded, or the GPU is reset.
- When a GPU is in mixed-size mode, only the best effort and equal share schedulers are supported. The fixed share scheduler is **not** supported.

Before performing this task, ensure that no vGPUs are running on the GPU and that the GPU is not being used by any other processes, such as CUDA applications, monitoring applications, or the nvidia-smi command.

If you are using a GPU that supports SR-IOV on a Linux with KVM hypervisor, also ensure that the virtual functions for the physical GPU in the sysfs file system are enabled as explained in <u>Preparing the Virtual Function for an NVIDIA vGPU that Supports SR-IOV on a Linux with KVM Hypervisor</u>.

1. Use nvidia-smi to list the status of all physical GPUs, and check that heterogeneous time-sliced vGPU sizes are noted as supported.

```
# nvidia-smi -q
...
Attached GPUs : 1
GPU 0000000:41:00.0
...
Heterogeneous Time-Slice Sizes : Supported
```

2. Put each GPU that you want to support vGPUs with different amounts of frame buffer into mixed-size mode.

```
# nvidia-smi vgpu -i id -shm 1
```

id

The index of the GPU as reported by nvidia-smi.

This example puts the GPU with index 00000000:41:00.0 into mixed-size mode.

```
# nvidia-smi vgpu -i 0 -shm 1
```

Enabled vGPU heterogeneous mode for GPU 0000000:41:00.0

3. Confirm that the GPU is now in mixed-size mode by using nvidia-smi to check that vGPU heterogeneous mode is enabled.

```
# nvidia-smi -q
    ...
    vGPU Heterogeneous Mode : Enabled
```

# 2.12. Placing a vGPU on a Physical GPU in Mixed-Size Mode

By default, the Virtual GPU Manager determines where a vGPU is placed on a GPU. To fit as many vGPUs as possible on the GPU, you can control the placement of vGPUs on a GPU in mixed-size mode. By controlling the placement of vGPUs on the GPU, you can ensure that no gaps that cannot be occupied by a vGPU are left in the placement region on the GPU.

The vGPU placements that a GPU in mixed-size mode supports depend on the total amount of frame buffer that the GPU has. For details, refer to <u>vGPU Placements for GPUs</u> in <u>Mixed-Size Mode</u>.

**Note:** This task is optional. If you want the Virtual GPU Manager to determine where a vGPU is placed on a GPU, omit this task.

Before performing this task, ensure that following prerequisites are met:

- The GPU has been put into mixed-size mode as explained in <u>Putting a GPU Into Mixed-Size Mode</u>.
- The vGPU that you want to place on the physical GPU has been created as explained in <u>Creating an NVIDIA vGPU on a Linux with KVM Hypervisor</u>.

Perform this task in a command shell on the hypervisor host.

1. Use nvidia-smi to list the placement size and available placement IDs for the type of the vGPU.

```
# nvidia-smi vgpu -c -v
...
vGPU Type ID : 0x392
Name : NVIDIA L4-6Q
...
Placement Size : 6
Creatable Placement IDs : 6 18
...
```

Note:

Some supported placement IDs for the vGPU type might be unavailable because they are already in use by another vGPU. To list the placement size and all supported placement IDs for the type of the vGPU, run the following command:

```
# nvidia-smi vgpu -s -v
...
vGPU Type ID : 0x392
Name : NVIDIA L4-6Q
...
Placement Size : 6
Supported Placement IDs : 0 6 12 18
...
```

The number of supported placement IDs is the maximum number of vGPUs of the type that are allowed on the GPU in mixed-size mode.

2. Set the vgpu-placement-id vGPU plugin parameter for the vGPU to the placement ID that you want.

For a Linux with KVM hypervisor, write the parameter to the vgpu\_params file in the nvidia subdirectory of the mdev device directory that represents the vGPU.

# echo "vgpu-placement-id=placement-id" > /sys/bus/mdev/devices/uuid/nvidia/vgpu\_params
placement-id

The placement ID that you want to set for the vGPU.

### uuid

The UUID of the vGPU, for example, aa618089-8b16-4d01-a136-25a0f3c73123.

```
This example sets the placement ID for the vGPU that has the UUID aa618089-8b16-4d01-a136-25a0f3c73123 to 6.
```

# echo "vgpu-placement-id=6" > \

/sys/bus/mdev/devices/aa618089-8b16-4d01-a136-25a0f3c73123/nvidia/vgpu\_params

When the VM to which the vGPU is assigned is rebooted, the Virtual GPU Manager validates the placement ID that you assigned to the vGPU. If the placement ID is invalid or unavailable, the VM fails to boot.

After the VM to which the vGPU is assigned has been rebooted, you can confirm that the vGPU has been assigned the correct placement ID.

| <b># nvidia-smi vgpu -q</b><br>GPU 00000000:41:00.0 |                                  |
|-----------------------------------------------------|----------------------------------|
| Active vGPUs<br>vGPU ID<br>VM ID                    | : 1<br>: 3251719533<br>: 2150987 |
| Placement ID                                        | : 6                              |

# 2.13. Disabling and Enabling ECC Memory

Some GPUs that support NVIDIA vGPU software support error correcting code (ECC) memory with NVIDIA vGPU. ECC memory improves data integrity by detecting and

handling double-bit errors. However, not all GPUs, vGPU types, and hypervisor software versions support ECC memory with NVIDIA vGPU.

On GPUs that support ECC memory with NVIDIA vGPU, ECC memory is supported with Cseries and Q-series vGPUs, but not with A-series and B-series vGPUs. Although A-series and B-series vGPUs start on physical GPUs on which ECC memory is enabled, enabling ECC with vGPUs that do not support it might incur some costs.

On physical GPUs that do not have HBM2 memory, the amount of frame buffer that is usable by vGPUs is reduced. All types of vGPU are affected, not just vGPUs that support ECC memory.

The effects of enabling ECC memory on a physical GPU are as follows:

- ECC memory is exposed as a feature on all supported vGPUs on the physical GPU.
- In VMs that support ECC memory, ECC memory is enabled, with the option to disable ECC in the VM.
- ECC memory can be enabled or disabled for individual VMs. Enabling or disabling ECC memory in a VM does not affect the amount of frame buffer that is usable by vGPUs.

GPUs based on the Pascal GPU architecture and later GPU architectures support ECC memory with NVIDIA vGPU. To determine whether ECC memory is enabled for a GPU, run **nvidia-smi -q** for the GPU.

Tesla M60 and M6 GPUs support ECC memory when used without GPU virtualization, but NVIDIA vGPU does not support ECC memory with these GPUs. In graphics mode, these GPUs are supplied with ECC memory disabled by default.

Some hypervisor software versions do not support ECC memory with NVIDIA vGPU.

If you are using a hypervisor software version or GPU that does not support ECC memory with NVIDIA vGPU and ECC memory is enabled, NVIDIA vGPU fails to start. In this situation, you must ensure that ECC memory is disabled on all GPUs if you are using NVIDIA vGPU.

# 2.13.1. Disabling ECC Memory

If ECC memory is unsuitable for your workloads but is enabled on your GPUs, disable it. You must also ensure that ECC memory is disabled on all GPUs if you are using NVIDIA vGPU with a hypervisor software version or a GPU that does not support ECC memory with NVIDIA vGPU. If your hypervisor software version or GPU does not support ECC memory and ECC memory is enabled, NVIDIA vGPU fails to start.

Where to perform this task depends on whether you are changing ECC memory settings for a physical GPU or a vGPU.

- For a physical GPU, perform this task from the hypervisor host.
- For a vGPU, perform this task from the VM to which the vGPU is assigned.

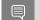

Note: ECC memory must be enabled on the physical GPU on which the vGPUs reside.

Before you begin, ensure that NVIDIA Virtual GPU Manager is installed on your hypervisor. If you are changing ECC memory settings for a vGPU, also ensure that the NVIDIA vGPU software graphics driver is installed in the VM to which the vGPU is assigned.

1. Use nvidia-smi to list the status of all physical GPUs or vGPUs, and check for ECC noted as enabled.

| # nvidia-smi -q                   |                                              |
|-----------------------------------|----------------------------------------------|
| ======NVSMI LOG=======            | ==                                           |
| Timestamp<br>Driver Version       | : Mon Apr 15 17 18:36:45 2024<br>: 550.54.16 |
| Attached GPUs<br>GPU 0000:02:00.0 | : 1                                          |
| []                                |                                              |
| Ecc Mode<br>Current<br>Pending    | : Enabled<br>: Enabled                       |
| [ ]                               |                                              |

- 2. Change the ECC status to off for each GPU for which ECC is enabled.
  - If you want to change the ECC status to off for all GPUs on your host machine or vGPUs assigned to the VM, run this command:
     # nvidia-smi -e 0
  - If you want to change the ECC status to off for a specific GPU or vGPU, run this command:

```
# nvidia-smi -i id -e 0
```

*id* is the index of the GPU or vGPU as reported by nvidia-smi.

This example disables ECC for the GPU with index 0000:02:00.0.

# nvidia-smi -i 0000:02:00.0 -e 0

- 3. Reboot the host or restart the VM.
- 4. Confirm that ECC is now disabled for the GPU or vGPU.

```
# nvidia-smi -q
=========NVSMI LOG============
Timestamp
                                : Mon Apr 15 18:37:53 2024
Driver Version
                                : 550.54.16
Attached GPUs
                               : 1
GPU 0000:02:00.0
[...]
   Ecc Mode
                             : Disabled
      Current
                               : Disabled
      Pending
[...]
```

If you later need to enable ECC on your GPUs or vGPUs, follow the instructions in <u>Enabling</u> <u>ECC Memory</u>.

# 2.13.2. Enabling ECC Memory

If ECC memory is suitable for your workloads and is supported by your hypervisor software and GPUs, but is disabled on your GPUs or vGPUs, enable it.

Where to perform this task depends on whether you are changing ECC memory settings for a physical GPU or a vGPU.

- For a physical GPU, perform this task from the hypervisor host.
- For a vGPU, perform this task from the VM to which the vGPU is assigned.

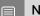

Note: ECC memory must be enabled on the physical GPU on which the vGPUs reside.

Before you begin, ensure that NVIDIA Virtual GPU Manager is installed on your hypervisor. If you are changing ECC memory settings for a vGPU, also ensure that the NVIDIA vGPU software graphics driver is installed in the VM to which the vGPU is assigned.

1. Use nvidia-smi to list the status of all physical GPUs or vGPUs, and check for ECC noted as disabled.

```
# nvidia-smi -q
-----NVSMI LOG-------
Timestamp : Mon Apr 15 17 18:36:45 2024
Driver Version : 550.54.16
Attached GPUs : 1
GPU 0000:02:00.0
[...]
Ecc Mode
Current : Disabled
Current : Disabled
Current : Disabled
```

[...]

- 2. Change the ECC status to on for each GPU or vGPU for which ECC is enabled.
  - If you want to change the ECC status to on for all GPUs on your host machine or vGPUs assigned to the VM, run this command:
     # nvidia-smi -e 1
  - If you want to change the ECC status to on for a specific GPU or vGPU, run this command:

```
# nvidia-smi -i id -e 1
```

id is the index of the GPU or vGPU as reported by nvidia-smi.

This example enables ECC for the GPU with index 0000:02:00.0.

# nvidia-smi -i 0000:02:00.0 -e 1

- 3. Reboot the host or restart the VM.
- 4. Confirm that ECC is now enabled for the GPU or vGPU.

```
# nvidia—smi —q
```

```
=========NVSMI LOG==========
```

| Timestamp<br>Driver Version             | : Mon Apr 15 18:37:53 2024<br>: 550.54.16 |
|-----------------------------------------|-------------------------------------------|
| Attached GPUs<br>GPU 0000:02:00.0<br>[] | : 1                                       |
| Ecc Mode<br>Current<br>Pending          | : Enabled<br>: Enabled                    |

If you later need to disable ECC on your GPUs or vGPUs, follow the instructions in <u>Disabling ECC Memory</u>.

# 2.14. Configuring a vGPU VM for Use with NVIDIA GPUDirect Storage Technology

To use NVIDIA<sup>®</sup> GPUDirect Storage<sup>®</sup> technology with NVIDIA vGPU, you must install all the required software in the VM that is configured with NVIDIA vGPU. Ensure that the prerequisites in <u>Prerequisites for Using NVIDIA vGPU</u> are met.

- 1. Install and configure the NVIDIA Virtual GPU Manager as explained in <u>Installing and</u> <u>Configuring the NVIDIA Virtual GPU Manager for Red Hat Enterprise Linux KVM</u>.
- 2. As root, log in to the VM that you configured with NVIDIA vGPU in the previous step.
- 3. Install the Mellanox OpenFabrics Enterprise Distribution for Linux (MLNX\_OFED) in the VM as explained in <u>Installation Procedure</u> in *Installing Mellanox OFED*.

In the command to run the installation script, specify the following options:

- --with-nvmf
- --with-nfsrdma
- --enable-gds
- --add-kernel-support
- 4. Install the NVIDIA vGPU software graphics driver for Linux in the VM from a distribution-specific package.

**Note:** GPUDirect Storage technology does **not** support installation of the NVIDIA vGPU software graphics driver for Linux from a .run file.

Follow the instructions for the Linux distribution that is installed in the VM:

Installing the NVIDIA vGPU Software Graphics Driver on Ubuntu from a Debian Package

- Installing the NVIDIA vGPU Software Graphics Driver on Red Hat Distributions from an RPM Package
- 5. Install NVIDIA CUDA Toolkit from a .run file, deselecting the CUDA driver when selecting the CUDA components to install.

**Note:** To avoid overwriting the NVIDIA vGPU software graphics driver that you installed in the previous step, do **not** install NVIDIA CUDA Toolkit from a distribution-specific package.

For instructions, refer to <u>Runfile Installation</u> in NVIDIA CUDA Installation Guide for Linux.

6. Use the package manager of the Linux distribution that is installed in the VM to install the GPUDirect Storage technology packages, omitting the installation of the NVIDIA CUDA Toolkit packages.

Follow the instructions in *NVIDIA CUDA Installation Guide for Linux* for the Linux distribution that is installed in the VM:

RHEL8/Rocky 8

In the step to install CUDA, execute **only** the command to include all GPUDirect Storage technology packages: **sudo dnf install nvidia-gds** 

Ubuntu

In the step to install CUDA, execute **only** the command to include all GPUDirect Storage technology packages:

sudo apt-get install nvidia-gds

After you configure a vGPU VM for use with NVIDIA GPUDirect Storage technology, you can license the NVIDIA vGPU software licensed products that you are using. For instructions, refer to <u>Virtual GPU Client Licensing User Guide</u>.

# Chapter 3. Using GPU Pass-Through

GPU pass-through is used to directly assign an entire physical GPU to one VM, bypassing the NVIDIA Virtual GPU Manager. In this mode of operation, the GPU is accessed exclusively by the NVIDIA driver running in the VM to which it is assigned; the GPU is not shared among VMs.

In pass-through mode, GPUs based on NVIDIA GPU architectures **after** the Maxwell architecture support error-correcting code (ECC).

GPU pass-through can be used in a server platform alongside NVIDIA vGPU, with some restrictions:

- A physical GPU can host NVIDIA vGPUs, or can be used for pass-through, but cannot do both at the same time. Some hypervisors, for example VMware vSphere ESXi, require a host reboot to change a GPU from pass-through mode to vGPU mode.
- A single VM cannot be configured for both vGPU and GPU pass-through at the same time.
- The performance of a physical GPU passed through to a VM can be monitored only from within the VM itself. Such a GPU cannot be monitored by tools that operate through the hypervisor, such as XenCenter or nvidia-smi (see <u>Monitoring GPU</u> <u>Performance</u>).
- > The following BIOS settings must be enabled on your server platform:
  - ► VT-D/IOMMU
  - SR-IOV in Advanced Options
- All GPUs directly connected to each other through NVLink must be assigned to the same VM.

You can assign multiple physical GPUs to one VM. The maximum number of physical GPUs that you can assign to a VM depends on the maximum number of PCIe passthrough devices per VM that your chosen hypervisor can support. For more information, refer to the documentation for your hypervisor, for example:

- **Citrix Hypervisor:** <u>Configuration limits</u>
- Red Hat Enterprise Linux:
  - Red Hat Enterprise Linux 9 releases: Assigning a GPU to a virtual machine, Known Issues

- Red Hat Enterprise Linux 8 releases: <u>Assigning a GPU to a virtual machine</u>, Known Issues
- ▶ Red Hat Enterprise Linux 7 releases: <u>GPU PCI Device Assignment</u>
- VMware vSphere: vSphere 7.0 Configuration Limits

**Note:** If you intend to configure all GPUs in your server platform for pass-through, you do not need to install the NVIDIA Virtual GPU Manager.

# 3.1. Display Resolutions for Physical GPUs

The display resolutions supported by a physical GPU depend on the NVIDIA GPU architecture and the NVIDIA vGPU software license that is applied to the GPU.

# vWS Physical GPU Resolutions

GPUs that are licensed with a vWS license support a maximum combined resolution based on the number of available pixels, which is determined by the NVIDIA GPU architecture. You can choose between using a small number of high resolution displays or a larger number of lower resolution displays with these GPUs.

The following table lists the maximum number of displays per GPU at each supported display resolution for configurations in which all displays have the same resolution.

| NVIDIA GPU<br>Architecture | Available Pixels | Display Resolution | Displays per<br>GPU |
|----------------------------|------------------|--------------------|---------------------|
| Pascal and later           | 66355200         | 7680×4320          | 2                   |
| Pascal and later           | 00555200         | 5120×2880 or lower | 4                   |
| Maxwell                    | 25200440         | 5120×2880          | 2                   |
| Maxwell                    | 35389440         | 4096×2160 or lower | 4                   |

The following table provides examples of configurations with a mixture of display resolutions.

| NVIDIA GPU<br>Architecture | Available<br>Pixels | Available Pixel<br>Basis | Maximum<br>Displays | Sample Mixed Display<br>Configurations           |
|----------------------------|---------------------|--------------------------|---------------------|--------------------------------------------------|
| Pascal and later           | 66355200            | 2 7680×4320<br>displays  | 4                   | 1 7680×4320 display plus<br>2 5120×2880 displays |
|                            |                     |                          |                     | 1 7680×4320 display plus<br>3 4096×2160 displays |

| NVIDIA GPU   | Available | Available Pixel         |   | Sample Mixed Display                             |  |
|--------------|-----------|-------------------------|---|--------------------------------------------------|--|
| Architecture | Pixels    | Basis                   |   | Configurations                                   |  |
| Maxwell      | 35389440  | 4 4096×2160<br>displays | 4 | 1 5120×2880 display plus<br>2 4096×2160 displays |  |

Note: You cannot use more than four displays even if the combined resolution of the displays is less than the number of available pixels from the GPU. For example, you cannot use five 4096×2160 displays with a GPU based on the NVIDIA Pascal architecture even though the combined resolution of the displays (44236800) is less than the number of available pixels from the GPU (66355200).

# vApps or vCS Physical GPU Resolutions

GPUs that are licensed with a vApps or a vCS license support a single display with a fixed maximum resolution. The maximum resolution depends on the following factors:

- NVIDIA GPU architecture
- The NVIDIA vGPU software license that is applied to the GPU
- The operating system that is running in the on the system to which the GPU is assigned

| License | NVIDIA GPU<br>Architecture | Operating<br>System | Maximum Display<br>Resolution | Displays<br>per GPU |
|---------|----------------------------|---------------------|-------------------------------|---------------------|
| vApps   | Pascal or later            | Linux               | 2560×1600                     | 1                   |
|         | Pascal or later            | Windows             | 1280×1024                     | ]                   |
|         | Maxwell                    | Windows and Linux   | 2560×1600                     | ]                   |

# 3.2. Using GPU Pass-Through on Citrix Hypervisor

You can configure a GPU for pass-through on Citrix Hypervisor by using XenCenter or by using the xe command.

The following additional restrictions apply when GPU pass-through is used in a server platform alongside NVIDIA vGPU:

- The performance of a physical GPU passed through to a VM cannot be monitored through XenCenter.
- nvidia-smi in dom0 no longer has access to the GPU.
- Pass-through GPUs do not provide console output through XenCenter's VM Console tab. Use a remote graphics connection directly into the VM to access the VM's OS.

# 3.2.1. Configuring a VM for GPU Pass Through by Using XenCenter

Select the **Pass-through whole GPU** option as the GPU type in the VM's Properties:

# Figure 14. Using XenCenter to configure a pass-through GPU

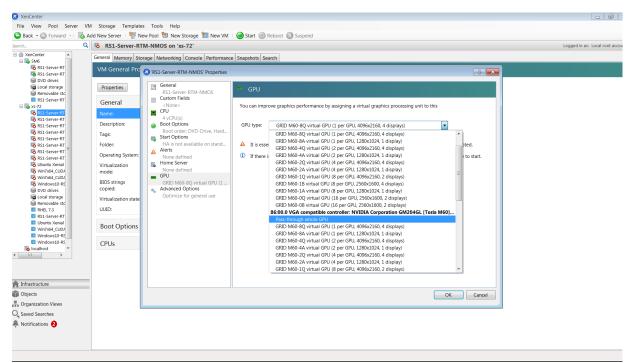

After configuring a Citrix Hypervisor VM for GPU pass through, install the NVIDIA graphics driver in the guest OS on the VM as explained in <u>Installing the NVIDIA vGPU</u> <u>Software Graphics Driver</u>.

# 3.2.2. Configuring a VM for GPU Pass Through by Using xe

Create a vgpu object with the passthrough vGPU type:

```
[root@xenserver ~]# xe vgpu-type-list model-name="passthrough"
uuid ( R0) : fa50b0f0-9705-6c59-689e-ea62a3d35237
vendor-name ( R0):
model-name ( R0): passthrough
framebuffer-size ( R0): 0
[root@xenserver ~]# xe vgpu-create vm-uuid=753e77a9-e10d-7679-f674-65c078abb2eb vgpu-type-
uuid=fa50b0f0-9705-6c59-689e-ea62a3d35237 gpu-group-uuid=585877ef-5a6c-66af-fc56-7bd525bdc2f6
6aa530ec-8f27-86bd-b8e4-fe4fde8f08f9
```

```
[root@xenserver ~]#
```

**CAUTION:** Do not assign pass-through GPUs using the legacy <code>other-config:pci</code> parameter setting. This mechanism is not supported alongside the XenCenter UI and <code>xe</code> <code>vgpu</code> mechanisms, and attempts to use it may lead to undefined results.

After configuring a Citrix Hypervisor VM for GPU pass through, install the NVIDIA graphics driver in the guest OS on the VM as explained in <u>Installing the NVIDIA vGPU</u> <u>Software Graphics Driver</u>.

# 3.3. Using GPU Pass-Through on Red Hat Enterprise Linux KVM or Ubuntu

You can configure a GPU for pass-through on Red Hat Enterprise Linux Kernel-based Virtual Machine (KVM) or Ubuntu by using any of the following tools:

- > The Virtual Machine Manager (virt-manager) graphical tool
- The virsh command
- The QEMU command line

Before configuring a GPU for pass-through on Red Hat Enterprise Linux KVM or Ubuntu, ensure that the following prerequisites are met:

- Red Hat Enterprise Linux KVM or Ubuntu is installed.
- A virtual disk has been created.

**Note:** Do not create any virtual disks in /root.

• A virtual machine has been created.

# 3.3.1. Configuring a VM for GPU Pass-Through by Using Virtual Machine Manager (virtmanager)

For more information about using **Virtual Machine Manager**, see the following topics in the documentation for Red Hat Enterprise Linux 7:

- Managing Guests with the Virtual Machine Manager (virt-manager)
- Starting virt-manager
- Assigning a PCI Device with virt-manager
- 1. Start virt-manager.

- 2. In the virt-manager main window, select the VM that you want to configure for pass-through.
- 3. From the Edit menu, choose Virtual Machine Details.
- 4. In the virtual machine hardware information window that opens, click Add Hardware.
- 5. In the **Add New Virtual Hardware** dialog box that opens, in the hardware list on the left, select **PCI Host Device**.
- 6. From the **Host Device** list that appears, select the GPU that you want to assign to the VM and click **Finish**.

If you want to remove a GPU from the VM to which it is assigned, in the virtual machine hardware information window, select the GPU and click **Remove**.

After configuring the VM for GPU pass through, install the NVIDIA graphics driver in the guest OS on the VM as explained in <u>Installing the NVIDIA vGPU Software Graphics Driver</u>.

# 3.3.2. Configuring a VM for GPU Pass-Through by Using virsh

For more information about using virsh, see the following topics in the documentation for Red Hat Enterprise Linux 7:

- Managing Guest Virtual Machines with virsh
- Assigning a PCI Device with virsh
- 1. Verify that the vfio-pci module is loaded.

```
# lsmod | grep vfio-pci
```

2. Obtain the PCI device bus/device/function (BDF) of the GPU that you want to assign in pass-through mode to a VM.

```
# lspci | grep NVIDIA
```

```
The NVIDIA GPUs listed in this example have the PCI device BDFs 85:00.0 and 86:00.0.
```

```
# lspci | grep NVIDIA
85:00.0 VGA compatible controller: NVIDIA Corporation GM204GL [Tesla M60] (rev
a1)
86:00.0 VGA compatible controller: NVIDIA Corporation GM204GL [Tesla M60] (rev
a1)
```

3. Obtain the full identifier of the GPU from its PCI device BDF.

```
# virsh nodedev-list --cap pci| grep transformed-bdf
transformed-bdf
```

The PCI device BDF of the GPU with the colon and the period replaced with underscores, for example, 85\_00\_0.

This example obtains the full identifier of the GPU with the PCI device BDF 85:00.0. # virsh nodedev-list --cap pcil grep 85\_00\_0 pci\_0000\_85\_00\_0

4. Obtain the domain, bus, slot, and function of the GPU. virsh nodedev-dumpxml full-identifier| egrep 'domain|bus|slot|function'

## full-identifier

The full identifier of the GPU that you obtained in the previous step, for example, pci\_0000\_85\_00\_0.

This example obtains the domain, bus, slot, and function of the GPU with the PCI device BDF 85:00.0.

5. In virsh, open for editing the XML file of the VM that you want to assign the GPU to.

# # virsh edit vm-name

## vm-name

The name of the VM to that you want to assign the GPU to.

6. Add a device entry in the form of an address element inside the source element to assign the GPU to the guest VM.

You can optionally add a second address element after the source element to set a fixed PCI device BDF for the GPU in the guest operating system.

```
<hostdev mode='subsystem' type='pci' managed='yes'>
```

```
<source>
        <address domain='domain' bus='bus' slot='slot' function='function'/>
</source>
        <address tume='noi! domain='0v0000' bue='0v00' slot='0v05' function='0v0'/>
```

```
<address type='pci' domain='0x0000' bus='0x00' slot='0x05' function='0x0'/>
</hostdev>
```

#### domain .

bus

### slot

## function

The domain, bus, slot, and function of the GPU, which you obtained in the previous step.

This example adds a device entry for the GPU with the PCI device BDF 85:00.0 and fixes the BDF for the GPU in the guest operating system.

```
<hostdev mode='subsystem' type='pci' managed='yes'>
<source>
<address domain='0x0000' bus='0x85' slot='0x00' function='0x0'/>
</source>
<address type='pci' domain='0x0000' bus='0x00' slot='0x05' function='0x0'/>
</hostdev>
```

7. Start the VM that you assigned the GPU to.

# # virsh start vm-name

## vm-name

The name of the VM that you assigned the GPU to.

After configuring the VM for GPU pass through, install the NVIDIA graphics driver in the guest OS on the VM as explained in <u>Installing the NVIDIA vGPU Software Graphics Driver</u>.

# 3.3.3. Configuring a VM for GPU Pass-Through by Using the QEMU Command Line

1. Obtain the PCI device bus/device/function (BDF) of the GPU that you want to assign in pass-through mode to a VM.

## # lspci | grep NVIDIA

The NVIDIA GPUs listed in this example have the PCI device BDFs 85:00.0 and 86:00.0.

```
# lspci | grep NVIDIA
85:00.0 VGA compatible controller: NVIDIA Corporation GM204GL [Tesla M60] (rev
a1)
86:00.0 VGA compatible controller: NVIDIA Corporation GM204GL [Tesla M60] (rev
a1)
```

2. Add the following option to the QEMU command line:

-device vfio-pci,host=bdf

## bdf

The PCI device BDF of the GPU that you want to assign in pass-through mode to a VM, for example, 85:00.0.

This example assigns the GPU with the PCI device BDF 85:00.0 in pass-through mode to a VM.

-device vfio-pci,host=85:00.0

After configuring the VM for GPU pass through, install the NVIDIA graphics driver in the guest OS on the VM as explained in <u>Installing the NVIDIA vGPU Software Graphics Driver</u>.

# 3.3.4. Preparing a GPU Configured for vGPU for Use in Pass-Through Mode

The mode in which a physical GPU is being used determines the Linux kernel module to which the GPU is bound. If you want to switch the mode in which a GPU is being used, you must unbind the GPU from its current kernel module and bind it to the kernel module for the new mode. After binding the GPU to the correct kernel module, you can then configure it for pass-through.

When the Virtual GPU Manager is installed on a Red Hat Enterprise Linux KVM or Ubuntu host, the physical GPUs on the host are bound to the nvidia kernel module. A physical GPU that is bound to the nvidia kernel module can be used only for vGPU. To enable the GPU to be passed through to a VM, the GPU must be unbound from nvidia kernel module and bound to the vfio-pci kernel module.

Before you begin, ensure that you have the domain, bus, slot, and function of the GPU that you are preparing for use in pass-through mode. For instructions, see <u>Getting the</u> <u>BDF and Domain of a GPU on a Linux with KVM Hypervisor</u>.

1. If you are using a GPU that supports SR-IOV, such as a GPU based on the NVIDIA Ampere architecture, disable the virtual function for the GPU in the systs file system.

If your GPU does not support SR-IOV, omit this step.

**Note:** Before performing this step, ensure that the GPU is not being used by any other processes, such as CUDA applications, monitoring applications, or the nvidia-smi command.

Use the custom script sriov-manage provided by NVIDIA vGPU software for this purpose.

# # /usr/lib/nvidia/sriov-manage -d domain:bus:slot.function domain

# bus

# slot

## function

The domain, bus, slot, and function of the GPU, without the 0x prefix.

This example disables the virtual function for the GPU with the domain 00, bus 06, slot 0000, and function 0.

```
# /usr/lib/nvidia/sriov-manage -d 00:06:0000.0
```

2. Determine the kernel module to which the GPU is bound by running the lspci command with the -k option on the NVIDIA GPUs on your host.

### # lspci -d 10de: -k

The Kernel driver in use: field indicates the kernel module to which the GPU is bound.

The following example shows that the NVIDIA Tesla M60 GPU with BDF 06:00.0 is bound to the nvidia kernel module and is being used for vGPU.

```
06:00.0 VGA compatible controller: NVIDIA Corporation GM204GL [Tesla M60] (rev
al)
Subsystem: NVIDIA Corporation Device 115e
Kernel driver in use: nvidia
```

- 3. To ensure that no clients are using the GPU, acquire the unbind lock of the GPU.
  - a). Ensure that no VM is running to which a vGPU on the physical GPU is assigned and that no process running on the host is using that GPU.

Processes on the host that use the GPU include the nvidia-smi command and all processes based on the NVIDIA Management Library (NVML).

b). Change to the directory in the proc file system that represents the GPU.

| <pre># cd /proc/driver/nvidia/gpus/domain\:bus\:slot.function</pre>    |
|------------------------------------------------------------------------|
| domain                                                                 |
| bus                                                                    |
| slot                                                                   |
| function                                                               |
| The domain, bus, slot, and function of the GPU, without a $0x$ prefix. |

This example changes to the directory in the proc file system that represents the GPU with the domain 0000 and PCI device BDF 06:00.0.

```
# cd /proc/driver/nvidia/gpus/0000\:06\:00.0
```

c). Write the value 1 to the unbindLock file in this directory.

```
# echo 1 > unbindLock
```

d). Confirm that the unbindLock file now contains the value 1.

# cat unbindLock

If the unbindLock file contains the value 0, the unbind lock could not be acquired because a process or client is using the GPU.

- 4. Unbind the GPU from nvidia kernel module.
  - a). Change to the sysfs directory that represents the nvidia kernel module. # cd /sys/bus/pci/drivers/nvidia
  - b). Write the domain, bus, slot, and function of the GPU to the unbind file in this directory.

```
# echo domain:bus:slot.function > unbind
domain
bus
slot
```

## function

The domain, bus, slot, and function of the GPU, without a 0x prefix.

This example writes the domain, bus, slot, and function of the GPU with the domain 0000 and PCI device BDF 06:00.0.

# echo 0000:06:00.0 > unbind

- 5. Bind the GPU to the vfio-pci kernel module.
  - a). Change to the sysfs directory that contains the PCI device information for the physical GPU.

```
# cd /sys/bus/pci/devices/domain\:bus\:slot.function
domain
bus
slot
function
```

The domain, bus, slot, and function of the GPU, without a 0x prefix.

This example changes to the sysfs directory that contains the PCI device information for the GPU with the domain 0000 and PCI device BDF 06:00.0.

```
# cd /sys/bus/pci/devices/0000\:06\:00.0
```

b). Write the kernel module name vfio-pci to the driver\_override file in this directory.

# echo vfio-pci > driver\_override

- c). Change to the sysfs directory that represents the nvidia kernel module.
  # cd /sys/bus/pci/drivers/vfio-pci
- d). Write the domain, bus, slot, and function of the GPU to the bind file in this directory.

```
# echo domain:bus:slot.function > bind
domain
bus
slot
```

## function

The domain, bus, slot, and function of the GPU, without a 0x prefix.

This example writes the domain, bus, slot, and function of the GPU with the domain 0000 and PCI device BDF 06:00.0.

# echo 0000:06:00.0 > bind

- e). Change back to the sysfs directory that contains the PCI device information for the physical GPU.
  - # cd /sys/bus/pci/devices/domain\:bus\:slot.function
- f). Clear the content of the driver\_override file in this directory.
   # echo > driver\_override

You can now configure the GPU for use in pass-through mode as explained in <u>Using GPU</u> <u>Pass-Through on Red Hat Enterprise Linux KVM or Ubuntu</u>.

# 3.4. Using GPU Pass-Through on Microsoft Windows Server

On supported versons of Microsoft Windows Server with Hyper-V role, you can use Discrete Device Assignment (DDA) to enable a VM to access a GPU directly.

# 3.4.1. Assigning a GPU to a VM on Microsoft Windows Server with Hyper-V

Perform this task in Windows PowerShell. If you do not know the location path of the GPU that you want to assign to a VM, use **Device Manager** to obtain it.

If you are using an actively cooled NVIDIA Quadro graphics card such as the RTX 8000 or RTX 6000, you must also pass through the audio device on the graphics card.

Ensure that the following prerequisites are met:

Windows Server with Desktop Experience and the Hyper-V role are installed and configured on your server platform, and a VM is created.

For instructions, refer to the following articles on the Microsoft technical documentation site:

- Install Server with Desktop Experience
- Install the Hyper-V role on Windows Server
- Create a virtual switch for Hyper-V virtual machines
- Create a virtual machine in Hyper-V
- The guest OS is installed in the VM.
- The VM is powered off.
- 1. Obtain the location path of the GPU that you want to assign to a VM.
  - a). In the device manager, context-click the GPU and from the menu that pops up, choose **Properties**.

b). In the **Properties** window that opens, click the **Details** tab and in the **Properties** drop-down list, select **Location paths**.

An example location path is as follows: PCIROOT(80) #PCI(0200) #PCI(0000) #PCI(1000) #PCI(0000)

- 2. If you are using an actively cooled NVIDIA Quadro graphics card, obtain the location path of the audio device on the graphics card and disable the device.
  - a). In the device manager, from the **View** menu, choose **Devices by connection**.
  - b). Navigate to ACPI x64-based PC > Microsoft ACPI-Compliant System > PCI Express Root Complex > PCI-to-PCI Bridge .
  - c). Context-click **High Definition Audio Controller** and from the menu that pops up, choose **Properties**.
  - d). In the **Properties** window that opens, click the **Details** tab and in the **Properties** drop-down list, select **Location paths**.
  - e). Context-click **High Definition Audio Controller** again and from the menu that pops up, choose **Disable device**.
- 3. Dismount the GPU and, if present, the audio device from host to make them unavailable to the host so that they can be used solely by the VM.

For each device that you are dismounting, type the following command:

Dismount-VMHostAssignableDevice -LocationPath gpu-device-location -force gpu-device-location

The location path of the GPU or the audio device that you obtained previously.

This example dismounts the GPU at the location path PCIROOT(80) #PCI(0200) #PCI(0000) #PCI(1000) #PCI(0000).

Dismount-VMHostAssignableDevice -LocationPath "PCIROOT(80)#PCI(0200)#PCI(0000)#PCI(1000)#PCI(0000)" -force

4. Assign the GPU and, if present, the audio device that you dismounted in the previous step to the VM.

For each device that you are assigning, type the following command:

### Add-VMAssignableDevice -LocationPath gpu-device-location -VMName vm-name qpu-device-location

The location path of the GPU or the audio device that you dismounted in the previous step.

## vm-name

The name of the VM to which you are attaching the GPU or the audio device.

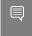

**Note:** You can assign a pass-through GPU and, if present, its audio device to **only one** virtual machine at a time.

This example assigns the GPU at the location path

PCIROOT(80) #PCI(0200) #PCI(0000) #PCI(1000) #PCI(0000) to the VM VM1.

## Add-VMAssignableDevice -LocationPath

## "PCIROOT(80) #PCI(0200) #PCI(0000) #PCI(1000) #PCI(0000) " -VMName VM1

5. Power on the VM.

The guest OS should now be able to use the GPU and, if present, the audio device.

After assigning a GPU to a VM, install the NVIDIA graphics driver in the guest OS on the VM as explained in <u>Installing the NVIDIA vGPU Software Graphics Driver</u>.

# 3.4.2. Returning a GPU to the Host OS from a VM on Windows Server with Hyper-V

Perform this task in the Windows PowerShell.

If you are using an actively cooled NVIDIA Quadro graphics card such as the RTX 8000 or RTX 6000, you must also return the audio device on the graphics card.

1. List the GPUs and, if present, the audio devices that are currently assigned to the virtual machine (VM).

Get-VMAssignableDevice -VMName vm-name

The name of the VM whose assigned GPUs and audio devices you want to list.

- 2. Shut down the VM to which the GPU and any audio devices are assigned.
- 3. Remove the GPU and, if present, the audio device from the VM to which they are assigned.

For each device that you are removing, type the following command:

Remove-VMAssignableDevice -LocationPath gpu-device-location -VMName vm-name gpu-device-location

The location path of the GPU or the audio device that you are removing, which you obtained previously.

## vm-name

The name of the VM from which you are removing the GPU or the audio device.

This example removes the GPU at the location path

PCIROOT(80) #PCI(0200) #PCI(0000) #PCI(1000) #PCI(0000) from the VM VM1.

Remove-VMAssignableDevice -LocationPath

"PCIROOT(80) #PCI(0200) #PCI(0000) #PCI(1000) #PCI(0000) " -VMName VM1

After the GPU and, if present, its audio device are removed from the VM, they are unavailable to the host operating system (OS) until you remount them on the host OS.

4. Remount the GPU and, if present, its audio device on the host OS.

For each device that you are remounting, type the following command:

Mount-VMHostAssignableDevice -LocationPath gpu-device-location gpu-device-location

The location path of the GPU or the audio device that you are remounting, which you specified in the previous step to remove the GPU or the audio device from the VM.

This example remounts the GPU at the location path

PCIROOT(80) #PCI(0200) #PCI(0000) #PCI(1000) #PCI(0000) on the host OS.

### Mount-VMHostAssignableDevice -LocationPath

"PCIROOT (80) #PCI (0200) #PCI (0000) #PCI (1000) #PCI (0000) "

The host OS should now be able to use the GPU and, if present, its audio device.

# 3.5. Using GPU Pass-Through on VMware vSphere

On VMware vSphere, you can use Virtual Dedicated Graphics Acceleration (vDGA) to enable a VM to access a GPU directly. vDGA is a feature of VMware vSphere that dedicates a single physical GPU on an ESXi host to a single virtual machine.

Before configuring a vSphere VM with vDGA, ensure that these prerequisites are met

- The VM and the ESXi host are configured as explained in <u>Preparing for vDGA</u> <u>Capabilities</u> in the VMware Horizon documentation.
- The VM is powered off.
- 1. Open the vCenter Web UI.
- 2. In the vCenter Web UI, right-click the ESXi host and choose Configure.
- 3. From the Hardware menu, choose PCI Devices.
- 4. On the **PCI Devices** page that opens, click **ALL PCI DEVICES** and in the table of devices, select the GPU.
  - Note: When selecting the GPU to pass through, you must select only the **physical** device. To list only NVIDIA physical devices, set the filter on the **Vendor Name** field to **NVIDIA** and filter out any virtual function devices of the GPU by setting the filter on the **ID** field to 00.0.

| Swap File Location        |                         |                                                    |                      |                |                    |                  |         |
|---------------------------|-------------------------|----------------------------------------------------|----------------------|----------------|--------------------|------------------|---------|
|                           | PCI Devices             |                                                    |                      |                |                    |                  | REF     |
| System 🗸                  | PASSTHROUGH-ENABLED DEV | ICES                                               | ALL PCI DEVICES      |                |                    |                  |         |
| Licensing<br>Host Profile | TOGGLE PASSTHROUGH      | TOGGLE PASSTHROUGH CONFIGURE SR-IOV HARDWARE LABEL |                      |                |                    |                  |         |
| Time Configuration        | D ID                    | •                                                  | Passthrough <b>T</b> | SR-IOV T       | Hardware Label 🛛 🔻 | Vendor Name 🕥    | Device  |
| Authentication Services   |                         |                                                    | Disabled             | Not Configurab |                    | NVIDIA Corporati | Tesla M |
| Certificate               |                         | ×                                                  | Enabled              | Not Configurab |                    | NVIDIA Corporati | Tesla I |
| Power Management          | 00.0                    |                                                    | Disabled             | Not Configurab |                    | NVIDIA Corporati | Tesla I |
| Advanced System Settings  | → 0000.30.00.0          |                                                    | Disabled             | Not Configurab |                    | NVIDIA Corporati | Tesla I |
| System Resource Reservati | □   ↓0000:DB:00.0       |                                                    | Disabled             | Disabled       |                    | NVIDIA Corporati | NVIDIA  |
| Firewall                  |                         |                                                    |                      |                |                    |                  |         |
| Services                  |                         |                                                    |                      |                |                    |                  |         |
| Security Profile          |                         |                                                    |                      |                |                    |                  |         |
| System Swap               |                         |                                                    |                      |                |                    |                  | 5       |
| Packages                  |                         |                                                    |                      |                |                    |                  |         |
| Hardware 🗸                |                         |                                                    |                      |                |                    |                  |         |
| Overview                  |                         |                                                    |                      |                |                    |                  |         |
| Graphics                  |                         |                                                    |                      |                |                    |                  |         |
| PCI Devices               |                         |                                                    |                      |                |                    |                  |         |

- 5. Click TOGGLE PASSTHROUGH.
- 6. Reboot the ESXi host.
- 7. After the ESXi host has booted, right-click the VM and choose Edit Settings.

8. From the **New Device** menu, choose **PCI Device** and click **Add**.

9. On the page that opens, from the **New Device** drop-down list, select the GPU.

10.Click **Reserve all memory** and click **OK**.

11.Start the VM.

For more information about vDGA, see the following topics in the VM ware Horizon documentation:

- Configuring 3D Rendering for Desktops
- Configure RHEL 6 for vDGA

After configuring a vSphere VM with vDGA, install the NVIDIA graphics driver in the guest OS on the VM as explained in <u>Installing the NVIDIA vGPU Software Graphics Driver</u>.

# Chapter 4. Installing the NVIDIA vGPU Software Graphics Driver

The process for installing the NVIDIA vGPU software graphics driver depends on the OS that you are using. However, for any OS, the process for installing the driver is the same in a VM configured with vGPU, in a VM that is running pass-through GPU, or on a physical host in a bare-metal deployment.

After you install the NVIDIA vGPU software graphics driver, you can license any NVIDIA vGPU software licensed products that you are using.

# 4.1. Installing the NVIDIA vGPU Software Graphics Driver and NVIDIA Control Panel on Windows

To fully enable GPU operation in a VM or on a bare-metal host, the NVIDIA vGPU software graphics driver must be installed. If the **NVIDIA Control Panel** app is not installed when the graphics driver is installed, you can install it separately from the graphics driver.

# 4.1.1. Installing the NVIDIA vGPU Software Graphics Driver on Windows

**Installation in a VM:** After you create a Windows VM on the hypervisor and boot the VM, the VM should boot to a standard Windows desktop in VGA mode at 800×600 resolution. You can use the Windows screen resolution control panel to increase the resolution to other standard resolutions, but to fully enable GPU operation, the NVIDIA vGPU software graphics driver must be installed. Windows guest VMs are supported on all NVIDIA vGPU types, namely: Q-series, B-series, and A-series NVIDIA vGPU types.

**Installation on bare metal:** When the physical host is booted before the NVIDIA vGPU software graphics driver is installed, boot and the primary display are handled by an on-board graphics adapter. To install the NVIDIA vGPU software graphics driver, access the Windows desktop on the host by using a display connected through the on-board graphics adapter.

The procedure for installing the driver is the same in a VM and on bare metal.

- 1. Copy the NVIDIA Windows driver package to the guest VM or physical host where you are installing the driver.
- 2. Execute the package to unpack and run the driver installer.

# Figure 15. NVIDIA driver installation

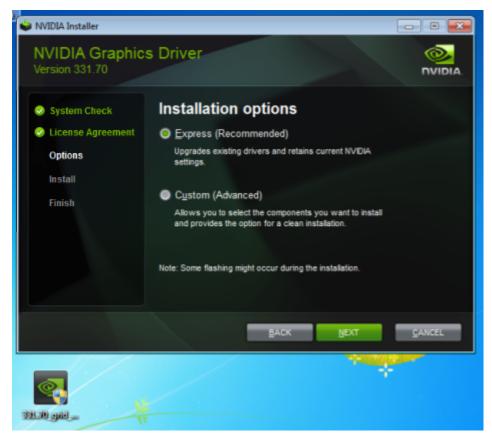

- 3. Click through the license agreement.
- 4. Select **Express Installation** and click **NEXT**. After the driver installation is complete, the installer may prompt you to restart the platform.
- 5. If prompted to restart the platform, do one of the following:
  - Select Restart Now to reboot the VM or physical host.
  - Exit the installer and reboot the VM or physical host when you are ready.

After the VM or physical host restarts, it boots to a Windows desktop.

- 6. Verify that the NVIDIA driver is running.
  - a). Right-click on the desktop.
  - b). From the menu that opens, choose NVIDIA Control Panel.
  - c). In the NVIDIA Control Panel, from the Help menu, choose System Information.

**NVIDIA Control Panel** reports the vGPU or physical GPU that is being used, its capabilities, and the NVIDIA driver version that is loaded.

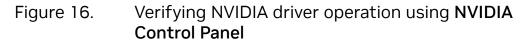

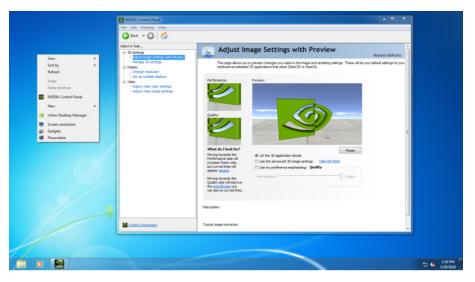

**Installation in a VM:** After you install the NVIDIA vGPU software graphics driver, you can license any NVIDIA vGPU software licensed products that you are using. For instructions, refer to <u>Virtual GPU Client Licensing User Guide</u>.

Note: The graphics driver for Windows in this release of NVIDIA vGPU software is distributed in a DCH-compliant package. A DCH-compliant package differs from a driver package that is not DCH compliant in the following ways: The Windows registry key for license settings for a DCH-compliant package is different than the key for a driver package that is not DCH compliant. If you are upgrading from a driver package that is not DCH compliant in a VM that was previously licensed, you must reconfigure the license settings for the VM. Existing license settings are not propagated to the new Windows registry key for a DCHcompliant package. NVIDIA System Management Interface, nvidia-smi, is installed in a folder that is in the default executable path. The NVWMI binary files are installed in the Windows Driver Store under %SystemDrive%:\Windows\System32\DriverStore\FileRepository\. NVWMI help information in Windows Help format is not installed with graphics driver for Windows guest OSes.

**Installation on bare metal:** After you install the NVIDIA vGPU software graphics driver, complete the bare-metal deployment as explained in <u>Bare-Metal Deployment</u>.

# 4.1.2. Installing the Standalone NVIDIA Control Panel App

The **NVIDIA Control Panel** app is now distributed through the **Microsoft Store**. If your system does not allow the installation apps from the **Microsoft Store**, the **NVIDIA Control Panel** app is not installed when the NVIDIA vGPU software graphics driver for Windows is installed.

Your system might not allow the installation apps from the **Microsoft Store** for any of the following reasons:

- The Microsoft Store app is disabled.
- > Your system is not connected to the Internet
- ▶ Installation of apps from the **Microsoft Store** is blocked by your system settings.

You can install the **NVIDIA Control Panel** app separately from the graphics driver by downloading and running the standalone **NVIDIA Control Panel** installer that is available from NVIDIA Licensing Portal.

- 1. Download and extract the standalone **NVIDIA Control Panel** installer from NVIDIA Licensing Portal.
- 2. Copy the extracted standalone **NVIDIA Control Panel** installer to the guest VM or physical host where you are installing the **NVIDIA Control Panel** app.
- 3. Double-click the installer executable file to start the installer.
- 4. When asked if you want to allow the installer app to make changes to your device, click **Yes**.
- 5. Accept the NVIDA software license agreement.
- 6. Select the Express installation option and click NEXT.
- 7. When the installation is complete, click **CLOSE** to close the installer. The **NVIDIA Control Panel** app opens.

# 4.2. Installing the NVIDIA vGPU Software Graphics Driver on Linux

The NVIDIA vGPU software graphics driver for Linux is distributed as a .run file that can be installed on all supported Linux distributions. The driver is also distributed as a Debian package for Ubuntu distributions and as an RPM package for Red Hat distributions.

**Installation in a VM:** After you create a Linux VM on the hypervisor and boot the VM, install the NVIDIA vGPU software graphics driver in the VM to fully enable GPU operation. Linux guest VMs are supported on all NVIDIA vGPU types, namely: Q-series, B-series, and A-series NVIDIA vGPU types.

**Installation on bare metal:** When the physical host is booted before the NVIDIA vGPU software graphics driver is installed, the vesa Xorg driver starts the X server. If a primary display device is connected to the host, use the device to access the desktop. Otherwise, use secure shell (SSH) to log in to the host from a remote host.

In addition to the proprietary release of the NVIDIA vGPU software graphics driver for Linux, a release that is based on NVIDIA Linux open GPU kernel modules is also available. The release that is based on NVIDIA Linux open GPU kernel modules is compatible with the following NVIDIA vGPU software deployments:

- NVIDIA vGPU deployments on GPUs that are based on the NVIDIA Ada Lovelace GPU architecture or later architectures
- Bare-metal deployments on GPUs that are based on the NVIDIA Turing GPU architecture or later architectures

The release that is based on NVIDIA Linux open GPU kernel modules can be installed **only** from the .run file, **not** from a Debian package or RPM package.

The procedure for installing the driver is the same in a VM and on bare metal.

Before installing the NVIDIA vGPU software graphics driver, ensure that the following prerequisites are met:

- OpenSSL is installed in the VM. If OpenSSL is not installed, the VM will not be able to obtain NVIDIA vGPU software licenses.
- NVIDIA Direct Rendering Manager Kernel Modesetting (DRM KMS) is disabled. By default, DRM KMS is disabled. However, if it has been enabled, remove nvidiadrm.modeset=1 from the kernel command-line options.
- If the VM uses UEFI boot, ensure that secure boot is disabled.
- If the Nouveau driver for NVIDIA graphics cards is present, disable it. For instructions, refer to as explained in <u>Disabling the Nouveau Driver for NVIDIA Graphics Cards</u>.
- If you are using a Linux OS for which the Wayland display server protocol is enabled by default, disable it as explained in <u>Disabling the Wayland Display Server Protocol for</u> <u>Red Hat Enterprise Linux</u>.

How to install the NVIDIA vGPU softwaregraphics driver on Linux depends on the distribution format from which you are installing the driver. For detailed instructions, refer to:

- Installing the NVIDIA vGPU Software Graphics Driver on Linux from a .run File
- Installing the NVIDIA vGPU Software Graphics Driver on Ubuntu from a Debian Package
- Installing the NVIDIA vGPU Software Graphics Driver on Red Hat Distributions from an <u>RPM Package</u>

**Installation in a VM:** After you install the NVIDIA vGPU software graphics driver, you can license any NVIDIA vGPU software licensed products that you are using. For instructions, refer to <u>Virtual GPU Client Licensing User Guide</u>.

**Installation on bare metal:** After you install the NVIDIA vGPU software graphics driver, complete the bare-metal deployment as explained in <u>Bare-Metal Deployment</u>.

# 4.2.1. Installing the NVIDIA vGPU Software Graphics Driver on Linux from a .run File

You can use the .run file to install the NVIDIA vGPU software graphics driver on any supported Linux distribution.

Installation of the NVIDIA vGPU software graphics driver for Linux from a .run file requires:

- Compiler toolchain
- Kernel headers

If a driver has previously been installed on the guest VM or physical host from a Debian package or RPM package, uninstall that driver before installing the driver from a .run file.

If Dynamic Kernel Module Support (DKMS) is enabled, ensure that the dkms package is installed.

- 1. Copy the NVIDIA vGPU software Linux driver package, for example NVIDIA-Linux\_x86\_64-550.54.15-grid.run, to the guest VM or physical host where you are installing the driver.
- 2. Before attempting to run the driver installer, exit the X server and terminate all OpenGL applications.
  - On Red Hat Enterprise Linux and CentOS systems, exit the X server by transitioning to runlevel 3: [nvidia@localhost ~]\$ sudo init 3
  - On Ubuntu platforms, do the following:
    - a). Switch to a console login prompt.
      - ▶ If you have access to the terminal's function keys, press CTRL-ALT-F1.
      - If you are accessing the guest VM or physical host through VNC or a web browser and do not have access to the terminal's function keys, run the chvt command of the OS as root.
         [nvidia@localhost ~1\$ sudo chvt 3
    - b). Log in and shut down the display manager:
      - For Ubuntu 18 and later releases, stop the gdm service.
         [nvidia@localhost ~]\$ sudo service gdm stop
      - For releases earlier than Ubuntu 18, stop the lightdm service. [nvidia@localhost ~]\$ sudo service lightdm stop
- 3. From a console shell, run the driver installer as the root user.

► To install the proprietary release of the driver, run the driver installer without any additional options.

```
sudo sh ./NVIDIA-Linux_x86_64-550.54.15-grid.run
```

► To install the release that is based on NVIDIA Linux open GPU kernel modules, run the driver installer with the -m=kernel-open option.

sudo sh ./NVIDIA-Linux\_x86\_64-550.54.15-grid.run -m=kernel-open

If DKMS is enabled, set the -dkms option. This option requires the dkms package to be installed.

```
sudo sh ./NVIDIA-Linux_x86_64-550.54.15-grid.run -dkms
```

In some instances, the installer may fail to detect the installed kernel headers and sources. In this situation, rerun the installer, specifying the kernel source path with the --kernel-source-path option.

```
sudo sh ./NVIDIA-Linux_x86_64-550.54.15-grid.run \
-kernel-source-path=/usr/src/kernels/3.10.0-229.11.1.el7.x86_64
```

4. When prompted, accept the option to update the X configuration file (xorg.conf).

#### Figure 17. Update xorg.conf settings

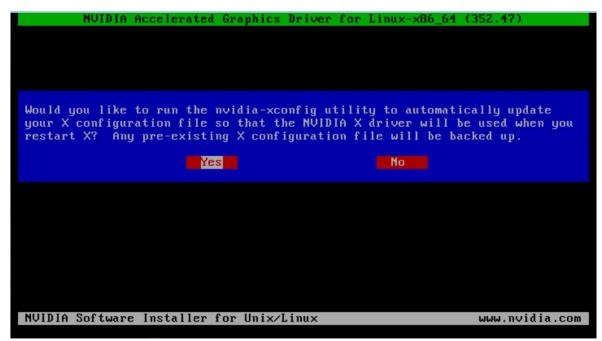

- 5. After the installation is complete, select **OK** to exit the installer.
- 6. Verify that the NVIDIA driver is operational.
  - a). Reboot the system and log in.
  - b). Run nvidia-settings.
     [nvidia@localhost ~]\$ nvidia-settings
     The NVIDIA X Server Settings dialog box opens to show that the NVIDIA driver is operational.

### 4.2.2. Installing the NVIDIA vGPU Software Graphics Driver on Ubuntu from a Debian Package

The NVIDIA vGPU software graphics driver for Ubuntu is distributed as a Debian package file.

This task requires sudo privileges.

- 1. Copy the NVIDIA vGPU software Linux driver package, for example nvidia-linuxgrid-550\_550.54.15\_amd64.deb, to the guest VM where you are installing the driver.
- 2. Log in to the guest VM as a user with sudo privileges.
- 3. Open a command shell and change to the directory that contains the NVIDIA vGPU software Linux driver package.
- 4. From the command shell, run the command to install the package.

\$ sudo apt-get install ./nvidia-linux-grid-550\_550.54.15\_amd64.deb

- 5. Verify that the NVIDIA driver is operational.
  - a). Reboot the system and log in.
  - b). After the system has rebooted, confirm that you can see your NVIDIA vGPU device in the output from the nvidia-smi command.
     \$ nvidia-smi

### 4.2.3. Installing the NVIDIA vGPU Software Graphics Driver on Red Hat Distributions from an RPM Package

The NVIDIA vGPU software graphics driver for Red Hat Distributions is distributed as an RPM package file.

This task requires root user privileges.

- 1. Copy the NVIDIA vGPU software Linux driver package, for example nvidia-linuxgrid-550\_550.54.15\_amd64.rpm, to the guest VM where you are installing the driver.
- 2. Log in to the guest VM as a user with root user privileges.
- 3. Open a command shell and change to the directory that contains the NVIDIA vGPU software Linux driver package.
- 4. From the command shell, run the command to install the package.
   \$ rpm -iv ./nvidia-linux-grid-550\_550.54.15\_amd64.rpm
- 5. Verify that the NVIDIA driver is operational.
  - a). Reboot the system and log in.
  - b). After the system has rebooted, confirm that you can see your NVIDIA vGPU device in the output from the nvidia-smi command.
    - \$ nvidia-smi

## 4.2.4. Disabling the Nouveau Driver for NVIDIA Graphics Cards

If the Nouveau driver for NVIDIA graphics cards is present, disable it before installing the NVIDIA vGPU software graphics driver.

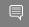

**Note:** If you are using SUSE Linux Enterprise Server, you can skip this task because the Nouveau driver is not present in SUSE Linux Enterprise Server.

Run the following command and if the command prints any output, the Nouveau driver is present and must be disabled.

- \$ lsmod | grep nouveau
- 1. Create the file /etc/modprobe.d/blacklist-nouveau.conf with the following contents:

| blacklis | st | nouvea | au        |
|----------|----|--------|-----------|
| options  | nc | buveau | modeset=0 |

2. Regenerate the kernel initial RAM file system (initramfs).

The command to run to regenerate the kernel initramfs depends on the Linux distribution that you are using.

| Linux Distribution       | Command                                |
|--------------------------|----------------------------------------|
| CentOS                   | \$ sudo dracutforce                    |
| Debian                   | \$ sudo update-initramfs -u            |
| Red Hat Enterprise Linux | \$ sudo dracutforce                    |
| Ubuntu                   | <pre>\$ sudo update-initramfs -u</pre> |
|                          |                                        |

3. Reboot the host or guest VM.

### 4.2.5. Disabling the Wayland Display Server Protocol for Red Hat Enterprise Linux

Starting with Red Hat Enterprise Linux Desktop 8.0, the Wayland display server protocol is used by default on supported GPU and graphics driver configurations. However, the NVIDIA vGPU software graphics driver for Linux requires the X Window System. Before installing the driver, you must disable the Wayland display server protocol to revert to the X Window System.

Perform this task from the host or guest VM that is running Red Hat Enterprise Linux Desktop.

This task requires administrative access.

- 1. In a plain text editor, edit the file /etc/gdm/custom.conf and remove the comment from the option WaylandEnable=false.
- 2. Save your changes to /etc/gdm/custom.conf.
- 3. Reboot the host or guest VM.

### 4.2.6. Disabling GSP Firmware

Some GPUs include a GPU System Processor (GSP), which may be used to offload GPU initialization and management tasks. In GPU pass through and bare-metal deployments on Linux, GSP is supported only for vCS. If you are using any other product in a GPU pass through or bare-metal deployment on Linux, you must disable the GSP firmware.

#### Note:

For NVIDIA vGPU deployments on Linux and all NVIDIA vGPU software deployments on Windows, omit this task.

GSP firmware is supported with NVIDIA vGPU deployments on GPUs that are based on the NVIDIA Ada Lovelace GPU architecture. For NVIDIA vGPU deployments on Linux and all NVIDIA vGPU software deployments on Windows on GPUs based on earlier GPU architectures, GSP is also not supported but GSP firmware is already disabled.

For each NVIDIA vGPU software product, the following table lists whether GSP is supported in deployments in which GSP firmware can be enabled. The table also summarizes the behavior of NVIDIA vGPU software if a VM or host requests a license when GSP firmware is enabled. The deployments in which GSP firmware can be enabled are GPU pass through and bare-metal deployments on Linux.

| Product | GSP           | License Request | Error Message  |
|---------|---------------|-----------------|----------------|
| vCS     | Supported     | Allowed         | Not applicable |
| vApps   | Not supported | Blocked         | Printed        |
| vWS     | Not supported | Blocked         | Printed        |

When a license request is blocked, the following error message is written to the licensing event log file at the location given in *Virtual GPU Client Licensing User Guide*:

Invalid feature requested for the underlying GSP firmware configuration. Disable GSP firmware to use this feature.

Perform this task on the VM to which the GPU is passed through or on the bare-metal host.

Ensure that the NVIDIA vGPU software graphics driver for Linux is installed on the VM or bare-metal host.

- 1. Log in to the VM or bare-metal host and open a command shell.
- 2. Determine whether GSP firmware is enabled.
  - \$ nvidia-smi -q
  - If GSP firmware is enabled, the command displays the GSP firmware version, for example:
    - GSP Firmware Version : 550.54.15
  - ▶ Otherwise, the command displays N/A as the GSP firmware version.
- 3. If GSP firmware is enabled, disable it by setting the NVIDIA module parameter NVreg\_EnableGpuFirmware to 0.

Set this parameter by adding the following entry to the /etc/modprobe.d/ <code>nvidia.conf</code> file:

options nvidia NVreg\_EnableGpuFirmware=0

If the /etc/modprobe.d/nvidia.conf file does not already exist, create it.

4. Reboot the VM or bare-metal host.

If you later need to enable GSP firmware, set the NVIDIA module parameter  ${\tt NVreg\_EnableGpuFirmware}$  to 1.

## Chapter 5. Licensing an NVIDIA vGPU

NVIDIA vGPU is a licensed product. When booted on a supported GPU, a vGPU initially operates at full capability but its performance is degraded over time if the VM fails to obtain a license. If the performance of a vGPU has been degraded, the full capability of the vGPU is restored when a license is acquired. For information about how the performance of an unlicensed vGPU is degraded, see <u>Virtual GPU Client Licensing User Guide</u>.

After you license NVIDIA vGPU, the VM that is set up to use NVIDIA vGPU is capable of running the full range of DirectX and OpenGL graphics applications.

If licensing is configured, the virtual machine (VM) obtains a license from the license server when a vGPU is booted on these GPUs. The VM retains the license until it is shut down. It then releases the license back to the license server. Licensing settings persist across reboots and need only be modified if the license server address changes, or the VM is switched to running GPU pass through.

**Note:** For complete information about configuring and using NVIDIA vGPU software licensed features, including vGPU, refer to <u>Virtual GPU Client Licensing User Guide</u>.

### 5.1. Prerequisites for Configuring a Licensed Client of NVIDIA License System

A client with a network connection obtains a license by leasing it from a NVIDIA License System service instance. The service instance serves the license to the client over the network from a pool of floating licenses obtained from the NVIDIA Licensing Portal. The license is returned to the service instance when the licensed client no longer requires the license.

Before configuring a licensed client, ensure that the following prerequisites are met:

- > The NVIDIA vGPU software graphics driver is installed on the client.
- The client configuration token that you want to deploy on the client has been created from the NVIDIA Licensing Portal or the DLS as explained in <u>NVIDIA License System</u> <u>User Guide</u>.

 Ports 443 and 80 in your firewall or proxy must be open to allow HTTPS traffic between a service instance and its the licensed clients. These ports must be open for both CLS instances and DLS instances.

**Note:** For DLS releases **before** DLS 1.1, ports 8081 and 8082 were also required to be open to allow HTTPS traffic between a DLS instance and its licensed clients. Although these ports are no longer required, they remain supported for backward compatibility.

The graphics driver creates a default location in which to store the client configuration token on the client.

The process for configuring a licensed client is the same for CLS and DLS instances but depends on the OS that is running on the client.

# 5.2. Configuring a Licensed Client on Windows with Default Settings

Perform this task from the client.

- 1. Copy the client configuration token to the %SystemDrive%:\Program Files\NVIDIA Corporation\vGPU Licensing\ClientConfigToken folder.
- 2. Restart the NvDisplayContainer service.

The NVIDIA service on the client should now automatically obtain a license from the CLS or DLS instance.

### 5.3. Configuring a Licensed Client on Linux with Default Settings

Perform this task from the client.

1. As root, open the file /etc/nvidia/gridd.conf in a plain-text editor, such as vi.
 \$ sudo vi /etc/nvidia/gridd.conf

Note: You can create the /etc/nvidia/gridd.conf file by copying the supplied template file /etc/nvidia/gridd.conf.template.

2. Add the FeatureType configuration parameter to the file /etc/nvidia/gridd.conf on a new line as FeatureType="value".

*value* depends on the type of the GPU assigned to the licensed client that you are configuring.

| GPU Туре    | Value                                                                                             |
|-------------|---------------------------------------------------------------------------------------------------|
| NVIDIA vGPU | 1. NVIDIA vGPU software automatically selects the correct type of license based on the vGPU type. |

| GPU Type     | Value                                                                      |  |  |
|--------------|----------------------------------------------------------------------------|--|--|
| Physical GPU | The feature type of a GPU in pass-through mode or a bare-metal deployment: |  |  |
|              | <ul> <li>O: NVIDIA Virtual Applications</li> </ul>                         |  |  |
|              | > 2: NVIDIA RTX Virtual Workstation                                        |  |  |

```
Note: You can also perform this step from NVIDIA X Server Settings. Before using NVIDIA X Server Settings to perform this step, ensure that this option has been enabled as explained in Virtual GPU Client Licensing User Guide.
```

This example shows how to configure a licensed Linux client for NVIDIA RTX Virtual Workstation.

```
# /etc/nvidia/gridd.conf.template - Configuration file for NVIDIA Grid Daemon
...
# Description: Set Feature to be enabled
# Data type: integer
# Possible values:
# 0 => for unlicensed state
# 1 => for NVIDIA vGPU
# 2 => for NVIDIA RTX Virtual Workstation
# 4 => for NVIDIA Virtual Compute Server
FeatureType=2
...
```

- 3. Copy the client configuration token to the /etc/nvidia/ClientConfigToken directory.
- 4. Ensure that the file access modes of the client configuration token allow the owner to read, write, and execute the token, and the group and others only to read the token.
  - a). Determine the current file access modes of the client configuration token.
    - # ls -l client-configuration-token-directory
  - b). If necessary, change the mode of the client configuration token to 744.
  - # chmod 744 client-configuration-token-directory/client\_configuration\_token\_\*.tok
    client-configuration-token-directory

The directory to which you copied the client configuration token in the previous step.

- 5. Save your changes to the /etc/nvidia/gridd.conf file and close the file.
- 6. Restart the nvidia-gridd service.

The NVIDIA service on the client should now automatically obtain a license from the CLS or DLS instance.

### 5.4. Verifying the NVIDIA vGPU Software License Status of a Licensed Client

After configuring a client with an NVIDIA vGPU software license, verify the license status by displaying the licensed product name and status.

To verify the license status of a licensed client, run nvidia-smi with the -q or --query optionfrom the licensed client, **not** the hypervisor host. If the product is licensed, the expiration date is shown in the license status.

| nvidia-smi -q                               |                                                    |
|---------------------------------------------|----------------------------------------------------|
| =========NVSMI LOG===========               |                                                    |
|                                             |                                                    |
| Timestamp                                   | : Wed Nov 23 10:52:59 2022                         |
| Driver Version                              | : 525.60.06                                        |
| CUDA Version                                | : 12.0                                             |
| Attached GPUs                               | : 2                                                |
| GPU 0000000:02:03.0                         | : Z                                                |
| Product Name                                | : NVIDIA A2-80                                     |
| Product Name<br>Product Brand               | : NVIDIA AZ-og<br>: NVIDIA RTX Virtual Workstation |
| Product Architecture                        | : Ampere                                           |
|                                             | : Enabled                                          |
| Display Mode<br>Display Active              | : Disabled                                         |
| Persistence Mode                            | : Enabled                                          |
| MIG Mode                                    | : Ellabled                                         |
| Current                                     | : Disabled                                         |
| Pending                                     | : Disabled                                         |
|                                             | : Disabled                                         |
| Accounting Mode                             | : 4000                                             |
| Accounting Mode Buffer Size<br>Driver Model | : 4000                                             |
| Current                                     | : N/A                                              |
|                                             | : N/A                                              |
| Pending<br>Serial Number                    | : N/A                                              |
| GPU UUID                                    | : GPU-ba5b1e9b-1dd3-11b2-be4f-98ef552f4216         |
| Minor Number                                | : 0                                                |
| VBIOS Version                               | : 00.00.00.00.00                                   |
| MultiGPU Board                              | : NO                                               |
| Board ID                                    | : 0x203                                            |
|                                             | : N/A                                              |
| GPU Part Number                             | : 25B6-890-A1                                      |
| Module ID                                   | : N/A                                              |
| Inforom Version                             | • N/A                                              |
| Image Version                               | : N/A                                              |
| OEM Object                                  | : N/A                                              |
| ECC Object                                  | N/A                                                |
| Power Management Object                     | N/A                                                |
| GPU Operation Mode                          | • N/A                                              |
| Current                                     | : N/A                                              |
| Pending                                     | : N/A                                              |
| GSP Firmware Version                        | N/A                                                |
| GPU Virtualization Mode                     | • N/A                                              |
| Virtualization Mode                         | : VGPU                                             |
| Host VGPU Mode                              | : N/A                                              |
| vGPU Software Licensed Product              | • 11/21                                            |
| Product Name                                | : NVIDIA RTX Virtual Workstation                   |
| License Status                              | : Licensed (Expiry: 2022-11-23 10:41:16            |
|                                             | . Incensed (Expiry, 2022-11-25 10.41:10            |
| GMT)                                        |                                                    |

### ...

# Chapter 6. Modifying a VM's NVIDIA vGPU Configuration

You can modify a VM's NVIDIA vGPU configuration by removing the NVIDIA vGPU configuration from a VM or by modifying GPU allocation policy.

### 6.1. Removing a VM's NVIDIA vGPU Configuration

Remove a VM's NVIDIA vGPU configuration when you no longer require the VM to use a virtual GPU.

## 6.1.1. Removing a Citrix Virtual Apps and Desktops VM's vGPU configuration

You can remove a virtual GPU assignment from a VM, such that it no longer uses a virtual GPU, by using either XenCenter or the xe command.

**Note:** The VM must be in the powered-off state in order for its vGPU configuration to be modified or removed.

## 6.1.1.1. Removing a VM's vGPU configuration by using XenCenter

1. Set the GPU type to None in the VM's GPU Properties, as shown in Figure 18.

## Figure 18. Using XenCenter to remove a vGPU configuration from a VM

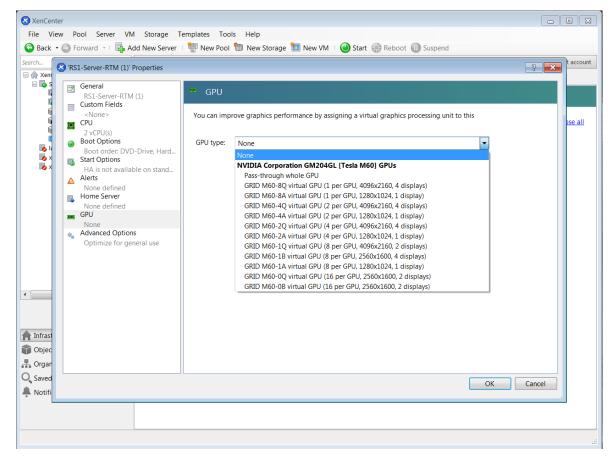

2. Click OK.

## 6.1.1.2. Removing a VM's vGPU configuration by using xe

```
gpu-group-uuid ( RO): d53526a9-3656-5c88-890b-5b24144c3d96
```

2. Use vgpu-destroy to delete the virtual GPU object associated with the VM:

```
[root@xenserver ~] # xe vgpu-destroy uuid=c1c7c43d-4c99-af76-5051-119f1c2b4188
[root@xenserver ~] #
```

## 6.1.2. Removing a vSphere VM's vGPU Configuration

To remove a vSphere vGPU configuration from a VM:

- 1. Select Edit settings after right-clicking on the VM in the vCenter Web UI.
- 2. Select the **Virtual Hardware** tab.
- 3. Mouse over the **PCI Device** entry showing **NVIDIA GRID vGPU** and click on the (**X**) icon to mark the device for removal.
- 4. Click **OK** to remove the device and update the VM settings.

### 6.2. Modifying GPU Allocation Policy

Citrix Hypervisor and VMware vSphere both support the *breadth first* and *depth-first* GPU allocation policies for vGPU-enabled VMs.

#### breadth-first

The breadth-first allocation policy attempts to minimize the number of vGPUs running on each physical GPU. Newly created vGPUs are placed on the physical GPU that can support the new vGPU and that has the **fewest** vGPUs already resident on it. This policy generally leads to higher performance because it attempts to minimize sharing of physical GPUs, but it may artificially limit the total number of vGPUs that can run.

#### depth-first

The depth-first allocation policy attempts to maximize the number of vGPUs running on each physical GPU. Newly created vGPUs are placed on the physical GPU that can support the new vGPU and that has the **most** vGPUs already resident on it. This policy generally leads to higher density of vGPUs, particularly when different types of vGPUs are being run, but may result in lower performance because it attempts to maximize sharing of physical GPUs.

Each hypervisor uses a different GPU allocation policy by default.

- Citrix Hypervisor uses the depth-first allocation policy.
- VMware vSphere ESXi uses the breadth-first allocation policy.

If the default GPU allocation policy does not meet your requirements for performance or density of vGPUs, you can change it.

### 6.2.1. Modifying GPU Allocation Policy on Citrix Hypervisor

You can modify GPU allocation policy on Citrix Hypervisor by using XenCenter or the  ${\tt xe}$  command.

### 6.2.1.1. Modifying GPU Allocation Policy by Using xe

The allocation policy of a GPU group is stored in the allocation-algorithm parameter of the gpu-group object.

To change the allocation policy of a GPU group, use gpu-group-param-set:

```
[root@xenserver ~] # xe gpu-group-param-get uuid=be825ba2-01d7-8d51-9780-f82cfaa64924 param-
name=allocation-algorithmdepth-first
[root@xenserver ~] # xe gpu-group-param-get uuid=be825ba2-01d7-8d51-9780-f82cfaa64924
```

```
[root@xenserver ~] # xe gpu-group-param-set uuid=be825ba2-01d7-8d51-9780-f82cfaa64924
allocation-algorithm=breadth-first
```

[root@xenserver ~]#

## 6.2.1.2. Modifying GPU Allocation Policy GPU by Using XenCenter

You can modify GPU allocation policy from the **GPU** tab in XenCenter.

#### Figure 19. Modifying GPU placement policy in XenCenter

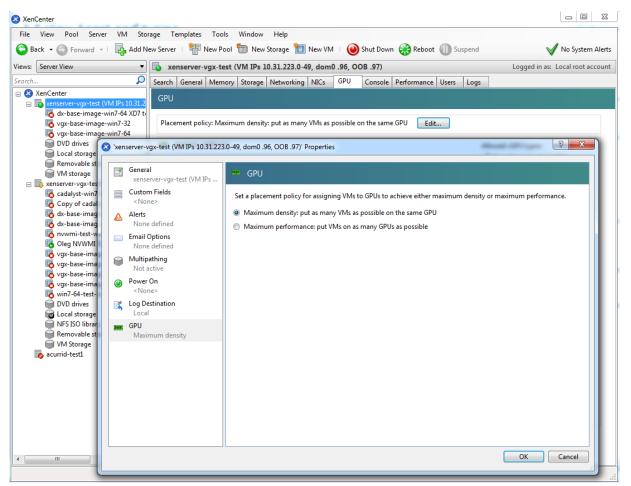

### 6.2.2. Modifying GPU Allocation Policy on VMware vSphere

Before using the vSphere Web Client to change the allocation scheme, ensure that the ESXi host is running and that all VMs on the host are powered off.

- 1. Log in to vCenter Server by using the vSphere Web Client.
- 2. In the navigation tree, select your ESXi host and click the **Configure** tab.
- 3. From the menu, choose **Graphics** and then click the **Host Graphics** tab.

4. On the Host Graphics tab, click Edit.

#### Figure 20. Breadth-first allocation scheme setting for vGPUenabled VMs

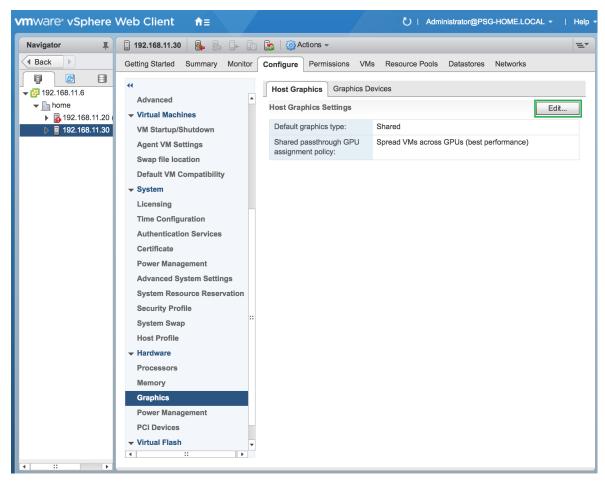

- 5. In the **Edit Host Graphics Settings** dialog box that opens, select these options and click **OK**.
  - a). If not already selected, select **Shared Direct**.
  - b). Select Group VMs on GPU until full.

| Figure 21. | Host graphics | s settings for vGPU |
|------------|---------------|---------------------|
| J          | - J           | J                   |

| 192.168.11.30 - Edit Host Graphics Settings                                                                                                    | ?) |
|----------------------------------------------------------------------------------------------------|----|
| Settings will take effect after restarting the host or "xorg" service.                                                                                                    |    |
| <ul> <li>Shared</li> <li>VMware shared virtual graphics</li> </ul>                                                                                                    |    |
| <ul> <li>Shared Direct</li> <li>Vendor shared passthrough graphics</li> </ul>                                                                                             |    |
| <ul> <li>Shared passthrough GPU assignment policy:</li> <li>Spread VMs across GPUs (best performance)</li> <li>Group VMs on GPU until full (GPU consolidation)</li> </ul> |    |
|                                                                                                    |    |
| OK Cancel                                                                                                    | ]  |

After you click OK, the default graphics type changes to Shared Direct and the allocation scheme for vGPU-enabled VMs is breadth-first.

## Figure 22. Depth-first allocation scheme setting for vGPU-enabled VMs

| Navigator I                                                                                                    | 📱 192.168.11.30 🛛 🛃 🛃 🗊                    | 🛛 💽 🛛 🙆 Actions               | S 🔻          |                                                | 1    |
|----------------------------------------------------------------------------------------------------|--------------------------------------------|-------------------------------|--------------|------------------------------------------------|------|
| Back                                                                                                    | Getting Started Summary Monitor            | Configure Per                 | rmissions VM | s Resource Pools Datastores Networks           |      |
| Image: Constraint of the second second se | <ul> <li>✓ Storage</li> </ul>              | Host Graphic                  | s Graphics D | evices                                         |      |
| ▼ home ▶ 392.168.11.20 (                                                                                                    |                                            | Host Graphics                 | Settings     |                                                | Edit |
| 192.168.11.30                                                                                                    |                                            | Default graph                 | ics type:    | Shared Direct                                  |      |
| _                                                                                                    | Datastores                                 | Shared passtl<br>assignment p |              | Group VMs on GPU until full (GPU consolidation | on)  |
|                                                                                                    | Host Cache Configuration                   | assignment p                  | uncy.        |                                                |      |
|                                                                                                    | Protocol Endpoints                         |                               |              |                                                |      |
|                                                                                                    |                                            |                               |              |                                                |      |
|                                                                                                    | Virtual switches                           |                               |              |                                                |      |
|                                                                                                    | VMkernel adapters                          |                               |              |                                                |      |
|                                                                                                    | Physical adapters                          |                               |              |                                                |      |
|                                                                                                    | TCP/IP configuration                       |                               |              |                                                |      |
|                                                                                                    | Advanced                                   |                               |              |                                                |      |
|                                                                                                    | ➡ Virtual Machines                         |                               |              |                                                |      |
|                                                                                                    | VM Startup/Shutdown                        |                               |              |                                                |      |
|                                                                                                    | Agent VM Settings                          |                               |              |                                                |      |
|                                                                                                    | Swap file location                         |                               |              |                                                |      |
|                                                                                                    | Default VM Compatibility                   |                               |              |                                                |      |
|                                                                                                    | ✓ System                                   |                               |              |                                                |      |
|                                                                                                    | Licensing                                  |                               |              |                                                |      |
|                                                                                                    | Time Configuration Authentication Services |                               |              |                                                |      |
|                                                                                                    | Certificate                                |                               |              |                                                |      |
|                                                                                                    | Power Management                           |                               |              |                                                |      |
|                                                                                                    | Fower management                           |                               |              |                                                |      |

6. Restart the ESXi host or the Xorg service on the host.

See also the following topics in the VMware vSphere documentation:

- Log in to vCenter Server by Using the vSphere Web Client
- Configuring Host Graphics

# 6.3. Migrating a VM Configured with vGPU

On some hypervisors, NVIDIA vGPU software supports migration of VMs that are configured with vGPU.

Before migrating a VM configured with vGPU, ensure that the following prerequisites are met:

- The VM is configured with vGPU.
- The VM is running.
- The VM obtained a suitable vGPU license when it was booted.
- The destination host has a physical GPU of the same type as the GPU where the vGPU currently resides.
- ECC memory configuration (enabled or disabled) on both the source and destination hosts must be identical.
- The GPU topologies (including NVLink widths) on both the source and destination hosts must be identical.

#### Note:

vGPU migration is disabled for a VM for which any of the following NVIDIA CUDA Toolkit features is enabled:

- Unified memory
- Debuggers
- Profilers

How to migrate a VM configured with vGPU depends on the hypervisor that you are using.

After migration, the vGPU type of the vGPU remains unchanged.

The time required for migration depends on the amount of frame buffer that the vGPU has. Migration for a vGPU with a large amount of frame buffer is slower than for a vGPU with a small amount of frame buffer.

## 6.3.1. Migrating a VM Configured with vGPU on Citrix Hypervisor

NVIDIA vGPU software supports XenMotion for VMs that are configured with vGPU. XenMotion enables you to move a running virtual machine from one physical host machine to another host with very little disruption or downtime. For a VM that is configured with vGPU, the vGPU is migrated with the VM to an NVIDIA GPU on the other host. The NVIDIA GPUs on both host machines must be of the same type.

For details about which Citrix Hypervisor versions, NVIDIA GPUs, and guest OS releases support XenMotion with vGPU, see <u>Virtual GPU Software for Citrix Hypervisor Release</u> <u>Notes</u>.

For best performance, the physical hosts should be configured to use the following:

Shared storage, such as NFS, iSCSI, or Fiberchannel

If shared storage is not used, migration can take a very long time because vDISK must also be migrated.

- ▶ 10 GB networking.
- 1. In Citrix XenCenter, context-click the VM and from the menu that opens, choose **Migrate**.
- 2. From the list of available hosts, select the destination host to which you want to migrate the VM.

The destination host must have a physical GPU of the same type as the GPU where the vGPU currently resides. Furthermore, the physical GPU must be capable of hosting the vGPU. If these requirements are not met, no available hosts are listed.

## 6.3.2. Migrating a VM Configured with vGPU on VMware vSphere

NVIDIA vGPU software supports VMware vMotion for VMs that are configured with vGPU. VMware vMotion enables you to move a running virtual machine from one physical host machine to another host with very little disruption or downtime. For a VM that is configured with vGPU, the vGPU is migrated with the VM to an NVIDIA GPU on the other host. The NVIDIA GPUs on both host machines must be of the same type.

For details about which VMware vSphere versions, NVIDIA GPUs, and guest OS releases support suspend and resume, see <u>Virtual GPU Software for VMware vSphere Release Notes</u>.

Perform this task in the VMware vSphere web client by using the **Migration** wizard. Before migrating a VM configured with vGPU on VMware vSphere, ensure that the following prerequisites are met:

- Your hosts are correctly configured for VMware vMotion. See <u>Host Configuration for</u> <u>vMotion</u> in the VMware documentation.
- The prerequisites listed for all supported hypervisors in <u>Migrating a VM Configured</u> with vGPU are met.
- NVIDIA vGPU migration is configured. See <u>Configuring VMware vMotion with vGPU for</u> <u>VMware vSphere</u>.
- 1. Context-click the VM and from the menu that opens, choose **Migrate**.
- For the type of migration, select Change compute resource only and click Next. If you select Change both compute resource and storage, the time required for the migration increases.
- Select the destination host and click Next.
   The destination host must have a physical GPU of the same type as the GPU where the vGPU currently resides. Furthermore, the physical GPU must be capable of hosting the vGPU. If these requirements are not met, no available hosts are listed.
- 4. Select the destination network and click Next.
- 5. Select the migration priority level and click **Next**.
- 6. Review your selections and click **Finish**.

For more information, see the following topics in the VMware documentation:

- Migrate a Virtual Machine to a New Compute Resource
- Using vMotion to Migrate vGPU Virtual Machines

If NVIDIA vGPU migration is not configured, any attempt to migrate a VM with an NVIDIA vGPU fails and a window containing the following error message is displayed:

Compatibility Issue/Host Migration was temporarily disabled due to another migration activity. vGPU hot migration is not enabled.

The window appears as follows:

Compatibility Issue / Host

Migration was temporarily disabled due to another migration activity. vGPU hot migration is not enabled.

If you see this error, configure NVIDIA vGPU migration as explained in <u>Configuring</u> <u>VMware vMotion with vGPU for VMware vSphere</u>.

If your version of VMware vSpehere ESXi does not support vMotion for VMs configured with NVIDIA vGPU, any attempt to migrate a VM with an NVIDIA vGPU fails and a window containing the following error message is displayed:

Compatibility Issues

A required migration feature is not supported on the "Source" host 'host-name'.

A warning or error occurred when migrating the virtual machine. Virtual machine relocation, or power on after relocation or cloning can fail if vGPU resources are not available on the destination host.

The window appears as follows:

#### Compatibility Issues

| þ | nVidi | a-060                                                                                                    |  |
|---|-------|----------------------------------------------------------------------------------------------------|--|
|   | 🗐 po  | pc2.hp.providence.org                                                                                                    |  |
|   | •     | A required migration feature is not supported on the "Source" host<br>'poc1.hp.providence.org'.                                                                                                    |  |
|   | Δ     | A warning or error occurred when migrating the virtual machine.<br>Virtual machine relocation, or power on after relocation or cloning can fail if<br>vGPU resources are not available on the destination host. |  |
|   |       | Close                                                                                                    |  |

For details about which VMware vSphere versions, NVIDIA GPUs, and guest OS releases support suspend and resume, see <u>Virtual GPU Software for VMware vSphere Release Notes</u>.

### 6.3.3. Suspending and Resuming a VM Configured with vGPU on VMware vSphere

NVIDIA vGPU software supports suspend and resume for VMs that are configured with vGPU.

For details about which VMware vSphere versions, NVIDIA GPUs, and guest OS releases support suspend and resume, see <u>Virtual GPU Software for VMware vSphere Release Notes</u>.

Perform this task in the VMware vSphere web client.

- To suspend a VM, context-click the VM that you want to suspend, and from the context menu that pops up, choose Power > Suspend.
- To resume a VM, context-click the VM that you want to resume, and from the context menu that pops up, choose Power > Power On.

# 6.4. Enabling Unified Memory for a vGPU

Unified memory is disabled by default. If used, you must enable unified memory individually for each vGPU that requires it by setting a vGPU plugin parameter. How to enable unified memory for a vGPU depends on the hypervisor that you are using.

## 6.4.1. Enabling Unified Memory for a vGPU on Citrix Hypervisor

On Citrix Hypervisor, enable unified memory by setting the **enable\_uvm** vGPU plugin parameter.

Perform this task for each vGPU that requires unified memory by using the xe command.

Set the **enable\_uvm** vGPU plugin parameter for the vGPU to 1 as explained in <u>Setting</u> <u>vGPU Plugin Parameters on Citrix Hypervisor</u>.

This example enables unified memory for the vGPU that has the UUID d15083f8-5c59-7474-d0cb-fbc3f7284f1b.

```
[root@xenserver ~] xe vgpu-param-set uuid=d15083f8-5c59-7474-d0cb-fbc3f7284f1b
extra_args='enable_uvm=1'
```

## 6.4.2. Enabling Unified Memory for a vGPU on Red Hat Enterprise Linux KVM

On Red Hat Enterprise Linux KVM, enable unified memory by setting the **enable\_uvm** vGPU plugin parameter.

Ensure that the mdev device file that represents the vGPU has been created as explained in <u>Creating an NVIDIA vGPU on a Linux with KVM Hypervisor</u>.

Perform this task for each vGPU that requires unified memory.

Set the **enable\_uvm** vGPU plugin parameter for the mdev device file that represents the vGPU to 1 as explained in <u>Setting vGPU Plugin Parameters on a Linux with KVM</u> <u>Hypervisor</u>.

## 6.4.3. Enabling Unified Memory for a vGPU on VMware vSphere

On VMware vSphere, enable unified memory by setting the pciPassthruvgpuid.cfg.enable\_uvm configuration parameter in advanced VM attributes. Ensure that the VM to which the vGPU is assigned is powered off. Perform this task in the vSphere Client for each vGPU that requires unified memory. In advanced VM attributes, set the **pciPassthru***vgpu-id*.cfg.enable\_uvm vGPU plugin parameter for the vGPU to 1 as explained in <u>Setting vGPU Plugin Parameters on VMware</u> <u>vSphere</u>.

#### vgpu-id

A positive integer that identifies the vGPU assigned to a VM. For the first vGPU assigned to a VM, *vgpu-id* is **0**. For example, if two vGPUs are assigned to a VM and you are enabling unified memory for both vGPUs, set **pciPassthru0.cfg.enable\_uvm** and **pciPassthru1.cfg.enable\_uvm** to 1.

### 6.5. Enabling NVIDIA CUDA Toolkit Development Tools for NVIDIA vGPU

By default, NVIDIA CUDA Toolkit development tools are disabled on NVIDIA vGPU. If used, you must enable NVIDIA CUDA Toolkit development tools individually for each VM that requires them by setting vGPU plugin parameters. One parameter must be set for enabling NVIDIA CUDA Toolkit debuggers and a different parameter must be set for enabling NVIDIA CUDA Toolkit profilers.

## 6.5.1. Enabling NVIDIA CUDA Toolkit Debuggers for NVIDIA vGPU

By default, NVIDIA CUDA Toolkit debuggers are disabled. If used, you must enable them for each vGPU VM that requires them by setting a vGPU plugin parameter. How to set the parameter to enable NVIDIA CUDA Toolkit debuggers for a vGPU VM depends on the hypervisor that you are using.

You can enable NVIDIA CUDA Toolkit debuggers for any number of VMs configured with vGPUs on the same GPU. When NVIDIA CUDA Toolkit debuggers are enabled for a VM, the VM cannot be migrated.

Perform this task for each VM for which you want to enable NVIDIA CUDA Toolkit debuggers.

#### Enabling NVIDIA CUDA Toolkit Debuggers for NVIDIA vGPU on Citrix Hypervisor

Set the **enable\_debugging** vGPU plugin parameter for the vGPU that is assigned to the VM to 1 as explained in <u>Setting vGPU Plugin Parameters on Citrix Hypervisor</u>.

This example enables NVIDIA CUDA Toolkit debuggers for the vGPU that has the UUID d15083f8-5c59-7474-d0cb-fbc3f7284f1b.

[root@xenserver ~] xe vgpu-param-set uuid=d15083f8-5c59-7474-d0cb-fbc3f7284f1b
extra\_args='enable\_debugging=1'

The setting of this parameter is preserved after a guest VM is restarted and after the hypervisor host is restarted.

#### Enabling NVIDIA CUDA Toolkit Debuggers for NVIDIA vGPU on Red Hat Enterprise Linux KVM

Set the **enable\_debugging** vGPU plugin parameter for the mdev device file that represents the vGPU that is assigned to the VM to 1 as explained in <u>Setting vGPU Plugin</u> Parameters on a Linux with KVM Hypervisor.

The setting of this parameter is preserved after a guest VM is restarted. However, this parameter is reset to its default value after the hypervisor host is restarted.

## Enabling NVIDIA CUDA Toolkit Debuggers for NVIDIA vGPU on on VMware vSphere

Ensure that the VM for which you want to enable NVIDIA CUDA Toolkit debuggers is powered off.

In advanced VM attributes, set the **pciPassthru***vgpu-id*.cfg.enable\_debugging vGPU plugin parameter for the vGPU that is assigned to the VM to 1 as explained in <u>Setting</u> vGPU Plugin Parameters on VMware vSphere.

#### vgpu-id

A positive integer that identifies the vGPU assigned to the VM. For the first vGPU assigned to a VM, *vgpu-id* is **0**. For example, if two vGPUs are assigned to a VM and you are enabling debuggers for both vGPUs, set **pciPassthru0.cfg.enable\_debugging** and **pciPassthru1.cfg.enable\_debugging** to 1.

The setting of this parameter is preserved after a guest VM is restarted. However, this parameter is reset to its default value after the hypervisor host is restarted.

## 6.5.2. Enabling NVIDIA CUDA Toolkit Profilers for NVIDIA vGPU

By default, only GPU workload trace is enabled. If you want to use all NVIDIA CUDA Toolkit profiler features that NVIDIA vGPU supports, you must enable them for each vGPU VM that requires them.

# **Note:** Enabling profiling for a VM gives the VM access to the GPU's global performance counters, which may include activity from other VMs executing on the same GPU. Enabling profiling for a VM also allows the VM to lock clocks on the GPU, which impacts all other VMs executing on the same GPU.

### 6.5.2.1. Supported NVIDIA CUDA Toolkit Profiler Features

You can enable the following NVIDIA CUDA Toolkit profiler features for a vGPU VM:

- ► NVIDIA Nsight<sup>™</sup> Compute
- NVIDIA Nsight Systems
- CUDA Profiling Tools Interface (CUPTI)

## 6.5.2.2. Clock Management for a vGPU VM for Which NVIDIA CUDA Toolkit Profilers Are Enabled

Clocks are not locked for periodic sampling use cases such as NVIDIA Nsight Systems profiling.

Clocks are locked for multipass profiling such as:

- NVIDIA Nsight Compute kernel profiling
- ► CUPTI range profiling

Clocks are locked automatically when profiling starts and are unlocked automatically when profiling ends.

### 6.5.2.3. Limitations on the Use of NVIDIA CUDA Toolkit Profilers with NVIDIA vGPU

The following limitations apply when NVIDIA CUDA Toolkit profilers are enabled for NVIDIA vGPU:

- NVIDIA CUDA Toolkit profilers can be used on only one VM at a time.
- Multiple CUDA contexts cannot be profiled simultaneously.
- > Profiling data is collected separately for each context.
- A VM for which NVIDIA CUDA Toolkit profilers are enabled cannot be migrated.

Because NVIDIA CUDA Toolkit profilers can be used on only one VM at a time, you should enable them for only one VM assigned a vGPU on a GPU. However, NVIDIA vGPU software cannot enforce this requirement. If NVIDIA CUDA Toolkit profilers are enabled on more than one VM assigned a vGPU on a GPU, profiling data is collected only for the first VM to start the profiler.

## 6.5.2.4. Enabling NVIDIA CUDA Toolkit Profilers for a vGPU VM

You enable NVIDIA CUDA Toolkit profilers for a vGPU VM by setting a vGPU plugin parameter. How to set the parameter to enable NVIDIA CUDA Toolkit profilers for a vGPU VM depends on the hypervisor that you are using.

Perform this task for the VM for which you want to enable NVIDIA CUDA Toolkit profilers.

#### Enabling NVIDIA CUDA Toolkit Profilers for NVIDIA vGPU on Citrix Hypervisor

Set the **enable\_profiling** vGPU plugin parameter for the vGPU that is assigned to the VM to 1 as explained in <u>Setting vGPU Plugin Parameters on Citrix Hypervisor</u>.

This example enables NVIDIA CUDA Toolkit profilers for the vGPU that has the UUID d15083f8-5c59-7474-d0cb-fbc3f7284f1b.

[root@xenserver ~] xe vgpu-param-set uuid=d15083f8-5c59-7474-d0cb-fbc3f7284f1b
extra\_args='enable\_profiling=1'

The setting of this parameter is preserved after a guest VM is restarted and after the hypervisor host is restarted.

#### Enabling NVIDIA CUDA Toolkit Profilers for NVIDIA vGPU on Red Hat Enterprise Linux KVM

Set the **enable\_profiling** vGPU plugin parameter for the mdev device file that represents the vGPU that is assigned to the VM to 1 as explained in <u>Setting vGPU Plugin</u> <u>Parameters on a Linux with KVM Hypervisor</u>.

The setting of this parameter is preserved after a guest VM is restarted. However, this parameter is reset to its default value after the hypervisor host is restarted.

## Enabling NVIDIA CUDA Toolkit Profilers for NVIDIA vGPU on on VMware vSphere

Ensure that the VM for which you want to enable NVIDIA CUDA Toolkit profilers is powered off.

In advanced VM attributes, set the **pciPassthruvgpu-id.cfg.enable\_profiling** vGPU plugin parameter for the vGPU that is assigned to the VM to 1 as explained in <u>Setting</u> vGPU Plugin Parameters on VMware vSphere.

#### vgpu-id

A positive integer that identifies the vGPU assigned to the VM. For the first vGPU assigned to a VM, *vgpu-id* is **o**. For example, if two vGPUs are assigned to a VM and you are enabling profilers for the second vGPU, set **pciPassthru1.cfg.enable\_profiling** to 1.

The setting of this parameter is preserved after a guest VM is restarted. However, this parameter is reset to its default value after the hypervisor host is restarted.

# 6.6. Enabling the TCC Driver Model for a vGPU

The Tesla Compute Cluster (TCC) driver model supports CUDA C/C++ applications. This model is optimized for compute applications and reduces kernel launch times on Windows. By default, the driver model of a vGPU that is assigned to a Windows VM is Windows Display Driver Model (WDDM). If you want to use the TCC driver model, you must enable it explicitly.

This task requires administrator privileges.

Perform this task from the VM to which the vGPU is assigned.

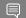

Note: Only Q-series vGPUs support the TCC driver model.

- 1. Log on to the VM to which the vGPU is assigned.
- 2. Set the driver model of the vGPU to the TCC driver model.

nvidia-smi -g *vgpu-id* -dm 1

#### vgpu-id

The ID of the vGPU for which you want to enable the TCC driver model. If the -g is omitted, the TCC driver model is enabled for all vGPUs that are assigned to the VM.

3. Reboot the VM.

## Chapter 7. Monitoring GPU Performance

NVIDIA vGPU software enables you to monitor the performance of physical GPUs and virtual GPUs from the hypervisor and from within individual guest VMs.

You can use several tools for monitoring GPU performance:

- From any supported hypervisor, and from a guest VM that is running a 64-bit edition of Windows or Linux, you can use NVIDIA System Management Interface, nvidia-smi.
- From Citrix Hypervisor, you can use Citrix XenCenter.
- From a Windows guest VM, you can use these tools:
  - Windows Performance Monitor
  - Windows Management Instrumentation (WMI)

### 7.1. NVIDIA System Management Interface nvidia-smi

NVIDIA System Management Interface, nvidia-smi, is a command-line tool that reports management information for NVIDIA GPUs.

The nvidia-smi tool is included in the following packages:

- NVIDIA Virtual GPU Manager package for each supported hypervisor
- NVIDIA driver package for each supported guest OS

The scope of the reported management information depends on where you run  $\tt nvidia-smi$  from:

► From a hypervisor command shell, such as the Citrix Hypervisor domO shell or VMware ESXi host shell, nvidia-smi reports management information for NVIDIA physical GPUs and virtual GPUs present in the system.

**Note:** When run from a hypervisor command shell, nvidia-smi will not list any GPU that is currently allocated for GPU pass-through.

► From a guest VM, nvidia-smi retrieves usage statistics for vGPUs or pass-through GPUs that are assigned to the VM.

In a Windows guest VM, nvidia-smi is installed in a folder that is in the default executable path. Therefore, you can run nvidia-smi from a command prompt from any folder by running the nvidia-smi.exe command.

# 7.2. Monitoring GPU Performance from a Hypervisor

You can monitor GPU performance from any supported hypervisor by using the NVIDIA System Management Interface nvidia-smi command-line utility. On Citrix Hypervisor platforms, you can also use Citrix XenCenter to monitor GPU performance.

**Note:** You **cannot** monitor from the hypervisor the performance of GPUs that are being used for GPU pass-through. You can monitor the performance of pass-through GPUs only from within the guest VM that is using them.

### 7.2.1. Using nvidia-smi to Monitor GPU Performance from a Hypervisor

You can get management information for the NVIDIA physical GPUs and virtual GPUs present in the system by running nvidia-smi from a hypervisor command shell such as the Citrix Hypervisor dom0 shell or the VMware ESXi host shell.

Without a subcommand, nvidia-smi provides management information for **physical** GPUs. To examine **virtual** GPUs in more detail, use nvidia-smi with the vgpu subcommand.

From the command line, you can get help information about the nvidia-smi tool and the vgpu subcommand.

| Help Information                                                                                                    | Command            |
|----------------------------------------------------------------------------------------------------|--------------------|
| A list of subcommands supported by the nvidia-smi tool. Note that not all subcommands apply to GPUs that support NVIDIA vGPU software. | nvidia-smi -h      |
| A list of all options supported by the $vgpu$ subcommand.                                                                              | nvidia-smi vgpu -h |

## 7.2.1.1. Getting a Summary of all Physical GPUs in the System

To get a summary of all physical GPUs in the system, along with PCI bus IDs, power state, temperature, current memory usage, and so on, run nvidia-smi without additional arguments.

Each vGPU instance is reported in the compute processes section, together with its physical GPU index and the amount of frame-buffer memory assigned to it.

In the example that follows, three vGPUs are running in the system: One vGPU is running on each of the physical GPUs 0, 1, and 2.

|                      | vgpu ~<br>or 12 0 | -         |                |    |        |                                          |                           |                |                 |                                        |
|----------------------|-------------------|-----------|----------------|----|--------|------------------------------------------|---------------------------|----------------|-----------------|----------------------------------------|
| NVID                 | IA-SMI            | 550.5     | 54 <b>.</b> 16 |    |        | Driv                                     | Driver Version: 550.54.16 |                |                 |                                        |
| Fan                  | Temp              | Perf      | Pwr:U          | sa | ge/Cap | 1                                        | Memor                     | ry-Usage       | GPU-Util        | Uncorr. ECC<br>Compute M.              |
| 0<br>N/A             | Tesla             | M60<br>P8 | 23W            |    | On     | 0000:83:                                 | 00.0                      | Off<br>8191MiB | <br>  7%        | Off<br>Default                         |
| 1                    | Tesla             | M60       |                |    |        | 0000:84:<br>  926Mi                      |                           | Off            | l<br>I          | Off<br>Default                         |
| 2<br>N/A             | 23C               |           | 101            |    | 53W    | 1                                        |                           |                | +<br> <br>  12% | N/A<br>Default                         |
|                      | Tesla             | M10       |                |    | On     | 0000:8B:<br>  10Mi                       |                           |                | 0%              | N/A<br>Default                         |
|                      |                   |           |                |    |        | 0000:8C:<br>  10Mi                       |                           |                | <br>  0%        | N/A<br>Default                         |
| N/A                  |                   | P8        | 10W            | /  | 53W    | 1                                        | .B /                      | 8191MiB        | ।<br>।          | N/A<br>Default                         |
|                      | esses:            | PID       |                |    | ocess  |                                          |                           |                |                 | GPU Memory<br>Usage                    |
| =====<br>0<br>1<br>2 | . 1               |           | C+G            | /u | sr/lib | ============<br>64/xen/bin<br>64/xen/bin | ı/vgpı<br>ı/vgpı          | 1<br>1         |                 | ====================================== |
|                      |                   |           |                |    |        |                                          |                           |                |                 |                                        |

[root@vgpu ~]#

### 7.2.1.2. Getting a Summary of all vGPUs in the System

To get a summary of the vGPUs currently that are currently running on each physical GPU in the system, run nvidia-smi vgpu without additional arguments.

| +              | 0000:8C:00.0 | 0%           |
|----------------|--------------|--------------|
| 5 Tesla M10    | 0000:8D:00.0 | <br>  0%     |
| [root@vgpu ~]# |              | T- <b></b> T |

### 7.2.1.3. Getting Physical GPU Details

To get detailed information about all the physical GPUs on the platform, run nvidia-smi with the -q or --query option.

```
[root@vqpu ~] # nvidia-smi -q
=========NVSMI LOG===========
                                        : Tue Nov 22 10:33:26 2022
Timestamp
                                        : 525.60.06
Driver Version
                                       : Not Found
CUDA Version
vGPU Driver Capability
      Heterogenous Multi-vGPU
                                      : Supported
Attached GPUs
                                       : 3
GPU 0000000:C1:00.0
   Product Name
                                       : Tesla T4
   Product Brand
                                       : NVIDIA
                                      : Turing
: Enabled
: Disabled
   Product Architecture
   Display Mode
   Display Active
   Persistence Mode
                                       : Enabled
   vGPU Device Capability
                               : Supported
       Fractional Multi-vGPU
       Heterogeneous Time-Slice Profiles : Supported
       Heterogeneous Time-Slice Sizes : Not Supported
   MIG Mode
       Current
                                       : N/A
       Pending
                                       : N/A
                                       : Enabled
   Accounting Mode
                                       : 4000
   Accounting Mode Buffer Size
   Driver Model
       Current
                                       : N/A
       Pending
                                       : N/A
   Serial Number
                                       : 1321120031291
   GPU UUID
                                        : GPU-9084c1b2-624f-2267-4b66-345583fbd981
   Minor Number
                                       : 1
   VBIOS Version
                                       : 90.04.38.00.03
   MultiGPU Board
                                       : No
                                       : 0xc100
   Board ID
                                       : 900-2G183-0000-001
   Board Part Number
   GPU Part Number
                                       : 1EB8-895-A1
   Module ID
                                       : 0
   Inforom Version
                                    : G183.0200.00.02
       Image Version
       OEM Object
                                       : 1.1
       ECC Object
                                       : 5.0
       Power Management Object
                                       : N/A
   GPU Operation Mode
       Current
                                       : N/A
       Pending
                                        : N/A
   GSP Firmware Version
                                       : N/A
   GPU Virtualization Mode
Virtualization Mode
                                       : Host VGPU
       Host VGPU Mode
                                       : Non SR-IOV
    IBMNPU
       Relaxed Ordering Mode
                                        : N/A
    PCI
       Bus
                                : 0xC1
```

| Device                      | : 0x00             |
|-----------------------------|--------------------|
| Domain                      | : 0x0000           |
| Device Id                   | : 0x1EB810DE       |
| Bus Id                      | : 00000000:C1:00.0 |
|                             |                    |
| Sub System Id               | : 0x12A210DE       |
| GPU Link Info               |                    |
| PCIe Generation             |                    |
| Max                         | : 3                |
| Current                     | : 1                |
| Device Current              | : 1                |
|                             |                    |
| Device Max                  | : 3                |
| Host Max                    | : N/A              |
| Link Width                  |                    |
| Max                         | : 16x              |
| Current                     | : 16x              |
| Bridge Chip                 | • 1011             |
|                             |                    |
| Туре                        | : N/A              |
| Firmware                    | : N/A              |
| Replays Since Reset         | : 0                |
| Replay Number Rollovers     | : 0                |
| Tx Throughput               | : 0 KB/s           |
| Rx Throughput               | : 0 KB/s           |
|                             |                    |
| Atomic Caps Inbound         | : N/A              |
| Atomic Caps Outbound        | : N/A              |
| Fan Speed                   | : N/A              |
| Performance State           | : P8               |
| Clocks Throttle Reasons     |                    |
| Idle                        | : Active           |
|                             |                    |
| Applications Clocks Setting | : Not Active       |
| SW Power Cap                | : Not Active       |
| HW Slowdown                 | : Not Active       |
| HW Thermal Slowdown         | : Not Active       |
| HW Power Brake Slowdown     |                    |
| Sync Boost                  | : Not Active       |
|                             |                    |
| SW Thermal Slowdown         | : Not Active       |
| Display Clock Setting       | : Not Active       |
| FB Memory Usage             |                    |
| Total                       | : 15360 MiB        |
| Reserved                    | : 0 MiB            |
| Used                        | : 3859 MiB         |
|                             | : 11500 MiB        |
| Free                        | : IIJUU MIB        |
| BAR1 Memory Usage           |                    |
| Total                       | : 256 MiB          |
| Used                        | : 17 MiB           |
| Free                        | : 239 MiB          |
| Compute Mode                | : Default          |
| Utilization                 | · Deradre          |
|                             | . 0 %              |
| Gpu                         | : 0 %              |
| Memory                      | : 0 %              |
| Encoder                     | : 0 %              |
| Decoder                     | : 0 %              |
| Encoder Stats               |                    |
| Active Sessions             | : 0                |
|                             | . 0                |
| Average FPS                 |                    |
| Average Latency             | : 0                |
| FBC Stats                   |                    |
| Active Sessions             | : 0                |
| Average FPS                 | : 0                |
| Average Latency             | : 0                |
| Ecc Mode                    | • •                |
|                             |                    |
| Current                     | : Enabled          |
| Pending                     | : Enabled          |
| ECC Errors                  |                    |
| Volatile                    |                    |
| SRAM Correctable            | : 0                |
|                             |                    |
| SRAM Uncorrectable          |                    |
| DRAM Correctable            | : 0                |
|                             |                    |

| DRAM Uncorrectable          | : 0               |
|-----------------------------|-------------------|
| Aggregate                   |                   |
| SRAM Correctable            | : 0               |
| SRAM Uncorrectable          | : 0               |
| DRAM Correctable            | : 0               |
| DRAM Uncorrectable          | : 0               |
|                             | . 0               |
| Retired Pages               | 0                 |
| Single Bit ECC              | : 0               |
| Double Bit ECC              | : 0               |
| Pending Page Blacklist      | : No              |
| Remapped Rows               | : N/A             |
| Temperature                 |                   |
| GPU Current Temp            | : 35 C            |
| GPU Shutdown Temp           | : 96 C            |
| GPU Slowdown Temp           | : 93 C            |
| GPU Max Operating Temp      | : 85 C            |
|                             |                   |
| GPU Target Temperature      | : N/A             |
| Memory Current Temp         | : N/A             |
| Memory Max Operating Temp   | : N/A             |
| Power Readings              |                   |
| Power Management            | : Supported       |
| Power Draw                  | : 16.57 W         |
| Power Limit                 | : 70.00 W         |
| Default Power Limit         | : 70.00 W         |
| Enforced Power Limit        | : 70.00 W         |
| Min Power Limit             |                   |
|                             | : 60.00 W         |
| Max Power Limit             | : 70.00 W         |
| Clocks                      |                   |
| Graphics                    | : 300 MHz         |
| SM                          | : 300 MHz         |
| Memory                      | : 405 MHz         |
| Video                       | : 540 MHz         |
| Applications Clocks         |                   |
| Graphics                    | : 585 MHz         |
| Memory                      | : 5001 MHz        |
| Default Applications Clocks | • 5001 MHZ        |
|                             |                   |
| Graphics                    | : 585 MHz         |
| Memory                      | : 5001 MHz        |
| Deferred Clocks             |                   |
| Memory                      | : N/A             |
| Max Clocks                  |                   |
| Graphics                    | : 1590 MHz        |
| SM                          | : 1590 MHz        |
| Memory                      | : 5001 MHz        |
| Video                       | : 1470 MHz        |
|                             | • 1470 1112       |
| Max Customer Boost Clocks   | 1500 MIL          |
| Graphics                    | : 1590 MHz        |
| Clock Policy                | ,                 |
| Auto Boost                  | : N/A             |
| Auto Boost Default          | : N/A             |
| Voltage                     |                   |
| Graphics                    | : N/A             |
| Fabric                      |                   |
| State                       | : N/A             |
| Status                      | : N/A             |
|                             | • IN/ FA          |
| Processes                   |                   |
| GPU instance ID             | : N/A             |
| Compute instance ID         | : N/A             |
| Process ID                  | : 2103065         |
| Туре                        | : C+G             |
| Name                        | : Win11SV2_View87 |
| Used GPU Memory             | : 3810 Mib        |
| [root@vgpu ~]#              |                   |
|                             |                   |

### 7.2.1.4. Getting vGPU Details

To get detailed information about all the vGPUs on the platform, run nvidia-smi vgpu with the -q or --query option.

To limit the information retrieved to a subset of the GPUs on the platform, use the -i or --id option to select one or more GPUs.

```
[root@vgpu ~] # nvidia-smi vgpu -q -i 1
GPU 0000000:C1:00.0
   Active vGPUs
                                               : 1
                                               : 3251634327
    vGPU ID
                                              : 2103066
        VM ID
       vGPU UUID : GRID T4-4Q
: 232
Guest Driver Version : 527.15
License Status : Licensed (Expiry: 2022-11-23 5:2:12 GMT)
GPU Instance ID : N/A
Accounting Mode : Disabled
ECC Mode
Accounting Proce
                                              : Win11SV2 View87
        Accounting Buffer Size
Frame Rate Limit
                                               : 4000
                                              : 60 FPS
        PCI
             Bus Id
                                              : 0000000:02:04.0
        FB Memory Usage
Total
Used
                                              : 4096 MiB
            Used
                                              : 641 MiB
             Free
                                              : 3455 MiB
        Utilization
                                               : 0 %
             Gpu
                                               : 0 %
             Memory
            Encoder
                                               : 0 %
            Decoder
                                              : 0 %
         Encoder Stats
            Active Sessions
                                               : 0
             Average FPS
                                               : 0
            Average Latency
                                               : 0
         FBC Stats
                                           : 0
            Active Sessions
             Average Latency
                                               : 0
[root@vgpu ~]#
```

### 7.2.1.5. Monitoring vGPU engine usage

To monitor vGPU engine usage across multiple vGPUs, run nvidia-smi vgpu with the -u or --utilization option.

For each vGPU, the usage statistics in the following table are reported once every second. The table also shows the name of the column in the command output under which each statistic is reported.

| Statistic                   | Column |
|-----------------------------|--------|
| 3D/Compute                  | sm     |
| Memory controller bandwidth | mem    |

| Statistic     | Column |
|---------------|--------|
| Video encoder | enc    |
| Video decoder | dec    |

Each reported percentage is the percentage of the physical GPU's capacity that a vGPU is using. For example, a vGPU that uses 20% of the GPU's graphics engine's capacity will report 20%.

To modify the reporting frequency, use the -1 or --loop option.

To limit monitoring to a subset of the GPUs on the platform, use the -i or --id option to select one or more GPUs.

| [root@vgpu       | ~]# n | vidia- | smi vgp | u -u |     |  |
|------------------|-------|--------|---------|------|-----|--|
| # gpu v          | gpu   | sm     | mem     | enc  | dec |  |
| # Idx            | Id    | 00     | 00      | olo  | 00  |  |
| 0 11             | 924   | 6      | 3       | 0    | 0   |  |
| 1 11             | 903   | 8      | 3       | 0    | 0   |  |
| 2 11             | 908   | 10     | 4       | 0    | 0   |  |
| 3                | -     | -      | -       | -    | -   |  |
| 4                | -     | -      | -       | -    | -   |  |
| 5                | -     | -      | -       | -    | -   |  |
| 0 11             | 924   | 6      | 3       | 0    | 0   |  |
| 1 11             | 903   | 9      | 3       | 0    | 0   |  |
| 2 11             | 908   | 10     | 4       | 0    | 0   |  |
| 3                | -     | -      | -       | -    | -   |  |
| 4                | -     | -      | -       | -    | -   |  |
| 5                | -     | -      | -       | -    | -   |  |
| 0 11             | 924   | 6      | 3       | 0    | 0   |  |
| 1 11             | 903   | 8      | 3       | 0    | 0   |  |
| 2 11             | 908   | 10     | 4       | 0    | 0   |  |
| 3                | -     | -      | -       | -    | -   |  |
| 4                | -     | -      | -       | -    | -   |  |
| 5                | -     | -      | -       | -    | -   |  |
| ^C[root@vgpu ~]# |       |        |         |      |     |  |

### 7.2.1.6. Monitoring vGPU engine usage by applications

To monitor vGPU engine usage by applications across multiple vGPUs, run nvidia-smi vgpu with the -p option.

For each application on each vGPU, the usage statistics in the following table are reported once every second. Each application is identified by its process ID and process name. The table also shows the name of the column in the command output under which each statistic is reported.

| Statistic                   | Column |
|-----------------------------|--------|
| 3D/Compute                  | sm     |
| Memory controller bandwidth | mem    |
| Video encoder               | enc    |
| Video decoder               | dec    |

Each reported percentage is the percentage of the physical GPU's capacity used by an application running on a vGPU that resides on the physical GPU. For example, an application that uses 20% of the GPU's graphics engine's capacity will report 20%.

To modify the reporting frequency, use the -1 or --loop option.

To limit monitoring to a subset of the GPUs on the platform, use the -i or --id option to select one or more GPUs.

|                | [root@vgpu ~] <b># nvidia-smi vgpu -p</b> |        |         |               |     |     |     |     |
|----------------|-------------------------------------------|--------|---------|---------------|-----|-----|-----|-----|
|                | # GPU                                     | VGPU   | process | process       | sm  | mem | enc | dec |
|                | # Idx                                     | Id     | Id      | name          | olo | 00  | olo | olo |
|                | 0                                         | 38127  | 1528    | dwm.exe       | 0   | 0   | 0   | 0   |
|                | 1                                         | 37408  | 4232    | DolphinVS.exe | 32  | 25  | 0   | 0   |
|                | 1                                         | 257869 | 4432    | FurMark.exe   | 16  | 12  | 0   | 0   |
|                | 1                                         | 257969 | 4552    | FurMark.exe   | 48  | 37  | 0   | 0   |
|                | 0                                         | 38127  | 1528    | dwm.exe       | 0   | 0   | 0   | 0   |
|                | 1                                         | 37408  | 4232    | DolphinVS.exe | 16  | 12  | 0   | 0   |
|                | 1                                         | 257911 | 656     | DolphinVS.exe | 32  | 24  | 0   | 0   |
|                | 1                                         | 257969 | 4552    | FurMark.exe   | 48  | 37  | 0   | 0   |
|                | 0                                         | 38127  | 1528    | dwm.exe       | 0   | 0   | 0   | 0   |
|                | 1                                         | 257869 | 4432    | FurMark.exe   | 38  | 30  | 0   | 0   |
|                | 1                                         | 257911 | 656     | DolphinVS.exe | 19  | 14  | 0   | 0   |
|                | 1                                         | 257969 | 4552    | FurMark.exe   | 38  | 30  | 0   | 0   |
|                | 0                                         | 38127  | 1528    | dwm.exe       | 0   | 0   | 0   | 0   |
|                | 1                                         | 257848 | 3220    | Balls64.exe   | 16  | 12  | 0   | 0   |
|                | 1                                         | 257869 | 4432    | FurMark.exe   | 16  | 12  | 0   | 0   |
|                | 1                                         | 257911 | 656     | DolphinVS.exe | 16  | 12  | 0   | 0   |
|                | 1                                         | 257969 | 4552    | FurMark.exe   | 48  | 37  | 0   | 0   |
|                | 0                                         | 38127  | 1528    | dwm.exe       | 0   | 0   | 0   | 0   |
|                | 1                                         | 257911 | 656     | DolphinVS.exe | 32  | 25  | 0   | 0   |
|                | 1                                         | 257969 | 4552    | FurMark.exe   | 64  | 50  | 0   | 0   |
|                | 0                                         | 38127  | 1528    | dwm.exe       | 0   | 0   | 0   | 0   |
|                | 1                                         | 37408  | 4232    | DolphinVS.exe | 16  | 12  | 0   | 0   |
|                | 1                                         | 257911 | 656     | DolphinVS.exe | 16  | 12  | 0   | 0   |
|                | 1                                         | 257969 | 4552    | FurMark.exe   | 64  | 49  | 0   | 0   |
|                | 0                                         | 38127  | 1528    | dwm.exe       | 0   | 0   | 0   | 0   |
|                | 1                                         | 37408  | 4232    | DolphinVS.exe | 16  | 12  | 0   | 0   |
|                | 1                                         | 257869 | 4432    | FurMark.exe   | 16  | 12  | 0   | 0   |
|                | 1                                         | 257969 | 4552    | FurMark.exe   | 64  | 49  | 0   | 0   |
| [root@vgpu ~]# |                                           |        |         |               |     |     |     |     |

### 7.2.1.7. Monitoring Encoder Sessions

**Note:** Encoder sessions can be monitored **only** for vGPUs assigned to Windows VMs. No encoder session statistics are reported for vGPUs assigned to Linux VMs.

To monitor the encoder sessions for processes running on multiple vGPUs, run nvidiasmi vgpu with the -es or --encodersessions option.

For each encoder session, the following statistics are reported once every second:

► GPU ID

- vGPU ID
- Encoder session ID
- PID of the process in the VM that created the encoder session
- Codec type, for example, H.264 or H.265

- Encode horizontal resolution
- Encode vertical resolution
- One-second trailing average encoded FPS
- One-second trailing average encode latency in microseconds

To modify the reporting frequency, use the -1 or --loop option.

To limit monitoring to a subset of the GPUs on the platform, use the -i or --id option to select one or more GPUs.

|   | [root@v | /gpu ~]#  | nvidia-s | smi vgpu | -es   |      |      |         |             |  |
|---|---------|-----------|----------|----------|-------|------|------|---------|-------------|--|
| - | # GPU   | vGPU S    | ession   | Process  | Codec | Н    | V    | Average | Average     |  |
| - | # Idx   | Id        | Id       | Id       | Туре  | Res  | Res  |         | Latency(us) |  |
|   | 1       | 21211     | 2        | 2308     | н.264 | 1920 | 1080 | 424     | 1977        |  |
|   | 1       | 21206     | 3        | 2424     | н.264 | 1920 | 1080 | 0       | 0           |  |
|   | 1       | 22011     | 1        | 3676     | H.264 | 1920 | 1080 | 374     | 1589        |  |
|   | 1       | 21211     | 2        | 2308     | H.264 | 1920 | 1080 | 360     | 807         |  |
|   | 1       | 21206     | 3        | 2424     | H.264 | 1920 | 1080 | 325     | 1474        |  |
|   | 1       | 22011     | 1        | 3676     | H.264 | 1920 | 1080 | 313     | 1005        |  |
|   | 1       | 21211     | 2        | 2308     | H.264 | 1920 | 1080 | 329     |             |  |
|   | 1       | 21206     | 3        | 2424     | H.264 | 1920 | 1080 | 352     | 1415        |  |
|   | 1       | 22011     | 1        | 3676     | H.264 | 1920 | 1080 | 434     | 1894        |  |
|   | 1       | 21211     | 2        | 2308     | H.264 | 1920 | 1080 | 362     | 1818        |  |
|   | 1       | 21206     | 3        | 2424     | H.264 | 1920 | 1080 | 296     |             |  |
|   | 1       | 22011     | 1        | 3676     | н.264 | 1920 | 1080 | 416     |             |  |
|   | 1       | 21211     | 2        | 2308     | H.264 | 1920 | 1080 | 444     |             |  |
|   | 1       | 21206     | 3        | 2424     | H.264 | 1920 | 1080 | 330     |             |  |
|   | 1       | 22011     | 1        | 3676     | н.264 | 1920 | 1080 | 436     |             |  |
|   | 1       | 21211     | 2        | 2308     | H.264 | 1920 | 1080 | 344     |             |  |
|   | 1       | 21206     | 3        | 2424     | H.264 | 1920 | 1080 | 393     |             |  |
|   | 1       | 22011     | 1        | 3676     | H.264 | 1920 | 1080 |         |             |  |
|   | 1       | 21211     | 2        | 2308     | H.264 | 1920 | 1080 |         |             |  |
|   | 1       | 21206     | 3        | 2424     | н.264 | 1920 | 1080 |         |             |  |
|   | 1       | 22011     | 1        | 3676     | H.264 | 1920 | 1080 | 372     |             |  |
|   | 1       | 21211     | 2        | 2308     | H.264 | 1920 | 1080 | 326     |             |  |
|   | 1       | 21206     | 3        | 2424     | H.264 | 1920 | 1080 | 318     |             |  |
|   | 1       | 22011     | 1        | 3676     | H.264 | 1920 | 1080 | 464     |             |  |
|   | 1       | 21211     | 2        | 2308     | H.264 | 1920 | 1080 | 305     |             |  |
|   | 1       | 21206     | 3        | 2424     | H.264 | 1920 | 1080 | 445     | 1892        |  |
|   | 1       | 22011     | 1        | 3676     | н.264 | 1920 | 1080 | 361     |             |  |
|   | 1       | 21211     | 2        | 2308     | н.264 | 1920 | 1080 |         |             |  |
|   | 1       | 21206     | 3        | 2424     | H.264 | 1920 | 1080 |         |             |  |
|   | 1       | 22011     | 1        | 3676     | н.264 | 1920 | 1080 | 373     | 1310        |  |
|   | ^C[root | l~ uapv9: | #        |          |       |      |      |         |             |  |

^C[root@vgpu ~]#

# 7.2.1.8. Monitoring Frame Buffer Capture (FBC) Sessions

To monitor the FBC sessions for processes running on multiple vGPUs, run nvidia-smi vgpu with the -fs or --fbcsessions option.

For each FBC session, the following statistics are reported once every second:

- ► GPU ID
- vGPU ID
- FBC session ID
- PID of the process in the VM that created the FBC session

- Display ordinal associated with the FBC session.
- FBC session type
- ► FBC session flags
- Capture mode
- Maximum horizontal resolution supported by the session
- Maximum vertical resolution supported by the session
- Horizontal resolution requested by the caller in the capture call
- Vertical resolution requested by the caller in the capture call
- Moving average of new frames captured per second by the session
- Moving average new frame capture latency in microseconds for the session

To modify the reporting frequency, use the -1 or --loop option.

To limit monitoring to a subset of the GPUs on the platform, use the -i or --id option to select one or more GPUs.

|   | [root@    | vapu      | ~]# <b>nvi</b> c | lia-smi vgp | u -fs | 5         |         |          |               |            |  |
|---|-----------|-----------|------------------|-------------|-------|-----------|---------|----------|---------------|------------|--|
| + | # GPU     | 51 -      | VGPU             | Session     |       | ocess     | Display | Session  | Diff. Map     | Class. Map |  |
|   | Capt      | ure       | Max H            | Max V       | Н     | V         | Average |          |               | -          |  |
| ŧ | ŧ Idx     |           | Id               | Id          |       | Id        | Ordinal | Туре     | State         | State      |  |
|   | М         | ode       | Res              | Res         | Res   | Res       | FPS     | Latency( | us)           |            |  |
|   | 0         |           | -                | -           |       | -         | -       | -        | -             | -          |  |
|   |           | -         | -                | -           | -     | -         | -       |          | -             |            |  |
|   | 1         | 3251      | 634178           | -           |       | -         | -       | -        | -             | -          |  |
|   |           | -         | -                | -           | -     | -         | -       |          | -             |            |  |
|   | 2         |           | -                | -           |       | -         | -       | -        | -             | -          |  |
|   | _         | -         | -                | -           | -     | -         | -       |          | -             |            |  |
|   | 0         |           | -                | -           |       | -         | -       | -        | -             | -          |  |
|   | -         | -         | -                | -           | -     | -         | -       |          | -             |            |  |
|   | 1         | 3251      | 634178           | -           |       | -         | -       | -        | -             | -          |  |
|   | 2         | -         | -                | -           | _     | -         | -       |          | -             |            |  |
|   | 2         |           | -                | -           |       | -         | -       | -        | -             | -          |  |
|   | 0         | -         | -                | -           | -     | -         | -       |          | -             |            |  |
|   | 0         |           | -                | -           |       | -         | -       | -        | -             | -          |  |
|   | 1         | 3251      | .634178          |             | -     | _         | -       | _        |               | _          |  |
|   | T         | 5251      |                  | _           | _     | _         | _       |          | _             |            |  |
|   | 2         |           | _                | _           |       | _         | _       | _        | -             | _          |  |
|   | 2         | _         | _                | _           | _     | _         | _       |          | _             |            |  |
|   | 0         |           | _                | _           |       | _         | _       | _        | -             | _          |  |
|   |           | _         | -                | _           | _     | -         | -       |          | _             |            |  |
|   | 1         | 3251      | 634178           | -           |       | _         | -       | -        | -             | -          |  |
|   |           | -         | -                | -           | -     | -         | -       |          | -             |            |  |
|   | 2         |           | -                | -           |       | -         | -       | -        | -             | -          |  |
|   |           | -         | -                | -           | -     | -         | -       |          | -             |            |  |
|   | 0         |           | -                | -           |       | -         | -       | -        | -             | -          |  |
|   |           | -         | -                | -           | -     | -         | -       |          | -             |            |  |
|   | 1         | 3251      | 634178           | -           |       | -         | -       | -        | -             | -          |  |
|   | _         | -         | -                | -           | -     | -         | -       |          | -             |            |  |
|   | 2         |           | -                | -           |       | -         | -       | -        | -             | -          |  |
|   | 0         | -         | -                | -           | -     | -         | -       |          | -             |            |  |
|   | 0         |           | -                | -           |       | -         | -       | -        | -             | -          |  |
|   | 1         | -<br>20F1 | 634178           | - 1         | -     | 2004      | _       | ToCres   | -<br>Dicabled | Disabled   |  |
|   | ⊥<br>Unkn |           | 4096             | 2160        | 0     | 3984<br>0 | 0       | ToSys    | Disabled      | Disabled   |  |
|   | Unkn<br>2 | OWII      | 4096             | 2160        | 0     | U         | 0       | _        | 0             | _          |  |
|   | 2         | _         | _                |             | _     | _         | _       | _        |               | -          |  |
|   | 0         |           | _                | _           |       | _         | _       | _        | _             | _          |  |
|   | 0         | _         | _                | _           | _     | _         | _       |          | _             |            |  |
|   |           |           |                  |             |       |           |         |          |               |            |  |

|                                     |                       | 3984<br>0        | 0<br>0                  | ToSys       | Disabled<br>0      | Disabled   |
|-------------------------------------|-----------------------|------------------|-------------------------|-------------|--------------------|------------|
| 2                                   | -                     | -                | -                       | -           | -                  | -          |
| # GPU vGPU<br>Capture Max H         | Session Pr<br>Max V H | -<br>cocess<br>V | -<br>Display<br>Average |             |                    | Class. Map |
| # Idx Id<br>Mode Res                | Id<br>Res Res         | Id<br>Res        | Ordinal<br>FPS          |             | State              | State      |
| 0 –                                 |                       | -                | -                       | -           | -                  | -          |
| 1 3251634178<br>Unknown 4096        | 1<br>2160 0           | 3984<br>0        | 0                       | ToSys       | Disabled<br>0      | Disabled   |
| 2 -                                 | -                     | -                | -                       | -           | -                  | -          |
| 0                                   |                       | -                | -                       | -           |                    | _          |
| ·                                   |                       | -                | -                       |             | -                  |            |
| 1 3251634178<br>Unknown 4096<br>2 - | 1<br>2160 0           | 3984<br>0        | 0<br>0                  | ToSys       | Disabled<br>0      | Disabled   |
|                                     |                       | _                | -                       | -           |                    | -          |
| 0 –                                 | -                     | -                | -                       | -           | -                  | -          |
| <br>1 3251634178<br>Unknown 4096    | <br>1<br>2160 0       | -<br>3984<br>0   | <br>0<br>0              | ToSys       | _<br>Disabled<br>0 | Disabled   |
| 2 -                                 | -                     | -                | -                       | -           | -                  | -          |
|                                     |                       | -                | -                       | _           |                    | _          |
|                                     |                       | -                | -                       |             | -                  |            |
| 1 3251634178<br>Unknown 4096        | 1<br>2160 0           | 3984<br>0        | 0<br>0                  | ToSys       | Disabled<br>0      | Disabled   |
| 2 – –                               |                       | _                | -                       | -           |                    | -          |
| 0 –                                 | -                     | -                | -                       | -           | -                  | -          |
| – –<br>1 3251634178<br>Unknown 4096 | <br>1<br>2160 0       | -<br>3984<br>0   | -<br>0<br>0             | ToSys       | -<br>Disabled<br>0 | Disabled   |
| 2 -                                 | -                     | -                | -                       | -           | -                  | -          |
|                                     |                       | -                | -                       |             | -                  |            |
| U = _                               |                       | _                | -                       | -           |                    | -          |
| 1 3251634178<br>Unknown 4096        | 1<br>2160 0           | 3984<br>0        | 0<br>0                  | ToSys       | Disabled<br>0      | Disabled   |
| 2 – –                               |                       | -                | -                       | -           |                    | -          |
| 0 –                                 | -                     | -                | -                       | -           | -                  | -          |
| <br>1 3251634178                    |                       | -<br>3984        | -                       | ToSuc       | -<br>Disabled      | Disabled   |
| Unknown 4096                        | 2160 0                | 3984<br>0        | 0                       | IOSYS       | 0                  | Disabled   |
| 2                                   | -                     | -                | -                       | -           | -                  | -          |
| 0 -                                 |                       | -                | -                       | -           |                    | -          |
|                                     |                       | -                | -                       |             | -                  |            |
| 1 3251634178<br>Blocking 4096       | 2160 1600             | 3984<br>900      | 25                      | ToSys<br>39 | Disabled<br>964    | Disabled   |
| 2 –                                 | -                     | _                | _                       | -           | -                  | -          |
| 0                                   |                       | -                | -                       | _           |                    | _          |
|                                     | <br>1                 | -                | -                       |             | -                  |            |
| 1 3251634178<br>Blocking 4096       | 1                     | 3984             | 0                       | -           | Disabled           | Disabled   |
| 2 -                                 | - 2100 1000           | -                | 25                      | -           |                    | -          |
| 2                                   |                       | _                | -                       |             | -                  |            |
| 0 = _                               |                       | _                | _                       | -           |                    | -          |
| 1 3251634178<br>Blocking 4096       | 1                     | 3984             | 0                       | ToSys       | Disabled           | Disabled   |
| BLOCKING 4096                       | 2160 0                | U                | 0                       |             | 0                  |            |

| -          | -      | _           | -            | -        | _           |      | _      | -               | 2                 |
|------------|--------|-------------|--------------|----------|-------------|------|--------|-----------------|-------------------|
| Class. Map | f. Map | Diff        | Session      | Display  | rocess      | n Pi | Sessio | vGPU            | # GPU             |
| -          | -      | age         | Ave          | Average  | V           | Н    | Max V  | Max H           | Capture           |
| State      | State  |             | Туре         | Ordinal  | Id          |      | I      | Id              | # Idx             |
| -          | _      | (us)        | Latency<br>_ | FPS      | Res_        | Res  | Res    | Res_            | Mode<br>0         |
|            |        | _           |              | -        | _           | -    | -      | _               | -                 |
| Disabled   | sabled |             | ToSys        | 0        | 3984        | -    |        | 61634178        |                   |
|            |        | 0           |              | 0        | 0           | 0    | 2160   | 4096            | Blocking          |
| -          | -      | _           | -            | -        | _           |      | _      | _               | 2 _               |
| -          | -      |             | -            | -        | -           | -    |        | -               | 0                 |
|            |        |             |              | -        | -           | -    | -      | -               | -                 |
| Disabled   | sabled | Dis         | ToSys        | 0        | 3984<br>0   | - 0  | 2160   | 1634178<br>4096 | 1 325<br>Blocking |
| -          | _      | 0           | -            | -        | -           | -    | 2100   | -               | 2                 |
|            |        | -           |              | -        | -           | -    | -      | -               | -                 |
| -          | -      |             | -            | -        | -           | -    |        | -               | 0                 |
| Disabled   | sabled | Die         | ToSys        | - 0      | -<br>3984   | _    | -      | -               | 1 325             |
| Dibabica   | oubica | 0           | 10090        | 0<br>0   | 0           | - 0  | 2160   | 4096            | Blocking          |
| -          | -      |             | -            | -        | -           | -    |        | -               | 2                 |
|            |        | -           |              | -        | -           | -    | -      | -               | 0 -               |
| _          | _      | _           | _            | _        | _           | _    | _      | _               |                   |
| Disabled   | sabled | Dis         | ToSys        | 0        | 3984        | _    |        | 51634178        |                   |
|            |        | 0           |              | 0        | 0           | 0    | 2160   | 4096            | Blocking          |
| -          | -      | _           | -            | -        | _           |      | _      | _               | 2                 |
| -          | _      |             | -            | -        | _           | -    |        | _               | 0                 |
|            |        | -           |              | -        | -           | -    | -      | -               | -                 |
| Disabled   | sabled | Dis<br>O    | ToSys        | 0        | 3984<br>0   | - 0  | 2160   | 1634178<br>4096 | 1 325<br>Blocking |
| _          | _      | 0           | _            | 0        | -           | -    | 2100   | 4096            | 2                 |
|            |        | -           |              | -        | -           | -    | -      | -               | -                 |
| -          | -      |             | -            | -        | -           | -    |        | -               | 0                 |
| Disabled   | sabled | –<br>Die    | ToSys        | - 0      | -<br>3984   | -    | -      | -               | 1 325             |
| Disabica   | Subicu | 400         |              | 135      | 900         | 1600 | 2160   | 4096            | Blocking          |
| -          | -      |             | -            | -        | -           | -    |        | -               | 2                 |
| _          | _      | -           | _            | -        | _           | -    | -      | _               | 0 -               |
|            |        | _           |              | -        | _           | _    | -      | _               | -                 |
| Disabled   | sabled |             | ToSys        | 0        | 3984        | _    |        | 51634178        |                   |
|            |        | 403         | 4            | 227      | 900         | 1600 | 2160   | 4096            | Blocking          |
| -          | -      | _           | -            | -        | _           |      | _      | _               | 2 _               |
| -          | -      |             | -            | -        | -           | -    |        | -               | 0                 |
|            |        | _           |              | -        | -           | -    | -      | -               | -                 |
| Disabled   |        | Dis<br>1403 |              | 0<br>227 | 3984<br>900 | 1600 | 2160   | 1634178         | I 325<br>Blocking |
| -          | _      | 105         | -            | -        |             | -    | 2100   | - 1050          | 2                 |
|            |        | -           |              | -        | -           | -    | -      | -               | -                 |
| -          | -      |             | -            | -        | -           | -    |        | -               | 0                 |
| Disabled   | sabled | _<br>Dis    | ToSvs        | 0        | -<br>3984   |      | -      | 51634178        | 1 325             |
|            |        | 0           |              | 0        | 0           |      | 2160   |                 | Blocking          |
| -          | -      |             | -            | -        | -           | -    |        | -               | 2                 |
| _          | _      | -           | _            | -        | _           | -    | -      | _               | 0 -               |
|            |        | _           |              | -        | _           | _    | _      | -               | -                 |
| Disabled   |        |             | ToSys        |          | 3984        |      |        | 1634178         | 1 325             |
|            |        | 0           |              | 0        | 0           | 0    | 2160   |                 | Blocking<br>2     |
| _          | _      | _           | -            | -        | _           | _    | _      | -               | ے                 |
|            |        |             |              |          |             |      |        |                 |                   |

| # GPU vGPU                    | Session     |     | ocess     | Display            |           |               | Class. Map |
|-------------------------------|-------------|-----|-----------|--------------------|-----------|---------------|------------|
| Capture Max H<br># Idx Id     | Max V<br>Id | Н   | V<br>Id   | Average<br>Ordinal |           |               | State      |
| Mode Res                      | Res         | Res | Res       | FPS                | Latency ( |               |            |
| 0 – –                         | _           | _   | _         | -                  | -         |               | -          |
| 1 3251634178                  | 1           |     | 3984      | 0                  | ToSys     | Disabled      | Disabled   |
| Blocking 4096<br>2 -          | 2160        | 0   | 0         | 0                  | _         | 0             | _          |
| ے ۔<br>                       | -           | _   | -         | -                  |           | -             |            |
| 0 –                           | -           |     | -         | -                  | -         | -             | -          |
| 1 3251634178                  | - 1         | -   | _<br>3984 | -0                 | ToSys     | _<br>Disabled | Disabled   |
| Blocking 4096                 | 2160        | 0   | 0         | 0                  | -         | 0             |            |
| 2 – –                         |             | _   | _         | -                  | -         |               | -          |
| 0 –                           | -           |     | -         | -                  | -         | -             | -          |
| <br>1 3251634178              | - 1         | -   | -<br>3984 | - 0                | ToSys     | -<br>Disabled | Disabled   |
| Blocking 4096                 | 2160        | 0   | 0         | 0                  |           | 0             |            |
| 2 – –                         |             | _   |           | -                  | -         |               | -          |
| 0 –                           | -           |     | -         | -                  | -         | -             | -          |
| <br>1 3251634178              | - 1         | -   | -<br>3984 | _<br>0             | ToSys     | -<br>Disabled | Disabled   |
| Blocking 4096                 | 2160        | 0   | 0         | 0                  | 10573     | 0             | Disabled   |
| 2 –                           | -           | _   | -         | -                  | -         | -             | -          |
| 0 -                           | -           |     | -         | -                  | -         |               | -          |
| <br>1 3251634178              | -           | -   | -<br>3984 | _<br>0             | To Crea   | -<br>Disabled | Disabled   |
| Blocking 4096                 | 1<br>2160   | 0   | 3984<br>0 | 0                  | ToSys     | 0             | DISADIEU   |
| 2 -                           | -           |     | -         | -                  | -         | -             | -          |
| 0                             |             | -   | _         | -                  | -         |               | _          |
|                               | -           | -   | -         | -                  |           | -             |            |
| 1 3251634178<br>Blocking 4096 | 1<br>2160   | 0   | 3984<br>0 | 0                  | ToSys     | Disabled<br>0 | Disabled   |
| 2 -                           | -           |     | _         | _                  | -         | -             | -          |
|                               |             | -   | _         | -                  | _         |               | _          |
|                               | -           | -   | -         | -                  |           | -             |            |
| 1 3251634178<br>Blocking 4096 | 1<br>2160   | 0   | 3984<br>0 | 0                  | ToSys     | Disabled<br>0 | Disabled   |
| 2 -                           | -           | 0   | _         | -                  | -         | -             | -          |
| <br>0 -                       |             | -   |           | -                  | _         |               | _          |
|                               | -           | -   | -         | -                  |           | -             |            |
| 1 3251634178<br>Blocking 4096 | 1<br>2160   | 0   | 3984      | 0                  | ToSys     | Disabled<br>0 | Disabled   |
| 2                             | -           | 0   | -         | -                  | -         | -             | -          |
|                               | -           | -   | -         | -                  |           | -             |            |
|                               | -           | -   | -         | -                  | -         |               | _          |
| 1 3251634178<br>Blocking 4096 | 1           | 0   | 3984      | 0                  | ToSys     | Disabled<br>0 | Disabled   |
| 2                             | 2160 -      | 0   | 0         | 0                  | _         | 0             | _          |
| 2                             | -           | -   | -         | -                  |           | -             |            |
| 0 – –                         | _           | _   | -         | _                  | -         |               | -          |
| 1 3251634178<br>Blocking 4096 | 1           |     | 3984      |                    | ToSys     |               | Disabled   |
| Blocking 4096<br>2 -          | 2160 _      | 0   | 0         | 0                  | _         | 0             | _          |
|                               | -           | -   | -         | -                  |           | -             |            |
| ^C[root@vgpu ~]#              |             |     |           |                    |           |               |            |

# 7.2.1.9. Listing Supported vGPU Types

To list the virtual GPU types that the GPUs in the system support, run nvidia-smi vgpu with the -s or --supported option.

To limit the retrieved information to a subset of the GPUs on the platform, use the -i or --id option to select one or more GPUs.

```
[root@vgpu ~]# nvidia-smi vgpu -s -i 0
GPU 0000:83:00.0
    GRID M60-0B
    GRID M60-1A
    GRID M60-1B
    GRID M60-1Q
    GRID M60-2Q
    GRID M60-2Q
    GRID M60-4Q
    GRID M60-8A
    GRID M60-8Q
[root@vgpu ~]#
```

To view detailed information about the supported vGPU types, add the -v or -verbose option:

```
[root@vgpu ~] # nvidia-smi vgpu -s -i 0 -v | less
GPU 0000000:40:00.0
   vGPU Type ID
                                          : 0xc
                                          : GRID M60-0Q
       Name
       Class
                                          : Quadro
                                         : N/A
       GPU Instance Profile ID
       Max Instances
                                          : 16
                                         : 1
       Max Instances Per VM
       Multi vGPU Exclusive
                                         : False
       vGPU Exclusive Type
vGPU Exclusive Size
                                         : False
                                         : False
       Sub System ID
FB Memory
                                         : 0x13f210de
: 0x13f2114c
                                         : 512 MiB
       Display Heads
                                         : 2
       Maximum X Resolution: 2560Maximum Y Resolution: 1600Frame Rate Limit: 60 FPS
       Frame Rate Limit
       GRID License
                                         : Quadro-Virtual-DWS, 5.0; GRID-Virtual-
WS,2.0;GRID-Virtual-WS-Ext,2.0
   vGPU Type ID
                                          : Oxf
                                          : GRID M60-1Q
       Name
       Class
                                          : Quadro
       GPU Instance Profile ID
                                         : N/A
       Max Instances
                                         : 8
       Max Instances Per VM
                                         : 1
       Multi vGPU Exclusive
                                        : False
: False
       vGPU Exclusive Type
       vGPU Exclusive Size
                                         : False
       Device ID
                                         : 0x13f210de
                                         : 0x13f2114d
       Sub System ID
                                         : 1024 MiB
: 4
        FB Memory
       Display Heads
                                       : 5120
: 2880
       Maximum X Resolution
Maximum Y Resolution
       Frame Rate Limit
                                         : 60 FPS
       GRID License
                                          : Quadro-Virtual-DWS, 5.0; GRID-Virtual-
WS,2.0;GRID-Virtual-WS-Ext,2.0
```

| Name<br>Class<br>GPU Instance Profile ID<br>Max Instances<br>Max Instances Per VM<br>Multi vGPU Exclusive<br>vGPU Exclusive Type | 0x12<br>GRID M60-2Q<br>Quadro<br>N/A<br>4<br>1<br>False<br>False |
|----------------------------------------------------------------------------------------------------|------------------------------------------------------------------|
|                                                                                                    | False                                                            |

[root@vgpu ~]#

# 7.2.1.10. Listing the vGPU Types that Can Currently Be Created

To list the virtual GPU types that can currently be created on GPUs in the system, run nvidia-smi vgpu with the -c or --creatable option.

This property is a dynamic property that reflects the number and type of vGPUs that are already running on the GPU.

- ▶ If no vGPUs are running on the GPU, all vGPU types that the GPU supports are listed.
- If one or more vGPUs are running on the GPU, but the GPU is not fully loaded, only the type of the vGPUs that are already running is listed.
- ▶ If the GPU is fully loaded, no vGPU types are listed.

To limit the retrieved information to a subset of the GPUs on the platform, use the -i or --id option to select one or more GPUs.

To view detailed information about the vGPU types that can currently be created, add the -v or --verbose option.

# 7.2.2. Using Citrix XenCenter to monitor GPU performance

If you are using Citrix Hypervisor as your hypervisor, you can monitor GPU performance in XenCenter.

- 1. Click on a server's **Performance** tab.
- 2. Right-click on the graph window, then select **Actions** and **New Graph**.
- 3. Provide a name for the graph.
- 4. In the list of available counter resources, select one or more GPU counters.

Counters are listed for each physical GPU not currently being used for GPU pass-through.

## Figure 23. Using Citrix XenCenter to monitor GPU performance

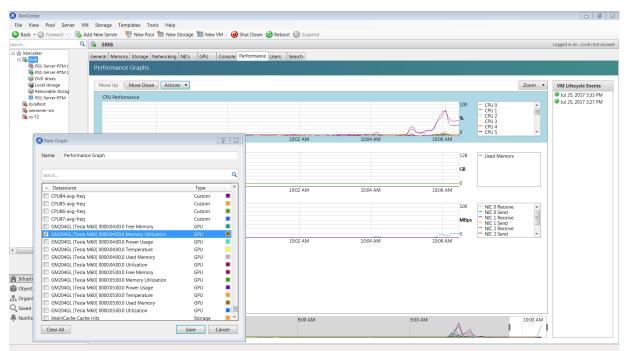

# 7.3. Monitoring GPU Performance from a Guest VM

You can use monitoring tools within an individual guest VM to monitor the performance of vGPUs or pass-through GPUs that are assigned to the VM. The scope of these tools is limited to the guest VM within which you use them. You cannot use monitoring tools within an individual guest VM to monitor any other GPUs in the platform.

For a vGPU, only these metrics are reported in a guest VM:

- ▶ 3D/Compute
- Memory controller
- Video encoder
- Video decoder
- Frame buffer usage

Other metrics normally present in a GPU are not applicable to a vGPU and are reported as zero or N/A, depending on the tool that you are using.

# 7.3.1. Using nvidia-smi to Monitor GPU Performance from a Guest VM

In guest VMs, you can use the nvidia-smi command to retrieve statistics for the total usage by all applications running in the VM and usage by individual applications of the following resources:

- ► GPU
- Video encoder
- Video decoder
- Frame buffer

To use nvidia-smi to retrieve statistics for the total resource usage by all applications running in the VM, run the following command:

#### nvidia-smi dmon

The following example shows the result of running nvidia-smi dmon from within a Windows guest VM.

| Figure 24. | Using nvidia-smi from a Windows guest VM to get total |
|------------|-------------------------------------------------------|
|            | resource usage by all applications                    |

| \>nvi | dia-s | mi dmon |    |     |     |     |      |      |  |  |  |
|-------|-------|---------|----|-----|-----|-----|------|------|--|--|--|
| gpu   | pwr   | temp    | sm | mem | enc | dec | mclk | pclk |  |  |  |
| Idx   | W     | С       | %  | %   | %   | %   | MHz  | MHz  |  |  |  |
| 0     |       |         | 9  | 0   | 0   | 0   | 3704 | 1531 |  |  |  |
| 0     |       |         | 9  | 0   | Ø   | Ø   | 3704 | 1531 |  |  |  |
| Ø     |       |         | 9  | 0   | Ø   | Ø   | 3704 | 1531 |  |  |  |
| 0     |       |         | 9  | 0   | Ø   | Ø   | 3704 | 1531 |  |  |  |
| 0     |       |         | 9  | 0   | Ø   | 0   | 3704 | 1531 |  |  |  |
| 0     |       |         | 9  | Θ   | Ø   | 0   | 3704 | 1531 |  |  |  |
| 0     |       |         | 9  | 0   | 0   | 0   | 3704 | 1531 |  |  |  |
| 0     |       |         | 8  | 0   | 0   | 0   | 3704 | 1531 |  |  |  |
| 0     |       |         | 7  | 0   | 0   | 0   | 3704 | 1531 |  |  |  |
| 0     |       |         | 7  | 0   | 0   | 0   | 3704 | 1531 |  |  |  |
| 0     |       |         | 7  | 0   | Ø   | 0   | 3704 | 1531 |  |  |  |
| 0     |       |         | 7  | 0   | 0   | 0   | 3704 | 1531 |  |  |  |
| 0     |       |         | 7  | 0   | Ø   | Ø   | 3704 | 1531 |  |  |  |
| 0     |       |         | 7  | 0   | 0   | 0   | 3704 | 1531 |  |  |  |
| 0     |       |         | 7  | 0   | Ø   | Ø   | 3704 | 1531 |  |  |  |
| 0     |       |         | 6  | 0   | Θ   | Θ   | 3704 | 1531 |  |  |  |
| 0     |       |         | 6  | 0   | Ø   | Ø   | 3704 | 1531 |  |  |  |

To use nvidia-smi to retrieve statistics for resource usage by individual applications running in the VM, run the following command:

nvidia-smi pmon

| Figure 25. | Using nvidia-smi from a Windows guest VM to get |
|------------|-------------------------------------------------|
|            | resource usage by individual applications       |

| C:\Wir                                              | ndows\syst   | em32\cm    | d.exe   |         |                                       |        |                             |   |
|-----------------------------------------------------|--------------|------------|---------|---------|---------------------------------------|--------|-----------------------------|---|
| C:\>nvi                                             | dia-smi      | pmon       |         |         |                                       |        |                             |   |
|                                                     | pid          | type       | SM      | mem     | enc                                   | dec    | command                     |   |
|                                                     | - #          | Č∕G        | ×<br>Ø  | ×<br>Ø  | %                                     | %      | name                        |   |
| Ø                                                   | 656          | C+G        | Ø       |         | Ø                                     | Ø      | DolphinVS.exe               |   |
| Ø                                                   | 2520         | C+G        | Ø       | Ø       | Ø                                     | Ø      | chrome.exe                  |   |
| 0<br>0<br>0<br>0                                    | 4216         | C+G        | 1       | _1      | Ø                                     | Ø      | Balls64.exe                 |   |
| Ø                                                   | 4472         | C+G        | 23      | 20      | 0                                     | Ø      | FurMark.exe                 |   |
| 2                                                   | 4868         | C+G        | 0       | Ø       | 5                                     | Ø      | Balls64.exe                 |   |
| 5555                                                | 656          | C+G        | N       | Ø       | N                                     | Ø      | DolphinVS.exe               |   |
| N                                                   | 2520         | C+G        | ğ       | ğ       | ទ                                     | Ø      | chrome.exe                  |   |
| 2                                                   | 4216         | C+G        | Ø       | 0<br>19 | 5                                     | 0      | Balls64.exe                 |   |
| 50                                                  | 4472<br>4868 | C+G<br>C+G | 22<br>Ø | 19      | 5                                     | 9<br>9 | FurMark.exe<br>Balls64.exe  |   |
| 00                                                  | 4868         | C+G        | 0<br>0  | 0<br>0  | 5                                     | 0<br>0 |                             | E |
| 0<br>0                                              | 2520         | C+G        | 0<br>0  | 0<br>0  | 9                                     | 0<br>0 | DolphinVS.exe<br>chrome.exe |   |
| Ø                                                   | 4216         | C+G        | 0       | 0       | 0<br>0                                | 0<br>0 | Balls64.exe                 |   |
| 0                                                   | 4472         | C+G        | 23      | 20      | 6                                     | Ø      | FurMark.exe                 |   |
| Ø                                                   | 4868         | C+G        | 20      | 20      | G<br>G                                | Ø      | Balls64.exe                 |   |
| Ő                                                   | 656          | C+G        | õ       | ø       | ធ                                     | õ      | DolphinUS.exe               |   |
| õ                                                   | 2520         | C+G        | õ       | õ       | ធ                                     | õ      | chrome.exe                  |   |
| õ                                                   | 4216         | C+G        | õ       | õ       | й                                     | õ      | Balls64.exe                 |   |
| ŏ                                                   | 4472         | C+G        | 22      | 19      | й                                     | ŏ      | FurMark.exe                 |   |
| Ю                                                   | 4868         | C+G        | Ø       | Ø       | ă                                     | Ø      | Balls64.exe                 |   |
| ŏ                                                   | 656          | C+G        | ø       | ø       | ă                                     | Ø      | DolphinVS.exe               |   |
| 0                                                   | 2520         | C+G        | 0       | 0       | Ø                                     | Ø      | chrome.exe                  |   |
| 0                                                   | 4216         | C+G        | Ø       | Ø       | Ø                                     | Ø      | Balls64.exe                 |   |
| 0                                                   | 4472         | C+G        | 19      | 16      | Ø                                     | Ø      | FurMark.exe                 |   |
| 0                                                   | 4868         | C+G        | Ø       | Ø       | Ø                                     | Ø      | Balls64.exe                 |   |
| 0                                                   | 656          | C+G        | 0       | 0       | Ø                                     | Ø      | DolphinVS.exe               |   |
| 0                                                   | 2520         | C+G        | Ø       | Ø       | Ø                                     | Ø      | chrome.exe                  |   |
| 0                                                   | 4216         | C+G        | Ø       | Ø       | Ø                                     | 0      | Balls64.exe                 |   |
| Ø                                                   | 4472         | C+G        | 19      | 16      | Ø                                     | Ø      | FurMark.exe                 |   |
| Ø                                                   | 4868         | C+G        | Ø       | Ø       | 0                                     | Ø      | Balls64.exe                 |   |
| Ø                                                   | 656          | C+G        | Ø       | Ø       | 2000000000000000000000000000000000000 | Ø      | DolphinVS.exe               |   |
| Ø                                                   | 2520         | C+G        | Ø       | Ø       | Ø                                     | Ø      | chrome.exe                  |   |
| Ø                                                   | 4216         | C+G        | 0       | Ø       | Ø                                     | Ø      | Balls64.exe                 |   |
| 0                                                   | 4472         | C+G        | 20      | 17      | ğ                                     | Ø      | FurMark.exe                 |   |
| 0<br>0<br>0<br>0<br>0<br>0<br>0<br>0<br>0<br>0<br>0 | 4868         | C+G        | Ø       | Ø       | Ŋ                                     | Ø      | Balls64.exe                 |   |
| S<br>S                                              | 656          | C+G        | Ø       | Ø       | N                                     | Ø      | DolphinVS.exe               |   |
| 2                                                   | 2520         | C+G        | Ø       | Ø       | N                                     | Ø      | chrome.exe                  |   |
| 0                                                   | 4216         | C+G        | .0      | 9       | 0                                     | Ø      | Balls64.exe                 |   |
| 5                                                   | 4472         | C+G        | 20      | 17      | 5                                     | Ø      | FurMark.exe                 |   |
| 0                                                   | 4868<br>656  | C+G<br>C+G | 0       | 8       | 0                                     | 0<br>0 | Balls64.exe                 |   |
| Ø                                                   | 2520         | C+G        | 9<br>9  | 5<br>0  | 0                                     | 0<br>0 | DolphinVS.exe<br>chrome.exe |   |
| 9                                                   | 4216         | C+G        | 9<br>9  | 9<br>9  | 0                                     | 0<br>0 | chrome.exe<br>Balls64.exe   |   |
| 0                                                   | 4472         | C+G        | 20      | 17      | 0                                     | . 0    | FurMark.exe                 |   |
| 6                                                   | 4472         | 6-6        | 20      | 17      | EI.                                   | 6      | rurnark.exe                 |   |

# 7.3.2. Using Windows Performance Counters to monitor GPU performance

In Windows VMs, GPU metrics are available as <u>Windows Performance Counters</u> through the NVIDIA GPU object.

Any application that is enabled to read performance counters can access these metrics. You can access these metrics directly through the <u>Windows Performance Monitor</u> application that is included with the Windows OS.

The following example shows GPU metrics in the **Performance Monitor** application.

# Figure 26. Using Windows Performance Monitor to monitor GPU performance

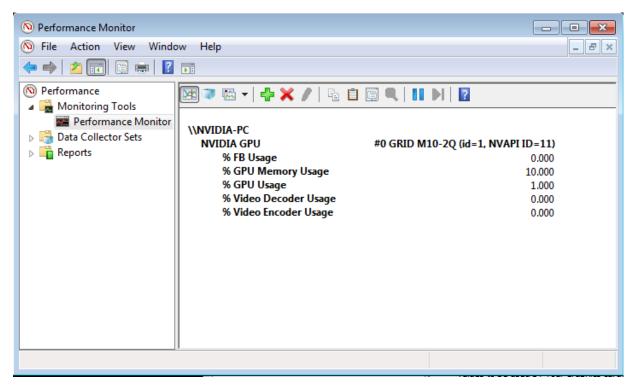

On vGPUs, the following GPU performance counters read as 0 because they are not applicable to vGPUs:

- % Bus Usage
- % Cooler rate
- Core Clock MHz
- Fan Speed
- Memory Clock MHz
- PCI-E current speed to GPU Mbps
- PCI-E current width to GPU
- PCI-E downstream width to GPU
- Power Consumption mW
- Temperature C

# 7.3.3. Using NVWMI to monitor GPU performance

In Windows VMs, <u>Windows Management Instrumentation</u> (WMI) exposes GPU metrics in the ROOT\CIMV2\NV namespace through NVWMI. NVWMI is included with the NVIDIA

driver package. The <u>NVWMI API Reference</u> in Windows Help format is available for download from the NVIDIA website.

Any WMI-enabled application can access these metrics. The following example shows GPU metrics in the third-party application WMI Explorer, which is available for download from the from the <u>CodePlex WMI Explorer</u> page.

Figure 27. Using **WMI Explorer** to monitor GPU performance

| WVIDIA-PC\ROOT     ROOT\aspnet     ROOT\CIMV2     ROOT\CIMV2\Applications     ROOT\CIMV2\NV\Ever     ROOT\CIMV2\NV\Ever     ROOT\CIMV2\NV\Ever     ROOT\CIMV2\Security     ROOT\CIMV2\Security     ROOT\CIMV2\TerminalSen     ROOT\CIMV2\TerminalSen     ROOT\CIMV2 | ses (28) Search                                                                                                    | Instances (1) Properties (35) Met<br>Instance Options<br>Quick Filter: | thods (5) Query Script Logging Show Null Values Show System Properties Refresh Instances Refr percentGou/MemoryUsace 10                                                                                                    |
|----------------------------------------------------------------------------------------------------|----------------------------------------------------------------------------------------------------|------------------------------------------------------------------------|----------------------------------------------------------------------------------------------------|
| ROOT\DEFAULT<br>ROOT\Intercory<br>ROOT\Intercory<br>ROOT\Intercory<br>ROOT\Intercory<br>ROOT\Intercory<br>ROOT\Intercord<br>ROOT\Intercord<br>ROOT\Intercord<br>ROOT\Intercord<br>ROOT\SecurityCenter<br>ROOT\SecurityCenter<br>ROOT\Subscription<br>S<br>ROOT\WMI                                                                                                    | esktop Manager<br>isplayGndl splayGndlnfo<br>isplayManager<br>isplayManager<br>isplayMode<br>isplayPofile<br>cc<br>pu<br>lamedObject<br>tverlapLimits<br>cotiLink<br>rofile<br>rofileManager<br>etting<br>tting<br>tting | Gpu.id=1,uname="GRID M10                                               | percentGpuUsage power -1 powerSampleCount -1 powerSamplingPeriod -1 productName GRID M10-2Q productType 2  ver ver verVBIOS verVBIOS verVBIOS verCase 0 percentDecoderUsage 0 verCass videoCodec Embedded object:VideoCodec |

On vGPUs, some instance properties of the following classes do not apply to vGPUs:

- ▶ Gpu
- PcieLink

## Gpu instance properties that do not apply to vGPUs

| Gpu Instance Property | Value reported on vGPU |
|-----------------------|------------------------|
| gpuCoreClockCurrent   | -1                     |
| memoryClockCurrent    | -1                     |
| pciDownstreamWidth    | 0                      |

| Gpu Instance Property | Value reported on vGPU |
|-----------------------|------------------------|
| pcieGpu.curGen        | 0                      |
| pcieGpu.curSpeed      | 0                      |
| pcieGpu.curWidth      | 0                      |
| pcieGpu.maxGen        | 1                      |
| pcieGpu.maxSpeed      | 2500                   |
| pcieGpu.maxWidth      | 0                      |
| power                 | -1                     |
| powerSampleCount      | -1                     |
| powerSamplingPeriod   | -1                     |
| verVBIOS.orderedValue | 0                      |
| verVBIOS.strValue     | -                      |
| verVBIOS.value        | 0                      |

## PcieLink instance properties that do not apply to vGPUs

No instances of PcieLink are reported for vGPU.

# Chapter 8. Changing Scheduling Behavior for Time-Sliced vGPUs

NVIDIA GPUs based on the NVIDIA Maxwell<sup>™</sup> graphic architecture implement a best effort vGPU scheduler that aims to balance performance across vGPUs. The best effort scheduler allows a vGPU to use GPU processing cycles that are not being used by other vGPUs. Under some circumstances, a VM running a graphics-intensive application may adversely affect the performance of graphics-light applications running in other VMs.

GPUs based on NVIDIA GPU architectures **after** the Maxwell architecture additionally support equal share and fixed share vGPU schedulers. These schedulers impose a limit on GPU processing cycles used by a vGPU, which prevents graphics-intensive applications running in one VM from affecting the performance of graphics-light applications running in other VMs. On GPUs that support multiple vGPU schedulers, you can select the vGPU scheduler to use. You can also set the length of the time slice for the equal share and fixed share vGPU schedulers.

**Note:** If you use the equal share or fixed share vGPU scheduler, the frame-rate limiter (FRL) is disabled.

The best effort scheduler is the default scheduler for all supported GPU architectures.

If you are unsure of the NVIDIA GPU architecture of your GPU, consult the release notes for your hypervisor at <u>NVIDIA Virtual GPU Software Documentation</u>.

# 8.1. Scheduling Policies for Time-Sliced vGPUs

In addition to the default best effort scheduler, GPUs based on NVIDIA GPU architectures **after** the Maxwell architecture support equal share and fixed share vGPU schedulers. **Equal share scheduler** 

The physical GPU is shared equally amongst the running vGPUs that reside on it. As vGPUs are added to or removed from a GPU, the share of the GPU's processing cycles allocated to each vGPU changes accordingly. As a result, the performance of a vGPU

may increase as other vGPUs on the same GPU are stopped, or decrease as other vGPUs are started on the same GPU.

#### Fixed share scheduler

Each vGPU is given a fixed share of the physical GPU's processing cycles, the amount of which depends on the vGPU type, which in turn determines the maximum number of vGPUs per physical GPU. For example, the maximum number of T4-4Q vGPUs per physical GPU is 4. When the scheduling policy is fixed share, each T4-4Q vGPU is given one quarter, or 25%, the physical GPU's processing cycles. As vGPUs are added to or removed from a GPU, the share of the GPU's processing cycles allocated to each vGPU remains constant. As a result, the performance of a vGPU remains unchanged as other vGPUs are stopped or started on the same GPU.

# Note: For time-sliced vGPUs with different amounts of frame buffer on the same physical GPU, only the best effort and equal share schedulers are supported. The fixed share scheduler is **not** supported.

By default, these schedulers impose a strict round-robin scheduling policy. When this policy is enforced, the schedulers maintain scheduling fairness by adjusting the time slice for each VM that is configured with NVIDIA vGPU. The strict round-robin scheduling policy ensures more consistent scheduling of the work for VMs that are configured with NVIDIA vGPU and restricts the impact of GPU-intensive applications running in one VM on applications running in other VMs.

Instead of a strict round-robin scheduling policy, you can ensure scheduling fairness by scheduling the work for the vGPU that has spent the least amount of time in the scheduled state. This behavior was the default scheduling behavior in NVIDIA vGPU software releases before 15.0.

When a strict round-robin scheduling policy is enforced, the adjustment to the time slice is based on the **scheduling frequency** and an **averaging factor**.

### Scheduling frequency

The number of times per second that work for a specific vGPU is scheduled. The default scheduling frequency depends on the number of vGPUs that reside on the physical GPU:

- ▶ If fewer than eight vGPUs reside on the physical GPU, the default is 480 Hz.
- ▶ If eight or more vGPUs reside on the physical GPU, the default is 960 Hz.

### Averaging factor

A number that determines the moving average of time-slice overshoots accrued for each vGPU. This average controls the strictness with which the scheduling frequency is enforced. A high value for the averaging factor enforces the scheduling frequency less strictly than a low value.

Deviations from the specified scheduling frequency occur because the actual amount of time that a scheduler allocates to a VM might exceed, or overshoot, the time slice specified for the VM. A scheduler enforces the scheduling frequency by shortening the next time slice for each vGPU VM to compensate for the accrued overshoot time of the VM.

To calculate the amount by which to shorten the next time slice for a vGPU VM, the scheduler maintains a running total of the accrued overshoot time for each vGPU VM. This amount is equal to the running total divided by the averaging factor that you specify. The calculated amount is also subtracted from the accrued overshoot time. A high value for the averaging factor enforces the scheduling frequency less strictly by spreading the compensation for the accrued overshoot time over a longer period.

# 8.2. Scheduler Time Slice for Time-Sliced vGPUs

When multiple VMs access the vGPUs on a single GPU, the GPU performs the work for each VM **serially**. The vGPU scheduler time slice represents the amount of time that the work of a VM is allowed to run on the GPU before it is preempted and the work of the next VM is performed.

For the equal share and fixed share vGPU schedulers, you can set the length of the time slice. The length of the time slice affects latency and throughput. The optimal length of the time slice depends the workload that the GPU is handling.

- For workloads that require low latency, a shorter time slice is optimal. Typically, these workloads are applications that must generate output at a fixed interval, such as graphics applications that generate output at a frame rate of 60 FPS. These workloads are sensitive to latency and should be allowed to run at least once per interval. A shorter time slice reduces latency and improves responsiveness by causing the scheduler to switch more frequently between VMs.
- For workloads that require maximum throughput, a longer time slice is optimal. Typically, these workloads are applications that must complete their work as quickly as possible and do not require responsiveness, such as CUDA applications. A longer time slice increases throughput by preventing frequent switching between VMs.

# 8.3. Getting Information about the Scheduling Behavior of Time-Sliced vGPUs

The nvidia-smi command provides options for getting detailed information about the scheduling behavior of time-sliced vGPUs. You can also use the hypervisor's dmesg command to get the current time-sliced vGPU scheduling policy for all GPUs.

# 8.3.1. Getting Time-Sliced vGPU Scheduler Capabilities

The scheduler capabilities of a time-sliced vGPU are a set of values that define how you can configure the vGPU to allocate the work for each VM that is configured with NVIDIA vGPU. These capability values depend on the vGPU engine type and, for vGPUs that

support multiple scheduling policies, whether the vGPU supports and enforces a strict round-robin scheduling policy.

- If the vGPU engine type is graphics, the vGPU scheduler capability values consist of the supported scheduling policies and other values that affect how the work for each VM that is configured with NVIDIA vGPU is allocated. The capability values that are applicable depend on whether the vGPU supports and enforces a strict round-robin scheduling policy.
  - If the vGPU supports and enforces a strict round-robin scheduling policy, the values for the scheduling frequency and averaging factor are applicable.
  - Otherwise, the values for the supported time slice range applicable.
- If the vGPU engine type is any type other than graphics, the only vGPU scheduler capability value indicates support for the best effort scheduling policy. All other capability values are zero.

To get the scheduler capabilities of all time-sliced vGPUs on the platform, run nvidia-smi vgpu with the -sc or --schedulercaps option.

To limit the information retrieved to a subset of the GPUs on the platform, use the -i or --id option to select one or more GPUs.

```
[root@vgpu ~]# nvidia-smi vgpu -sc
vGPU scheduler capabilities
Supported Policies : Best Effort
Equal Share
Fixed Share
ARR Mode : Supported
Supported Timeslice Range
Maximum Timeslice : 3000000 ns
Minimum Timeslice : 1000000 ns
Supported Scheduling Frequency
Maximum Frequency : 960
Minimum Frequency : 63
Supported ARR Averaging Factor
Maximum Avg Factor : 60
Minimum Avg Factor : 1
```

# 8.3.2. Getting Time-Sliced vGPU Scheduler State Information

The scheduler state information for a time-sliced vGPU consists of the scheduling policy set for the vGPU and the values of properties that control how the work for the VM that is configured with the vGPU is allocated. The properties available depend on the scheduling policy that is set for the vGPU.

The scheduler state information that can be retrieved for a vGPU depends on whether the VM that is configured with the vGPU is running.

To get scheduler state information for all time-sliced vGPUs on the platform, run nvidiasmi vgpu with the -ss or --schedulerstate option.

To limit the information retrieved to a subset of the GPUs on the platform, use the -i or --id option to select one or more GPUs.

The following examples show the scheduler state information that is retrieved for a vGPU when the VM that is configured with the vGPU is not running and is running. In these examples, the scheduling policy is equal share scheduler with a strict round-robin scheduling policy and the default time slice length, scheduling frequency, and averaging factor.

## vGPU Scheduler State Information for a VM that Is Not Running

```
Note: For a VM that is not running, ARR Mode, Average Factor, and Time Slice are not listed.
```

```
[root@vgpu ~] # nvidia-smi vgpu -ss
GPU 00000000:65:00.0
Active vGPUs
Scheduler Policy
```

#### : 0 : Equal Share

## vGPU Scheduler State Information for a Running VM

```
[root@vgpu ~]# nvidia-smi vgpu -ss
GPU 00000000:65:00.0
Active vGPUs : 1
Scheduler Policy : Equal Share
ARR Mode : Enabled
Average Factor : 33
Time Slice(ns) : 2083333
```

# 8.3.3. Getting Time-Sliced vGPU Scheduler Work Logs

The scheduler work logs for a time-sliced vGPU provide information about the allocation at runtime of the work for the VM that is configured with the vGPU.

The information in the scheduler work logs that can be retrieved for a vGPU depends on whether the VM that is configured with the vGPU is running.

To get scheduler work logs for all time-sliced vGPUs on the platform, run nvidia-smi vgpu with the -sl or --schedulerlogs option.

To limit the information retrieved to a subset of the GPUs on the platform, use the -i or --id option to select one or more GPUs.

## vGPU Scheduler Work Logs for a VM that Is Not Running

## vGPU Scheduler Work Logs for a Running VM

| [root@vgpu                                                                      | ~]# nvidia-s      | mi vgpu -sl           |            |                |  |
|---------------------------------------------------------------------------------|-------------------|-----------------------|------------|----------------|--|
| +<br>GPU Id<br>Engine Id<br>Scheduler P<br>ARR Mode<br>Avg Factor<br>Time Slice | Ena<br>33         | bled                  |            |                |  |
|                                                                                 | nlist<br>e Cum    |                       | Cumulative | Prev Timeslice |  |
|                                                                                 | Id<br>Preempt Tim |                       | Run Time   | Runtime        |  |
|                                                                                 | 0 16733           | 62687729708384        | 2619237216 | 2083840        |  |
| 0<br>2005372                                                                    |                   | 62687731793472<br>762 | 2621322304 | 2085088        |  |
|                                                                                 | 0 16733<br>2495   | 62687733877664<br>595 | 2623406496 | 2084192        |  |
|                                                                                 |                   |                       |            |                |  |

# 8.3.4. Getting the Current Time-Sliced vGPU Scheduling Policy for All GPUs

You can use the hypervisor's dmesg command to get the current time-sliced vGPU scheduling policy for all GPUs. Get this information before changing the scheduling behavior of one or more GPUs to determine if you need to change it or after changing it to confirm the change.

Perform this task in your hypervisor command shell.

1. Open a command shell on your hypervisor host machine.

On all supported hypervisors, you can use secure shell (SSH) for this purpose. Individual hypervisors may provide additional means for logging in. For details, refer to the documentation for your hypervisor.

2. Use the dmesg command to display messages from the kernel that contain the strings NVRM and scheduler.

```
$ dmesg | grep NVRM | grep scheduler
```

The scheduling policy is indicated in these messages by the following strings:

- ▶ BEST\_EFFORT
- EQUAL\_SHARE
- FIXED\_SHARE

If the scheduling policy is equal share or fixed share, the scheduler time slice in ms is also displayed.

This example gets the scheduling policy of the GPUs in a system in which the policy of one GPU is set to best effort, one GPU is set to equal share, and one GPU is set to fixed share.

\$ dmesg | grep NVRM | grep scheduler

2020-10-05T02:58:08.928Z cpu79:2100753)NVRM: GPU at 0000:3d:00.0 has software scheduler DISABLED with policy BEST\_EFFORT. 2020-10-05T02:58:09.818Z cpu79:2100753)NVRM: GPU at 0000:5e:00.0 has software scheduler ENABLED with policy EQUAL\_SHARE. NVRM: Software scheduler timeslice set to 1 ms. 2020-10-05T02:58:12.115Z cpu79:2100753)NVRM: GPU at 0000:88:00.0 has software scheduler ENABLED with policy FIXED\_SHARE. NVRM: Software scheduler timeslice set to 1 ms.

# 8.4. Tools for Changing Scheduling Behavior for Time-Sliced vGPUs

To change the scheduling behavior for time-sliced vGPUs, you can use the nvidiasmi command or the RmPVMRL registry key. The tool to use depends on whether you require the changes to be applied immediately or whether you require the changes to be persistent.

▶ If you require the changes to be applied immediately, use the nvidia-smi command.

If you use the nvidia-smi command, you do not need to reload the driver or reboot the hypervisor host to apply your changes. However, your changes are volatile and do not persist in the following circumstances:

- ▶ The driver is reloaded.
- ▶ The hypervisor host is rebooted.
- The sriov-manage script is run to enable the virtual functions for the physical GPU in the systs file system.
- ▶ If you require the changes to be persistent, use the RmPVMRL registry key.

However, if you use the RmPVMRL registry key, you must reload the driver or reboot the hypervisor host to apply your changes.

For information about how to use these tools to change the scheduling behavior for timesliced vGPUs, refer to the following topics:

- Changing Scheduling Behavior for Time-Sliced vGPUs by Using the nvidia-smi Command
- <u>Changing Scheduling Behavior for Time-Sliced vGPUs by Using the RmPVMRL</u> <u>Registry Key</u>

# 8.5. Changing Scheduling Behavior for Time-Sliced vGPUs by Using the nvidia-smi Command

The nvidia-smi command provides the vgpu set-scheduler-state subcommand and associated options for changing the scheduling behavior of time-sliced vGPUs.

Ensure that no vGPUs exist on any physical GPU for which you want to change the scheduling behavior for time-sliced vGPUs. Any change that you make affects vGPUs that will be created on the physical GPU after you make the change.

If you try to change the scheduling behavior for time-sliced vGPUs on a physical GPU on which a vGPU already exists, the attempt to change the scheduling behavior fails and the nvidia-smi command displays an error message similar to the following example: Unable to set the vGPU scheduler state on GPU "00000000:1A:00.0".

vGPU scheduler state cannot be configured, if vGPU instance is currently active on the device.

To change the scheduling behavior for time-sliced vGPUs, run nvidia-smi vgpu setscheduler-state with its associated options.

For more information about these options, refer to <u>Scheduling Policies for Time-Sliced</u> <u>vGPUs</u>.

### -i gpu-id

#### --id gpu-id

*gpu-id* is the identifier of the GPU on which you want to change the scheduling behavior of time-sliced vGPUs in one of the following formats:

- The GPU's 0-based index in the natural enumeration returned by the driver
- The GPU's universally unique identifier (UUID)
- The GPU's PCI bus ID in the form *domain:bus:device.function* in hexadecimal.

This option is not mandatory. If it is omitted, the scheduling behavior of time-sliced vGPUs for all GPUs on the platform is changed.

### -p **S**

#### --policy ${\boldsymbol{\mathsf{S}}}$

S is a decimal integer in the range 1-3 that sets the scheduler to use:

- 1: Best effort scheduler (default)
- > 2: Equal share scheduler
- ▶ 3: Fixed share scheduler

If S is **not** a decimal integer in the range 1-3, the attempt to set the scheduler to use fails and the nvidia-smi command displays the following error message: Unable to set the vGPU scheduler state. Not supported -a **R** 

#### --arr-mode **R**

*R* is a Boolean parameter that enables or disables a strict round-robin scheduling policy for the scheduler:

- **o**: Disables a strict round-robin scheduling policy for the scheduler
- 1: Enables a strict round-robin scheduling policy for the scheduler

If a strict round-robin scheduling policy for the scheduler is enabled, the -asf and -aavg options can also be used to set the scheduling frequency and averaging factor.

For equal share and fixed share schedulers, this parameter is optional. If omitted, -arr-mode is set to **1** to enable a strict round-robin scheduling policy for the scheduler. For best effort schedulers, this parameter is not applicable.

If *R* is **not 0** or **1**, the attempt to enable or disable a strict round-robin scheduling policy fails and the nvidia-smi command displays the following error message: Option passed to set Adaptive Round Robin scheduler is invalid.

### -asf frequency

### --arr-sched-frequency *frequency*

*frequency* is a decimal integer in the range 63 to 960 that sets the scheduling frequency in Hz for the equal share and fixed share schedulers with a strict round-robin scheduling policy.

If *frequency* is outside the range 63 to 960, the scheduling frequency is set as follows:

- If *frequency* is not set, the scheduling frequency is set to the default scheduling frequency for the vGPU type as listed in <u>Table 1</u>.
- If *frequency* is less than 63, the scheduling frequency is raised to 63.
- ▶ If *frequency* is greater than 960, the scheduling frequency is capped at 960.

#### -aavg averaging-factor

#### --arr-avg-factor averaging-factor

*averaging-factor* is a decimal integer in the range 1 to 60 that sets the averaging factor to ensure scheduling fairness for the equal share and fixed share schedulers with a strict round-robin scheduling policy.

The number of time slices over which the compensation for the accrued overshoot time is applied depends on the value of *averaging-factor*:

- If averaging-factor is 1, the compensation for the accrued overshoot time is applied in a single time slice.
- If averaging-factor is 60, the compensation for the accrued overshoot time is spread over 60 time slices.
- If *averaging-factor* is not set, the default value of 33 is used.

▶ If *averaging-factor* is greater than 60, the number of time slices over which the compensation is applied is capped at 60.

### -ts time-slice-length

### --time-slice time-slice-length

*time-slice-length* is a decimal integer in the range 1,000,000 to 30,000,000 that sets the length of the time slice in nanoseconds (ns) for equal share and fixed share schedulers **without** a strict round-robin scheduling policy. Set this parameter **only** if *--arr-mode* is set to **0** to disable a strict round-robin scheduling policy for the scheduler.

The minimum length is 1,000,000 ns (1 ms) and the maximum length is 30,000,000 ns (30 ms). If *time-slice-length* is outside the range 1,000,000 to 30,000,000, the length is set as follows:

- If time-slice-length is not set, the length is set to the default time slice length for the vGPU type as listed in <u>Table 1</u>.
- If time-slice-length is less than 1,000,000, the length is raised to 1,000,000 ns (1 ms).
- If time-slice-length is greater than 30,000,000, the length is capped at 30,000,000 ns (30 ms).

## Setting the Scheduling Policy for a Single GPU

This example sets the scheduling policy of the GPU at PCI domain 0000 and BDF 15:00.0 to fixed share scheduler **without** a strict round-robin scheduling policy and with the default time slice length.

# nvidia-smi vgpu set-scheduler-state -i 0000:15:00.0 -p 3 -a 0

## Setting the Scheduling Policy and Time Slice for a Single GPU

This example sets the scheduling policy of the GPU at PCI domain 0000 and BDF 86:00.0 to fixed share scheduler **without** a strict round-robin scheduling policy and with a time slice that is 24 ms (24,000,000 ns) long.

# nvidia-smi vgpu set-scheduler-state -i 0000:86:00.0 -p 3 -a 0 -ts 24,000,000

## Setting the Scheduling Policy and Time Slice for All GPUs

This example sets the vGPU scheduler to equal share scheduler **without** a strict round-robin scheduling policy and with a time slice that is 3 ms (3,000,000 ns) long for all GPUs on the platform.

# nvidia-smi vgpu set-scheduler-state -p 2 -a 0 -ts 3,000,000

# Enabling a Strict Round-Robin Scheduling Policy for an Equal Share Scheduler for All GPUs

This example sets the vGPU scheduler to equal share scheduler with a strict round-robin scheduling policy and the default time slice length, scheduling frequency, and averaging factor for all GPUs on the platform.

# nvidia-smi vgpu set-scheduler-state -p 2 -a 1

## Enabling a Strict Round-Robin Scheduling Policy for a Fixed Share Scheduler for All GPUs

This example sets the vGPU scheduler to fixed share scheduler with a strict round-robin scheduling policy and the default time slice length, scheduling frequency, and averaging factor for all GPUs on the platform.

# nvidia-smi vgpu set-scheduler-state -p 3 -a 1

## Disabling a Strict Round-Robin Scheduling Policy for a Fixed Share Scheduler and Setting the Time Slice for All GPUs

This example sets the vGPU scheduler to fixed share scheduler **without** a strict round-robin scheduling policy and with a time slice that is 24 ms (24,000,000 ns) ms long for all GPUs on the platform.

# nvidia-smi vgpu set-scheduler-state -p 3 -a 0 -ts 24,000,000

## Enabling a Strict Round-Robin Scheduling Policy for an Equal Share Scheduler with Custom Properties for All GPUs

This example sets the vGPU scheduler to equal share scheduler with a strict round-robin scheduling policy, an averaging factor of 60, and a scheduling frequency of 960 Hz for all GPUs on the platform.

# nvidia-smi vgpu set-scheduler-state -p 2 -a 1 -aavg 60-asf 960

## Enabling a Strict Round-Robin Scheduling Policy for a Fixed Share Scheduler with Custom Properties for All GPUs

This example sets the vGPU scheduler to fixed share scheduler with a strict round-robin scheduling policy, an averaging factor of 60, and a scheduling frequency of 960 Hz for all GPUs on the platform.

# nvidia-smi vgpu set-scheduler-state -p 3 -a 1 -aavg 60-asf 960

## Restoring Default Time-Sliced vGPU Scheduler Settings

This example restores default time-sliced vGPU scheduler settings by setting the vGPU scheduler to best effort scheduler.

#### # nvidia-smi vgpu set-scheduler-state -p 1

# 8.6. Changing Scheduling Behavior for Time-Sliced vGPUs by Using the RmPVMRL Registry Key

To use the RmPVMRL registry key to change the scheduling behavior of time-sliced vGPUs, use the standard interfaces of your hypervisor to set the RmPVMRL registry key value. The RmPVMRL registry key controls the scheduling behavior for NVIDIA vGPUs by setting the scheduling policy, the averaging factor and scheduling frequency for schedulers with a strict round-robin scheduling policy, and the length of the time slice for schedulers **without** a strict round-robin scheduling policy.

# 8.6.1. Changing the Time-Sliced vGPU Scheduling Behavior for All GPUs by Using the RmPVMRL Registry Key

**Note:** You can change the vGPU scheduling behavior only on GPUs that support multiple vGPU schedulers, that is, GPUs based on NVIDIA GPU architectures **after** the Maxwell architecture.

Perform this task in your hypervisor command shell.

1. Open a command shell on your hypervisor host machine.

On all supported hypervisors, you can use secure shell (SSH) for this purpose. Individual hypervisors may provide additional means for logging in. For details, refer to the documentation for your hypervisor.

- 2. Set the RMPVMRL registry key to the value that sets the GPU scheduling policy and the length of the time slice that you want.
  - On Citrix Hypervisor or Red Hat Enterprise Linux KVM, add the following entry to the /etc/modprobe.d/nvidia.conf file.
     options nvidia NVreg\_RegistryDwords="RmPVMRL=value"

If the /etc/modprobe.d/nvidia.conf file does not already exist, create it.

• On VMware vSphere, use the esxcli set command.

```
# esxcli system module parameters set -m nvidia -p
"NVreg_RegistryDwords=RmPVMRL=value"
```

#### value

The value that sets the GPU scheduling policy and the length of the time slice that you want, for example:

0x01

Sets the vGPU scheduling policy to equal share scheduler with the default time slice length.

### 0x00030001

Sets the GPU scheduling policy to equal share scheduler with a time slice that is 3 ms long.

0x11

Sets the vGPU scheduling policy to fixed share scheduler with the default time slice length.

### 0x00180011

Sets the GPU scheduling policy to fixed share scheduler with a time slice that is 24 (0x18) ms long.

For all supported values, see <u>RmPVMRL Registry Key</u>.

3. Reboot your hypervisor host machine.

Confirm that the scheduling behavior was changed as required as explained in <u>Getting</u> the Current Time-Sliced vGPU Scheduling Policy for All GPUs.

# 8.6.2. Changing the Time-Sliced vGPU Scheduling Behavior for Select GPUs by Using the RmPVMRL Registry Key

**Note:** You can change the vGPU scheduling behavior only on GPUs that support multiple vGPU schedulers, that is, GPUs based on NVIDIA GPU architectures **after** the Maxwell architecture.

Perform this task in your hypervisor command shell.

1. Open a command shell on your hypervisor host machine.

On all supported hypervisors, you can use secure shell (SSH) for this purpose. Individual hypervisors may provide additional means for logging in. For details, refer to the documentation for your hypervisor.

- 2. Use the lspci command to obtain the PCI domain and bus/device/function (BDF) of each GPU for which you want to change the scheduling behavior.
  - On Citrix Hypervisor or Red Hat Enterprise Linux KVM, add the -D option to display the PCI domain and the -d 10de: option to display information only for NVIDIA GPUs.

```
# lspci -D -d 10de:
```

 On VMware vSphere, pipe the output of lspci to the grep command to display information only for NVIDIA GPUs.

#### # lspci | grep NVIDIA

The NVIDIA GPU listed in this example has the PCI domain 0000 and BDF 86:00.0. 0000:86:00.0 3D controller: NVIDIA Corporation GP104GL [Tesla P4] (rev al)

- 3. Use the module parameter NVreg\_RegistryDwordsPerDevice to set the pci and RmPVMRL registry keys for each GPU.
  - On Citrix Hypervisor or Red Hat Enterprise Linux KVM, add the following entry to the /etc/modprobe.d/nvidia.conf file.

```
options nvidia NVreg_RegistryDwordsPerDevice="pci=pci-domain:pci-
bdf;RmPVMRL=value
[;pci=pci-domain:pci-bdf;RmPVMRL=value...]"
```

If the /etc/modprobe.d/nvidia.conf file does not already exist, create it.

• On VMware vSphere, use the esxcli set command.

```
# esxcli system module parameters set -m nvidia \
-p "NVreg_RegistryDwordsPerDevice=pci=pci-domain:pci-bdf;RmPVMRL=value\
[;pci=pci-domain:pci-bdf;RmPVMRL=value...]"
```

For each GPU, provide the following information:

#### pci-domain

The PCI domain of the GPU.

#### pci-bdf

The PCI device BDF of the GPU.

#### value

The value that sets the GPU scheduling policy and the length of the time slice that you want, for example:

#### 0x01

Sets the GPU scheduling policy to equal share scheduler with the default time slice length.

#### 0x00030001

Sets the GPU scheduling policy to equal share scheduler with a time slice that is 3 ms long.

```
0x11
```

Sets the GPU scheduling policy to fixed share scheduler with the default time slice length.

#### 0x00180011

Sets the GPU scheduling policy to fixed share scheduler with a time slice that is 24 (0x18) ms long.

For all supported values, see <u>RmPVMRL Registry Key</u>.

This example adds an entry to the /etc/modprobe.d/nvidia.conf file to change the scheduling behavior of a single GPU. The entry sets the GPU scheduling policy of the GPU at PCI domain 0000 and BDF 86:00.0 to fixed share scheduler with the default time slice length.

```
options nvidia NVreg_RegistryDwordsPerDevice=
"pci=0000:86:00.0;RmPVMRL=0x11"
```

This example adds an entry to the /etc/modprobe.d/nvidia.conf file to change the scheduling behavior of a single GPU. The entry sets the scheduling policy of the GPU

at PCI domain 0000 and BDF 86:00.0 to fixed share scheduler with a time slice that is 24 (0x18) ms long.

options nvidia NVreg\_RegistryDwordsPerDevice=
"pci=0000:86:00.0;RmPVMRL=0x00180011"

This example changes the scheduling behavior of a single GPU on a hypervisor host that is running VMware vSphere. The command sets the scheduling policy of the GPU at PCI domain 0000 and BDF 15:00.0 to fixed share scheduler with the default time slice length.

# esxcli system module parameters set -m nvidia -p \
"NVreg\_RegistryDwordsPerDevice=pci=0000:15:00.0;RmPVMRL=0x11[;pci=0000:15:00.0;RmPVMRL=0x11]"

This example changes the scheduling behavior of a single GPU on a hypervisor host that is running VMware vSphere. The command sets the scheduling policy of the GPU at PCI domain 0000 and BDF 15:00.0 to fixed share scheduler with a time slice that is 24 (0x18) ms long.

```
# esxcli system module parameters set -m nvidia -p \
"NVreg_RegistryDwordsPerDevice=pci=0000:15:00.0;RmPVMRL=0x11[;pci=0000:15:00.0;RmPVMRL=0x00180011]"
```

4. Reboot your hypervisor host machine.

Confirm that the scheduling behavior was changed as required as explained in <u>Getting</u> the Current Time-Sliced vGPU Scheduling Policy for All GPUs.

# 8.6.3. Restoring Default Time-Sliced vGPU Scheduler Settings by Using the RmPVMRL Registry Key

Perform this task in your hypervisor command shell.

1. Open a command shell on your hypervisor host machine.

On all supported hypervisors, you can use secure shell (SSH) for this purpose. Individual hypervisors may provide additional means for logging in. For details, refer to the documentation for your hypervisor.

- 2. Unset the RMPVMRL registry key.
  - On Citrix Hypervisoror Red Hat Enterprise Linux KVM, comment out the entries in the /etc/modprobe.d/nvidia.conf file that set RmPVMRL by prefixing each entry with the # character.
  - On VMware vSphere, set the module parameter to an empty string.
    - # esxcli system module parameters set -m nvidia -p "module-parameter="
      module-parameter

The module parameter to set, which depends on whether the scheduling behavior was changed for all GPUs or select GPUs:

- ► For all GPUs, set the NVreg\_RegistryDwords module parameter.
- ► For select GPUs, set the NVreg\_RegistryDwordsPerDevice module parameter.

For example, to restore default vGPU scheduler settings after they were changed for all GPUs, enter this command:

# esxcli system module parameters set -m nvidia -p "NVreg\_RegistryDwords="

3. Reboot your hypervisor host machine.

# 8.6.4. RmPVMRL Registry Key

The RmPVMRL registry key controls the scheduling behavior for NVIDIA vGPUs by setting the scheduling policy, the averaging factor and scheduling frequency for schedulers with a strict round-robin scheduling policy, and the length of the time slice for schedulers **without** a strict round-robin scheduling policy.

**Note:** You can change the vGPU scheduling behavior only on GPUs that support multiple vGPU schedulers, that is, GPUs based on NVIDIA GPU architectures **after** the Maxwell architecture.

## Туре

Dword

## Contents

| Value               | Meaning                                                                                                    |  |  |
|---------------------|----------------------------------------------------------------------------------------------------|--|--|
| 0x00 (default)      | Best effort scheduler                                                                                                    |  |  |
| 0×01                | Equal share scheduler with a strict round-robin scheduling policy and the default time slice length, scheduling frequency, and averaging factor          |  |  |
| 0x03                | Equal share scheduler <b>without</b> a strict round-robin scheduling policy and the default time slice length                                            |  |  |
| 0x <i>AAFFF</i> 001 | Equal share scheduler with a strict round-robin scheduling policy and a user-<br>defined averaging factor AA and a user-defined scheduling frequency FFF |  |  |
| 0x00 <i>TT</i> 0003 | Equal share scheduler <b>without</b> a strict round-robin scheduling policy and with a user-defined time slice length <i>TT</i>                          |  |  |
| 0×11                | Fixed share scheduler with a strict round-robin scheduling policy and the default time slice length, scheduling frequency, and averaging factor          |  |  |
|                     | <b>Note:</b> This value cannot be set for time-sliced vGPUs on a physical GPU in mixed-size mode.                                                        |  |  |

| Value               | Meaning                                                                                                    |
|---------------------|----------------------------------------------------------------------------------------------------|
| 0x13                | Fixed share scheduler <b>without</b> a strict round-robin scheduling policy and with the default time slice length                                       |
|                     | <b>Note:</b> This value cannot be set for time-sliced vGPUs on a physical GPU in mixed-size mode.                                                        |
| 0xAAFFF011          | Fixed share scheduler with a strict round-robin scheduling policy and a user-<br>defined averaging factor AA and a user-defined scheduling frequency FFF |
|                     | <b>Note:</b> This value cannot be set for time-sliced vGPUs on a physical GPU in mixed-size mode.                                                        |
| 0x00 <i>TT</i> 0013 | Fixed share scheduler <b>without</b> a strict round-robin scheduling policy and with a user-defined time slice length <i>TT</i>                          |
|                     | <b>Note:</b> This value cannot be set for time-sliced vGPUs on a physical GPU in mixed-size mode.                                                        |

The default time slice length and scheduling frequency depend on the maximum number of vGPUs per physical GPU allowed for the vGPU type.

# Table 1.Default Time Slice Length and Scheduling Frequency by<br/>vGPU Density

| Maximum Number of vGPUs | Default Time Slice Length | Default Scheduling<br>Frequency |
|-------------------------|---------------------------|---------------------------------|
| Less than or equal to 8 | 2 ms                      | 480 Hz                          |
| Greater than 8          | 1 ms                      | 960 Hz                          |

### AA

Two hexadecimal digits in the range 0x01 to 0x3C (decimal 1-60) that set the averaging factor for the equal share and fixed share schedulers with a strict round-robin scheduling policy.

The number of time slices over which the compensation for the accrued overshoot time is applied depends on the value of *AA*:

- If AA is 0x01, the compensation for the accrued overshoot time is applied in a single time slice.
- If AA is 0x3C, the compensation for the accrued overshoot time is spread over 60 (0x3C) time slices.

- If AA is 0x00, the default value of 33 is used.
- If AA is greater than 0x3C, the value is capped at 0x3C.

#### FFF

Three hexadecimal digits in the range 0x3F to 0x3CO (decimal 63-960) that set the scheduling frequency for the equal share and fixed share schedulers with a strict round-robin scheduling policy. The time slice is the inverse of scheduling frequency. For example, a frequency of 0x3F (63 Hz) yields a time slice of 1/63 s, or 15.873 ms.

A value of 0x100 for FFF sets the scheduling frequency to 256.

If *FFF* is outside the range 0x3F to 0x3C0, the scheduling frequency is set as follows:

- If FFF is 000, the scheduling frequency is set to the default scheduling frequency for the vGPU type as listed in <u>Table 1</u>.
- If FFF is greater than 000 but less than 0x3F, the scheduling frequency is raised to 0x3F (decimal 63).
- If FFF is greater than 0x3C0, the scheduling frequency is capped at 0x3C0 (decimal 960).

#### TT

Two hexadecimal digits in the range 0x01 to 0x1E (decimal 1-30) that set the length of the time slice in milliseconds (ms) for the equal share and fixed share schedulers. The minimum length is 1 ms and the maximum length is 30 ms.

If TT is outside the range O1 to 1E, the length is set as follows:

- If TT is 00, the length is set to the default time slice length for the vGPU type as listed in <u>Table 1</u>.
- ▶ If *TT* is greater than 0x1E (decimal 30), the length is capped at 30 ms.

## Examples

This example sets the vGPU scheduler to equal share scheduler with a strict round-robin scheduling policy and the default time slice length, scheduling frequency, and averaging factor.

RmPVMRL=0x01

This example sets the vGPU scheduler to equal share scheduler **without** a strict round-robin scheduling policy and with a time slice that is 3 ms long.

RmPVMRL=0x00030003

This example sets the vGPU scheduler to fixed share scheduler with a strict round-robin scheduling policy and the default time slice length, scheduling frequency, and averaging factor.

RmPVMRL=0x11

This example sets the vGPU scheduler to fixed share scheduler **without** a strict round-robin scheduling policy and with a time slice that is 24 (0x18) ms long. RmPVMRL=0x00180011

This example sets the vGPU scheduler to equal share scheduler with a strict round-robin scheduling policy, an averaging factor of 60 (0x3C), and a scheduling frequency of 960 (0x3C0) Hz.

#### RmPVMRL=0x3c3c0001

This example sets the vGPU scheduler to fixed share scheduler with a strict round-robin scheduling policy, an averaging factor of 60 (0x3C), and a scheduling frequency of 960 (0x3C0) Hz.

RmPVMRL=0x3c3c0011

# Chapter 9. Troubleshooting

This chapter describes basic troubleshooting steps for NVIDIA vGPU on Linux-style hypervisors and how to collect debug information when filing a bug report.

# 9.1. Known issues

Before troubleshooting or filing a bug report, review the release notes that accompany each driver release, for information about known issues with the current release, and potential workarounds.

# 9.2. Troubleshooting steps

If a vGPU-enabled VM fails to start, or doesn't display any output when it does start, follow these steps to narrow down the probable cause.

# 9.2.1. Verifying the NVIDIA Kernel Driver Is Loaded

- 1. Use the command that your hypervisor provides to verify that the kernel driver is loaded:
  - > On Linux-style hypervisors except VMware vSphere, use lsmod:

```
[root@xenserver ~]# lsmod|grep nvidia
nvidia 9604895 84
i2c_core 20294 2 nvidia,i2c_i801
[root@xenserver ~]#
```

- On VMware vSphere, use vmkload\_mod: [root@esxi:~] vmkload\_mod -1 | grep nvidia nvidia 5 8420
- 2. If the nvidia driver is not listed in the output, check dmesg for any load-time errors reported by the driver (see Examining NVIDIA kernel driver output).
- 3. On Citrix Hypervisor and Red Hat Enterprise Linux KVM, also use the **rpm** -**q** command to verify that the NVIDIA GPU Manager package is correctly installed.

rpm -q vgpu-manager-rpm-package-name

#### vgpu-manager-rpm-package-name

The RPM package name of the NVIDIA GPU Manager package, for example NVIDIAvGPU-NVIDIA-vGPU-CitrixHypervisor-8.2-550.54.16 for Citrix Hypervisor.

This example verifies that the NVIDIA GPU Manager package for Citrix Hypervisor is correctly installed.

```
[root@xenserver ~]# rpm -q NVIDIA-vGPU-NVIDIA-vGPU-CitrixHypervisor-8.2-550.54.16
[root@xenserver ~]#
If an existing NVIDIA GRID package is already installed and you don't select the
upgrade (-U) option when installing a newer GRID package, the rpm command will
return many conflict errors.
Preparing packages for installation...
file /usr/bin/nvidia-smi from install of NVIDIA-vGPU-NVIDIA-vGPU-
CitrixHypervisor-8.2-550.54.16.x86_64 conflicts with file from package NVIDIA-
vGPU-xenserver-8.2-550.54.16.x86_64
file /usr/lib/libnvidia-m1.so from install of NVIDIA-vGPU-NVIDIA-vGPU-
CitrixHypervisor-8.2-550.54.16.x86_64 conflicts with file from package NVIDIA-
vGPU-xenserver-8.2-550.54.10.x86_64
...
```

# 9.2.2. Verifying that nvidia-smi works

If the NVIDIA kernel driver is correctly loaded on the physical GPU, run nvidia-smi and verify that all physical GPUs not currently being used for GPU pass-through are listed in the output. For details on expected output, see <u>NVIDIA System Management Interface</u> <u>nvidia-smi</u>.

If nvidia-smi fails to report the expected output, check dmesg for NVIDIA kernel driver messages.

# 9.2.3. Examining NVIDIA kernel driver output

Information and debug messages from the NVIDIA kernel driver are logged in kernel logs, prefixed with NVRM or nvidia.

Run dmesg on a supported Linux-style hypervisor and check for the NVRM and nvidia prefixes:

```
[root@xenserver ~]# dmesg | grep -E "NVRM|nvidia"
[ 22.054928] nvidia: module license 'NVIDIA' taints kernel.
[ 22.390414] NVRM: loading
[ 22.829226] nvidia 0000:04:00.0: enabling device (0000 -> 0003)
[ 22.829236] nvidia 0000:04:00.0: PCI INT A -> GSI 32 (level, low) -> IRQ 32
[ 22.829240] NVRM: This PCI I/O region assigned to your NVIDIA device is invalid:
[ 22.829241] NVRM: BAR0 is 0M @ 0x0 (PCI:0000:00:04.0)
[ 22.829243] NVRM: The system BIOS may have misconfigured your GPU.
```

# 9.2.4. Examining NVIDIA Virtual GPU Manager Messages

Information and debug messages from the NVIDIA Virtual GPU Manager are logged to the hypervisor's log files, prefixed with vmiop.

## 9.2.4.1. Examining Citrix Hypervisor vGPU Manager Messages

For Citrix Hypervisor, NVIDIA Virtual GPU Manager messages are written to /var/log/ messages.

Look in the /var/log/messages file for the vmiop prefix:

```
[root@xenserver ~] # grep vmiop /var/log/messages
Apr 15 10:34:03 localhost vgpu-ll[25698]: notice: vmiop log: gpu-pci-id :
0000:05:00.0
Apr 15 10:34:03 localhost vgpu-ll[25698]: notice: vmiop_log: vgpu_type : quadro
Apr 15 10:34:03 localhost vgpu-ll[25698]: notice: vmiop_log: Framebuffer: 0x74000000
Apr 15 10:34:03 localhost vgpu-ll[25698]: notice: vmiop log: Virtual Device Id:
0x13F2:0x114E
Apr 15 10:34:03 localhost vgpu-l1[25698]: notice: vmiop log: ######## vGPU Manager
 Information: ########
Apr 15 10:34:03 localhost vgpu-l1[25698]: notice: vmiop log: Driver
Version: 550.54.16
Apr 15 10:34:03 localhost vgpu-ll[25698]: notice: vmiop log: Init frame copy engine:
syncing..
Apr 15 10:35:31 localhost vgpu-l1[25698]: notice: vmiop log: ######## Guest NVIDIA
Driver Information: ########
Apr 15 10:35:31 localhost vgpu-ll[25698]: notice: vmiop log: Driver Version: 551.78
Apr 15 10:35:36 localhost vgpu-l1[25698]: notice: vmiop log: Current max guest pfn =
0xllbc84!
Apr 15 10:35:40 localhost vgpu-ll[25698]: notice: vmiop log: Current max guest pfn =
 0xlleff0!
[root@xenserver ~]#
```

## 9.2.4.2. Examining Red Hat Enterprise Linux KVM vGPU Manager Messages

For Red Hat Enterprise Linux KVM , NVIDIA Virtual GPU Manager messages are written to /var/log/messages.

Look in these files for the vmiop log: prefix:

```
# grep vmiop_log: /var/log/messages
[2024-04-12 04:46:12] vmiop log: [2024-04-12 04:46:12] notice: vmiop-env:
guest_max_gpfn:0x11f7ff
[2024-04-12 04:46:12] vmiop_log: [2024-04-12 04:46:12] notice: pluginconfig: /usr/
share/nvidia/vgx/grid m60-1q.conf,gpu-pci-id=0000:06:00.0
[2024-04-12 04:46:12] vmiop log: [2024-04-12 04:46:12] notice: Loading Plugin0:
libnvidia-vgpu
[2024-04-12 04:46:12] vmiop log: [2024-04-12 04:46:12] notice: Successfully update
the env symbols!
[2024-04-12 04:46:12] vmiop log: [2024-04-12 04:46:12] notice: vmiop log: gpu-pci-
id : 0000:06:00.0
[2024-04-12 04:46:12] vmiop log: [2024-04-12 04:46:12] notice: vmiop log:
vgpu type : quadro
[2024-04-12 04:46:12] vmiop log: [2024-04-12 04:46:12] notice: vmiop log:
 Framebuffer: 0x3800000
[2024-04-12 04:46:12] vmiop log: [2024-04-12 04:46:12] notice: vmiop log: Virtual
Device Id: 0x13F2:0x114D
[2024-04-12 04:46:12] vmiop_log: [2024-04-12 04:46:12] notice: vmiop_log: #########
vGPU Manager Information: ###
[2024-04-12 04:46:12] vmiop log: [2024-04-12 04:46:12] notice: vmiop log: Driver
Version: 550.54.16
[2024-04-12 04:46:12] vmiop log: [2024-04-12 04:46:12] notice: vmiop log: Init frame
copy engine: syncing...
```

```
[2024-04-12 05:09:14] vmiop_log: [2024-04-12 05:09:14] notice: vmiop_log: #########
Guest NVIDIA Driver Information: ########
[2024-04-12 05:09:14] vmiop_log: [2024-04-12 05:09:14] notice: vmiop_log: Driver
Version: 551.78
[2024-04-12 05:09:14] vmiop_log: [2024-04-12 05:09:14] notice: vmiop_log: Current
max guest pfn = 0x11a71f!
[2024-04-12 05:12:09] vmiop_log: [2024-04-12 05:12:09] notice: vmiop_log: vGPU
license state: (0x00000001)
#
```

```
9.2.4.3. Examining VMware vSphere vGPU Manager 
Messages
```

For VMware vSphere, NVIDIA Virtual GPU Manager messages are written to the vmware.log file in the guest VM's storage directory.

Look in the vmware.log file for the vmiop prefix:

```
[root@esxi:~] grep vmiop /vmfs/volumes/datastore1/win7-vgpu-test1/vmware.log
2024-04-12T14:02:21.275Z| vmx| I120: DICT pciPassthru0.virtualDev = "vmiop"
2024-04-12T14:02:21.344Z| vmx| I120: GetPluginPath testing /usr/lib64/vmware/plugin/
libvmx-vmiop.so
2024-04-12T14:02:21.344Z| vmx| I120: PluginLdr_LoadShared: Loaded shared plugin
libvmx-vmiop.so from /usr/lib64/vmware/plugin/libvmx-vmiop.so
2024-04-12T14:02:21.344Z| vmx| I120: VMIOP: Loaded plugin libvmx-
vmiop.so:VMIOP InitModule
2024-04-12T14:02:21.359Z| vmx| I120: VMIOP: Initializing plugin vmiop-display
2024-04-12T14:02:21.365Z| vmx| I120: vmiop_log: gpu-pci-id : 0000:04:00.0
2024-04-12T14:02:21.365Z| vmx| I120: vmiop_log: vgpu_type : quadro
2024-04-12T14:02:21.365Z| vmx| I120: vmiop_log: Framebuffer: 0x74000000
2024-04-12T14:02:21.365Z| vmx| I120: vmiop_log: Virtual Device Id: 0x11B0:0x101B
2024-04-12T14:02:21.365Z| vmx| I120: vmiop log: ######## vGPU Manager Information:
########
2024-04-12T14:02:21.365Z| vmx| I120: vmiop_log: Driver Version: 550.54.16
2024-04-12T14:02:21.365Z| vmx| I120: vmiop_log: VGX Version: 17.1
2024-04-12T14:02:21.445Z| vmx| I120: vmiop log: Init frame copy engine: syncing...
2024-04-12T14:02:37.0312| vthread-12| I120: vmiop log: ######## Guest NVIDIA Driver
Information: ########
2024-04-12T14:02:37.0312| vthread-12| I120: vmiop_log: Driver Version: 551.78
2024-04-12T14:02:37.0312| vthread-12| I120: vmiop_log: VGX Version: 17.1
2024-04-12T14:02:37.0932| vthread-12| I120: vmiop_log: Clearing BAR1 mapping
2024-04-15T23:39:55.726Z| vmx| I120: VMIOP: Shutting down plugin vmiop-display
[root@esxi:~]
```

# 9.3. Capturing configuration data for filing a bug report

When filing a bug report with NVIDIA, capture relevant configuration data from the platform exhibiting the bug in one of the following ways:

- On any supported hypervisor, run nvidia-bug-report.sh.
- On Citrix Citrix Hypervisor, create a Citrix Hypervisor server status report.

# 9.3.1. Capturing configuration data by running nvidia-bug-report.sh

The nvidia-bug-report.sh script captures debug information into a gzip-compressed log file on the server.

Run nvidia-bug-report.sh from the Citrix Hypervisor domO shell, the host shell of a supported Linux with KVM hypervisor, or the VMware ESXi host shell.

This example runs nvidia-bug-report.sh on Citrix Hypervisor, but the procedure is the same on any supported Linux with KVM hypervisoror or VMware vSphere ESXi.

[root@xenserver ~] # nvidia-bug-report.sh

nvidia-bug-report.sh will now collect information about your system and create the file 'nvidia-bug-report.log.gz' in the current directory. It may take several seconds to run. In some cases, it may hang trying to capture data generated dynamically by the Linux kernel and/or the NVIDIA kernel module. While the bug report log file will be incomplete if this happens, it may still contain enough data to diagnose your problem.

For Xen open source/XCP users, if you are reporting a domain issue, please run: nvidia-bug-report.sh --domain-name <"domain\_name">

Please include the 'nvidia-bug-report.log.gz' log file when reporting your bug via the NVIDIA Linux forum (see devtalk.nvidia.com) or by sending email to 'linux-bugs@nvidia.com'.

Running nvidia-bug-report.sh...

If the bug report script hangs after this point consider running with --safe-mode command line argument.

complete

[root@xenserver ~]#

## 9.3.2. Capturing Configuration Data by Creating a Citrix Hypervisor Status Report

- 1. In XenCenter, from the Tools menu, choose Server Status Report.
- 2. Select the Citrix Hypervisor instance from which you want to collect a status report.
- 3. Select the data to include in the report.
- 4. To include NVIDIA vGPU debug information, select **NVIDIA-logs** in the **Report Content Item** list.
- 5. Generate the report.

#### Figure 28. Including NVIDIA logs in a Citrix Hypervisor status report

| File  | View Pool Server VM Stor.<br>ack - 🕝 Forward - 🛛 🔂 Add Ne                                                                                                    |                                                                                      |                                | 🛅 New VM   🔞 Shut Down 🛞 Reboot 🕧 Suspend                                                                                                    | System Alerts                                                                                                    |
|-------|----------------------------------------------------------------------------------------------------|--------------------------------------------------------------------------------------|--------------------------------|----------------------------------------------------------------------------------------------------|----------------------------------------------------------------------------------------------------|
| ews:  | Server View                                                                                                    | a xenser                                                                             | ver-vgx-test2 (VM IPs 10.31.21 | 3.50-95, dom0 .98, OOB .99)                                                                                                    | Logged in as: Local root acco                                                                                    |
| arch. |                                                                                                    | Search Ger                                                                           | neral Memory Storage Network   | ing NICs Console Performance Users Logs                                                                                                    |                                                                                                    |
| ÷     | XenCenter<br>acurrid-test1<br>xenserver-vgx-test2 (VM IPs 10.31)<br>test-image-win7-32<br>vgx-base-image-win7-32<br>vgx-base-image-win7-64<br>DVD drives<br>Cocal storage<br>Removable storage<br>VM Storage<br>Xenserver-vgx-test (VM IPs 10.31.; |                                                                                      | eneral Properties              | rish to include in your report<br>Choose which items you would like to include in your status rep<br>retrieval time of your report, as well as specific details on each it<br>Report Content Item Confidentiality Rating |                                                                                                    |
|       |                                                                                                    | iSCSI IQN<br>Log desti<br>Server up<br>Toolstac<br>UUID:<br>Manag<br>Memo<br>Version | Report Destination             | Changed files  Changed files  Device model  First-boot scripts  Network status  Process listing  XenCenter logs  XenServer database  Crash dump logs  Disk information  High availability liveset  Clear All Select All  | Description<br>Size<br>< 20 MB<br>Time<br>< 2 minutes<br>Total Size: < 119.3 MB<br>Compilation Time: < 8 minutes |
|       |                                                                                                    | License                                                                              |                                |                                                                                                    | < Previous Next > Cancel                                                                                         |

## Appendix A. Virtual GPU Types Reference

# A.1. Virtual GPU Types for Supported GPUs

NVIDIA vGPU is available as a licensed product on supported NVIDIA GPUs. For a list of recommended server platforms and supported GPUs, consult the release notes for supported hypervisors at <u>NVIDIA Virtual GPU Software Documentation</u>.

## A.1.1. NVIDIA A40 Virtual GPU Types

Physical GPUs per board: 1

The maximum number of vGPUs per board is the product of the maximum number of vGPUs per GPU and the number of physical GPUs per board.

#### Q-Series Virtual GPU Types for NVIDIA A40

Intended use case: Virtual Workstations

Required license edition: vWS

| Virtual<br>GPU Type | Frame<br>Buffer<br>(MB) | Maximum<br>vGPUs<br>per GPU<br>in Equal-<br>Size Mode | Maximum<br>vGPUs per<br>GPU in<br>Mixed-<br>Size Mode | Available<br>Pixels | Display<br>Resolution | Virtual<br>Displays<br>per<br>vGPU |
|---------------------|-------------------------|-------------------------------------------------------|-------------------------------------------------------|---------------------|-----------------------|------------------------------------|
|                     |                         |                                                       |                                                       |                     | 7680×4320             | 2                                  |
| A40-48Q             | 49152                   | 1                                                     | 1                                                     | 66355200            | 5120×2880 or<br>lower | 4                                  |
|                     |                         |                                                       |                                                       |                     | 7680×4320             | 2                                  |
| A40-24Q             | 24576                   | 2                                                     | 2                                                     | 66355200            | 5120×2880 or<br>lower | 4                                  |
|                     |                         |                                                       |                                                       |                     | 7680×4320             | 2                                  |
| A40-16Q             | 16384                   | 3                                                     | 2                                                     | 66355200            | 5120×2880 or<br>lower | 4                                  |
|                     |                         |                                                       |                                                       |                     | 7680×4320             | 2                                  |
| A40-12Q             | 12288                   | 4                                                     | 4                                                     | 66355200            | 5120×2880 or<br>lower | 4                                  |
|                     |                         |                                                       |                                                       |                     | 7680×4320             | 2                                  |
| A40-8Q              | 8192                    | 6                                                     | 4                                                     | 66355200            | 5120×2880 or<br>lower | 4                                  |
|                     |                         |                                                       |                                                       |                     | 7680×4320             | 1                                  |
| A40-6Q              | 6144                    | 8                                                     | 8                                                     | 58982400            | 5120×2880 or<br>lower | 4                                  |
|                     |                         |                                                       |                                                       |                     | 7680×4320             | 1                                  |
| A40-4Q              | 4096                    | 12                                                    | 8                                                     | 58982400            | 5120×2880 or<br>lower | 4                                  |
|                     |                         |                                                       |                                                       |                     | 7680×4320             | 1                                  |
| A40-3Q              | 3072                    | 16                                                    | 16                                                    | 36864000            | 5120×2880             | 2                                  |
| //+0 3Q             | JULE                    | 10                                                    |                                                       | 30004000            | 3840×2400 or<br>lower | 4                                  |
|                     |                         |                                                       |                                                       |                     | 7680×4320             | 1                                  |
| A40-2Q              | 2048                    | 24                                                    | 16                                                    | 36864000            | 5120×2880             | 2                                  |
|                     | 20-10                   | L7                                                    |                                                       | 5000-000            | 3840×2400 or<br>lower | 4                                  |
| A40-1Q              | 1024                    | 32 <sup>5</sup>                                       | 30                                                    | 18432000            | 5120×2880             | 1                                  |

The maximum vGPUs per GPU is limited to 32.

| Virtual<br>GPU Type | Frame<br>Buffer<br>(MB) | Maximum<br>vGPUs<br>per GPU<br>in Equal-<br>Size Mode | Maximum<br>vGPUs per<br>GPU in<br>Mixed-<br>Size Mode | Available<br>Pixels | Display<br>Resolution | Virtual<br>Displays<br>per<br>vGPU |
|---------------------|-------------------------|-------------------------------------------------------|-------------------------------------------------------|---------------------|-----------------------|------------------------------------|
|                     |                         |                                                       |                                                       |                     | 3840×2400             | 2                                  |
|                     |                         |                                                       |                                                       |                     | 3840×2160             | 2                                  |
|                     |                         |                                                       |                                                       |                     | 2560×1600 or<br>lower | 4                                  |

#### B-Series Virtual GPU Types for NVIDIA A40

Intended use case: Virtual Desktops

Required license edition: vPC or vWS

| Virtual<br>GPU Type | Frame<br>Buffer<br>(MB) | Maximum<br>vGPUs<br>per GPU<br>in Equal-<br>Size Mode | Maximum<br>vGPUs per<br>GPU in<br>Mixed-<br>Size Mode | Available<br>Pixels | Display<br>Resolution | Virtual<br>Displays<br>per<br>vGPU |
|---------------------|-------------------------|-------------------------------------------------------|-------------------------------------------------------|---------------------|-----------------------|------------------------------------|
|                     |                         |                                                       |                                                       | 18432000            | 5120×2880             | 1                                  |
|                     | 2048                    | 24                                                    | 16                                                    |                     | 3840×2400             | 2                                  |
| A40-2B              |                         |                                                       |                                                       |                     | 3840×2160             | 2                                  |
|                     |                         |                                                       |                                                       |                     | 2560×1600 or<br>lower | 4                                  |
|                     |                         |                                                       |                                                       | 16384000            | 5120×2880             | 1                                  |
|                     |                         |                                                       |                                                       |                     | 3840×2400             | 1                                  |
| A40-1B              | 1024                    | 32                                                    | 32                                                    |                     | 3840×2160             | ]                                  |
|                     |                         |                                                       |                                                       |                     | 2560×1600 or<br>lower | 4 <sup><u>3</u></sup>              |

#### A-Series Virtual GPU Types for NVIDIA A40

Intended use case: Virtual Applications

Required license edition: vApps

These vGPU types support a single display with a fixed maximum resolution.

| Virtual<br>GPU Type | Frame<br>Buffer<br>(MB) | Maximum<br>vGPUs<br>per GPU<br>in Equal-<br>Size Mode | Maximum<br>vGPUs per<br>GPU in Mixed-<br>Size Mode | Maximum<br>Display<br>Resolution | Virtual<br>Displays<br>per vGPU |
|---------------------|-------------------------|-------------------------------------------------------|----------------------------------------------------|----------------------------------|---------------------------------|
| A40-48A             | 49152                   | 1                                                     | 1                                                  | 1280×1024 <sup><u>4</u></sup>    | 14                              |
| A40-24A             | 24576                   | 2                                                     | 2                                                  | 1280×1024 <sup><u>4</u></sup>    | 1 <u>4</u>                      |
| A40-16A             | 16384                   | 3                                                     | 2                                                  | 1280×1024 <sup><u>4</u></sup>    | 1 <u>4</u>                      |
| A40-12A             | 12288                   | 4                                                     | 4                                                  | 1280×1024 <sup><u>4</u></sup>    | 1 <u>4</u>                      |
| A40-8A              | 8192                    | 6                                                     | 4                                                  | 1280×1024 <sup><u>4</u></sup>    | 1 <u>4</u>                      |
| A40-6A              | 6144                    | 8                                                     | 8                                                  | 1280×1024 <sup><u>4</u></sup>    | 1 <u>4</u>                      |
| A40-4A              | 4096                    | 12                                                    | 8                                                  | 1280×1024 <sup><u>4</u></sup>    | 1 <u>4</u>                      |
| A40-3A              | 3072                    | 16                                                    | 16                                                 | 1280×1024 <sup><u>4</u></sup>    | 1 <u>4</u>                      |
| A40-2A              | 2048                    | 24                                                    | 16                                                 | 1280×1024 <sup><u>4</u></sup>    | 1 <u>4</u>                      |
| A40-1A              | 1024                    | 32 <sup>5</sup>                                       | 32                                                 | 1280×1024 <sup><u>4</u></sup>    | 1 <u>4</u>                      |

## A.1.2. NVIDIA A16 Virtual GPU Types

Physical GPUs per board: 4

The maximum number of vGPUs per board is the product of the maximum number of vGPUs per GPU and the number of physical GPUs per board.

#### Q-Series Virtual GPU Types for NVIDIA A16

Intended use case: Virtual Workstations

Required license edition: vWS

These vGPU types support a maximum combined resolution based on the number of available pixels, which is determined by their frame buffer size. You can choose between using a small number of high resolution displays or a larger number of lower resolution displays with these vGPU types. The maximum number of displays per vGPU is based on a configuration in which all displays have the same resolution. For examples of

configurations with a mixture of display resolutions, see <u>Mixed Display Configurations for</u> <u>B-Series and Q-Series vGPUs</u>.

| Virtual<br>GPU Type | Frame<br>Buffer<br>(MB) | Maximum<br>vGPUs<br>per GPU<br>in Equal-<br>Size Mode | Maximum<br>vGPUs per<br>GPU in<br>Mixed-<br>Size Mode | Available<br>Pixels | Display<br>Resolution | Virtual<br>Displays<br>per<br>vGPU |
|---------------------|-------------------------|-------------------------------------------------------|-------------------------------------------------------|---------------------|-----------------------|------------------------------------|
|                     |                         |                                                       |                                                       |                     | 7680×4320             | 2                                  |
| A16-16Q             | 16384                   | 1                                                     | 1                                                     | 66355200            | 5120×2880 or<br>lower | 4                                  |
|                     |                         |                                                       |                                                       |                     | 7680×4320             | 2                                  |
| A16-8Q              | 8192                    | 2                                                     | 2                                                     | 66355200            | 5120×2880 or<br>lower | 4                                  |
|                     | 4096                    | 4                                                     | 4                                                     | 58982400            | 7680×4320             | 1                                  |
| A16-4Q              |                         |                                                       |                                                       |                     | 5120×2880 or<br>lower | 4                                  |
|                     |                         | 8                                                     | 8                                                     | 36864000            | 7680×4320             | 1                                  |
| A16-2Q              | 2048                    |                                                       |                                                       |                     | 5120×2880             | 2                                  |
|                     | 2010                    |                                                       |                                                       |                     | 3840×2400 or<br>lower | 4                                  |
|                     |                         |                                                       |                                                       |                     | 5120×2880             | ]                                  |
|                     |                         | 16                                                    |                                                       |                     | 3840×2400             | 2                                  |
| A16-1Q              | 1024                    |                                                       | 16                                                    | 18432000            | 3840×2160             | 2                                  |
|                     |                         |                                                       |                                                       |                     | 2560×1600 or<br>Iower | 4                                  |

#### B-Series Virtual GPU Types for NVIDIA A16

Intended use case: Virtual Desktops

Required license edition: vPC or vWS

| Virtual<br>GPU Type | Frame<br>Buffer<br>(MB) | Maximum<br>vGPUs<br>per GPU<br>in Equal-<br>Size Mode | Maximum<br>vGPUs per<br>GPU in<br>Mixed-<br>Size Mode | Available<br>Pixels | Display<br>Resolution | Virtual<br>Displays<br>per<br>vGPU |
|---------------------|-------------------------|-------------------------------------------------------|-------------------------------------------------------|---------------------|-----------------------|------------------------------------|
|                     |                         |                                                       |                                                       | 18432000            | 5120×2880             | 1                                  |
|                     | 2048                    | 8                                                     | 8                                                     |                     | 3840×2400             | 2                                  |
| A16-2B              |                         |                                                       |                                                       |                     | 3840×2160             | 2                                  |
|                     |                         |                                                       |                                                       |                     | 2560×1600 or<br>lower | 4                                  |
|                     |                         |                                                       |                                                       | 16384000            | 5120×2880             | 1                                  |
|                     |                         |                                                       |                                                       |                     | 3840×2400             | 1                                  |
| A16-1B              | 1024                    | 16                                                    | 16                                                    |                     | 3840×2160             | ]                                  |
|                     |                         |                                                       |                                                       |                     | 2560×1600 or<br>lower | 4 <sup><u>3</u></sup>              |

#### A-Series Virtual GPU Types for NVIDIA A16

Intended use case: Virtual Applications

Required license edition: vApps

These vGPU types support a single display with a fixed maximum resolution.

| Virtual<br>GPU Type | Frame<br>Buffer<br>(MB) | Maximum<br>vGPUs<br>per GPU<br>in Equal-<br>Size Mode | Maximum<br>vGPUs per<br>GPU in Mixed-<br>Size Mode | Maximum<br>Display<br>Resolution | Virtual<br>Displays<br>per vGPU |
|---------------------|-------------------------|-------------------------------------------------------|----------------------------------------------------|----------------------------------|---------------------------------|
| A16-16A             | 16384                   | 1                                                     | 1                                                  | 1280×1024 <sup><u>4</u></sup>    | 1 <u>4</u>                      |
| A16-8A              | 8192                    | 2                                                     | 2                                                  | 1280×1024 <sup><u>4</u></sup>    | 1 <u>4</u>                      |
| A16-4A              | 4096                    | 4                                                     | 4                                                  | 1280×1024 <sup><u>4</u></sup>    | 1 <u>4</u>                      |
| A16-2A              | 2048                    | 8                                                     | 8                                                  | 1280×1024 <sup><u>4</u></sup>    | 1 <u>4</u>                      |
| A16-1A              | 1024                    | 16                                                    | 16                                                 | 1280×1024 <sup><u>4</u></sup>    | 1 <u>4</u>                      |

## A.1.3. NVIDIA A10 Virtual GPU Types

Physical GPUs per board: 1

The maximum number of vGPUs per board is the product of the maximum number of vGPUs per GPU and the number of physical GPUs per board.

#### Q-Series Virtual GPU Types for NVIDIA A10

Intended use case: Virtual Workstations

Required license edition: vWS

| Virtual<br>GPU Type | Frame<br>Buffer<br>(MB) | Maximum<br>vGPUs<br>per GPU<br>in Equal-<br>Size Mode | Maximum<br>vGPUs per<br>GPU in<br>Mixed-<br>Size Mode | Available<br>Pixels | Display<br>Resolution | Virtual<br>Displays<br>per<br>vGPU |
|---------------------|-------------------------|-------------------------------------------------------|-------------------------------------------------------|---------------------|-----------------------|------------------------------------|
|                     |                         |                                                       |                                                       |                     | 7680×4320             | 2                                  |
| A10-24Q             | 24576                   | 1                                                     | 1                                                     | 66355200            | 5120×2880 or<br>lower | 4                                  |
|                     |                         |                                                       |                                                       |                     | 7680×4320             | 2                                  |
| A10-12Q             | 12288                   | 2                                                     | 2                                                     | 66355200            | 5120×2880 or<br>lower | 4                                  |
|                     | 8192                    | 3                                                     | 2                                                     | 66355200            | 7680×4320             | 2                                  |
| A10-8Q              |                         |                                                       |                                                       |                     | 5120×2880 or<br>lower | 4                                  |
|                     |                         |                                                       |                                                       |                     | 7680×4320             | 1                                  |
| A10-6Q              | 6144                    | 4                                                     | 4                                                     | 58982400            | 5120×2880 or<br>lower | 4                                  |
|                     |                         |                                                       |                                                       |                     | 7680×4320             | 1                                  |
| A10-4Q              | 4096                    | 6                                                     | 4                                                     | 58982400            | 5120×2880 or<br>lower | 4                                  |
|                     |                         |                                                       |                                                       |                     | 7680×4320             | 1                                  |
| A10-3Q              | 3072                    | 8                                                     | 8                                                     | 36864000            | 5120×2880             | 2                                  |
|                     | 0.1                     | 0                                                     | 0                                                     | 5000-000            | 3840×2400 or<br>lower | 4                                  |
| A 10 20             | 2048                    | 8 12                                                  | 8                                                     | 36864000            | 7680×4320             | 1                                  |
| A10-2Q              | 2048                    |                                                       |                                                       |                     | 5120×2880             | 2                                  |

| Virtual<br>GPU Type | Frame<br>Buffer<br>(MB) | Maximum<br>vGPUs<br>per GPU<br>in Equal-<br>Size Mode | Maximum<br>vGPUs per<br>GPU in<br>Mixed-<br>Size Mode | Available<br>Pixels | Display<br>Resolution | Virtual<br>Displays<br>per<br>vGPU |
|---------------------|-------------------------|-------------------------------------------------------|-------------------------------------------------------|---------------------|-----------------------|------------------------------------|
|                     |                         |                                                       |                                                       |                     | 3840×2400 or<br>lower | 4                                  |
|                     |                         |                                                       |                                                       |                     | 5120×2880             | 1                                  |
|                     |                         |                                                       |                                                       |                     | 3840×2400             | 2                                  |
| A10-1Q              | 1024                    | 24                                                    | 16                                                    | 18432000            | 3840×2160             | 2                                  |
|                     |                         |                                                       |                                                       |                     | 2560×1600 or<br>lower | 4                                  |

#### B-Series Virtual GPU Types for NVIDIA A10

Intended use case: Virtual Desktops

Required license edition: vPC or vWS

| Virtual<br>GPU Type | Frame<br>Buffer<br>(MB) | Maximum<br>vGPUs<br>per GPU<br>in Equal-<br>Size Mode | Maximum<br>vGPUs per<br>GPU in<br>Mixed-<br>Size Mode | Available<br>Pixels | Display<br>Resolution | Virtual<br>Displays<br>per<br>vGPU |
|---------------------|-------------------------|-------------------------------------------------------|-------------------------------------------------------|---------------------|-----------------------|------------------------------------|
|                     |                         | 12                                                    | 8                                                     | 18432000            | 5120×2880             | 1                                  |
|                     | 2048                    |                                                       |                                                       |                     | 3840×2400             | 2                                  |
| A10-2B              |                         |                                                       |                                                       |                     | 3840×2160             | 2                                  |
|                     |                         |                                                       |                                                       |                     | 2560×1600 or<br>lower | 4                                  |
| A10-1B              | 1024                    |                                                       | 16                                                    | 16384000            | 5120×2880             | 1                                  |
|                     |                         | 24                                                    |                                                       |                     | 3840×2400             | 1                                  |
|                     |                         |                                                       |                                                       |                     | 3840×2160             | ]                                  |

| Virtual<br>GPU Type | Frame<br>Buffer<br>(MB) | Maximum<br>vGPUs<br>per GPU<br>in Equal-<br>Size Mode | Maximum<br>vGPUs per<br>GPU in<br>Mixed-<br>Size Mode | Available<br>Pixels | Display<br>Resolution | Virtual<br>Displays<br>per<br>vGPU |
|---------------------|-------------------------|-------------------------------------------------------|-------------------------------------------------------|---------------------|-----------------------|------------------------------------|
|                     |                         |                                                       |                                                       |                     | 2560×1600 or<br>lower | 4 <sup><u>3</u></sup>              |

#### A-Series Virtual GPU Types for NVIDIA A10

Intended use case: Virtual Applications

Required license edition: vApps

These vGPU types support a single display with a fixed maximum resolution.

| Virtual<br>GPU Type | Frame<br>Buffer<br>(MB) | Maximum<br>vGPUs<br>per GPU<br>in Equal-<br>Size Mode | Maximum<br>vGPUs per<br>GPU in Mixed-<br>Size Mode | Maximum<br>Display<br>Resolution | Virtual<br>Displays<br>per vGPU |
|---------------------|-------------------------|-------------------------------------------------------|----------------------------------------------------|----------------------------------|---------------------------------|
| A10-24A             | 24576                   | 1                                                     | 1                                                  | 1280×1024 <sup><u>4</u></sup>    | 1 <u>4</u>                      |
| A10-12A             | 12288                   | 2                                                     | 2                                                  | 1280×1024 <sup><u>4</u></sup>    | 14                              |
| A10-8A              | 8192                    | 3                                                     | 2                                                  | 1280×1024 <sup><u>4</u></sup>    | 1 <u>4</u>                      |
| A10-6A              | 6144                    | 4                                                     | 4                                                  | 1280×1024 <sup><u>4</u></sup>    | 1 <u>4</u>                      |
| A10-4A              | 4096                    | 6                                                     | 4                                                  | 1280×1024 <sup><u>4</u></sup>    | 1 <u>4</u>                      |
| A10-3A              | 3072                    | 8                                                     | 8                                                  | 1280×1024 <sup><u>4</u></sup>    | 1 <u>4</u>                      |
| A10-2A              | 2048                    | 12                                                    | 8                                                  | 1280×1024 <sup><u>4</u></sup>    | 1 <u>4</u>                      |
| A10-1A              | 1024                    | 24                                                    | 16                                                 | 1280×1024 <sup><u>4</u></sup>    | 1 <u>4</u>                      |

### A.1.4. NVIDIA A2 Virtual GPU Types

Physical GPUs per board: 1

The maximum number of vGPUs per board is the product of the maximum number of vGPUs per GPU and the number of physical GPUs per board.

#### Q-Series Virtual GPU Types for NVIDIA A2

Intended use case: Virtual Workstations

Required license edition: vWS

These vGPU types support a maximum combined resolution based on the number of available pixels, which is determined by their frame buffer size. You can choose between using a small number of high resolution displays or a larger number of lower resolution displays with these vGPU types. The maximum number of displays per vGPU is based on a configuration in which all displays have the same resolution. For examples of configurations with a mixture of display resolutions, see <u>Mixed Display Configurations for B-Series and Q-Series vGPUs</u>.

| Virtual<br>GPU Type | Frame<br>Buffer<br>(MB) | Maximum<br>vGPUs<br>per GPU<br>in Equal-<br>Size Mode | Maximum<br>vGPUs per<br>GPU in<br>Mixed-<br>Size Mode | Available<br>Pixels | Display<br>Resolution | Virtual<br>Displays<br>per<br>vGPU |
|---------------------|-------------------------|-------------------------------------------------------|-------------------------------------------------------|---------------------|-----------------------|------------------------------------|
|                     |                         |                                                       |                                                       |                     | 7680×4320             | 2                                  |
| A2-16Q              | 16384                   | 1                                                     | 1                                                     | 66355200            | 5120×2880 or<br>lower | 4                                  |
|                     |                         |                                                       |                                                       |                     | 7680×4320             | 2                                  |
| A2-8Q               | 8192                    | 2                                                     | 2                                                     | 66355200            | 5120×2880 or<br>lower | 4                                  |
|                     |                         |                                                       |                                                       |                     | 7680×4320             | 1                                  |
| A2-4Q               | 4096                    | 4                                                     | 4                                                     | 58982400            | 5120×2880 or<br>lower | 4                                  |
|                     |                         |                                                       |                                                       |                     | 7680×4320             | 1                                  |
| A2-2Q               | 2048                    | 8                                                     | 8                                                     | 36864000            | 5120×2880             | 2                                  |
|                     | 2010                    | U U                                                   |                                                       |                     | 3840×2400 or<br>lower | 4                                  |
|                     |                         |                                                       |                                                       |                     | 5120×2880             | 1                                  |
|                     |                         |                                                       |                                                       |                     | 3840×2400             | 2                                  |
| A2-1Q               | 1024                    | 16                                                    | 16                                                    | 18432000            | 3840×2160             | 2                                  |
|                     |                         |                                                       |                                                       |                     | 2560×1600 or<br>Iower | 4                                  |

#### B-Series Virtual GPU Types for NVIDIA A2

Intended use case: Virtual Desktops

Required license edition: vPC or vWS

These vGPU types support a maximum combined resolution based on the number of available pixels, which is determined by their frame buffer size. You can choose between using a small number of high resolution displays or a larger number of lower resolution displays with these vGPU types. The maximum number of displays per vGPU is based

on a configuration in which all displays have the same resolution. For examples of configurations with a mixture of display resolutions, see <u>Mixed Display Configurations for</u> <u>B-Series and Q-Series vGPUs</u>.

| Virtual<br>GPU Type | Frame<br>Buffer<br>(MB) | Maximum<br>vGPUs<br>per GPU<br>in Equal-<br>Size Mode | Maximum<br>vGPUs per<br>GPU in<br>Mixed-<br>Size Mode | Available<br>Pixels | Display<br>Resolution | Virtual<br>Displays<br>per<br>vGPU |
|---------------------|-------------------------|-------------------------------------------------------|-------------------------------------------------------|---------------------|-----------------------|------------------------------------|
|                     |                         |                                                       |                                                       |                     | 5120×2880             | 1                                  |
|                     |                         |                                                       |                                                       |                     | 3840×2400             | 2                                  |
| A2-2B               | 2048                    | 8                                                     | 8                                                     | 18432000            | 3840×2160             | 2                                  |
|                     |                         |                                                       |                                                       |                     | 2560×1600 or<br>lower | 4                                  |
|                     |                         |                                                       |                                                       |                     | 5120×2880             | 1                                  |
|                     |                         |                                                       |                                                       |                     | 3840×2400             | 1                                  |
| A2-1B               | 1024                    | 16                                                    | 16                                                    | 16384000            | 3840×2160             | 1                                  |
|                     |                         |                                                       |                                                       |                     | 2560×1600 or<br>lower | 4 <sup><u>3</u></sup>              |

#### A-Series Virtual GPU Types for NVIDIA A2

Required license edition: vApps

These vGPU types support a single display with a fixed maximum resolution.

| Virtual<br>GPU Type | Frame<br>Buffer<br>(MB) | Maximum<br>vGPUs<br>per GPU<br>in Equal-<br>Size Mode | Maximum<br>vGPUs per<br>GPU in Mixed-<br>Size Mode | Maximum<br>Display<br>Resolution | Virtual<br>Displays<br>per vGPU |
|---------------------|-------------------------|-------------------------------------------------------|----------------------------------------------------|----------------------------------|---------------------------------|
| A2-16A              | 16384                   | ]                                                     | ]                                                  | 1280×1024 <sup><u>4</u></sup>    | 1 <u>4</u>                      |
| A2-8A               | 8192                    | 2                                                     | 2                                                  | 1280×1024 <sup><u>4</u></sup>    | 1 <u>4</u>                      |
| A2-4A               | 4096                    | 4                                                     | 4                                                  | 1280×1024 <sup><u>4</u></sup>    | 1 <u>4</u>                      |
| A2-2A               | 2048                    | 8                                                     | 8                                                  | 1280×1024 <sup><u>4</u></sup>    | 1 <u>4</u>                      |
| A2-1A               | 1024                    | 16                                                    | 16                                                 | 1280×1024 <sup><u>4</u></sup>    | 1 <u>4</u>                      |

## A.1.5. NVIDIA L40 Virtual GPU Types

Physical GPUs per board: 1

The maximum number of vGPUs per board is the product of the maximum number of vGPUs per GPU and the number of physical GPUs per board.

#### Q-Series Virtual GPU Types for NVIDIA L40

Intended use case: Virtual Workstations

Required license edition: vWS

| Virtual<br>GPU Type | Frame<br>Buffer<br>(MB) | Maximum<br>vGPUs<br>per GPU<br>in Equal-<br>Size Mode | Maximum<br>vGPUs per<br>GPU in<br>Mixed-<br>Size Mode | Available<br>Pixels | Display<br>Resolution | Virtual<br>Displays<br>per<br>vGPU |
|---------------------|-------------------------|-------------------------------------------------------|-------------------------------------------------------|---------------------|-----------------------|------------------------------------|
|                     |                         |                                                       |                                                       |                     | 7680×4320             | 2                                  |
| L40-48Q             | 49152                   | 1                                                     | 1                                                     | 66355200            | 5120×2880 or<br>lower | 4                                  |
|                     |                         |                                                       |                                                       |                     | 7680×4320             | 2                                  |
| L40-24Q             | 24576                   | 2                                                     | 2                                                     | 66355200            | 5120×2880 or<br>lower | 4                                  |
|                     |                         |                                                       |                                                       |                     | 7680×4320             | 2                                  |
| L40-16Q             | 16384                   | 3                                                     | 2                                                     | 66355200            | 5120×2880 or<br>lower | 4                                  |
|                     |                         |                                                       |                                                       |                     | 7680×4320             | 2                                  |
| L40-12Q             | 12288                   | 4                                                     | 4                                                     | 66355200            | 5120×2880 or<br>lower | 4                                  |
|                     |                         |                                                       |                                                       |                     | 7680×4320             | 2                                  |
| L40-8Q              | 8192                    | 6                                                     | 4                                                     | 66355200            | 5120×2880 or<br>lower |                                    |
|                     |                         |                                                       |                                                       |                     | 7680×4320             | 1                                  |
| L40-6Q              | 6144                    | 8                                                     | 8                                                     | 58982400            | 5120×2880 or<br>lower | 4                                  |
| L40-4Q              | 4096                    | 12                                                    | 8                                                     | 58982400            | 7680×4320             | 1                                  |

| Virtual<br>GPU Type | Frame<br>Buffer<br>(MB) | Maximum<br>vGPUs<br>per GPU<br>in Equal-<br>Size Mode | Maximum<br>vGPUs per<br>GPU in<br>Mixed-<br>Size Mode | Available<br>Pixels | Display<br>Resolution | Virtual<br>Displays<br>per<br>vGPU |
|---------------------|-------------------------|-------------------------------------------------------|-------------------------------------------------------|---------------------|-----------------------|------------------------------------|
|                     |                         |                                                       |                                                       |                     | 5120×2880 or<br>lower | 4                                  |
|                     |                         |                                                       |                                                       |                     | 7680×4320             | 1                                  |
| L40-3Q              | 3072                    | 16                                                    | 16                                                    | 36864000            | 5120×2880             | 2                                  |
|                     | 3012                    |                                                       |                                                       |                     | 3840×2400 or<br>lower | 4                                  |
|                     |                         |                                                       |                                                       |                     | 7680×4320             | 1                                  |
| L40-2Q              | 2048                    | 24                                                    | 16                                                    | 36864000            | 5120×2880             | 2                                  |
|                     | 2010                    |                                                       |                                                       |                     | 3840×2400 or<br>lower | 4                                  |
|                     |                         |                                                       |                                                       |                     | 5120×2880             | 1                                  |
|                     |                         |                                                       |                                                       |                     | 3840×2400             | 2                                  |
| L40-1Q              | 1024                    | 32 <sup>6</sup>                                       | 16                                                    | 18432000            | 3840×2160             | 2                                  |
|                     |                         |                                                       |                                                       |                     | 2560×1600 or<br>lower | 4                                  |

#### B-Series Virtual GPU Types for NVIDIA L40

Intended use case: Virtual Desktops

Required license edition: vPC or vWS

These vGPU types support a maximum combined resolution based on the number of available pixels, which is determined by their frame buffer size. You can choose between using a small number of high resolution displays or a larger number of lower resolution displays with these vGPU types. The maximum number of displays per vGPU is based on a configuration in which all displays have the same resolution. For examples of configurations with a mixture of display resolutions, see <u>Mixed Display Configurations for B-Series and Q-Series vGPUs</u>.

6

| Virtual<br>GPU Type | Frame<br>Buffer<br>(MB) | Maximum<br>vGPUs<br>per GPU<br>in Equal-<br>Size Mode | Maximum<br>vGPUs per<br>GPU in<br>Mixed-<br>Size Mode | Available<br>Pixels | Display<br>Resolution | Virtual<br>Displays<br>per<br>vGPU |
|---------------------|-------------------------|-------------------------------------------------------|-------------------------------------------------------|---------------------|-----------------------|------------------------------------|
|                     |                         |                                                       |                                                       |                     | 5120×2880             | ]                                  |
|                     |                         |                                                       |                                                       |                     | 3840×2400             | 2                                  |
| L40-2B              | 2048                    | 24                                                    | 16                                                    | 18432000            | 3840×2160             | 2                                  |
|                     |                         |                                                       |                                                       |                     | 2560×1600 or<br>lower | 4                                  |
|                     |                         |                                                       |                                                       |                     | 5120×2880             | 1                                  |
|                     |                         |                                                       |                                                       |                     | 3840×2400             | ]                                  |
| L40-1B              | 1024                    | 32                                                    | 16                                                    | 16384000            | 3840×2160             | ]                                  |
|                     |                         |                                                       |                                                       |                     | 2560×1600 or<br>lower | 4 <sup>3</sup>                     |

#### A-Series Virtual GPU Types for NVIDIA L40

Intended use case: Virtual Applications

Required license edition: vApps

These vGPU types support a single display with a fixed maximum resolution.

| Virtual<br>GPU Type | Frame<br>Buffer<br>(MB) | Maximum<br>vGPUs<br>per GPU<br>in Equal-<br>Size Mode | Maximum<br>vGPUs per<br>GPU in Mixed-<br>Size Mode | Maximum<br>Display<br>Resolution | Virtual<br>Displays<br>per vGPU |
|---------------------|-------------------------|-------------------------------------------------------|----------------------------------------------------|----------------------------------|---------------------------------|
| L40-48A             | 49152                   | 1                                                     | 1                                                  | 1280×1024 <sup><u>4</u></sup>    | 1 <u>4</u>                      |
| L40-24A             | 24576                   | 2                                                     | 2                                                  | 1280×1024 <sup><u>4</u></sup>    | 1 <u>4</u>                      |
| L40-16A             | 16384                   | 3                                                     | 2                                                  | 1280×1024 <sup><u>4</u></sup>    | 1 <u>4</u>                      |
| L40-12A             | 12288                   | 4                                                     | 4                                                  | 1280×1024 <sup><u>4</u></sup>    | 1 <u>4</u>                      |
| L40-8A              | 8192                    | 6                                                     | 4                                                  | 1280×1024 <sup><u>4</u></sup>    | 1 <u>4</u>                      |
| L40-6A              | 6144                    | 8                                                     | 8                                                  | 1280×1024 <sup><u>4</u></sup>    | 1 <u>4</u>                      |
| L40-4A              | 4096                    | 12                                                    | 8                                                  | 1280×1024 <sup><u>4</u></sup>    | 1 <u>4</u>                      |
| L40-3A              | 3072                    | 16                                                    | 16                                                 | 1280×1024 <sup><u>4</u></sup>    | 1 <u>4</u>                      |
| L40-2A              | 2048                    | 24                                                    | 16                                                 | 1280×1024 <sup><u>4</u></sup>    | 1 <u>4</u>                      |

| Virtual<br>GPU Type | Frame<br>Buffer<br>(MB) | Maximum<br>vGPUs<br>per GPU<br>in Equal-<br>Size Mode | Maximum<br>vGPUs per<br>GPU in Mixed-<br>Size Mode | Maximum<br>Display<br>Resolution | Virtual<br>Displays<br>per vGPU |
|---------------------|-------------------------|-------------------------------------------------------|----------------------------------------------------|----------------------------------|---------------------------------|
| L40-1A              | 1024                    | 32 <u>6</u>                                           | 16                                                 | 1280×1024 <sup><u>4</u></sup>    | 1 <u>4</u>                      |

## A.1.6. NVIDIA L40S Virtual GPU Types

Physical GPUs per board: 1

The maximum number of vGPUs per board is the product of the maximum number of vGPUs per GPU and the number of physical GPUs per board.

#### Q-Series Virtual GPU Types for NVIDIA L40S

Intended use case: Virtual Workstations

Required license edition: vWS

| Virtual<br>GPU Type | Frame<br>Buffer<br>(MB) | Maximum<br>vGPUs<br>per GPU<br>in Equal-<br>Size Mode | Maximum<br>vGPUs per<br>GPU in<br>Mixed-<br>Size Mode | Available<br>Pixels | Display<br>Resolution | Virtual<br>Displays<br>per<br>vGPU |
|---------------------|-------------------------|-------------------------------------------------------|-------------------------------------------------------|---------------------|-----------------------|------------------------------------|
|                     |                         |                                                       |                                                       |                     | 7680×4320             | 2                                  |
| L40S-48Q 4          | 49152                   | 1                                                     | 1                                                     | 66355200            | 5120×2880 or<br>lower | 4                                  |
|                     |                         |                                                       |                                                       |                     | 7680×4320             | 2                                  |
| L40S-24Q            | 24576                   | 2                                                     | 2                                                     | 66355200            | 5120×2880 or<br>lower | 4                                  |
|                     |                         |                                                       |                                                       |                     | 7680×4320             | 2                                  |
| L40S-16Q            | 16384                   | 3                                                     | 2                                                     | 66355200            | 5120×2880 or<br>lower | 4                                  |
| L40S-12Q            | 12288                   | 4                                                     | 4                                                     | 66355200            | 7680×4320             | 2                                  |

| Virtual<br>GPU Type | Frame<br>Buffer<br>(MB) | Maximum<br>vGPUs<br>per GPU<br>in Equal-<br>Size Mode | Maximum<br>vGPUs per<br>GPU in<br>Mixed-<br>Size Mode | Available<br>Pixels | Display<br>Resolution | Virtual<br>Displays<br>per<br>vGPU |
|---------------------|-------------------------|-------------------------------------------------------|-------------------------------------------------------|---------------------|-----------------------|------------------------------------|
|                     |                         |                                                       |                                                       |                     | 5120×2880 or<br>lower | 4                                  |
|                     |                         |                                                       |                                                       |                     | 7680×4320             | 2                                  |
| L40S-8Q             | 8192                    | 6                                                     | 4                                                     | 66355200            | 5120×2880 or<br>lower | 4                                  |
|                     |                         |                                                       |                                                       |                     | 7680×4320             | 1                                  |
| L40S-6Q             | 6144                    | 8                                                     | 8                                                     | 58982400            | 5120×2880 or<br>lower | 4                                  |
|                     |                         |                                                       |                                                       |                     | 7680×4320             | 1                                  |
| L40S-4Q             | 4096                    | 12                                                    | 8                                                     | 58982400            | 5120×2880 or<br>lower | 4                                  |
|                     |                         |                                                       |                                                       |                     | 7680×4320             | 1                                  |
| L40S-3Q             | 3072                    | 16                                                    | 16                                                    | 36864000            | 5120×2880             | 2                                  |
|                     | 3012                    | 10                                                    | 10                                                    | 3000-000            | 3840×2400 or<br>lower | 4                                  |
|                     |                         |                                                       |                                                       |                     | 7680×4320             | 1                                  |
| L40S-2Q             | 2048                    | 24                                                    | 16                                                    | 36864000            | 5120×2880             | 2                                  |
|                     | 2040                    | LT                                                    |                                                       | 3000+000            | 3840×2400 or<br>lower | 4                                  |
|                     |                         |                                                       |                                                       |                     | 5120×2880             | 1                                  |
|                     |                         |                                                       |                                                       |                     | 3840×2400             | 2                                  |
| L40S-1Q             | 1024                    | 32 <sup>7</sup>                                       | 16                                                    | 18432000            | 3840×2160             | 2                                  |
|                     |                         |                                                       |                                                       |                     | 2560×1600 or<br>lower | 4                                  |

#### B-Series Virtual GPU Types for NVIDIA L40S

Intended use case: Virtual Desktops

Required license edition: vPC or vWS

These vGPU types support a maximum combined resolution based on the number of available pixels, which is determined by their frame buffer size. You can choose between

The maximum vGPUs per GPU is limited to 32.

7

using a small number of high resolution displays or a larger number of lower resolution displays with these vGPU types. The maximum number of displays per vGPU is based on a configuration in which all displays have the same resolution. For examples of configurations with a mixture of display resolutions, see <u>Mixed Display Configurations for B-Series and Q-Series vGPUs</u>.

| Virtual<br>GPU Type | Frame<br>Buffer<br>(MB) | Maximum<br>vGPUs<br>per GPU<br>in Equal-<br>Size Mode | Maximum<br>vGPUs per<br>GPU in<br>Mixed-<br>Size Mode | Available<br>Pixels | Display<br>Resolution | Virtual<br>Displays<br>per<br>vGPU |
|---------------------|-------------------------|-------------------------------------------------------|-------------------------------------------------------|---------------------|-----------------------|------------------------------------|
|                     |                         |                                                       |                                                       |                     | 5120×2880             | 1                                  |
|                     |                         |                                                       |                                                       |                     | 3840×2400             | 2                                  |
| L40S-2B             | 2048                    | 24                                                    | 16                                                    | 18432000            | 3840×2160             | 2                                  |
|                     |                         |                                                       |                                                       |                     | 2560×1600 or<br>lower | 4                                  |
|                     |                         |                                                       |                                                       |                     | 5120×2880             | ]                                  |
|                     |                         |                                                       |                                                       |                     | 3840×2400             | 1                                  |
| L40S-1B             | 1024                    | 32                                                    | 16                                                    | 16384000            | 3840×2160             | 1                                  |
|                     |                         |                                                       |                                                       |                     | 2560×1600 or<br>Iower | 4 <sup><u>3</u></sup>              |

#### A-Series Virtual GPU Types for NVIDIA L40S

Intended use case: Virtual Applications

Required license edition: vApps

These vGPU types support a single display with a fixed maximum resolution.

| Virtual<br>GPU Type | Frame<br>Buffer<br>(MB) | Maximum<br>vGPUs<br>per GPU<br>in Equal-<br>Size Mode | Maximum<br>vGPUs per<br>GPU in Mixed-<br>Size Mode | Maximum<br>Display<br>Resolution | Virtual<br>Displays<br>per vGPU |
|---------------------|-------------------------|-------------------------------------------------------|----------------------------------------------------|----------------------------------|---------------------------------|
| L40S-48A            | 49152                   | ]                                                     | ]                                                  | 1280×1024 <sup><u>4</u></sup>    | 1 <u>4</u>                      |
| L40S-24A            | 24576                   | 2                                                     | 2                                                  | 1280×1024 <sup><u>4</u></sup>    | 1 <u>4</u>                      |
| L40S-16A            | 16384                   | 3                                                     | 2                                                  | 1280×1024 <sup><u>4</u></sup>    | 1 <u>4</u>                      |
| L40S-12A            | 12288                   | 4                                                     | 4                                                  | 1280×1024 <sup><u>4</u></sup>    | 1 <u>4</u>                      |
| L40S-8A             | 8192                    | 6                                                     | 4                                                  | 1280×1024 <sup><u>4</u></sup>    | 1 <u>4</u>                      |

| Virtual<br>GPU Type | Frame<br>Buffer<br>(MB) | Maximum<br>vGPUs<br>per GPU<br>in Equal-<br>Size Mode | Maximum<br>vGPUs per<br>GPU in Mixed-<br>Size Mode | Maximum<br>Display<br>Resolution | Virtual<br>Displays<br>per vGPU |
|---------------------|-------------------------|-------------------------------------------------------|----------------------------------------------------|----------------------------------|---------------------------------|
| L40S-6A             | 6144                    | 8                                                     | 8                                                  | 1280×1024 <sup><u>4</u></sup>    | 1 <u>4</u>                      |
| L40S-4A             | 4096                    | 12                                                    | 8                                                  | 1280×1024 <sup><u>4</u></sup>    | 1 <u>4</u>                      |
| L40S-3A             | 3072                    | 16                                                    | 16                                                 | 1280×1024 <sup><u>4</u></sup>    | 1 <u>4</u>                      |
| L40S-2A             | 2048                    | 24                                                    | 16                                                 | 1280×1024 <sup><u>4</u></sup>    | 1 <u>4</u>                      |
| L40S-1A             | 1024                    | 32 <sup>7</sup>                                       | 16                                                 | 1280×1024 <sup><u>4</u></sup>    | 1 <u>4</u>                      |

## A.1.7. NVIDIA L20 Virtual GPU Types

Physical GPUs per board: 1

The maximum number of vGPUs per board is the product of the maximum number of vGPUs per GPU and the number of physical GPUs per board.

#### Q-Series Virtual GPU Types for NVIDIA L20

Intended use case: Virtual Workstations

Required license edition: vWS

| Virtual<br>GPU Type | Frame<br>Buffer<br>(MB) | Maximum<br>vGPUs<br>per GPU<br>in Equal-<br>Size Mode | Maximum<br>vGPUs per<br>GPU in<br>Mixed-<br>Size Mode | Available<br>Pixels | Display<br>Resolution | Virtual<br>Displays<br>per<br>vGPU |
|---------------------|-------------------------|-------------------------------------------------------|-------------------------------------------------------|---------------------|-----------------------|------------------------------------|
|                     |                         |                                                       |                                                       |                     | 7680×4320             | 2                                  |
| L20-48Q             | 49152                   | 1                                                     | 1                                                     | 66355200            | 5120×2880 or<br>lower | 4                                  |
|                     |                         |                                                       |                                                       |                     | 7680×4320             | 2                                  |
| L20-24Q             | 24576                   | 2                                                     | 2                                                     | 66355200            | 5120×2880 or<br>lower | 4                                  |

| Virtual<br>GPU Type | Frame<br>Buffer<br>(MB) | Maximum<br>vGPUs<br>per GPU<br>in Equal-<br>Size Mode | Maximum<br>vGPUs per<br>GPU in<br>Mixed-<br>Size Mode | Available<br>Pixels | Display<br>Resolution | Virtual<br>Displays<br>per<br>vGPU |
|---------------------|-------------------------|-------------------------------------------------------|-------------------------------------------------------|---------------------|-----------------------|------------------------------------|
|                     |                         |                                                       |                                                       |                     | 7680×4320             | 2                                  |
| L20-16Q             | 16384                   | 3                                                     | 2                                                     | 66355200            | 5120×2880 or<br>lower | 4                                  |
|                     |                         |                                                       |                                                       |                     | 7680×4320             | 2                                  |
| L20-12Q             | 12288                   | 4                                                     | 4                                                     | 66355200            | 5120×2880 or<br>lower | 4                                  |
|                     |                         |                                                       |                                                       |                     | 7680×4320             | 2                                  |
| L20-8Q              | 8192                    | 6                                                     | 4                                                     | 66355200            | 5120×2880 or<br>lower | 4                                  |
|                     |                         |                                                       |                                                       |                     | 7680×4320             | 1                                  |
| L20-6Q              | 6144                    | 8                                                     | 8 58982400                                            | 58982400            | 5120×2880 or<br>lower | 4                                  |
|                     |                         |                                                       |                                                       |                     | 7680×4320             | 1                                  |
| L20-4Q              | 4096                    | 12                                                    | 8                                                     | 58982400            | 5120×2880 or<br>lower | 4                                  |
|                     |                         |                                                       |                                                       |                     | 7680×4320             | 1                                  |
| L20-3Q              | 3072                    | 16                                                    | 16                                                    | 36864000            | 5120×2880             | 2                                  |
|                     | SOLE                    | 10                                                    |                                                       | 5000 1000           | 3840×2400 or<br>lower | 4                                  |
|                     |                         |                                                       |                                                       |                     | 7680×4320             | 1                                  |
| L20-2Q              | 2048                    | 24                                                    | 16                                                    | 36864000            | 5120×2880             | 2                                  |
|                     | 2040                    |                                                       | 10                                                    | 5000+000            | 3840×2400 or<br>lower | 4                                  |
|                     |                         |                                                       |                                                       |                     | 5120×2880             | 1                                  |
|                     |                         |                                                       |                                                       |                     | 3840×2400             | 2                                  |
| L20-1Q              | 1024                    | 32 <sup>8</sup>                                       | 16                                                    | 18432000            | 3840×2160             | 2                                  |
|                     |                         |                                                       |                                                       |                     | 2560×1600 or<br>lower | 4                                  |

The maximum vGPUs per GPU is limited to 32.

DU-06920-001\_v17.0 through 17.1 | 187

#### B-Series Virtual GPU Types for NVIDIA L20

Intended use case: Virtual Desktops

Required license edition: vPC or vWS

These vGPU types support a maximum combined resolution based on the number of available pixels, which is determined by their frame buffer size. You can choose between using a small number of high resolution displays or a larger number of lower resolution displays with these vGPU types. The maximum number of displays per vGPU is based on a configuration in which all displays have the same resolution. For examples of configurations with a mixture of display resolutions, see <u>Mixed Display Configurations for B-Series and Q-Series vGPUs</u>.

| Virtual<br>GPU Type | Frame<br>Buffer<br>(MB) | Maximum<br>vGPUs<br>per GPU<br>in Equal-<br>Size Mode | Maximum<br>vGPUs per<br>GPU in<br>Mixed-<br>Size Mode | Available<br>Pixels | Display<br>Resolution | Virtual<br>Displays<br>per<br>vGPU |
|---------------------|-------------------------|-------------------------------------------------------|-------------------------------------------------------|---------------------|-----------------------|------------------------------------|
|                     |                         | 18 24 16 184                                          |                                                       | 5120×2880           | 1                     |                                    |
|                     |                         |                                                       | 16                                                    | 18432000            | 3840×2400             | 2                                  |
| L20-2B              | 2048                    |                                                       |                                                       |                     | 3840×2160             | 2                                  |
|                     |                         |                                                       |                                                       |                     | 2560×1600 or<br>lower | 4                                  |
|                     |                         |                                                       |                                                       |                     | 5120×2880             | ]                                  |
|                     |                         |                                                       |                                                       |                     | 3840×2400             | ]                                  |
| L20-1B              | 1024                    | 32                                                    | 16                                                    | 16384000            | 3840×2160             | 1                                  |
|                     |                         |                                                       |                                                       |                     | 2560×1600 or<br>lower | 4 <sup><u>3</u></sup>              |

#### A-Series Virtual GPU Types for NVIDIA L20

Intended use case: Virtual Applications

Required license edition: vApps

These vGPU types support a single display with a fixed maximum resolution.

| Virtual<br>GPU Type | Frame<br>Buffer<br>(MB) | Maximum<br>vGPUs<br>per GPU<br>in Equal-<br>Size Mode | Maximum<br>vGPUs per<br>GPU in Mixed-<br>Size Mode | Maximum<br>Display<br>Resolution | Virtual<br>Displays<br>per vGPU |
|---------------------|-------------------------|-------------------------------------------------------|----------------------------------------------------|----------------------------------|---------------------------------|
| L20-48A             | 49152                   | 1                                                     | 1                                                  | 1280×1024 <sup><u>4</u></sup>    | 1 <u>4</u>                      |

| Virtual<br>GPU Type | Frame<br>Buffer<br>(MB) | Maximum<br>vGPUs<br>per GPU<br>in Equal-<br>Size Mode | Maximum<br>vGPUs per<br>GPU in Mixed-<br>Size Mode | Maximum<br>Display<br>Resolution | Virtual<br>Displays<br>per vGPU |
|---------------------|-------------------------|-------------------------------------------------------|----------------------------------------------------|----------------------------------|---------------------------------|
| L20-24A             | 24576                   | 2                                                     | 2                                                  | 1280×1024 <sup><u>4</u></sup>    | 14                              |
| L20-16A             | 16384                   | 3                                                     | 2                                                  | 1280×1024 <sup><u>4</u></sup>    | 1 <u>4</u>                      |
| L20-12A             | 12288                   | 4                                                     | 4                                                  | 1280×1024 <sup><u>4</u></sup>    | 1 <u>4</u>                      |
| L20-8A              | 8192                    | 6                                                     | 4                                                  | 1280×1024 <sup><u>4</u></sup>    | 1 <u>4</u>                      |
| L20-6A              | 6144                    | 8                                                     | 8                                                  | 1280×1024 <sup><u>4</u></sup>    | 1 <u>4</u>                      |
| L20-4A              | 4096                    | 12                                                    | 8                                                  | 1280×1024 <sup><u>4</u></sup>    | 1 <u>4</u>                      |
| L20-3A              | 3072                    | 16                                                    | 16                                                 | 1280×1024 <sup><u>4</u></sup>    | 1 <u>4</u>                      |
| L20-2A              | 2048                    | 24                                                    | 16                                                 | 1280×1024 <sup><u>4</u></sup>    | 1 <u>4</u>                      |
| L20-1A              | 1024                    | 32 <sup>8</sup>                                       | 16                                                 | 1280×1024 <sup><u>4</u></sup>    | 1 <u>4</u>                      |

## A.1.8. NVIDIA L4 Virtual GPU Types

Physical GPUs per board: 1

#### Q-Series Virtual GPU Types for NVIDIA L4

Intended use case: Virtual Workstations

Required license edition: vWS

| Virtual<br>GPU Type | Frame<br>Buffer<br>(MB) | Maximum<br>vGPUs<br>per GPU<br>in Equal-<br>Size Mode | Maximum<br>vGPUs per<br>GPU in<br>Mixed-<br>Size Mode | Available<br>Pixels | Display<br>Resolution | Virtual<br>Displays<br>per<br>vGPU |
|---------------------|-------------------------|-------------------------------------------------------|-------------------------------------------------------|---------------------|-----------------------|------------------------------------|
| L4-24Q              | 24576                   | 1                                                     | 1                                                     | 66355200            | 7680×4320             | 2                                  |

| Virtual<br>GPU Type | Frame<br>Buffer<br>(MB) | Maximum<br>vGPUs<br>per GPU<br>in Equal-<br>Size Mode | Maximum<br>vGPUs per<br>GPU in<br>Mixed-<br>Size Mode | Available<br>Pixels   | Display<br>Resolution | Virtual<br>Displays<br>per<br>vGPU |
|---------------------|-------------------------|-------------------------------------------------------|-------------------------------------------------------|-----------------------|-----------------------|------------------------------------|
|                     |                         |                                                       |                                                       |                       | 5120×2880 or<br>lower | 4                                  |
|                     |                         |                                                       |                                                       |                       | 7680×4320             | 2                                  |
| L4-12Q              | 12288                   | 2                                                     | 2                                                     | 66355200              | 5120×2880 or<br>lower | 4                                  |
|                     |                         |                                                       |                                                       |                       | 7680×4320             | 2                                  |
| L4-8Q               | 8192                    | 3                                                     | 2                                                     | 66355200              | 5120×2880 or<br>lower | 4                                  |
|                     |                         |                                                       | 4 58982400                                            |                       | 7680×4320             | 1                                  |
| L4-6Q               | 6144                    | 4                                                     |                                                       | 5120×2880 or<br>lower | 4                     |                                    |
|                     |                         |                                                       |                                                       |                       | 7680×4320             | 1                                  |
| L4-4Q               | 4096                    | 6                                                     | 4                                                     | 58982400              | 5120×2880 or<br>lower | 4                                  |
|                     |                         |                                                       |                                                       |                       | 7680×4320             | 1                                  |
| L4-3Q               | 3072                    | 8                                                     | 8                                                     | 36864000              | 5120×2880             | 2                                  |
|                     |                         | Ū.                                                    |                                                       |                       | 3840×2400 or<br>lower | 4                                  |
|                     |                         |                                                       |                                                       |                       | 7680×4320             | 1                                  |
| L4-2Q               | 2048                    | 12                                                    | 8                                                     | 36864000              | 5120×2880             | 2                                  |
|                     | 20.0                    |                                                       |                                                       |                       | 3840×2400 or<br>lower | 4                                  |
|                     |                         |                                                       |                                                       |                       | 5120×2880             | 1                                  |
|                     |                         |                                                       | 16                                                    | 18432000              | 3840×2400             | 2                                  |
| L4-1Q               | 1024                    | 24                                                    |                                                       |                       | 3840×2160             | 2                                  |
|                     |                         |                                                       |                                                       |                       | 2560×1600 or<br>lower | 4                                  |

#### B-Series Virtual GPU Types for NVIDIA L4

Intended use case: Virtual Desktops

Required license edition: vPC or vWS

These vGPU types support a maximum combined resolution based on the number of available pixels, which is determined by their frame buffer size. You can choose between using a small number of high resolution displays or a larger number of lower resolution displays with these vGPU types. The maximum number of displays per vGPU is based on a configuration in which all displays have the same resolution. For examples of configurations with a mixture of display resolutions, see <u>Mixed Display Configurations for B-Series and Q-Series vGPUs</u>.

| Virtual<br>GPU Type | Frame<br>Buffer<br>(MB) | Maximum<br>vGPUs<br>per GPU<br>in Equal-<br>Size Mode | Maximum<br>vGPUs per<br>GPU in<br>Mixed-<br>Size Mode | Available<br>Pixels | Display<br>Resolution | Virtual<br>Displays<br>per<br>vGPU |
|---------------------|-------------------------|-------------------------------------------------------|-------------------------------------------------------|---------------------|-----------------------|------------------------------------|
|                     |                         |                                                       | 8 18432000                                            |                     | 5120×2880             | 1                                  |
|                     |                         | 12                                                    |                                                       |                     | 3840×2400             | 2                                  |
| L4-2B               | 2048                    |                                                       |                                                       | 18432000            | 3840×2160             | 2                                  |
|                     |                         |                                                       |                                                       |                     | 2560×1600 or<br>lower | 4                                  |
|                     |                         |                                                       |                                                       |                     | 5120×2880             | 1                                  |
|                     |                         |                                                       |                                                       | 16384000            | 3840×2400             | 1                                  |
| L4-1B               | 1024                    | 24                                                    | 16                                                    |                     | 3840×2160             | 1                                  |
|                     |                         |                                                       |                                                       |                     | 2560×1600 or<br>Iower | 4 <sup>3</sup>                     |

#### A-Series Virtual GPU Types for NVIDIA L4

Intended use case: Virtual Applications

Required license edition: vApps

These vGPU types support a single display with a fixed maximum resolution.

| Virtual<br>GPU Type | Frame<br>Buffer<br>(MB) | Maximum<br>vGPUs<br>per GPU<br>in Equal-<br>Size Mode | Maximum<br>vGPUs per<br>GPU in Mixed-<br>Size Mode | Maximum<br>Display<br>Resolution | Virtual<br>Displays<br>per vGPU |
|---------------------|-------------------------|-------------------------------------------------------|----------------------------------------------------|----------------------------------|---------------------------------|
| L4-24A              | 24576                   | 1                                                     | 1                                                  | 1280×1024 <sup><u>4</u></sup>    | 1 <u>4</u>                      |
| L4-12A              | 12288                   | 2                                                     | 2                                                  | 1280×1024 <sup><u>4</u></sup>    | 1 <u>4</u>                      |
| L4-8A               | 8192                    | 3                                                     | 2                                                  | 1280×1024 <sup><u>4</u></sup>    | 1 <u>4</u>                      |
| L4-6A               | 6144                    | 4                                                     | 4                                                  | 1280×1024 <sup><u>4</u></sup>    | 1 <u>4</u>                      |

| Virtual<br>GPU Type | Frame<br>Buffer<br>(MB) | Maximum<br>vGPUs<br>per GPU<br>in Equal-<br>Size Mode | Maximum<br>vGPUs per<br>GPU in Mixed-<br>Size Mode | Maximum<br>Display<br>Resolution | Virtual<br>Displays<br>per vGPU |
|---------------------|-------------------------|-------------------------------------------------------|----------------------------------------------------|----------------------------------|---------------------------------|
| L4-4A               | 4096                    | 6                                                     | 4                                                  | 1280×1024 <sup><u>4</u></sup>    | 1 <u>4</u>                      |
| L4-3A               | 3072                    | 8                                                     | 8                                                  | 1280×1024 <sup><u>4</u></sup>    | 1 <u>4</u>                      |
| L4-2A               | 2048                    | 12                                                    | 8                                                  | 1280×1024 <sup><u>4</u></sup>    | 1 <u>4</u>                      |
| L4-1A               | 1024                    | 24                                                    | 16                                                 | 1280×1024 <sup><u>4</u></sup>    | 1 <u>4</u>                      |

## A.1.9. NVIDIA L2 Virtual GPU Types

Physical GPUs per board: 1

The maximum number of vGPUs per board is the product of the maximum number of vGPUs per GPU and the number of physical GPUs per board.

#### Q-Series Virtual GPU Types for NVIDIA L2

Intended use case: Virtual Workstations

Required license edition: vWS

| Virtual<br>GPU Type | Frame<br>Buffer<br>(MB) | Maximum<br>vGPUs<br>per GPU<br>in Equal-<br>Size Mode | Maximum<br>vGPUs per<br>GPU in<br>Mixed-<br>Size Mode | Available<br>Pixels | Display<br>Resolution | Virtual<br>Displays<br>per<br>vGPU |
|---------------------|-------------------------|-------------------------------------------------------|-------------------------------------------------------|---------------------|-----------------------|------------------------------------|
|                     |                         |                                                       |                                                       |                     | 7680×4320             | 2                                  |
| L2-24Q              | 24576                   | 1                                                     | 1                                                     | 66355200            | 5120×2880 or<br>lower | 4                                  |
|                     |                         |                                                       |                                                       |                     | 7680×4320             | 2                                  |
| L2-12Q              | 12288                   | 2                                                     | 2                                                     | 66355200            | 5120×2880 or<br>lower | 4                                  |
| L2-8Q               | 8192                    | 3                                                     | 2                                                     | 66355200            | 7680×4320             | 2                                  |

| Virtual<br>GPU Type | Frame<br>Buffer<br>(MB) | Maximum<br>vGPUs<br>per GPU<br>in Equal-<br>Size Mode | Maximum<br>vGPUs per<br>GPU in<br>Mixed-<br>Size Mode | Available<br>Pixels | Display<br>Resolution | Virtual<br>Displays<br>per<br>vGPU |
|---------------------|-------------------------|-------------------------------------------------------|-------------------------------------------------------|---------------------|-----------------------|------------------------------------|
|                     |                         |                                                       |                                                       |                     | 5120×2880 or<br>lower | 4                                  |
|                     |                         |                                                       |                                                       |                     | 7680×4320             | 1                                  |
| L2-6Q               | 6144                    | 4                                                     | 4                                                     | 58982400            | 5120×2880 or<br>lower | 4                                  |
|                     |                         |                                                       |                                                       |                     | 7680×4320             | 1                                  |
| L2-4Q               | 4096                    | 6                                                     | 4                                                     | 58982400            | 5120×2880 or<br>lower | 4                                  |
|                     |                         |                                                       |                                                       |                     | 7680×4320             | 1                                  |
| L2-3Q               | 3072                    | 8                                                     | 8                                                     | 36864000            | 5120×2880             | 2                                  |
|                     | 0012                    | C C                                                   | U U                                                   |                     | 3840×2400 or<br>lower | 4                                  |
|                     |                         |                                                       |                                                       |                     | 7680×4320             | ]                                  |
| L2-2Q               | 2048                    | 12                                                    | 8                                                     | 36864000            | 5120×2880             | 2                                  |
|                     | 2040                    | 1 L                                                   | 0                                                     | 3000-000            | 3840×2400 or<br>lower | 4                                  |
|                     |                         |                                                       |                                                       |                     | 5120×2880             | 1                                  |
|                     |                         |                                                       |                                                       |                     | 3840×2400             | 2                                  |
| L2-1Q               | 1024                    | 24                                                    | 16                                                    | 18432000            | 3840×2160             | 2                                  |
|                     |                         |                                                       |                                                       |                     | 2560×1600 or<br>lower | 4                                  |

#### B-Series Virtual GPU Types for NVIDIA L2

Intended use case: Virtual Desktops

Required license edition: vPC or vWS

| Virtual<br>GPU Type | Frame<br>Buffer<br>(MB) | Maximum<br>vGPUs<br>per GPU<br>in Equal-<br>Size Mode | Maximum<br>vGPUs per<br>GPU in<br>Mixed-<br>Size Mode | Available<br>Pixels | Display<br>Resolution | Virtual<br>Displays<br>per<br>vGPU |
|---------------------|-------------------------|-------------------------------------------------------|-------------------------------------------------------|---------------------|-----------------------|------------------------------------|
| L2-2B               |                         |                                                       |                                                       |                     | 5120×2880             | 1                                  |
|                     |                         |                                                       |                                                       |                     | 3840×2400             | 2                                  |
|                     | 2048                    | 12                                                    | 8                                                     | 18432000            | 3840×2160             | 2                                  |
|                     |                         |                                                       |                                                       |                     | 2560×1600 or<br>lower | 4                                  |
|                     |                         |                                                       |                                                       |                     | 5120×2880             | 1                                  |
|                     |                         |                                                       |                                                       |                     | 3840×2400             | 1                                  |
| L2-1B               | 1024                    | 24                                                    | 16                                                    | 16384000            | 3840×2160             | 1                                  |
|                     |                         |                                                       |                                                       |                     | 2560×1600 or<br>lower | 4 <sup><u>3</u></sup>              |

#### A-Series Virtual GPU Types for NVIDIA L2

Intended use case: Virtual Applications

Required license edition: vApps

These vGPU types support a single display with a fixed maximum resolution.

| Virtual<br>GPU Type | Frame<br>Buffer<br>(MB) | Maximum<br>vGPUs<br>per GPU<br>in Equal-<br>Size Mode | Maximum<br>vGPUs per<br>GPU in Mixed-<br>Size Mode | Maximum<br>Display<br>Resolution | Virtual<br>Displays<br>per vGPU |
|---------------------|-------------------------|-------------------------------------------------------|----------------------------------------------------|----------------------------------|---------------------------------|
| L2-24A              | 24576                   | 1                                                     | 1                                                  | 1280×1024 <sup><u>4</u></sup>    | 1 <u>4</u>                      |
| L2-12A              | 12288                   | 2                                                     | 2                                                  | 1280×1024 <sup><u>4</u></sup>    | 1 <u>4</u>                      |
| L2-8A               | 8192                    | 3                                                     | 2                                                  | 1280×1024 <sup><u>4</u></sup>    | 1 <u>4</u>                      |
| L2-6A               | 6144                    | 4                                                     | 4                                                  | 1280×1024 <sup><u>4</u></sup>    | 1 <u>4</u>                      |
| L2-4A               | 4096                    | 6                                                     | 4                                                  | 1280×1024 <sup><u>4</u></sup>    | 1 <u>4</u>                      |
| L2-3A               | 3072                    | 8                                                     | 8                                                  | 1280×1024 <sup><u>4</u></sup>    | 1 <u>4</u>                      |
| L2-2A               | 2048                    | 12                                                    | 8                                                  | 1280×1024 <sup><u>4</u></sup>    | 1 <u>4</u>                      |
| L2-1A               | 1024                    | 24                                                    | 16                                                 | 1280×1024 <sup><u>4</u></sup>    | 1 <u>4</u>                      |

## A.1.10. NVIDIA RTX 6000 Ada Virtual GPU Types

Physical GPUs per board: 1

The maximum number of vGPUs per board is the product of the maximum number of vGPUs per GPU and the number of physical GPUs per board.

#### Q-Series Virtual GPU Types for NVIDIA RTX 6000 Ada

Intended use case: Virtual Workstations

Required license edition: vWS

| Virtual<br>GPU Type | Frame<br>Buffer<br>(MB) | Maximum<br>vGPUs<br>per GPU<br>in Equal-<br>Size Mode | Maximum<br>vGPUs per<br>GPU in<br>Mixed-<br>Size Mode | Available<br>Pixels | Display<br>Resolution | Virtual<br>Displays<br>per<br>vGPU |
|---------------------|-------------------------|-------------------------------------------------------|-------------------------------------------------------|---------------------|-----------------------|------------------------------------|
| RTX 6000            |                         |                                                       |                                                       |                     | 7680×4320             | 2                                  |
| Ada-48Q             | 49152                   | 1                                                     | 1                                                     | 66355200            | 5120×2880 or<br>lower | 4                                  |
| RTX 6000            |                         |                                                       |                                                       |                     | 7680×4320             | 2                                  |
| Ada-24Q             | 24576                   | 2                                                     | 2                                                     | 66355200            | 5120×2880 or<br>lower | 4                                  |
| RTX 6000            |                         |                                                       |                                                       |                     | 7680×4320             | 2                                  |
| Ada-16Q             | 16384                   | 3                                                     | 2                                                     | 66355200            | 5120×2880 or<br>lower | 4                                  |
| RTX 6000            |                         |                                                       |                                                       |                     | 7680×4320             | 2                                  |
| Ada-12Q             | 12288                   | 4                                                     | 4                                                     | 66355200            | 5120×2880 or<br>lower | 4                                  |
| RTX 6000            |                         |                                                       |                                                       |                     | 7680×4320             | 2                                  |
| Ada-8Q              | 8192                    | 6                                                     | 4                                                     | 66355200            | 5120×2880 or<br>lower | 4                                  |
| RTX 6000<br>Ada-6Q  | 6144                    | 8                                                     | 8                                                     | 58982400            | 7680×4320             | ]                                  |

| Virtual<br>GPU Type | Frame<br>Buffer<br>(MB) | Maximum<br>vGPUs<br>per GPU<br>in Equal-<br>Size Mode | Maximum<br>vGPUs per<br>GPU in<br>Mixed-<br>Size Mode | Available<br>Pixels | Display<br>Resolution | Virtual<br>Displays<br>per<br>vGPU |
|---------------------|-------------------------|-------------------------------------------------------|-------------------------------------------------------|---------------------|-----------------------|------------------------------------|
|                     |                         |                                                       |                                                       |                     | 5120×2880 or<br>lower | 4                                  |
|                     |                         |                                                       |                                                       |                     | 7680×4320             | 1                                  |
| RTX 6000<br>Ada-4Q  | 4096                    | 12                                                    | 8                                                     | 58982400            | 5120×2880 or<br>lower | 4                                  |
|                     |                         |                                                       |                                                       |                     | 7680×4320             | 1                                  |
| RTX 6000            | 3072                    | 16                                                    | 16                                                    | 36864000            | 5120×2880             | 2                                  |
| Ada-3Q              | JULE                    |                                                       |                                                       | 3000+000            | 3840×2400 or<br>lower | 4                                  |
|                     |                         |                                                       |                                                       |                     | 7680×4320             | 1                                  |
| RTX 6000            | 2048                    | 24                                                    | 16                                                    | 36864000            | 5120×2880             | 2                                  |
| Ada-2Q              | 2040                    | 24                                                    | 10                                                    | 50004000            | 3840×2400 or<br>lower | 4                                  |
|                     |                         |                                                       |                                                       |                     | 5120×2880             | 1                                  |
| RTX 6000            |                         |                                                       |                                                       |                     | 3840×2400             | 2                                  |
| Ada-1Q              | 1024                    | 32 <sup><u>9</u></sup>                                | 16                                                    | 18432000            | 3840×2160             | 2                                  |
|                     |                         |                                                       |                                                       |                     | 2560×1600 or<br>Iower | 4                                  |

#### B-Series Virtual GPU Types for NVIDIA RTX 6000 Ada

Intended use case: Virtual Desktops

Required license edition: vPC or vWS

These vGPU types support a maximum combined resolution based on the number of available pixels, which is determined by their frame buffer size. You can choose between using a small number of high resolution displays or a larger number of lower resolution displays with these vGPU types. The maximum number of displays per vGPU is based on a configuration in which all displays have the same resolution. For examples of configurations with a mixture of display resolutions, see <u>Mixed Display Configurations for B-Series and Q-Series vGPUs</u>.

The maximum vGPUs per GPU is limited to 32.

DU-06920-001\_v17.0 through 17.1 | 196

9

| Virtual<br>GPU Type | Frame<br>Buffer<br>(MB) | Maximum<br>vGPUs<br>per GPU<br>in Equal-<br>Size Mode | Maximum<br>vGPUs per<br>GPU in<br>Mixed-<br>Size Mode | Available<br>Pixels | Display<br>Resolution | Virtual<br>Displays<br>per<br>vGPU |
|---------------------|-------------------------|-------------------------------------------------------|-------------------------------------------------------|---------------------|-----------------------|------------------------------------|
| RTX 6000<br>Ada-2B  |                         |                                                       |                                                       |                     | 5120×2880             | 1                                  |
|                     |                         |                                                       |                                                       |                     | 3840×2400             | 2                                  |
|                     | 2048                    | 24                                                    | 16                                                    | 18432000            | 3840×2160             | 2                                  |
|                     |                         |                                                       |                                                       |                     | 2560×1600 or<br>lower | 4                                  |
|                     |                         |                                                       |                                                       |                     | 5120×2880             | 1                                  |
|                     |                         |                                                       |                                                       |                     | 3840×2400             | 1                                  |
| RTX 6000<br>Ada-1B  | 1024                    | 32                                                    | 16                                                    | 16384000            | 3840×2160             | 1                                  |
| Ada-TB              |                         |                                                       |                                                       |                     | 2560×1600 or<br>lower | 4 <sup>3</sup>                     |

#### A-Series Virtual GPU Types for NVIDIA RTX 6000 Ada

Intended use case: Virtual Applications

Required license edition: vApps

These vGPU types support a single display with a fixed maximum resolution.

| Virtual<br>GPU Type | Frame<br>Buffer<br>(MB) | Maximum<br>vGPUs<br>per GPU<br>in Equal-<br>Size Mode | Maximum<br>vGPUs per<br>GPU in Mixed-<br>Size Mode | Maximum<br>Display<br>Resolution | Virtual<br>Displays<br>per vGPU |
|---------------------|-------------------------|-------------------------------------------------------|----------------------------------------------------|----------------------------------|---------------------------------|
| RTX 6000<br>Ada-48A | 49152                   | 1                                                     | 1                                                  | 1280×1024 <sup>4</sup>           | 1 <u>4</u>                      |
| RTX 6000<br>Ada-24A | 24576                   | 2                                                     | 2                                                  | 1280×1024 <sup><u>4</u></sup>    | 1 <u>4</u>                      |
| RTX 6000<br>Ada-16A | 16384                   | 3                                                     | 2                                                  | 1280×1024 <sup>4</sup>           | ۱ <u>4</u>                      |
| RTX 6000<br>Ada-12A | 12288                   | 4                                                     | 4                                                  | 1280×1024 <sup>4</sup>           | ۱ <u>4</u>                      |
| RTX 6000<br>Ada-8A  | 8192                    | 6                                                     | 4                                                  | 1280×1024 <sup><u>4</u></sup>    | 1 <u>4</u>                      |
| RTX 6000<br>Ada-6A  | 6144                    | 8                                                     | 8                                                  | 1280×1024 <sup>4</sup>           | ۱ <u>4</u>                      |

| Virtual<br>GPU Type | Frame<br>Buffer<br>(MB) | Maximum<br>vGPUs<br>per GPU<br>in Equal-<br>Size Mode | Maximum<br>vGPUs per<br>GPU in Mixed-<br>Size Mode | Maximum<br>Display<br>Resolution | Virtual<br>Displays<br>per vGPU |
|---------------------|-------------------------|-------------------------------------------------------|----------------------------------------------------|----------------------------------|---------------------------------|
| RTX 6000<br>Ada-4A  | 4096                    | 12                                                    | 8                                                  | 1280×1024 <sup><u>4</u></sup>    | 14                              |
| RTX 6000<br>Ada-3A  | 3072                    | 16                                                    | 16                                                 | 1280×1024 <sup>4</sup>           | 1 <u>4</u>                      |
| RTX 6000<br>Ada-2A  | 2048                    | 24                                                    | 16                                                 | 1280×1024 <sup>4</sup>           | 1 <u>4</u>                      |
| RTX 6000<br>Ada-1A  | 1024                    | 32 <sup><u>9</u></sup>                                | 16                                                 | 1280×1024 <sup><u>4</u></sup>    | 1 <u>4</u>                      |

## A.1.11. NVIDIA RTX 5880 Ada Virtual GPU Types

Physical GPUs per board: 1

The maximum number of vGPUs per board is the product of the maximum number of vGPUs per GPU and the number of physical GPUs per board.

#### Q-Series Virtual GPU Types for NVIDIA RTX 5880 Ada

Intended use case: Virtual Workstations

Required license edition: vWS

| Virtual<br>GPU Type | Frame<br>Buffer<br>(MB) | Maximum<br>vGPUs<br>per GPU<br>in Equal-<br>Size Mode | Maximum<br>vGPUs per<br>GPU in<br>Mixed-<br>Size Mode | Available<br>Pixels | Display<br>Resolution | Virtual<br>Displays<br>per<br>vGPU |
|---------------------|-------------------------|-------------------------------------------------------|-------------------------------------------------------|---------------------|-----------------------|------------------------------------|
| RTX 5880            |                         |                                                       |                                                       |                     | 7680×4320             | 2                                  |
| Ada-48Q             | 49152                   | 1                                                     | 1                                                     | 66355200            | 5120×2880 or<br>lower | 4                                  |
| RTX 5880<br>Ada-24Q | 24576                   | 2                                                     | 2                                                     | 66355200            | 7680×4320             | 2                                  |

| Virtual<br>GPU Type | Frame<br>Buffer<br>(MB) | Maximum<br>vGPUs<br>per GPU<br>in Equal-<br>Size Mode | Maximum<br>vGPUs per<br>GPU in<br>Mixed-<br>Size Mode | Available<br>Pixels | Display<br>Resolution | Virtual<br>Displays<br>per<br>vGPU |
|---------------------|-------------------------|-------------------------------------------------------|-------------------------------------------------------|---------------------|-----------------------|------------------------------------|
|                     |                         |                                                       |                                                       |                     | 5120×2880 or<br>lower | 4                                  |
| RTX 5880            |                         |                                                       |                                                       |                     | 7680×4320             | 2                                  |
| Ada-16Q             | 16384                   | 3                                                     | 2                                                     | 66355200            | 5120×2880 or<br>lower | 4                                  |
| RTX 5880            |                         |                                                       |                                                       |                     | 7680×4320             | 2                                  |
| Ada-12Q             | 12288                   | 4                                                     | 4                                                     | 66355200            | 5120×2880 or<br>lower | 4                                  |
| RTX 5880            |                         |                                                       |                                                       |                     | 7680×4320             | 2                                  |
| Ada-8Q              | 8192                    | 6                                                     | 4                                                     | 66355200            | 5120×2880 or<br>lower | 4                                  |
| RTX 5880            |                         |                                                       |                                                       |                     | 7680×4320             | 1                                  |
| Ada-6Q              | 6144                    | 8                                                     | 8                                                     | 58982400            | 5120×2880 or<br>lower | 4                                  |
| RTX 5880            |                         |                                                       |                                                       |                     | 7680×4320             | 1                                  |
| Ada-4Q              | 4096                    | 12                                                    | 8                                                     | 58982400            | 5120×2880 or<br>lower | 4                                  |
|                     |                         |                                                       |                                                       |                     | 7680×4320             | 1                                  |
| RTX 5880            | 3072                    | 16                                                    | 16                                                    | 36864000            | 5120×2880             | 2                                  |
| Ada-3Q              |                         |                                                       |                                                       |                     | 3840×2400 or<br>lower | 4                                  |
|                     |                         |                                                       |                                                       |                     | 7680×4320             | 1                                  |
| RTX 5880            | 2048                    | 24                                                    | 16                                                    | 36864000            | 5120×2880             | 2                                  |
| Ada-2Q              |                         |                                                       | -                                                     |                     | 3840×2400 or<br>lower | 4                                  |
|                     |                         |                                                       |                                                       |                     | 5120×2880             | 1                                  |
| RTX 5880            |                         |                                                       |                                                       |                     | 3840×2400             | 2                                  |
| Ada-1Q              | 1024                    | 32 <sup>10</sup>                                      | 16                                                    | 18432000            | 3840×2160             | 2                                  |
|                     |                         |                                                       |                                                       |                     | 2560×1600 or<br>lower | 4                                  |

The maximum vGPUs per GPU is limited to 32.

10

#### B-Series Virtual GPU Types for NVIDIA RTX 5880 Ada

Intended use case: Virtual Desktops

Required license edition: vPC or vWS

These vGPU types support a maximum combined resolution based on the number of available pixels, which is determined by their frame buffer size. You can choose between using a small number of high resolution displays or a larger number of lower resolution displays with these vGPU types. The maximum number of displays per vGPU is based on a configuration in which all displays have the same resolution. For examples of configurations with a mixture of display resolutions, see <u>Mixed Display Configurations for B-Series and Q-Series vGPUs</u>.

| Virtual<br>GPU Type | Frame<br>Buffer<br>(MB) | Maximum<br>vGPUs<br>per GPU<br>in Equal-<br>Size Mode | Maximum<br>vGPUs per<br>GPU in<br>Mixed-<br>Size Mode | Available<br>Pixels | Display<br>Resolution | Virtual<br>Displays<br>per<br>vGPU |
|---------------------|-------------------------|-------------------------------------------------------|-------------------------------------------------------|---------------------|-----------------------|------------------------------------|
| RTX 5880<br>Ada-2B  |                         |                                                       |                                                       |                     | 5120×2880             | 1                                  |
|                     |                         |                                                       |                                                       |                     | 3840×2400             | 2                                  |
|                     | 2048                    | 24                                                    | 16                                                    | 18432000            | 3840×2160             | 2                                  |
|                     |                         |                                                       |                                                       |                     | 2560×1600 or<br>lower | 4                                  |
|                     |                         |                                                       |                                                       |                     | 5120×2880             | 1                                  |
|                     |                         |                                                       |                                                       |                     | 3840×2400             | 1                                  |
| RTX 5880<br>Ada-1B  | 1024                    | 32                                                    | 16                                                    | 16384000            | 3840×2160             | 1                                  |
|                     |                         |                                                       |                                                       |                     | 2560×1600 or<br>Iower | 4 <sup><u>3</u></sup>              |

#### A-Series Virtual GPU Types for NVIDIA RTX 5880 Ada

Intended use case: Virtual Applications

Required license edition: vApps

These vGPU types support a single display with a fixed maximum resolution.

| Virtual<br>GPU Type | Frame<br>Buffer<br>(MB) | Maximum<br>vGPUs<br>per GPU<br>in Equal-<br>Size Mode | Maximum<br>vGPUs per<br>GPU in Mixed-<br>Size Mode | Maximum<br>Display<br>Resolution | Virtual<br>Displays<br>per vGPU |
|---------------------|-------------------------|-------------------------------------------------------|----------------------------------------------------|----------------------------------|---------------------------------|
| RTX 5880<br>Ada-48A | 49152                   | ]                                                     | ]                                                  | 1280×1024 <sup><u>4</u></sup>    | 14                              |
| RTX 5880<br>Ada-24A | 24576                   | 2                                                     | 2                                                  | 1280×1024 <sup>4</sup>           | 1 <u>4</u>                      |
| RTX 5880<br>Ada-16A | 16384                   | 3                                                     | 2                                                  | 1280×1024 <sup>4</sup>           | 1 <u>4</u>                      |
| RTX 5880<br>Ada-12A | 12288                   | 4                                                     | 4                                                  | 1280×1024 <sup><u>4</u></sup>    | 14                              |
| RTX 5880<br>Ada-8A  | 8192                    | 6                                                     | 4                                                  | 1280×1024 <sup><u>4</u></sup>    | 1 <u>4</u>                      |
| RTX 5880<br>Ada-6A  | 6144                    | 8                                                     | 8                                                  | 1280×1024 <sup><u>4</u></sup>    | 1 <u>4</u>                      |
| RTX 5880<br>Ada-4A  | 4096                    | 12                                                    | 8                                                  | 1280×1024 <sup><u>4</u></sup>    | 14                              |
| RTX 5880<br>Ada-3A  | 3072                    | 16                                                    | 16                                                 | 1280×1024 <sup><u>4</u></sup>    | 1 <u>4</u>                      |
| RTX 5880<br>Ada-2A  | 2048                    | 24                                                    | 16                                                 | 1280×1024 <sup><u>4</u></sup>    | 14                              |
| RTX 5880<br>Ada-1A  | 1024                    | 32 <sup>10</sup>                                      | 16                                                 | 1280×1024 <sup><u>4</u></sup>    | 14                              |

## A.1.12. NVIDIA RTX 5000 Ada Virtual GPU Types

Physical GPUs per board: 1

The maximum number of vGPUs per board is the product of the maximum number of vGPUs per GPU and the number of physical GPUs per board.

#### Q-Series Virtual GPU Types for NVIDIA RTX 5000 Ada

Intended use case: Virtual Workstations

Required license edition: vWS

These vGPU types support a maximum combined resolution based on the number of available pixels, which is determined by their frame buffer size. You can choose between using a small number of high resolution displays or a larger number of lower resolution displays with these vGPU types. The maximum number of displays per vGPU is based

on a configuration in which all displays have the same resolution. For examples of configurations with a mixture of display resolutions, see <u>Mixed Display Configurations for</u> <u>B-Series and Q-Series vGPUs</u>.

| Virtual<br>GPU Type | Frame<br>Buffer<br>(MB) | Maximum<br>vGPUs<br>per GPU<br>in Equal-<br>Size Mode | Maximum<br>vGPUs per<br>GPU in<br>Mixed-<br>Size Mode | Available<br>Pixels | Display<br>Resolution | Virtual<br>Displays<br>per<br>vGPU |
|---------------------|-------------------------|-------------------------------------------------------|-------------------------------------------------------|---------------------|-----------------------|------------------------------------|
| RTX 5000<br>Ada-32Q | 32768                   | 1                                                     | 1                                                     | 66355200            | 7680×4320             | 2                                  |
|                     |                         |                                                       |                                                       |                     | 5120×2880 or<br>lower | 4                                  |
| RTX 5000<br>Ada-16Q | 16384                   | 2                                                     | 2                                                     | 66355200            | 7680×4320             | 2                                  |
|                     |                         |                                                       |                                                       |                     | 5120×2880 or<br>lower | 4                                  |
| RTX 5000<br>Ada-8Q  | 8192                    | 4                                                     | 4                                                     | 66355200            | 7680×4320             | 2                                  |
|                     |                         |                                                       |                                                       |                     | 5120×2880 or<br>lower | 4                                  |
| RTX 5000<br>Ada-4Q  | 4096                    | 8                                                     | 8                                                     | 58982400            | 7680×4320             | 1                                  |
|                     |                         |                                                       |                                                       |                     | 5120×2880 or<br>lower | 4                                  |
| RTX 5000<br>Ada-2Q  | 2048                    | 16                                                    | 16                                                    | 36864000            | 7680×4320             | 1                                  |
|                     |                         |                                                       |                                                       |                     | 5120×2880             | 2                                  |
|                     |                         |                                                       |                                                       |                     | 3840×2400 or<br>lower | 4                                  |
| RTX 5000<br>Ada-1Q  | 1024                    | 32                                                    | 32                                                    | 18432000            | 5120×2880             | 1                                  |
|                     |                         |                                                       |                                                       |                     | 3840×2400             | 2                                  |
|                     |                         |                                                       |                                                       |                     | 3840×2160             | 2                                  |
|                     |                         |                                                       |                                                       |                     | 2560×1600 or<br>lower | 4                                  |

#### B-Series Virtual GPU Types for NVIDIA RTX 5000 Ada

Intended use case: Virtual Desktops

Required license edition: vPC or vWS

These vGPU types support a maximum combined resolution based on the number of available pixels, which is determined by their frame buffer size. You can choose between using a small number of high resolution displays or a larger number of lower resolution displays with these vGPU types. The maximum number of displays per vGPU is based

on a configuration in which all displays have the same resolution. For examples of configurations with a mixture of display resolutions, see <u>Mixed Display Configurations for</u> <u>B-Series and Q-Series vGPUs</u>.

| Virtual<br>GPU Type | Frame<br>Buffer<br>(MB) | Maximum<br>vGPUs<br>per GPU<br>in Equal-<br>Size Mode | Maximum<br>vGPUs per<br>GPU in<br>Mixed-<br>Size Mode | Available<br>Pixels   | Display<br>Resolution  | Virtual<br>Displays<br>per<br>vGPU |
|---------------------|-------------------------|-------------------------------------------------------|-------------------------------------------------------|-----------------------|------------------------|------------------------------------|
|                     |                         |                                                       |                                                       |                       | 5120×2880              | 1                                  |
|                     |                         | 8 16 16 1843200                                       |                                                       |                       | 3840×2400              | 2                                  |
| RTX 5000<br>Ada-2B  | 2048                    |                                                       | 16                                                    | 18432000              | 3840×2160              | 2                                  |
|                     |                         |                                                       |                                                       | 2560×1600 or<br>lower | 4                      |                                    |
|                     |                         |                                                       |                                                       |                       | 5120×2880              | 1                                  |
|                     |                         |                                                       |                                                       |                       | 5120×2880<br>3840×2400 | ]                                  |
| RTX 5000<br>Ada-1B  | 1024                    | 32                                                    | 32                                                    | 16384000              |                        | ]                                  |
|                     |                         |                                                       |                                                       | 2560×1600 or<br>lower | 4 <sup>3</sup>         |                                    |

### A-Series Virtual GPU Types for NVIDIA RTX 5000 Ada

Required license edition: vApps

Required license edition: vApps

| Virtual<br>GPU Type | Frame<br>Buffer<br>(MB) | Maximum<br>vGPUs<br>per GPU<br>in Equal-<br>Size Mode | Maximum<br>vGPUs per<br>GPU in Mixed-<br>Size Mode | Maximum<br>Display<br>Resolution | Virtual<br>Displays<br>per vGPU |
|---------------------|-------------------------|-------------------------------------------------------|----------------------------------------------------|----------------------------------|---------------------------------|
| RTX 5000<br>Ada-32A | 32768                   | 1                                                     | ]                                                  | 1280×1024 <sup>4</sup>           | 1 <u>4</u>                      |
| RTX 5000<br>Ada-16A | 16384                   | 2                                                     | 2                                                  | 1280×1024 <sup>4</sup>           | 1 <u>4</u>                      |
| RTX 5000<br>Ada-8A  | 8192                    | 4                                                     | 4                                                  | 1280×1024 <sup><u>4</u></sup>    | 1 <u>4</u>                      |
| RTX 5000<br>Ada-4A  | 4096                    | 8                                                     | 8                                                  | 1280×1024 <sup>4</sup>           | 1 <u>4</u>                      |

| Virtual<br>GPU Type | Frame<br>Buffer<br>(MB) | Maximum<br>vGPUs<br>per GPU<br>in Equal-<br>Size Mode | Maximum<br>vGPUs per<br>GPU in Mixed-<br>Size Mode | Maximum<br>Display<br>Resolution | Virtual<br>Displays<br>per vGPU |
|---------------------|-------------------------|-------------------------------------------------------|----------------------------------------------------|----------------------------------|---------------------------------|
| RTX 5000<br>Ada-2A  | 2048                    | 16                                                    | 16                                                 | 1280×1024 <sup>4</sup>           | 14                              |
| RTX 5000<br>Ada-1A  | 1024                    | 32                                                    | 32                                                 | 1280×1024 <sup>4</sup>           | 14                              |

# A.1.13. NVIDIA RTX A6000 Virtual GPU Types

Physical GPUs per board: 1

The maximum number of vGPUs per board is the product of the maximum number of vGPUs per GPU and the number of physical GPUs per board.

### Q-Series Virtual GPU Types for NVIDIA RTX A6000

Intended use case: Virtual Workstations

Required license edition: vWS

| Virtual<br>GPU Type | Frame<br>Buffer<br>(MB) | Maximum<br>vGPUs<br>per GPU<br>in Equal-<br>Size Mode | Maximum<br>vGPUs per<br>GPU in<br>Mixed-<br>Size Mode | Available<br>Pixels | Display<br>Resolution | Virtual<br>Displays<br>per<br>vGPU |
|---------------------|-------------------------|-------------------------------------------------------|-------------------------------------------------------|---------------------|-----------------------|------------------------------------|
|                     |                         |                                                       |                                                       |                     | 7680×4320             | 2                                  |
| RTXA6000-48Q        | 49152                   | 1                                                     | 1                                                     | 66355200            | 5120×2880 or<br>lower | 4                                  |
|                     |                         |                                                       |                                                       |                     | 7680×4320             | 2                                  |
| RTXA6000-24Q        | 24576                   | 2                                                     | 2                                                     | 66355200            | 5120×2880 or<br>lower | 4                                  |
| RTXA6000-16Q        | 16384                   | 3                                                     | 2                                                     | 66355200            | 7680×4320             | 2                                  |

| Virtual<br>GPU Type | Frame<br>Buffer<br>(MB) | Maximum<br>vGPUs<br>per GPU<br>in Equal-<br>Size Mode | Maximum<br>vGPUs per<br>GPU in<br>Mixed-<br>Size Mode | Available<br>Pixels | Display<br>Resolution | Virtual<br>Displays<br>per<br>vGPU |
|---------------------|-------------------------|-------------------------------------------------------|-------------------------------------------------------|---------------------|-----------------------|------------------------------------|
|                     |                         |                                                       |                                                       |                     | 5120×2880 or<br>lower | 4                                  |
|                     |                         |                                                       |                                                       |                     | 7680×4320             | 2                                  |
| RTXA6000-12Q        | 12288                   | 4                                                     | 4                                                     | 66355200            | 5120×2880 or<br>lower | 4                                  |
|                     |                         |                                                       |                                                       |                     | 7680×4320             | 2                                  |
| RTXA6000-8Q         | 8192                    | 6                                                     | 4                                                     | 66355200            | 5120×2880 or<br>lower | 4                                  |
|                     |                         |                                                       | 7680×4320                                             | 1                   |                       |                                    |
| RTXA6000-6Q         | 6144                    |                                                       | 5120×2880 or<br>lower                                 | 4                   |                       |                                    |
|                     |                         |                                                       | 7680×4320                                             | 1                   |                       |                                    |
| RTXA6000-4Q         | 4096                    | 12                                                    | 8                                                     | 58982400            | 5120×2880 or<br>lower | 4                                  |
|                     |                         |                                                       |                                                       |                     | 7680×4320             | 1                                  |
| RTXA6000-3Q         | 3072                    | 16                                                    | 16                                                    | 36864000            | 5120×2880             | 2                                  |
|                     |                         |                                                       |                                                       |                     | 3840×2400 or<br>lower | 4                                  |
|                     |                         |                                                       |                                                       |                     | 7680×4320             | 1                                  |
| RTXA6000-2Q         | 2048                    | 24                                                    | 16                                                    | 36864000            | 5120×2880             | 2                                  |
|                     |                         |                                                       |                                                       |                     | 3840×2400 or<br>lower | 4                                  |
|                     |                         |                                                       |                                                       |                     | 5120×2880             | 1                                  |
|                     | 1024                    |                                                       | 30                                                    | 18432000            | 3840×2400             | 2                                  |
| RTXA6000-1Q         |                         | 32 <u>11</u>                                          |                                                       |                     | 3840×2160             | 2                                  |
|                     |                         |                                                       |                                                       |                     | 2560×1600 or<br>lower | 4                                  |

### B-Series Virtual GPU Types for NVIDIA RTX A6000

Intended use case: Virtual Desktops

The maximum vGPUs per GPU is limited to 32.

11

Required license edition: vPC or vWS

These vGPU types support a maximum combined resolution based on the number of available pixels, which is determined by their frame buffer size. You can choose between using a small number of high resolution displays or a larger number of lower resolution displays with these vGPU types. The maximum number of displays per vGPU is based on a configuration in which all displays have the same resolution. For examples of configurations with a mixture of display resolutions, see <u>Mixed Display Configurations for B-Series and Q-Series vGPUs</u>.

| Virtual<br>GPU Type | Frame<br>Buffer<br>(MB) | Maximum<br>vGPUs<br>per GPU<br>in Equal-<br>Size Mode | Maximum<br>vGPUs per<br>GPU in<br>Mixed-<br>Size Mode | Available<br>Pixels   | Display<br>Resolution | Virtual<br>Displays<br>per<br>vGPU |
|---------------------|-------------------------|-------------------------------------------------------|-------------------------------------------------------|-----------------------|-----------------------|------------------------------------|
|                     |                         |                                                       |                                                       |                       | 5120×2880             | 1                                  |
|                     | TXA6000-2B 2048 2       |                                                       |                                                       |                       | 3840×2400             | 2                                  |
| RTXA6000-2B         |                         | 24                                                    | 16                                                    | 18432000 3840×2160    | 2                     |                                    |
|                     |                         |                                                       | 16 18432000                                           | 2560×1600 or<br>lower | 4                     |                                    |
|                     |                         |                                                       |                                                       |                       | 5120×2880             | 1                                  |
|                     |                         |                                                       |                                                       |                       | 3840×2400             | ]                                  |
| RTXA6000-1B         | 1024                    | 32                                                    | 30                                                    | 16384000              | 3840×2160             | 1                                  |
|                     |                         |                                                       |                                                       |                       | 2560×1600 or<br>Iower | 4 <sup>3</sup>                     |

### A-Series Virtual GPU Types for NVIDIA RTX A6000

Intended use case: Virtual Applications

Required license edition: vApps

| Virtual<br>GPU Type | Frame<br>Buffer<br>(MB) | Maximum<br>vGPUs<br>per GPU<br>in Equal-<br>Size Mode | Maximum<br>vGPUs per<br>GPU in Mixed-<br>Size Mode | Maximum<br>Display<br>Resolution | Virtual<br>Displays<br>per vGPU |
|---------------------|-------------------------|-------------------------------------------------------|----------------------------------------------------|----------------------------------|---------------------------------|
| RTXA6000-48A        | 49152                   | 1                                                     | 1                                                  | 1280×1024 <sup><u>4</u></sup>    | 1 <u>4</u>                      |
| RTXA6000-24A        | 24576                   | 2                                                     | 2                                                  | 1280×1024 <sup><u>4</u></sup>    | 1 <u>4</u>                      |
| RTXA6000-16A        | 16384                   | 3                                                     | 2                                                  | 1280×1024 <sup><u>4</u></sup>    | 1 <u>4</u>                      |

| Virtual<br>GPU Type | Frame<br>Buffer<br>(MB) | Maximum<br>vGPUs<br>per GPU<br>in Equal-<br>Size Mode | Maximum<br>vGPUs per<br>GPU in Mixed-<br>Size Mode | Maximum<br>Display<br>Resolution | Virtual<br>Displays<br>per vGPU |
|---------------------|-------------------------|-------------------------------------------------------|----------------------------------------------------|----------------------------------|---------------------------------|
| RTXA6000-12A        | 12288                   | 4                                                     | 4                                                  | 1280×1024 <sup><u>4</u></sup>    | 14                              |
| RTXA6000-8A         | 8192                    | 6                                                     | 4                                                  | 1280×1024 <sup><u>4</u></sup>    | 1 <u>4</u>                      |
| RTXA6000-6A         | 6144                    | 8                                                     | 8                                                  | 1280×1024 <sup><u>4</u></sup>    | 1 <u>4</u>                      |
| RTXA6000-4A         | 4096                    | 12                                                    | 8                                                  | 1280×1024 <sup><u>4</u></sup>    | 1 <u>4</u>                      |
| RTXA6000-3A         | 3072                    | 16                                                    | 16                                                 | 1280×1024 <sup><u>4</u></sup>    | ן <u>4</u>                      |
| RTXA6000-2A         | 2048                    | 24                                                    | 16                                                 | 1280×1024 <sup><u>4</u></sup>    | 1 <u>4</u>                      |
| RTXA6000-1A         | 1024                    | 32 <sup>11</sup>                                      | 30                                                 | 1280×1024 <sup><u>4</u></sup>    | 1 <u>4</u>                      |

### A.1.14. NVIDIA RTX A5500 Virtual GPU Types

Physical GPUs per board: 1

The maximum number of vGPUs per board is the product of the maximum number of vGPUs per GPU and the number of physical GPUs per board.

### Q-Series Virtual GPU Types for NVIDIA RTX A5500

Intended use case: Virtual Workstations

Required license edition: vWS

| Virtual<br>GPU Type | Frame<br>Buffer<br>(MB) | Maximum<br>vGPUs<br>per GPU<br>in Equal-<br>Size Mode | Maximum<br>vGPUs per<br>GPU in<br>Mixed-<br>Size Mode | Available<br>Pixels | Display<br>Resolution | Virtual<br>Displays<br>per<br>vGPU |
|---------------------|-------------------------|-------------------------------------------------------|-------------------------------------------------------|---------------------|-----------------------|------------------------------------|
|                     |                         |                                                       |                                                       |                     | 7680×4320             | 2                                  |
| RTXA5500-24Q        | 24576                   | 1                                                     | 1                                                     | 66355200            | 5120×2880 or<br>lower | 4                                  |

| Virtual<br>GPU Type | Frame<br>Buffer<br>(MB) | Maximum<br>vGPUs<br>per GPU<br>in Equal-<br>Size Mode | Maximum<br>vGPUs per<br>GPU in<br>Mixed-<br>Size Mode | Available<br>Pixels   | Display<br>Resolution | Virtual<br>Displays<br>per<br>vGPU |
|---------------------|-------------------------|-------------------------------------------------------|-------------------------------------------------------|-----------------------|-----------------------|------------------------------------|
|                     |                         |                                                       |                                                       |                       | 7680×4320             | 2                                  |
| RTXA5500-12Q        | 12288                   | 2                                                     | 2                                                     | 66355200              | 5120×2880 or<br>lower | 4                                  |
|                     |                         |                                                       |                                                       |                       | 7680×4320             | 2                                  |
| RTXA5500-8Q         | 8192                    | 3                                                     | 2                                                     | 66355200              | 5120×2880 or<br>lower | 4                                  |
|                     |                         |                                                       |                                                       |                       | 7680×4320             | 1                                  |
| RTXA5500-6Q         | 6144                    | 4 4 4 58982400                                        | 58982400                                              | 5120×2880 or<br>lower | 4                     |                                    |
|                     | 4096 6 4 5898240        | 096 6 4 58982400                                      | 7680×4320                                             | 1                     |                       |                                    |
| RTXA5500-4Q         |                         |                                                       | 4                                                     | 58982400              | 5120×2880 or<br>lower | 4                                  |
|                     |                         |                                                       | 8                                                     | 36864000              | 7680×4320             | 1                                  |
| RTXA5500-3Q         | 3072                    | 8                                                     |                                                       |                       | 5120×2880             | 2                                  |
|                     |                         | Ū.                                                    |                                                       |                       | 3840×2400 or<br>lower | 4                                  |
|                     |                         |                                                       |                                                       |                       | 7680×4320             | 1                                  |
| RTXA5500-2Q         | 2048                    | 12                                                    | 8                                                     | 36864000              | 5120×2880             | 2                                  |
|                     | 2010                    |                                                       | Ū.                                                    |                       | 3840×2400 or<br>lower | 4                                  |
|                     |                         |                                                       |                                                       |                       | 5120×2880             | 1                                  |
|                     |                         |                                                       | 16                                                    | 18432000              | 3840×2400             | 2                                  |
| RTXA5500-1Q         | 1024                    | 24                                                    |                                                       |                       | 3840×2160             | 2                                  |
|                     |                         |                                                       |                                                       |                       | 2560×1600 or<br>lower | 4                                  |

#### B-Series Virtual GPU Types for NVIDIA RTX A5500

Intended use case: Virtual Desktops

Required license edition: vPC or vWS

These vGPU types support a maximum combined resolution based on the number of available pixels, which is determined by their frame buffer size. You can choose between

using a small number of high resolution displays or a larger number of lower resolution displays with these vGPU types. The maximum number of displays per vGPU is based on a configuration in which all displays have the same resolution. For examples of configurations with a mixture of display resolutions, see <u>Mixed Display Configurations for B-Series and Q-Series vGPUs</u>.

| Virtual<br>GPU Type | Frame<br>Buffer<br>(MB) | Maximum<br>vGPUs<br>per GPU<br>in Equal-<br>Size Mode | Maximum<br>vGPUs per<br>GPU in<br>Mixed-<br>Size Mode | Available<br>Pixels | Display<br>Resolution | Virtual<br>Displays<br>per<br>vGPU |
|---------------------|-------------------------|-------------------------------------------------------|-------------------------------------------------------|---------------------|-----------------------|------------------------------------|
|                     |                         |                                                       |                                                       |                     | 5120×2880             | 1                                  |
|                     | 2048 12 8 1843200       |                                                       | 3840×2400                                             | 2                   |                       |                                    |
| RTXA5500-2B         |                         | 12                                                    | 8 18432000 3                                          | 3840×2160           | 2                     |                                    |
|                     |                         |                                                       |                                                       | 8 18432000          | 2560×1600 or<br>lower | 4                                  |
|                     |                         |                                                       |                                                       |                     | 5120×2880             | 1                                  |
|                     |                         |                                                       |                                                       |                     | 3840×2400             | ]                                  |
| RTXA5500-1B         | 1024                    | 24                                                    | 16                                                    | 16384000            | 3840×2160             | 1                                  |
|                     |                         |                                                       |                                                       |                     | 2560×1600 or<br>Iower | 4 <sup><u>3</u></sup>              |

### A-Series Virtual GPU Types for NVIDIA RTX A5500

Intended use case: Virtual Applications

Required license edition: vApps

| Virtual<br>GPU Type | Frame<br>Buffer<br>(MB) | Maximum<br>vGPUs<br>per GPU<br>in Equal-<br>Size Mode | Maximum<br>vGPUs per<br>GPU in Mixed-<br>Size Mode | Maximum<br>Display<br>Resolution | Virtual<br>Displays<br>per vGPU |
|---------------------|-------------------------|-------------------------------------------------------|----------------------------------------------------|----------------------------------|---------------------------------|
| RTXA5500-24A        | 24576                   | ]                                                     | ]                                                  | 1280×1024 <sup><u>4</u></sup>    | 1 <u>4</u>                      |
| RTXA5500-12A        | 12288                   | 2                                                     | 2                                                  | 1280×1024 <sup><u>4</u></sup>    | 14                              |
| RTXA5500-8A         | 8192                    | 3                                                     | 2                                                  | 1280×1024 <sup><u>4</u></sup>    | 1 <u>4</u>                      |
| RTXA5500-6A         | 6144                    | 4                                                     | 4                                                  | 1280×1024 <sup><u>4</u></sup>    | 14                              |
| RTXA5500-4A         | 4096                    | 6                                                     | 4                                                  | 1280×1024 <sup><u>4</u></sup>    | 14                              |

| Virtual<br>GPU Type | Frame<br>Buffer<br>(MB) | Maximum<br>vGPUs<br>per GPU<br>in Equal-<br>Size Mode | Maximum<br>vGPUs per<br>GPU in Mixed-<br>Size Mode | Maximum<br>Display<br>Resolution | Virtual<br>Displays<br>per vGPU |
|---------------------|-------------------------|-------------------------------------------------------|----------------------------------------------------|----------------------------------|---------------------------------|
| RTXA5500-3A         | 3072                    | 8                                                     | 8                                                  | 1280×1024 <sup><u>4</u></sup>    | 1 <u>4</u>                      |
| RTXA5500-2A         | 2048                    | 12                                                    | 8                                                  | 1280×1024 <sup><u>4</u></sup>    | 1 <u>4</u>                      |
| RTXA5500-1A         | 1024                    | 24                                                    | 16                                                 | 1280×1024 <sup><u>4</u></sup>    | 1 <u>4</u>                      |

# A.1.15. NVIDIA RTX A5000 Virtual GPU Types

Physical GPUs per board: 1

The maximum number of vGPUs per board is the product of the maximum number of vGPUs per GPU and the number of physical GPUs per board.

This GPU does **not** support mixed-size mode.

### Q-Series Virtual GPU Types for NVIDIA RTX A5000

Intended use case: Virtual Workstations

Required license edition: vWS

| Virtual<br>GPU Type | Frame<br>Buffer<br>(MB) | Maximum<br>vGPUs<br>per GPU<br>in Equal-<br>Size Mode | Maximum<br>vGPUs per<br>GPU in<br>Mixed-<br>Size Mode | Available<br>Pixels   | Display<br>Resolution | Virtual<br>Displays<br>per<br>vGPU |
|---------------------|-------------------------|-------------------------------------------------------|-------------------------------------------------------|-----------------------|-----------------------|------------------------------------|
|                     |                         |                                                       |                                                       |                       | 7680×4320             | 2                                  |
| RTXA5000-24Q        | 24576 1                 | 1                                                     | 66355200                                              | 5120×2880 or<br>lower | 4                     |                                    |
|                     |                         |                                                       | 2 2                                                   |                       | 7680×4320             | 2                                  |
| RTXA5000-12Q        | 12288                   | 2                                                     |                                                       | 66355200              | 5120×2880 or<br>lower | 4                                  |
| RTXA5000-8Q         | 8192                    | 3                                                     | 2                                                     | 66355200              | 7680×4320             | 2                                  |

| Virtual<br>GPU Type | Frame<br>Buffer<br>(MB) | Maximum<br>vGPUs<br>per GPU<br>in Equal-<br>Size Mode | Maximum<br>vGPUs per<br>GPU in<br>Mixed-<br>Size Mode | Available<br>Pixels | Display<br>Resolution | Virtual<br>Displays<br>per<br>vGPU |
|---------------------|-------------------------|-------------------------------------------------------|-------------------------------------------------------|---------------------|-----------------------|------------------------------------|
|                     |                         |                                                       |                                                       |                     | 5120×2880 or<br>lower | 4                                  |
|                     |                         |                                                       |                                                       |                     | 7680×4320             | ]                                  |
| RTXA5000-6Q         | 6144                    | 4                                                     | 4                                                     | 58982400            | 5120×2880 or<br>lower | 4                                  |
|                     |                         |                                                       |                                                       |                     | 7680×4320             | 1                                  |
| RTXA5000-4Q         | Q 4096 6 4 58982400     | 58982400                                              | 5120×2880 or<br>lower                                 | 4                   |                       |                                    |
|                     | 3072                    | 8                                                     | 8                                                     | 36864000            | 7680×4320             | 1                                  |
| RTXA5000-3Q         |                         |                                                       |                                                       |                     | 5120×2880             | 2                                  |
|                     | SUL                     | Ū.                                                    | G                                                     |                     | 3840×2400 or<br>lower | 4                                  |
|                     |                         |                                                       |                                                       |                     | 7680×4320             | ]                                  |
| RTXA5000-2Q         | 2048                    | 12                                                    | 8                                                     | 36864000            | 5120×2880             | 2                                  |
|                     | 2040                    |                                                       | 0                                                     | 3000+000            | 3840×2400 or<br>lower | 4                                  |
|                     |                         |                                                       |                                                       |                     | 5120×2880             | 1                                  |
|                     |                         |                                                       |                                                       |                     | 3840×2400             | 2                                  |
| RTXA5000-1Q         | 1024                    | 24                                                    | 16                                                    | 18432000            | 3840×2160             | 2                                  |
|                     |                         |                                                       |                                                       |                     | 2560×1600 or<br>lower | 4                                  |

### B-Series Virtual GPU Types for NVIDIA RTX A5000

Intended use case: Virtual Desktops

Required license edition: vPC or vWS

| Virtual<br>GPU Type | Frame<br>Buffer<br>(MB) | Maximum<br>vGPUs<br>per GPU<br>in Equal-<br>Size Mode | Maximum<br>vGPUs per<br>GPU in<br>Mixed-<br>Size Mode | Available<br>Pixels | Display<br>Resolution | Virtual<br>Displays<br>per<br>vGPU |
|---------------------|-------------------------|-------------------------------------------------------|-------------------------------------------------------|---------------------|-----------------------|------------------------------------|
|                     |                         |                                                       |                                                       |                     | 5120×2880             | ]                                  |
|                     |                         | 12                                                    | 8                                                     | 18432000            | 3840×2400             | 2                                  |
| RTXA5000-2B         | 2048                    |                                                       |                                                       |                     | 3840×2160             | 2                                  |
|                     |                         |                                                       |                                                       |                     | 2560×1600 or<br>lower | 4                                  |
|                     |                         |                                                       |                                                       | 16384000            | 5120×2880             | ]                                  |
|                     |                         |                                                       |                                                       |                     | 3840×2400             | ]                                  |
| RTXA5000-1B         | 1024                    | 24                                                    | 16                                                    |                     | 3840×2160             | 1                                  |
|                     |                         |                                                       |                                                       |                     | 2560×1600 or<br>lower | 4 <sup>3</sup>                     |

### A-Series Virtual GPU Types for NVIDIA RTX A5000

Intended use case: Virtual Applications

Required license edition: vApps

| Virtual<br>GPU Type | Frame<br>Buffer<br>(MB) | Maximum<br>vGPUs<br>per GPU<br>in Equal-<br>Size Mode | Maximum<br>vGPUs per<br>GPU in Mixed-<br>Size Mode | Maximum<br>Display<br>Resolution | Virtual<br>Displays<br>per vGPU |
|---------------------|-------------------------|-------------------------------------------------------|----------------------------------------------------|----------------------------------|---------------------------------|
| RTXA5000-24A        | 24576                   | 1                                                     | 1                                                  | 1280×1024 <sup><u>4</u></sup>    | 1 <u>4</u>                      |
| RTXA5000-12A        | 12288                   | 2                                                     | 2                                                  | 1280×1024 <sup><u>4</u></sup>    | 1 <u>4</u>                      |
| RTXA5000-8A         | 8192                    | 3                                                     | 2                                                  | 1280×1024 <sup><u>4</u></sup>    | 1 <u>4</u>                      |
| RTXA5000-6A         | 6144                    | 4                                                     | 4                                                  | 1280×1024 <sup><u>4</u></sup>    | 1 <u>4</u>                      |
| RTXA5000-4A         | 4096                    | 6                                                     | 4                                                  | 1280×1024 <sup><u>4</u></sup>    | 1 <u>4</u>                      |
| RTXA5000-3A         | 3072                    | 8                                                     | 8                                                  | 1280×1024 <sup><u>4</u></sup>    | 1 <u>4</u>                      |
| RTXA5000-2A         | 2048                    | 12                                                    | 8                                                  | 1280×1024 <sup><u>4</u></sup>    | 1 <u>4</u>                      |
| RTXA5000-1A         | 1024                    | 24                                                    | 16                                                 | 1280×1024 <sup><u>4</u></sup>    | 1 <u>4</u>                      |

# A.1.16. Tesla M10 Virtual GPU Types

Physical GPUs per board: 4

The maximum number of vGPUs per board is the product of the maximum number of vGPUs per GPU and the number of physical GPUs per board.

This GPU does **not** support mixed-size mode.

### Q-Series Virtual GPU Types for Tesla M10

Intended use case: Virtual Workstations

Required license edition: vWS

| Virtual GPU Type | Frame<br>Buffer<br>(MB) | Maximum<br>vGPUs<br>per GPU | Available<br>Pixels | Display<br>Resolution | Virtual<br>Displays<br>per vGPU |
|------------------|-------------------------|-----------------------------|---------------------|-----------------------|---------------------------------|
|                  |                         |                             |                     | 5120×2880             | 2                               |
| M10-8Q           | 8192                    | 1                           | 36864000            | 3840×2400 or<br>lower | 4                               |
|                  |                         |                             |                     | 5120×2880             | 2                               |
| M10-4Q           | 4096 2                  | 2                           | 36864000            | 3840×2400 or<br>lower | 4                               |
|                  |                         |                             |                     | 5120×2880             | 2                               |
| M10-2Q           | 2048                    | 4                           | 36864000            | 3840×2400 or<br>lower | 4                               |
|                  |                         |                             |                     | 5120×2880             | ]                               |
|                  |                         |                             |                     | 3840×2400             | 2                               |
| M10-1Q           | 1024                    | 8                           | 18432000            | 3840×2160             | 2                               |
|                  |                         |                             |                     | 2560×1600 or<br>lower | 4                               |
| M10-0Q           | 512                     | 16                          | 8192000             | 2560×1600             | 2 <sup>1</sup>                  |

### B-Series Virtual GPU Types for Tesla M10

Intended use case: Virtual Desktops

Required license edition: vPC or vWS

| Virtual GPU Type     | Frame<br>Buffer<br>(MB) | Maximum<br>vGPUs<br>per GPU | Available<br>Pixels | Display<br>Resolution | Virtual<br>Displays<br>per vGPU |
|----------------------|-------------------------|-----------------------------|---------------------|-----------------------|---------------------------------|
|                      |                         |                             |                     | 5120×2880             | ]                               |
|                      |                         |                             |                     | 3840×2400             | 2                               |
| M10-2B               | 2048                    | 4                           | 18432000            | 3840×2160             | 2                               |
|                      |                         |                             |                     | 2560×1600 or<br>lower | 4                               |
|                      |                         |                             |                     | 5120×2880             | ]                               |
|                      |                         |                             | 18432000            | 3840×2400             | 2                               |
| M10-2B4 <sup>2</sup> | 2048                    | 4                           |                     | 3840×2160             | 2                               |
|                      |                         |                             |                     | 2560×1600 or<br>lower | 4                               |
|                      |                         |                             | 16384000            | 5120×2880             | 1                               |
|                      |                         |                             |                     | 3840×2400             | ]                               |
| M10-1B               | 1024                    | 8                           |                     | 3840×2160             | ]                               |
|                      |                         |                             |                     | 2560×1600 or<br>lower | 4 <sup><u>3</u></sup>           |
|                      |                         |                             |                     | 5120×2880             | 1                               |
|                      |                         |                             |                     | 3840×2400             | ]                               |
| M10-1B4 <sup>2</sup> | 1024                    | 8                           | 16384000            | 3840×2160             | ]                               |
|                      |                         |                             |                     | 2560×1600 or<br>lower | 4 <sup>3</sup>                  |
| M10-0B               | 512                     | 16                          | 8192000             | 2560×1600             | 2 <u>1</u>                      |

### A-Series Virtual GPU Types for Tesla M10

Intended use case: Virtual Applications

Required license edition: vApps

These vGPU types support a single display with a fixed maximum resolution.

| Virtual GPU Type | Frame<br>Buffer (MB) | Maximum<br>vGPUs per GPU | Maximum Display<br>Resolution | Virtual<br>Displays<br>per vGPU |
|------------------|----------------------|--------------------------|-------------------------------|---------------------------------|
| M10-8A           | 8192                 | 1                        | 1280×1024 <sup>4</sup>        | 1 <u>4</u>                      |
| M10-4A           | 4096                 | 2                        | 1280×1024 <sup>4</sup>        | 1 <u>4</u>                      |
| M10-2A           | 2048                 | 4                        | 1280×1024 <sup><u>4</u></sup> | 1 <u>4</u>                      |
| M10-1A           | 1024                 | 8                        | $1280 \times 1024^{4}$        | 14                              |

# A.1.17. Tesla T4 Virtual GPU Types

Physical GPUs per board: 1

The maximum number of vGPUs per board is the product of the maximum number of vGPUs per GPU and the number of physical GPUs per board.

This GPU does **not** support mixed-size mode.

#### Q-Series Virtual GPU Types for Tesla T4

Intended use case: Virtual Workstations

Required license edition: vWS

| Virtual GPU Type | Frame<br>Buffer<br>(MB) | Maximum<br>vGPUs<br>per GPU | Available<br>Pixels | Display<br>Resolution | Virtual<br>Displays<br>per vGPU |
|------------------|-------------------------|-----------------------------|---------------------|-----------------------|---------------------------------|
|                  |                         |                             | 7680×4320           | 2                     |                                 |
| T4-16Q           | 16384                   | 1                           | 66355200            | 5120×2880 or<br>lower | 4                               |
| T4-8Q            | 8192                    | 2                           | 66355200            | 7680×4320             | 2                               |

| Virtual GPU Type | Frame<br>Buffer<br>(MB) | Maximum<br>vGPUs<br>per GPU | Available<br>Pixels | Display<br>Resolution | Virtual<br>Displays<br>per vGPU |
|------------------|-------------------------|-----------------------------|---------------------|-----------------------|---------------------------------|
|                  |                         |                             |                     | 5120×2880 or<br>lower | 4                               |
|                  |                         |                             |                     | 7680×4320             | ]                               |
| T4-4Q            | 4096                    | 4                           | 58982400            | 5120×2880 or<br>lower | 4                               |
|                  |                         |                             | 36864000            | 7680×4320             | ]                               |
| T4-2Q            | 2048                    | 8                           |                     | 5120×2880             | 2                               |
|                  |                         |                             |                     | 3840×2400 or<br>lower | 4                               |
|                  |                         |                             |                     | 5120×2880             | 1                               |
|                  |                         |                             |                     | 3840×2400             | 2                               |
| T4-1Q 1024       | 1024                    | 16                          | 18432000            | 3840×2160             | 2                               |
|                  |                         |                             |                     | 2560×1600 or<br>lower | 4                               |

### B-Series Virtual GPU Types for Tesla T4

Intended use case: Virtual Desktops

Required license edition: vPC or vWS

| Virtual GPU Type | Frame<br>Buffer<br>(MB) | Maximum<br>vGPUs<br>per GPU | Available<br>Pixels | Display<br>Resolution | Virtual<br>Displays<br>per vGPU |
|------------------|-------------------------|-----------------------------|---------------------|-----------------------|---------------------------------|
|                  |                         |                             | 18432000            | 5120×2880             | 1                               |
|                  |                         | 8                           |                     | 3840×2400             | 2                               |
| T4-2B            | 2048                    |                             |                     | 3840×2160             | 2                               |
|                  |                         |                             |                     | 2560×1600 or<br>lower | 4                               |

| Virtual GPU Type    | Frame<br>Buffer<br>(MB) | Maximum<br>vGPUs<br>per GPU | Available<br>Pixels | Display<br>Resolution | Virtual<br>Displays<br>per vGPU |
|---------------------|-------------------------|-----------------------------|---------------------|-----------------------|---------------------------------|
|                     |                         |                             |                     | 5120×2880             | 1                               |
|                     |                         |                             |                     | 3840×2400             | 2                               |
| T4-2B4 <sup>2</sup> | 2048                    | 8                           | 18432000            | 3840×2160             | 2                               |
|                     |                         |                             |                     | 2560×1600 or<br>lower | 4                               |
|                     |                         | 16                          | 16384000            | 5120×2880             | 1                               |
|                     |                         |                             |                     | 3840×2400             | 1                               |
| T4-1B               | 1024                    |                             |                     | 3840×2160             | 1                               |
|                     |                         |                             |                     | 2560×1600 or<br>lower | 4 <sup>3</sup>                  |
|                     |                         |                             |                     | 5120×2880             | 1                               |
|                     |                         |                             |                     | 3840×2400             | ]                               |
| T4-1B4 <sup>2</sup> | 1024                    | 16                          | 16384000            | 3840×2160             | 1                               |
|                     |                         |                             |                     | 2560×1600 or<br>lower | 4 <sup>3</sup>                  |

### A-Series Virtual GPU Types for Tesla T4

Intended use case: Virtual Applications

Required license edition: vApps

These vGPU types support a single display with a fixed maximum resolution.

| Virtual GPU Type | Frame<br>Buffer (MB) | Maximum<br>vGPUs per GPU | Maximum Display<br>Resolution | Virtual<br>Displays<br>per vGPU |
|------------------|----------------------|--------------------------|-------------------------------|---------------------------------|
| T4-16A           | 16384                | 1                        | 1280×1024 <sup><u>4</u></sup> | 14                              |
| T4-8A            | 8192                 | 2                        | 1280×1024 <sup>4</sup>        | 14                              |
| T4-4A            | 4096                 | 4                        | 1280×1024 <sup>4</sup>        | 1 <u>4</u>                      |
| T4-2A            | 2048                 | 8                        | $1280 \times 1024^{4}$        | 14                              |
| T4-1A            | 1024                 | 16                       | 1280×1024 <sup><u>4</u></sup> | 1 <u>4</u>                      |

# A.1.18. Tesla V100 SXM2 Virtual GPU Types

Physical GPUs per board: 1

The maximum number of vGPUs per board is the product of the maximum number of vGPUs per GPU and the number of physical GPUs per board.

This GPU does **not** support mixed-size mode.

#### Q-Series Virtual GPU Types for Tesla V100 SXM2

Intended use case: Virtual Workstations

Required license edition: vWS

| Virtual GPU Type | Frame<br>Buffer<br>(MB) | Maximum<br>vGPUs<br>per GPU | Available<br>Pixels | Display<br>Resolution | Virtual<br>Displays<br>per vGPU |
|------------------|-------------------------|-----------------------------|---------------------|-----------------------|---------------------------------|
|                  |                         |                             |                     | 7680×4320             | 2                               |
| V100X-16Q        | 16384                   | 1                           | 66355200            | 5120×2880 or<br>lower | 4                               |
|                  |                         |                             |                     | 7680×4320             | 2                               |
| V100X-8Q         | 8192                    | 2                           | 66355200            | 5120×2880 or<br>lower | 4                               |
|                  |                         | 4                           | 58982400            | 7680×4320             | 1                               |
| V100X-4Q         | 4096                    |                             |                     | 5120×2880 or<br>lower | 4                               |
|                  |                         |                             |                     | 7680×4320             | 1                               |
| V100X-2Q         | 2048                    | 8                           | 36864000            | 5120×2880             | 2                               |
| VIOUXEQ          | 2048                    | 0                           | 50004000            | 3840×2400 or<br>lower | 4                               |
|                  |                         |                             |                     | 5120×2880             | 1                               |
|                  |                         |                             |                     | 3840×2400             | 2                               |
| V100X-1Q         | 1024 16                 | 16                          | 18432000            | 3840×2160             | 2                               |
|                  |                         |                             |                     | 2560×1600 or<br>lower | 4                               |

### B-Series Virtual GPU Types for Tesla V100 SXM2

Intended use case: Virtual Desktops

Required license edition: vPC or vWS

| Virtual GPU Type       | Frame<br>Buffer<br>(MB) | Maximum<br>vGPUs<br>per GPU | Available<br>Pixels | Display<br>Resolution | Virtual<br>Displays<br>per vGPU |
|------------------------|-------------------------|-----------------------------|---------------------|-----------------------|---------------------------------|
|                        |                         |                             |                     | 5120×2880             | 1                               |
|                        |                         |                             |                     | 3840×2400             | 2                               |
| V100X-2B               | 2048                    | 8                           | 18432000            | 3840×2160             | 2                               |
|                        |                         |                             |                     | 2560×1600 or<br>lower | 4                               |
|                        |                         |                             |                     | 5120×2880             | 1                               |
|                        | 2048                    | 8                           | 18432000            | 3840×2400             | 2                               |
| V100X-2B4 <sup>2</sup> |                         |                             |                     | 3840×2160             | 2                               |
|                        |                         |                             |                     | 2560×1600 or<br>lower | 4                               |
|                        |                         |                             | 16384000            | 5120×2880             | 1                               |
|                        |                         |                             |                     | 3840×2400             | 1                               |
| V100X-1B               | 1024                    | 16                          |                     | 3840×2160             | 1                               |
|                        |                         |                             |                     | 2560×1600 or<br>lower | 4 <sup><u>3</u></sup>           |
|                        |                         |                             |                     | 5120×2880             | 1                               |
|                        |                         |                             |                     | 3840×2400             | 1                               |
| V100X-1B4 <sup>2</sup> | 1024                    | 16                          | 16384000            | 3840×2160             | 1                               |
|                        |                         |                             |                     | 2560×1600 or<br>lower | 4 <sup>3</sup>                  |

### A-Series Virtual GPU Types for Tesla V100 SXM2

Intended use case: Virtual Applications

Required license edition: vApps

These vGPU types support a single display with a fixed maximum resolution.

| Virtual GPU Type | Frame<br>Buffer (MB) | Maximum<br>vGPUs per GPU | Maximum Display<br>Resolution | Virtual<br>Displays<br>per vGPU |
|------------------|----------------------|--------------------------|-------------------------------|---------------------------------|
| V100X-16A        | 16384                | 1                        | 1280×1024 <sup>4</sup>        | 14                              |
| V100X-8A         | 8192                 | 2                        | 1280×1024 <sup>4</sup>        | 14                              |
| V100X-4A         | 4096                 | 4                        | 1280×1024 <sup>4</sup>        | 1 <u>4</u>                      |
| V100X-2A         | 2048                 | 8                        | $1280 \times 1024^{4}$        | 14                              |
| V100X-1A         | 1024                 | 16                       | 1280×1024 <sup><u>4</u></sup> | 14                              |

# A.1.19. Tesla V100 SXM2 32GB Virtual GPU Types

Physical GPUs per board: 1

The maximum number of vGPUs per board is the product of the maximum number of vGPUs per GPU and the number of physical GPUs per board.

This GPU does **not** support mixed-size mode.

### Q-Series Virtual GPU Types for Tesla V100 SXM2 32GB

Intended use case: Virtual Workstations

Required license edition: vWS

| Virtual GPU Type | Frame<br>Buffer<br>(MB) | Maximum<br>vGPUs<br>per GPU | Available<br>Pixels | Display<br>Resolution | Virtual<br>Displays<br>per vGPU |
|------------------|-------------------------|-----------------------------|---------------------|-----------------------|---------------------------------|
| V100DX-32Q       | 32768                   | 1                           | 66355200            | 7680×4320             | 2                               |

| Virtual GPU Type | Frame<br>Buffer<br>(MB) | Maximum<br>vGPUs<br>per GPU | Available<br>Pixels   | Display<br>Resolution | Virtual<br>Displays<br>per vGPU |
|------------------|-------------------------|-----------------------------|-----------------------|-----------------------|---------------------------------|
|                  |                         |                             |                       | 5120×2880 or<br>lower | 4                               |
|                  |                         |                             |                       | 7680×4320             | 2                               |
| V100DX-16Q       | 16384                   | 2                           | 66355200              | 5120×2880 or<br>lower | 4                               |
|                  |                         |                             |                       | 7680×4320             | 2                               |
| V100DX-8Q        | 8192                    | 4                           | 66355200              | 5120×2880 or<br>lower | 4                               |
|                  |                         | 8                           | 58982400              | 7680×4320             | ]                               |
| V100DX-4Q        | 4096                    |                             |                       | 5120×2880 or<br>lower | 4                               |
|                  |                         |                             |                       | 7680×4320             | 1                               |
| V100DX-2Q        | 2048                    | 16                          | 36864000              | 5120×2880             | 2                               |
| VIODALQ          | 2048 16                 | 10                          | 30804000              | 3840×2400 or<br>lower | 4                               |
|                  |                         |                             |                       | 5120×2880             | ]                               |
|                  |                         |                             |                       | 3840×2400             | 2                               |
| V100DX-1Q        | 1024                    | 32                          | 18432000              | 3840×2160             | 2                               |
|                  |                         |                             | 2560×1600 or<br>lower | 4                     |                                 |

#### B-Series Virtual GPU Types for Tesla V100 SXM2 32GB

Intended use case: Virtual Desktops

Required license edition: vPC or vWS

| Virtual GPU Type        | Frame<br>Buffer<br>(MB) | Maximum<br>vGPUs<br>per GPU | Available<br>Pixels | Display<br>Resolution | Virtual<br>Displays<br>per vGPU |
|-------------------------|-------------------------|-----------------------------|---------------------|-----------------------|---------------------------------|
|                         |                         |                             |                     | 5120×2880             | ]                               |
|                         |                         |                             |                     | 3840×2400             | 2                               |
| V100DX-2B               | 2048                    | 16                          | 18432000            | 3840×2160             | 2                               |
|                         |                         |                             |                     | 2560×1600 or<br>lower | 4                               |
|                         |                         |                             |                     | 5120×2880             | ]                               |
|                         |                         | 16                          | 18432000            | 3840×2400             | 2                               |
| V100DX-2B4 <sup>2</sup> | 2048                    |                             |                     | 3840×2160             | 2                               |
|                         |                         |                             |                     | 2560×1600 or<br>lower | 4                               |
|                         |                         |                             | 16384000            | 5120×2880             | ]                               |
|                         |                         |                             |                     | 3840×2400             | l                               |
| V100DX-1B               | 1024                    | 32                          |                     | 3840×2160             | ]                               |
|                         |                         |                             |                     | 2560×1600 or<br>lower | 4 <sup>3</sup>                  |
|                         |                         |                             |                     | 5120×2880             | ]                               |
|                         |                         |                             |                     | 3840×2400             | l                               |
| V100DX-1B4 <sup>2</sup> | 1024                    | 32                          | 16384000            | 3840×2160             | 1                               |
|                         |                         |                             |                     | 2560×1600 or<br>lower | 4 <sup>3</sup>                  |

### A-Series Virtual GPU Types for Tesla V100 SXM2 32GB

Intended use case: Virtual Applications

Required license edition: vApps

| Virtual GPU Type | Frame<br>Buffer (MB) | Maximum<br>vGPUs per GPU | Maximum Display<br>Resolution | Virtual<br>Displays<br>per vGPU |
|------------------|----------------------|--------------------------|-------------------------------|---------------------------------|
| V100DX-32A       | 32768                | 1                        | $1280 \times 1024^{4}$        | 1 <u>4</u>                      |
| V100DX-16A       | 16384                | 2                        | $1280 \times 1024^{4}$        | 1 <u>4</u>                      |
| V100DX-8A        | 8192                 | 4                        | 1280×1024 <sup>4</sup>        | 1 <u>4</u>                      |

| Virtual GPU Type | Frame<br>Buffer (MB) | Maximum<br>vGPUs per GPU | Maximum Display<br>Resolution | Virtual<br>Displays<br>per vGPU |
|------------------|----------------------|--------------------------|-------------------------------|---------------------------------|
| V100DX-4A        | 4096                 | 8                        | 1280×1024 <sup><u>4</u></sup> | 14                              |
| V100DX-2A        | 2048                 | 16                       | 1280×1024 <sup><u>4</u></sup> | 14                              |
| V100DX-1A        | 1024                 | 32                       | 1280×1024 <sup>4</sup>        | 1 <u>4</u>                      |

# A.1.20. Tesla V100 PCIe Virtual GPU Types

Physical GPUs per board: 1

The maximum number of vGPUs per board is the product of the maximum number of vGPUs per GPU and the number of physical GPUs per board.

This GPU does **not** support mixed-size mode.

### Q-Series Virtual GPU Types for Tesla V100 PCIe

Intended use case: Virtual Workstations

Required license edition: vWS

| Virtual GPU Type | Frame<br>Buffer<br>(MB) | Maximum<br>vGPUs<br>per GPU | Available<br>Pixels | Display<br>Resolution | Virtual<br>Displays<br>per vGPU |
|------------------|-------------------------|-----------------------------|---------------------|-----------------------|---------------------------------|
|                  |                         |                             |                     | 7680×4320             | 2                               |
| V100-16Q         | 16384                   | 1                           | 66355200            | 5120×2880 or<br>lower | 4                               |
|                  | V100-8Q 8192            | 2                           | 66355200            | 7680×4320             | 2                               |
| V100-8Q          |                         |                             |                     | 5120×2880 or<br>lower | 4                               |
|                  |                         |                             |                     | 7680×4320             | 1                               |
| V100-4Q          | 4096 4                  | 4                           | 58982400            | 5120×2880 or<br>lower | 4                               |
| V100-2Q          | 2048                    | 8                           | 36864000            | 7680×4320             | ]                               |

| Virtual GPU Type | Frame<br>Buffer<br>(MB) | Maximum<br>vGPUs<br>per GPU | Available<br>Pixels | Display<br>Resolution | Virtual<br>Displays<br>per vGPU |
|------------------|-------------------------|-----------------------------|---------------------|-----------------------|---------------------------------|
|                  |                         |                             |                     | 5120×2880             | 2                               |
|                  |                         |                             |                     | 3840×2400 or<br>lower | 4                               |
|                  |                         | 16                          | 18432000            | 5120×2880             | 1                               |
|                  |                         |                             |                     | 3840×2400             | 2                               |
| V100-1Q          | 1024                    |                             |                     | 3840×2160             | 2                               |
|                  |                         |                             |                     | 2560×1600 or<br>lower | 4                               |

#### B-Series Virtual GPU Types for Tesla V100 PCIe

Intended use case: Virtual Desktops

Required license edition: vPC or vWS

| Virtual GPU Type      | Frame<br>Buffer<br>(MB) | Maximum<br>vGPUs<br>per GPU | Available<br>Pixels | Display<br>Resolution | Virtual<br>Displays<br>per vGPU |
|-----------------------|-------------------------|-----------------------------|---------------------|-----------------------|---------------------------------|
|                       |                         |                             |                     | 5120×2880             | 1                               |
|                       |                         |                             |                     | 3840×2400             | 2                               |
| V100-2B               | 2048                    | 8                           | 18432000            | 3840×2160             | 2                               |
|                       |                         |                             |                     | 2560×1600 or<br>lower | 4                               |
|                       |                         |                             | 18432000            | 5120×2880             | ]                               |
|                       |                         |                             |                     | 3840×2400             | 2                               |
| V100-2B4 <sup>2</sup> | 2048                    | 8                           |                     | 3840×2160             | 2                               |
|                       |                         |                             |                     | 2560×1600 or<br>lower | 4                               |
| V100-1B               | 1024                    | 16                          | 16384000            | 5120×2880             | ]                               |

| Virtual GPU Type      | Frame<br>Buffer<br>(MB) | Maximum<br>vGPUs<br>per GPU | Available<br>Pixels | Display<br>Resolution | Virtual<br>Displays<br>per vGPU |
|-----------------------|-------------------------|-----------------------------|---------------------|-----------------------|---------------------------------|
|                       |                         |                             |                     | 3840×2400             | 1                               |
|                       |                         |                             |                     | 3840×2160             | 1                               |
|                       |                         |                             |                     | 2560×1600 or<br>lower | 4 <sup><u>3</u></sup>           |
|                       |                         | 1024 16                     | 16384000            | 5120×2880             | ]                               |
|                       |                         |                             |                     | 3840×2400             | ]                               |
| V100-1B4 <sup>2</sup> | 1024                    |                             |                     | 3840×2160             | 1                               |
|                       |                         |                             |                     | 2560×1600 or<br>lower | 4 <sup>3</sup>                  |

### A-Series Virtual GPU Types for Tesla V100 PCIe

Intended use case: Virtual Applications

Required license edition: vApps

These vGPU types support a single display with a fixed maximum resolution.

| Virtual GPU Type | Frame<br>Buffer (MB) | Maximum<br>vGPUs per GPU | Maximum Display<br>Resolution | Virtual<br>Displays<br>per vGPU |
|------------------|----------------------|--------------------------|-------------------------------|---------------------------------|
| V100-16A         | 16384                | 1                        | 1280×1024 <sup>4</sup>        | 14                              |
| V100-8A          | 8192                 | 2                        | 1280×1024 <sup>4</sup>        | 14                              |
| V100-4A          | 4096                 | 4                        | 1280×1024 <sup>4</sup>        | 1 <u>4</u>                      |
| V100-2A          | 2048                 | 8                        | $1280 \times 1024^{4}$        | 14                              |
| V100-1A          | 1024                 | 16                       | $1280 \times 1024^{4}$        | 14                              |

### A.1.21. Tesla V100 PCIe 32GB Virtual GPU Types

Physical GPUs per board: 1

The maximum number of vGPUs per board is the product of the maximum number of vGPUs per GPU and the number of physical GPUs per board.

This GPU does **not** support mixed-size mode.

#### Q-Series Virtual GPU Types for Tesla V100 PCIe 32GB

Intended use case: Virtual Workstations

Required license edition: vWS

These vGPU types support a maximum combined resolution based on the number of available pixels, which is determined by their frame buffer size. You can choose between using a small number of high resolution displays or a larger number of lower resolution displays with these vGPU types. The maximum number of displays per vGPU is based on a configuration in which all displays have the same resolution. For examples of configurations with a mixture of display resolutions, see <u>Mixed Display Configurations for B-Series and Q-Series vGPUs</u>.

| Virtual GPU Type | Frame<br>Buffer<br>(MB) | Maximum<br>vGPUs<br>per GPU | Available<br>Pixels   | Display<br>Resolution | Virtual<br>Displays<br>per vGPU |
|------------------|-------------------------|-----------------------------|-----------------------|-----------------------|---------------------------------|
|                  |                         |                             |                       | 7680×4320             | 2                               |
| V100D-32Q        | 32768                   | 1                           | 66355200              | 5120×2880 or<br>lower | 4                               |
|                  |                         |                             |                       | 7680×4320             | 2                               |
| V100D-16Q        | 16384                   | 2                           | 66355200              | 5120×2880 or<br>lower | 4                               |
|                  |                         |                             |                       | 7680×4320             | 2                               |
| V100D-8Q         | 8192                    | 4                           | 66355200              | 5120×2880 or<br>lower | 4                               |
|                  | 4096                    | 8                           | 58982400              | 7680×4320             | 1                               |
| V100D-4Q         |                         |                             |                       | 5120×2880 or<br>lower | 4                               |
|                  |                         |                             |                       | 7680×4320             | ]                               |
| V100D-2Q         | 2048                    | 16                          | 36864000              | 5120×2880             | 2                               |
| VIOD LQ          | 2040                    | 10                          | 50004000              | 3840×2400 or<br>lower | 4                               |
|                  |                         |                             |                       | 5120×2880             | ]                               |
|                  |                         |                             |                       | 3840×2400             | 2                               |
| V100D-1Q         | 1024 32                 | 32                          | 18432000              | 3840×2160             | 2                               |
|                  |                         |                             | 2560×1600 or<br>lower | 4                     |                                 |

### B-Series Virtual GPU Types for Tesla V100 PCIe 32GB

Intended use case: Virtual Desktops

Required license edition: vPC or vWS

These vGPU types support a maximum combined resolution based on the number of available pixels, which is determined by their frame buffer size. You can choose between

using a small number of high resolution displays or a larger number of lower resolution displays with these vGPU types. The maximum number of displays per vGPU is based on a configuration in which all displays have the same resolution. For examples of configurations with a mixture of display resolutions, see <u>Mixed Display Configurations for B-Series and Q-Series vGPUs</u>.

| Virtual GPU Type       | Frame<br>Buffer<br>(MB) | Maximum<br>vGPUs<br>per GPU | Available<br>Pixels | Display<br>Resolution | Virtual<br>Displays<br>per vGPU |
|------------------------|-------------------------|-----------------------------|---------------------|-----------------------|---------------------------------|
|                        |                         |                             |                     | 5120×2880             | 1                               |
|                        |                         |                             |                     | 3840×2400             | 2                               |
| V100D-2B               | 2048                    | 16                          | 18432000            | 3840×2160             | 2                               |
|                        |                         |                             |                     | 2560×1600 or<br>lower | 4                               |
|                        |                         |                             |                     | 5120×2880             | ]                               |
|                        | 2048                    | 16                          | 18432000            | 3840×2400             | 2                               |
| V100D-2B4 <sup>2</sup> |                         |                             |                     | 3840×2160             | 2                               |
|                        |                         |                             |                     | 2560×1600 or<br>lower | 4                               |
|                        |                         |                             |                     | 5120×2880             | ]                               |
|                        |                         |                             |                     | 3840×2400             | ]                               |
| V100D-1B               | 1024                    | 32                          | 16384000            | 3840×2160             | ]                               |
|                        |                         |                             |                     | 2560×1600 or<br>lower | 4 <sup><u>3</u></sup>           |
|                        |                         |                             |                     | 5120×2880             | ]                               |
|                        |                         |                             |                     | 3840×2400             | ]                               |
| V100D-1B4 <sup>2</sup> | 1024                    | 32                          | 16384000            | 3840×2160             | ]                               |
|                        |                         |                             |                     | 2560×1600 or<br>lower | 4 <sup>3</sup>                  |

### A-Series Virtual GPU Types for Tesla V100 PCIe 32GB

Intended use case: Virtual Applications

Required license edition: vApps

| Virtual GPU Type | Frame<br>Buffer (MB) | Maximum<br>vGPUs per GPU | Maximum Display<br>Resolution | Virtual<br>Displays<br>per vGPU |
|------------------|----------------------|--------------------------|-------------------------------|---------------------------------|
| V100D-32A        | 32768                | 1                        | 1280×1024 <sup><u>4</u></sup> | 1 <u>4</u>                      |
| V100D-16A        | 16384                | 2                        | 1280×1024 <sup><u>4</u></sup> | 1 <u>4</u>                      |
| V100D-8A         | 8192                 | 4                        | 1280×1024 <sup>4</sup>        | 1 <u>4</u>                      |
| V100D-4A         | 4096                 | 8                        | 1280×1024 <sup>4</sup>        | 1 <u>4</u>                      |
| V100D-2A         | 2048                 | 16                       | 1280×1024 <sup>4</sup>        | 1 <u>4</u>                      |
| V100D-1A         | 1024                 | 32                       | 1280×1024 <sup>4</sup>        | 1 <u>4</u>                      |

# A.1.22. Tesla V100S PCIe 32GB Virtual GPU Types

Physical GPUs per board: 1

The maximum number of vGPUs per board is the product of the maximum number of vGPUs per GPU and the number of physical GPUs per board.

This GPU does **not** support mixed-size mode.

#### Q-Series Virtual GPU Types for Tesla V100S PCIe 32GB

Intended use case: Virtual Workstations

Required license edition: vWS

| Virtual GPU Type | Frame<br>Buffer<br>(MB) | Maximum<br>vGPUs<br>per GPU | Available<br>Pixels | Display<br>Resolution | Virtual<br>Displays<br>per vGPU |
|------------------|-------------------------|-----------------------------|---------------------|-----------------------|---------------------------------|
|                  |                         | 2768 1 66355200             |                     | 7680×4320             | 2                               |
| V100S-32Q 32768  | 32768                   |                             | 66355200            | 5120×2880 or<br>lower | 4                               |
|                  |                         |                             | 7680×4320           | 2                     |                                 |
| V100S-16Q        | 16384                   | 2                           | 2 66355200          | 5120×2880 or<br>lower | 4                               |
| V100S-8Q         | 8192                    | 4                           | 66355200            | 7680×4320             | 2                               |

| Virtual GPU Type | Frame<br>Buffer<br>(MB) | Maximum<br>vGPUs<br>per GPU | Available<br>Pixels   | Display<br>Resolution | Virtual<br>Displays<br>per vGPU |
|------------------|-------------------------|-----------------------------|-----------------------|-----------------------|---------------------------------|
|                  |                         |                             |                       | 5120×2880 or<br>lower | 4                               |
|                  |                         |                             |                       | 7680×4320             | ]                               |
| V100S-4Q         | 4096                    | 8                           | 58982400              | 5120×2880 or<br>lower | 4                               |
|                  | 2048                    |                             | 36864000              | 7680×4320             | ]                               |
| V100S-2Q         |                         | 16                          |                       | 5120×2880             | 2                               |
| VIOUS EQ         |                         |                             |                       | 3840×2400 or<br>lower | 4                               |
|                  |                         |                             |                       | 5120×2880             | ]                               |
|                  |                         |                             |                       | 3840×2400             | 2                               |
| V100S-1Q         | 1024 32                 | 32                          | 18432000              | 3840×2160             | 2                               |
|                  |                         |                             | 2560×1600 or<br>lower | 4                     |                                 |

### B-Series Virtual GPU Types for Tesla V100S PCIe 32GB

Intended use case: Virtual Desktops

Required license edition: vPC or vWS

| Virtual GPU Type | Frame<br>Buffer<br>(MB) | Maximum<br>vGPUs<br>per GPU | Available<br>Pixels | Display<br>Resolution | Virtual<br>Displays<br>per vGPU |
|------------------|-------------------------|-----------------------------|---------------------|-----------------------|---------------------------------|
|                  | 2048                    | 16                          | 18432000            | 5120×2880             | 1                               |
|                  |                         |                             |                     | 3840×2400             | 2                               |
| V100S-2B         |                         |                             |                     | 3840×2160             | 2                               |
|                  |                         |                             |                     | 2560×1600 or<br>lower | 4                               |
| V100S-1B         | 1024                    | 32                          | 16384000            | 5120×2880             | ]                               |

| Virtual GPU Type | Frame<br>Buffer<br>(MB) | Maximum<br>vGPUs<br>per GPU | Available<br>Pixels | Display<br>Resolution | Virtual<br>Displays<br>per vGPU |
|------------------|-------------------------|-----------------------------|---------------------|-----------------------|---------------------------------|
|                  |                         |                             |                     | 3840×2400             | 1                               |
|                  |                         |                             |                     | 3840×2160             | 1                               |
|                  |                         |                             |                     | 2560×1600 or<br>lower | 4 <sup>3</sup>                  |

### A-Series Virtual GPU Types for Tesla V100S PCIe 32GB

Intended use case: Virtual Applications

Required license edition: vApps

These vGPU types support a single display with a fixed maximum resolution.

| Virtual GPU Type | Frame<br>Buffer (MB) | Maximum<br>vGPUs per GPU | Maximum Display<br>Resolution | Virtual<br>Displays<br>per vGPU |
|------------------|----------------------|--------------------------|-------------------------------|---------------------------------|
| V100S-32A        | 32768                | 1                        | 1280×1024 <sup>4</sup>        | 1 <u>4</u>                      |
| V100S-16A        | 16384                | 2                        | 1280×1024 <sup>4</sup>        | 1 <u>4</u>                      |
| V100S-8A         | 8192                 | 4                        | 1280×1024 <sup>4</sup>        | 1 <u>4</u>                      |
| V100S-4A         | 4096                 | 8                        | 1280×1024 <sup>4</sup>        | 1 <u>4</u>                      |
| V100S-2A         | 2048                 | 16                       | 1280×1024 <sup>4</sup>        | 1 <u>4</u>                      |
| V100S-1A         | 1024                 | 32                       | 1280×1024 <sup>4</sup>        | 1 <u>4</u>                      |

### A.1.23. Tesla V100 FHHL Virtual GPU Types

Physical GPUs per board: 1

The maximum number of vGPUs per board is the product of the maximum number of vGPUs per GPU and the number of physical GPUs per board.

This GPU does **not** support mixed-size mode.

#### Q-Series Virtual GPU Types for Tesla V100 FHHL

Intended use case: Virtual Workstations

Required license edition: vWS

These vGPU types support a maximum combined resolution based on the number of available pixels, which is determined by their frame buffer size. You can choose between using a small number of high resolution displays or a larger number of lower resolution displays with these vGPU types. The maximum number of displays per vGPU is based

on a configuration in which all displays have the same resolution. For examples of configurations with a mixture of display resolutions, see <u>Mixed Display Configurations for</u> <u>B-Series and Q-Series vGPUs</u>.

| Virtual GPU Type | Frame<br>Buffer<br>(MB) | Maximum<br>vGPUs<br>per GPU | Available<br>Pixels   | Display<br>Resolution | Virtual<br>Displays<br>per vGPU |
|------------------|-------------------------|-----------------------------|-----------------------|-----------------------|---------------------------------|
|                  |                         |                             |                       | 7680×4320             | 2                               |
| V100L-16Q        | 16384                   | 1                           | 66355200              | 5120×2880 or<br>lower | 4                               |
|                  |                         |                             |                       | 7680×4320             | 2                               |
| V100L-8Q         | 8192                    | 2                           | 66355200              | 5120×2880 or<br>lower | 4                               |
|                  | 4096                    | 4                           | 58982400              | 7680×4320             | 1                               |
| V100L-4Q         |                         |                             |                       | 5120×2880 or<br>lower | 4                               |
|                  |                         | 8                           | 36864000              | 7680×4320             | 1                               |
| V100L-2Q         | 2048                    |                             |                       | 5120×2880             | 2                               |
|                  | 2040                    | Ū.                          |                       | 3840×2400 or<br>lower | 4                               |
|                  |                         |                             |                       | 5120×2880             | ]                               |
|                  | 1024 16                 |                             |                       | 3840×2400             | 2                               |
| V100L-1Q         |                         | 16                          | 18432000              | 3840×2160             | 2                               |
|                  |                         |                             | 2560×1600 or<br>lower | 4                     |                                 |

### B-Series Virtual GPU Types for Tesla V100 FHHL

Intended use case: Virtual Desktops

Required license edition: vPC or vWS

| Virtual GPU Type       | Frame<br>Buffer<br>(MB) | Maximum<br>vGPUs<br>per GPU | Available<br>Pixels | Display<br>Resolution | Virtual<br>Displays<br>per vGPU |
|------------------------|-------------------------|-----------------------------|---------------------|-----------------------|---------------------------------|
|                        |                         |                             |                     | 5120×2880             | 1                               |
|                        |                         |                             |                     | 3840×2400             | 2                               |
| V100L-2B               | 2048                    | 8                           | 18432000            | 3840×2160             | 2                               |
|                        |                         |                             |                     | 2560×1600 or<br>lower | 4                               |
|                        |                         |                             |                     | 5120×2880             | ]                               |
|                        | 2048                    | 8                           | 18432000            | 3840×2400             | 2                               |
| V100L-2B4 <sup>2</sup> |                         |                             |                     | 3840×2160             | 2                               |
|                        |                         |                             |                     | 2560×1600 or<br>lower | 4                               |
|                        |                         |                             |                     | 5120×2880             | ]                               |
|                        |                         |                             |                     | 3840×2400             | ]                               |
| V100L-1B               | 1024 16                 | 16                          | 16384000            | 3840×2160             | ]                               |
|                        |                         |                             |                     | 2560×1600 or<br>lower | 4 <u>3</u>                      |
|                        |                         |                             |                     | 5120×2880             | ]                               |
|                        |                         |                             |                     | 3840×2400             | 1                               |
| V100L-1B4 <sup>2</sup> | 1024                    | 16                          | 16384000            | 3840×2160             | ]                               |
|                        |                         |                             |                     | 2560×1600 or<br>lower | 4 <sup>3</sup>                  |

### A-Series Virtual GPU Types for Tesla V100 FHHL

Intended use case: Virtual Applications

Required license edition: vApps

| Virtual GPU Type | Frame<br>Buffer (MB) | Maximum<br>vGPUs per GPU | Maximum Display<br>Resolution | Virtual<br>Displays<br>per vGPU |
|------------------|----------------------|--------------------------|-------------------------------|---------------------------------|
| V100L-16A        | 16384                | 1                        | 1280×1024 <sup>4</sup>        | 1 <u>4</u>                      |
| V100L-8A         | 8192                 | 2                        | $1280 \times 1024^{4}$        | 1 <u>4</u>                      |
| V100L-4A         | 4096                 | 4                        | 1280×1024 <sup>4</sup>        | 1 <u>4</u>                      |

| Virtual GPU Type | Frame<br>Buffer (MB) | Maximum<br>vGPUs per GPU | Maximum Display<br>Resolution | Virtual<br>Displays<br>per vGPU |
|------------------|----------------------|--------------------------|-------------------------------|---------------------------------|
| V100L-2A         | 2048                 | 8                        | 1280×1024 <sup><u>4</u></sup> | 1 <u>4</u>                      |
| V100L-1A         | 1024                 | 16                       | 1280×1024 <sup><u>4</u></sup> | 1 <u>4</u>                      |

# A.1.24. Quadro RTX 8000 Virtual GPU Types

Physical GPUs per board: 1

The maximum number of vGPUs per board is the product of the maximum number of vGPUs per GPU and the number of physical GPUs per board.

This GPU does **not** support mixed-size mode.

#### Q-Series Virtual GPU Types for Quadro RTX 8000

Intended use case: Virtual Workstations

Required license edition: vWS

| Virtual GPU Type | Frame<br>Buffer<br>(MB) | Maximum<br>vGPUs<br>per GPU | Available<br>Pixels | Display<br>Resolution | Virtual<br>Displays<br>per vGPU |
|------------------|-------------------------|-----------------------------|---------------------|-----------------------|---------------------------------|
|                  |                         |                             |                     | 7680×4320             | 2                               |
| RTX8000-48Q      | 49152                   | 1                           | 66355200            | 5120×2880 or<br>lower | 4                               |
| RTX8000-24Q      | 24576 2                 |                             | 66355200            | 7680×4320             | 2                               |
|                  |                         | 2                           |                     | 5120×2880 or<br>lower | 4                               |
|                  |                         |                             |                     | 7680×4320             | 2                               |
| RTX8000-16Q      | 16384                   | 3                           | 66355200            | 5120×2880 or<br>lower | 4                               |
|                  |                         |                             |                     | 7680×4320             | 2                               |
| RTX8000-12Q      | 12288                   | 4                           | 66355200            | 5120×2880 or<br>lower | 4                               |

| Virtual GPU Type | Frame<br>Buffer<br>(MB) | Maximum<br>vGPUs<br>per GPU | Available<br>Pixels   | Display<br>Resolution | Virtual<br>Displays<br>per vGPU |
|------------------|-------------------------|-----------------------------|-----------------------|-----------------------|---------------------------------|
|                  |                         |                             |                       | 7680×4320             | 2                               |
| RTX8000-8Q       | 8192                    | 6                           | 66355200              | 5120×2880 or<br>lower | 4                               |
|                  |                         |                             |                       | 7680×4320             | 1                               |
| RTX8000-6Q       | 6144                    | 8                           | 58982400              | 5120×2880 or<br>lower | 4                               |
|                  |                         |                             |                       | 7680×4320             | 1                               |
| RTX8000-4Q       | 4096 12                 | 12                          | 58982400              | 5120×2880 or<br>lower | 4                               |
|                  | 3072                    | 16                          | 36864000              | 7680×4320             | ]                               |
| RTX8000-3Q       |                         |                             |                       | 5120×2880             | 2                               |
|                  |                         |                             |                       | 3840×2400 or<br>lower | 4                               |
|                  |                         | 24                          | 36864000              | 7680×4320             | 1                               |
| RTX8000-2Q       | 2048                    |                             |                       | 5120×2880             | 2                               |
|                  |                         |                             |                       | 3840×2400 or<br>lower | 4                               |
|                  | 1024 32 <sup>12</sup>   |                             |                       | 5120×2880             | ]                               |
|                  |                         |                             |                       | 3840×2400             | 2                               |
| RTX8000-1Q       |                         | 32 <u>12</u>                | 18432000              | 3840×2160             | 2                               |
|                  |                         |                             | 2560×1600 or<br>lower | 4                     |                                 |

### B-Series Virtual GPU Types for Quadro RTX 8000

Intended use case: Virtual Desktops

Required license edition: vPC or vWS

These vGPU types support a maximum combined resolution based on the number of available pixels, which is determined by their frame buffer size. You can choose between using a small number of high resolution displays or a larger number of lower resolution displays with these vGPU types. The maximum number of displays per vGPU is based on a configuration in which all displays have the same resolution. For examples of

The maximum vGPUs per GPU is limited to 32.

12

configurations with a mixture of display resolutions, see <u>Mixed Display Configurations for</u> <u>B-Series and Q-Series vGPUs</u>.

| Virtual GPU Type | Frame<br>Buffer<br>(MB) | Maximum<br>vGPUs<br>per GPU | Available<br>Pixels | Display<br>Resolution | Virtual<br>Displays<br>per vGPU |
|------------------|-------------------------|-----------------------------|---------------------|-----------------------|---------------------------------|
|                  |                         |                             |                     | 5120×2880             | 1                               |
|                  |                         |                             |                     | 3840×2400             | 2                               |
| RTX8000-2B       | 2048                    | 24                          | 18432000            | 3840×2160             | 2                               |
|                  |                         |                             |                     | 2560×1600 or<br>lower | 4                               |
|                  | 1024                    | 32                          | 16384000            | 5120×2880             | 1                               |
|                  |                         |                             |                     | 3840×2400             | 1                               |
| RTX8000-1B       |                         |                             |                     | 3840×2160             | 1                               |
|                  |                         |                             |                     | 2560×1600 or<br>lower | 4 <sup><u>3</u></sup>           |

### A-Series Virtual GPU Types for Quadro RTX 8000

Intended use case: Virtual Applications

Required license edition: vApps

| Virtual GPU Type | Frame<br>Buffer (MB) | Maximum<br>vGPUs per GPU | Maximum Display<br>Resolution | Virtual<br>Displays<br>per vGPU |
|------------------|----------------------|--------------------------|-------------------------------|---------------------------------|
| RTX8000-48A      | 49152                | 1                        | 1280×1024 <sup>4</sup>        | 14                              |
| RTX8000-24A      | 24576                | 2                        | 1280×1024 <sup><u>4</u></sup> | 14                              |
| RTX8000-16A      | 16384                | 3                        | 1280×1024 <sup><u>4</u></sup> | 14                              |
| RTX8000-12A      | 12288                | 4                        | 1280×1024 <sup>4</sup>        | 14                              |
| RTX8000-8A       | 8192                 | 6                        | 1280×1024 <sup>4</sup>        | 14                              |
| RTX8000-6A       | 6144                 | 8                        | 1280×1024 <sup>4</sup>        | 14                              |
| RTX8000-4A       | 4096                 | 12                       | 1280×1024 <sup>4</sup>        | 14                              |
| RTX8000-3A       | 3072                 | 16                       | $1280 \times 1024^{4}$        | 14                              |
| RTX8000-2A       | 2048                 | 24                       | 1280×1024 <sup><u>4</u></sup> | 14                              |
| RTX8000-1A       | 1024                 | 32 <sup>12</sup>         | 1280×1024 <sup>4</sup>        | 1 <u>4</u>                      |

# A.1.25. Quadro RTX 8000 Passive Virtual GPU Types

Physical GPUs per board: 1

The maximum number of vGPUs per board is the product of the maximum number of vGPUs per GPU and the number of physical GPUs per board.

This GPU does **not** support mixed-size mode.

#### Q-Series Virtual GPU Types for Quadro RTX 8000 Passive

Intended use case: Virtual Workstations

Required license edition: vWS

| Virtual GPU Type | Frame<br>Buffer<br>(MB) | Maximum<br>vGPUs<br>per GPU | Available<br>Pixels | Display<br>Resolution | Virtual<br>Displays<br>per vGPU |
|------------------|-------------------------|-----------------------------|---------------------|-----------------------|---------------------------------|
|                  |                         |                             |                     | 7680×4320             | 2                               |
| RTX8000P-48Q     | 49152                   | 1                           | 66355200            | 5120×2880 or<br>lower | 4                               |
|                  |                         |                             |                     | 7680×4320             | 2                               |
| RTX8000P-24Q     | 24576                   | 2                           | 66355200            | 5120×2880 or<br>lower | 4                               |
|                  |                         |                             |                     | 7680×4320             | 2                               |
| RTX8000P-16Q     | 16384                   | 3                           | 66355200            | 5120×2880 or<br>lower | 4                               |
|                  |                         |                             |                     | 7680×4320             | 2                               |
| RTX8000P-12Q     | 12288                   | 4                           | 66355200            | 5120×2880 or<br>lower | 4                               |
|                  |                         |                             |                     | 7680×4320             | 2                               |
| RTX8000P-8Q      | RTX8000P-8Q 8192 6      | 6                           | 66355200            | 5120×2880 or<br>lower | 4                               |
| RTX8000P-6Q      | 6144                    | 8                           | 58982400            | 7680×4320             | ]                               |

| Virtual GPU Type | Frame<br>Buffer<br>(MB) | Maximum<br>vGPUs<br>per GPU | Available<br>Pixels   | Display<br>Resolution | Virtual<br>Displays<br>per vGPU |
|------------------|-------------------------|-----------------------------|-----------------------|-----------------------|---------------------------------|
|                  |                         |                             |                       | 5120×2880 or<br>lower | 4                               |
|                  |                         |                             |                       | 7680×4320             | ]                               |
| RTX8000P-4Q      | 4096                    | 12                          | 58982400              | 5120×2880 or<br>lower | 4                               |
|                  | 3072 1                  |                             | 36864000              | 7680×4320             | 1                               |
| RTX8000P-3Q      |                         | 16                          |                       | 5120×2880             | 2                               |
| KINOUUUP-3Q      |                         |                             |                       | 3840×2400 or<br>lower | 4                               |
|                  |                         | 24                          | 24 36864000           | 7680×4320             | ]                               |
| RTX8000P-2Q      | 2048                    |                             |                       | 5120×2880             | 2                               |
| K1X0000F-2Q      |                         |                             |                       | 3840×2400 or<br>lower | 4                               |
|                  |                         |                             |                       | 5120×2880             | ]                               |
|                  |                         |                             |                       | 3840×2400             | 2                               |
| RTX8000P-1Q      | 1024                    | 32 <sup><u>13</u></sup>     | 18432000              | 3840×2160             | 2                               |
|                  |                         |                             | 2560×1600 or<br>lower | 4                     |                                 |

### B-Series Virtual GPU Types for Quadro RTX 8000 Passive

Intended use case: Virtual Desktops

Required license edition: vPC or vWS

The maximum vGPUs per GPU is limited to 32.

| Virtual GPU Type | Frame<br>Buffer<br>(MB) | Maximum<br>vGPUs<br>per GPU | Available<br>Pixels   | Display<br>Resolution | Virtual<br>Displays<br>per vGPU |
|------------------|-------------------------|-----------------------------|-----------------------|-----------------------|---------------------------------|
|                  |                         |                             |                       | 5120×2880             | 1                               |
|                  |                         | 24                          | 18432000              | 3840×2400             | 2                               |
| RTX8000P-2B      | 2048                    |                             |                       | 3840×2160             | 2                               |
|                  |                         |                             |                       | 2560×1600 or<br>lower | 4                               |
|                  | 1024 32                 | 32                          | 16384000              | 5120×2880             | 1                               |
|                  |                         |                             |                       | 3840×2400             | 1                               |
| RTX8000P-1B      |                         |                             |                       | 3840×2160             | ]                               |
|                  |                         |                             | 2560×1600 or<br>lower | 4 <sup><u>3</u></sup> |                                 |

### A-Series Virtual GPU Types for Quadro RTX 8000 Passive

Intended use case: Virtual Applications

Required license edition: vApps

| Virtual GPU Type | Frame<br>Buffer (MB) | Maximum<br>vGPUs per GPU | Maximum Display<br>Resolution | Virtual<br>Displays<br>per vGPU |
|------------------|----------------------|--------------------------|-------------------------------|---------------------------------|
| RTX8000P-48A     | 49152                | 1                        | 1280×1024 <sup>4</sup>        | 1 <u>4</u>                      |
| RTX8000P-24A     | 24576                | 2                        | 1280×1024 <sup><u>4</u></sup> | 1 <u>4</u>                      |
| RTX8000P-16A     | 16384                | 3                        | 1280×1024 <sup><u>4</u></sup> | 1 <u>4</u>                      |
| RTX8000P-12A     | 12288                | 4                        | 1280×1024 <sup><u>4</u></sup> | 1 <u>4</u>                      |
| RTX8000P-8A      | 8192                 | 6                        | 1280×1024 <sup>4</sup>        | 1 <u>4</u>                      |
| RTX8000P-6A      | 6144                 | 8                        | 1280×1024 <sup>4</sup>        | 1 <u>4</u>                      |
| RTX8000P-4A      | 4096                 | 12                       | 1280×1024 <sup>4</sup>        | 1 <u>4</u>                      |
| RTX8000P-3A      | 3072                 | 16                       | 1280×1024 <sup><u>4</u></sup> | 1 <u>4</u>                      |
| RTX8000P-2A      | 2048                 | 24                       | 1280×1024 <sup><u>4</u></sup> | 1 <u>4</u>                      |
| RTX8000P-1A      | 1024                 | 32 <sup>13</sup>         | 1280×1024 <sup><u>4</u></sup> | 1 <u>4</u>                      |

## A.1.26. Quadro RTX 6000 Virtual GPU Types

Physical GPUs per board: 1

The maximum number of vGPUs per board is the product of the maximum number of vGPUs per GPU and the number of physical GPUs per board.

This GPU does **not** support mixed-size mode.

#### Q-Series Virtual GPU Types for Quadro RTX 6000

Intended use case: Virtual Workstations

Required license edition: vWS

These vGPU types support a maximum combined resolution based on the number of available pixels, which is determined by their frame buffer size. You can choose between using a small number of high resolution displays or a larger number of lower resolution displays with these vGPU types. The maximum number of displays per vGPU is based on a configuration in which all displays have the same resolution. For examples of configurations with a mixture of display resolutions, see <u>Mixed Display Configurations for B-Series and Q-Series vGPUs</u>.

| Virtual GPU Type | Frame<br>Buffer<br>(MB) | Maximum<br>vGPUs<br>per GPU | Available<br>Pixels | Display<br>Resolution | Virtual<br>Displays<br>per vGPU |
|------------------|-------------------------|-----------------------------|---------------------|-----------------------|---------------------------------|
|                  |                         |                             |                     | 7680×4320             | 2                               |
| RTX6000-24Q      | 24576                   | 1                           | 66355200            | 5120×2880 or<br>lower | 4                               |
|                  |                         |                             |                     | 7680×4320             | 2                               |
| RTX6000-12Q      | 12288                   | 2                           | 66355200            | 5120×2880 or<br>lower | 4                               |
|                  |                         | 3                           | 66355200            | 7680×4320             | 2                               |
| RTX6000-8Q       | 8192                    |                             |                     | 5120×2880 or<br>lower | 4                               |
|                  |                         |                             |                     | 7680×4320             | ]                               |
| RTX6000-6Q       | 6144                    | 4                           | 58982400            | 5120×2880 or<br>lower | 4                               |
|                  |                         |                             |                     | 7680×4320             | ]                               |
| RTX6000-4Q       | 4096                    | 6                           | 58982400            | 5120×2880 or<br>lower | 4                               |
| DTY6000 20       | 3072                    | 8                           | 26964000            | 7680×4320             | 1                               |
| RTX6000-3Q       | 3072                    | Ö                           | 36864000            | 5120×2880             | 2                               |

| Virtual GPU Type | Frame<br>Buffer<br>(MB) | Maximum<br>vGPUs<br>per GPU | Available<br>Pixels | Display<br>Resolution | Virtual<br>Displays<br>per vGPU |
|------------------|-------------------------|-----------------------------|---------------------|-----------------------|---------------------------------|
|                  |                         |                             |                     | 3840×2400 or<br>lower | 4                               |
|                  | RTX6000-2Q 2048 12 3    |                             | 7680×4320           | ]                     |                                 |
| RTX6000-20       |                         | 12                          | 36864000            | 5120×2880             | 2                               |
|                  |                         |                             |                     | 3840×2400 or<br>lower | 4                               |
|                  |                         |                             |                     | 5120×2880             | 1                               |
|                  | 1024                    |                             | 18432000            | 3840×2400             | 2                               |
| RTX6000-1Q       |                         | 24                          |                     | 3840×2160             | 2                               |
|                  |                         |                             |                     | 2560×1600 or<br>lower | 4                               |

#### B-Series Virtual GPU Types for Quadro RTX 6000

Intended use case: Virtual Desktops

Required license edition: vPC or vWS

These vGPU types support a maximum combined resolution based on the number of available pixels, which is determined by their frame buffer size. You can choose between using a small number of high resolution displays or a larger number of lower resolution displays with these vGPU types. The maximum number of displays per vGPU is based on a configuration in which all displays have the same resolution. For examples of configurations with a mixture of display resolutions, see <u>Mixed Display Configurations for B-Series and Q-Series vGPUs</u>.

| Virtual GPU Type | Frame<br>Buffer<br>(MB) | Maximum<br>vGPUs<br>per GPU | Available<br>Pixels   | Display<br>Resolution | Virtual<br>Displays<br>per vGPU |
|------------------|-------------------------|-----------------------------|-----------------------|-----------------------|---------------------------------|
|                  |                         |                             |                       | 5120×2880             | 1                               |
|                  |                         |                             | 18432000              | 3840×2400             | 2                               |
| RTX6000-2B       | 2048 12                 | 12                          |                       | 3840×2160             | 2                               |
|                  |                         |                             | 2560×1600 or<br>lower | 4                     |                                 |
|                  |                         |                             |                       | 5120×2880             | 1                               |
| RTX6000-1B       | 1024                    | 24                          | 16384000              | 3840×2400             | 1                               |
|                  |                         |                             |                       | 3840×2160             | 1                               |

| Virtual GPU Type | Frame<br>Buffer<br>(MB) | Maximum<br>vGPUs<br>per GPU | Available<br>Pixels | Display<br>Resolution | Virtual<br>Displays<br>per vGPU |
|------------------|-------------------------|-----------------------------|---------------------|-----------------------|---------------------------------|
|                  |                         |                             |                     | 2560×1600 or<br>Iower | 4 <sup>3</sup>                  |

#### A-Series Virtual GPU Types for Quadro RTX 6000

Intended use case: Virtual Applications

Required license edition: vApps

These vGPU types support a single display with a fixed maximum resolution.

| Virtual GPU Type | Frame<br>Buffer (MB) | Maximum<br>vGPUs per GPU | Maximum Display<br>Resolution | Virtual<br>Displays<br>per vGPU |
|------------------|----------------------|--------------------------|-------------------------------|---------------------------------|
| RTX6000-24A      | 24576                | 1                        | 1280×1024 <sup><u>4</u></sup> | 1 <u>4</u>                      |
| RTX6000-12A      | 12288                | 2                        | 1280×1024 <sup><u>4</u></sup> | 1 <u>4</u>                      |
| RTX6000-8A       | 8192                 | 3                        | 1280×1024 <sup>4</sup>        | 14                              |
| RTX6000-6A       | 6144                 | 4                        | 1280×1024 <sup>4</sup>        | 14                              |
| RTX6000-4A       | 4096                 | 6                        | 1280×1024 <sup>4</sup>        | 14                              |
| RTX6000-3A       | 3072                 | 8                        | 1280×1024 <sup>4</sup>        | 14                              |
| RTX6000-2A       | 2048                 | 12                       | 1280×1024 <sup><u>4</u></sup> | 14                              |
| RTX6000-1A       | 1024                 | 24                       | 1280×1024 <sup>4</sup>        | 1 <u>4</u>                      |

### A.1.27. Quadro RTX 6000 Passive Virtual GPU Types

Physical GPUs per board: 1

The maximum number of vGPUs per board is the product of the maximum number of vGPUs per GPU and the number of physical GPUs per board.

This GPU does **not** support mixed-size mode.

#### Q-Series Virtual GPU Types for Quadro RTX 6000 Passive

Intended use case: Virtual Workstations

Required license edition: vWS

These vGPU types support a maximum combined resolution based on the number of available pixels, which is determined by their frame buffer size. You can choose between

using a small number of high resolution displays or a larger number of lower resolution displays with these vGPU types. The maximum number of displays per vGPU is based on a configuration in which all displays have the same resolution. For examples of configurations with a mixture of display resolutions, see <u>Mixed Display Configurations for B-Series and Q-Series vGPUs</u>.

| Virtual GPU Type | Frame<br>Buffer<br>(MB) | Maximum<br>vGPUs<br>per GPU | Available<br>Pixels   | Display<br>Resolution | Virtual<br>Displays<br>per vGPU |
|------------------|-------------------------|-----------------------------|-----------------------|-----------------------|---------------------------------|
|                  |                         |                             |                       | 7680×4320             | 2                               |
| RTX6000P-24Q     | 24576                   | 1                           | 66355200              | 5120×2880 or<br>lower | 4                               |
|                  |                         |                             |                       | 7680×4320             | 2                               |
| RTX6000P-12Q     | 12288                   | 2                           | 66355200              | 5120×2880 or<br>lower | 4                               |
|                  |                         |                             |                       | 7680×4320             | 2                               |
| RTX6000P-8Q      | 8192                    | 3                           | 66355200              | 5120×2880 or<br>lower | 4                               |
|                  |                         |                             |                       | 7680×4320             | 1                               |
| RTX6000P-6Q      | 6144                    | 4                           | 58982400              | 5120×2880 or<br>lower | 4                               |
|                  |                         |                             | 58982400              | 7680×4320             | 1                               |
| RTX6000P-4Q      | 4096                    | 6                           |                       | 5120×2880 or<br>lower | 4                               |
|                  |                         |                             |                       | 7680×4320             | 1                               |
| RTX6000P-3Q      | 3072                    | 8                           | 36864000              | 5120×2880             | 2                               |
|                  | SOL                     | C .                         |                       | 3840×2400 or<br>lower | 4                               |
|                  |                         |                             |                       | 7680×4320             | 1                               |
| RTX6000P-2Q      | 2048                    | 12                          | 36864000              | 5120×2880             | 2                               |
|                  | (1/00007-20 2040 12 500 | 5000+000                    | 3840×2400 or<br>lower | 4                     |                                 |
|                  |                         |                             |                       | 5120×2880             | 1                               |
|                  | 1024 24                 |                             |                       | 3840×2400             | 2                               |
| RTX6000P-1Q      |                         | 24                          | 18432000              | 3840×2160             | 2                               |
|                  |                         |                             | 2560×1600 or<br>lower | 4                     |                                 |

#### B-Series Virtual GPU Types for Quadro RTX 6000 Passive

Intended use case: Virtual Desktops

Required license edition: vPC or vWS

These vGPU types support a maximum combined resolution based on the number of available pixels, which is determined by their frame buffer size. You can choose between using a small number of high resolution displays or a larger number of lower resolution displays with these vGPU types. The maximum number of displays per vGPU is based on a configuration in which all displays have the same resolution. For examples of configurations with a mixture of display resolutions, see <u>Mixed Display Configurations for B-Series and Q-Series vGPUs</u>.

| Virtual GPU Type | Frame<br>Buffer<br>(MB) | Maximum<br>vGPUs<br>per GPU | Available<br>Pixels | Display<br>Resolution | Virtual<br>Displays<br>per vGPU |
|------------------|-------------------------|-----------------------------|---------------------|-----------------------|---------------------------------|
|                  |                         |                             |                     | 5120×2880             | ]                               |
|                  |                         |                             | 18432000            | 3840×2400             | 2                               |
| RTX6000P-2B      | 2048                    | 12                          |                     | 3840×2160             | 2                               |
|                  |                         |                             |                     | 2560×1600 or<br>Iower | 4                               |
|                  | 1024                    |                             | 16384000            | 5120×2880             | 1                               |
|                  |                         |                             |                     | 3840×2400             | ]                               |
| RTX6000P-1B      |                         | 24                          |                     | 3840×2160             | ]                               |
|                  |                         |                             |                     | 2560×1600 or<br>lower | 4 <sup>3</sup>                  |

#### A-Series Virtual GPU Types for Quadro RTX 6000 Passive

Intended use case: Virtual Applications

Required license edition: vApps

These vGPU types support a single display with a fixed maximum resolution.

| Virtual GPU Type | Frame<br>Buffer (MB) | Maximum<br>vGPUs per GPU | Maximum Display<br>Resolution | Virtual<br>Displays<br>per vGPU |
|------------------|----------------------|--------------------------|-------------------------------|---------------------------------|
| RTX6000P-24A     | 24576                | 1                        | 1280×1024 <sup><u>4</u></sup> | 1 <u>4</u>                      |
| RTX6000P-12A     | 12288                | 2                        | 1280×1024 <sup><u>4</u></sup> | 1 <u>4</u>                      |
| RTX6000P-8A      | 8192                 | 3                        | 1280×1024 <sup>4</sup>        | 1 <u>4</u>                      |

| Virtual GPU Type | Frame<br>Buffer (MB) | Maximum<br>vGPUs per GPU | Maximum Display<br>Resolution | Virtual<br>Displays<br>per vGPU |
|------------------|----------------------|--------------------------|-------------------------------|---------------------------------|
| RTX6000P-6A      | 6144                 | 4                        | 1280×1024 <sup><u>4</u></sup> | 1 <u>4</u>                      |
| RTX6000P-4A      | 4096                 | 6                        | 1280×1024 <sup><u>4</u></sup> | 1 <u>4</u>                      |
| RTX6000P-3A      | 3072                 | 8                        | 1280×1024 <sup>4</sup>        | 1 <u>4</u>                      |
| RTX6000P-2A      | 2048                 | 12                       | 1280×1024 <sup>4</sup>        | 14                              |
| RTX6000P-1A      | 1024                 | 24                       | 1280×1024 <sup>4</sup>        | 1 <u>4</u>                      |

## A.2. Mixed Display Configurations for B-Series and Q-Series vGPUs

# A.2.1. Mixed Display Configurations for B-Series vGPUs

| Virtual<br>GPU<br>Type | Available<br>Pixels | Available Pixel<br>Basis | Maximum<br>Displays | Sample Mixed Display<br>Configurations           |
|------------------------|---------------------|--------------------------|---------------------|--------------------------------------------------|
| -2B                    | 17694720            | 2 4096×2160<br>displays  | 4                   | 1 4096×2160 display plus 2 2560×1600<br>displays |
| -2B4                   | 17694720            | 2 4096×2160<br>displays  | 4                   | 1 4096×2160 display plus 2 2560×1600<br>displays |
| -1B                    | 16384000            | 4 2560×1600<br>displays  | 4                   | 1 4096×2160 display plus 1 2560×1600<br>display  |
| -184                   | 16384000            | 4 2560×1600<br>displays  | 4                   | 1 4096×2160 display plus 1 2560×1600<br>display  |
| -0B                    | 8192000             | 2 2560×1600<br>displays  | 2                   | 1 2560×1600 display plus 1 1280×1024<br>display  |

### A.2.2. Mixed Display Configurations for Q-Series vGPUs Based on the NVIDIA Maxwell Architecture

| Virtual<br>GPU<br>Type | Available<br>Pixels | Available Pixel<br>Basis |   | Sample Mixed Display<br>Configurations           |
|------------------------|---------------------|--------------------------|---|--------------------------------------------------|
| -8Q                    | 35389440            | 4 4096×2160<br>displays  | 4 | 1 5120×2880 display plus 2 4096×2160<br>displays |

| Virtual<br>GPU<br>Type | Available<br>Pixels | Available Pixel<br>Basis | Maximum<br>Displays | Sample Mixed Display<br>Configurations           |
|------------------------|---------------------|--------------------------|---------------------|--------------------------------------------------|
| -4Q                    | 35389440            | 4 4096×2160<br>displays  | 4                   | 1 5120×2880 display plus 2 4096×2160<br>displays |
| -2Q                    | 35389440            | 4 4096×2160<br>displays  | 4                   | 1 5120×2880 display plus 2 4096×2160<br>displays |
| -1Q                    | 17694720            | 2 4096×2160<br>displays  | 4                   | 1 4096×2160 display plus 2 2560×1600<br>displays |
| -0Q                    | 8192000             | 2 2560×1600<br>displays  | 2                   | 1 2560×1600 display plus 1 1280×1024<br>display  |

### A.2.3. Mixed Display Configurations for Q-Series vGPUs Based on Architectures after NVIDIA Maxwell

| Virtual<br>GPU<br>Type | Available<br>Pixels | Available Pixel<br>Basis | Maximum<br>Displays | Sample Mixed Display<br>Configurations           |
|------------------------|---------------------|--------------------------|---------------------|--------------------------------------------------|
| -8Q and<br>above       | 66355200            | 2 7680×4320<br>displays  | 4                   | 1 7680×4320 display plus 2 5120×2880 displays    |
|                        |                     |                          |                     | 1 7680×4320 display plus 3 4096×2160<br>displays |
| -6Q                    | 58982400            | 4 5120×2880<br>displays  | 4                   | 1 7680×4320 display plus 1 5120×2880 display     |
| -4Q                    | 58982400            | 4 5120×2880<br>displays  | 4                   | 1 7680×4320 display plus 1 5120×2880<br>display  |
| -3Q                    | 35389440            | 4 4096×2160<br>displays  | 4                   | 1 5120×2880 display plus 2 4096×2160<br>displays |
| -2Q                    | 35389440            | 4 4096×2160<br>displays  | 4                   | 1 5120×2880 display plus 2 4096×2160<br>displays |
| -1Q                    | 17694720            | 2 4096×2160<br>displays  | 4                   | 1 4096×2160 display plus 2 2560×1600 displays    |

## A.3. vGPU Placements for GPUs in Mixed-Size Mode

The vGPU placements that a GPU in mixed-size mode supports depend on the total amount of frame buffer that the GPU has.

### A.3.1. vGPU Placements for GPUs with 94 GB of Frame Buffer

| vGPU Size<br>(MB of<br>Frame<br>Buffer) | Placement<br>Size | Maximum vGPUs<br>per GPU in<br>Equal-Size Mode | Maximum vGPUs<br>per GPU in<br>Mixed-Size Mode | Supported<br>Placement IDs                                         |
|-----------------------------------------|-------------------|------------------------------------------------|------------------------------------------------|--------------------------------------------------------------------|
| 96246                                   | 94                | 1                                              | ]                                              | 0                                                                  |
| 48128                                   | 47                | 2                                              | 2                                              | 0, 47                                                              |
| 23552                                   | 23                | 4                                              | 4                                              | 0, 24, 47, 71                                                      |
| 15360                                   | 15                | 6                                              | 4                                              | 0, 32, 47, 79                                                      |
| 11264                                   | 11                | 8                                              | 8                                              | 0, 12, 23, 36, 47, 59, 70,<br>83                                   |
| 6,144                                   | 6                 | 15                                             | 8                                              | 0, 17, 23, 41, 47, 64, 70,<br>88                                   |
| 4,096                                   | 4                 | 23                                             | 16                                             | 0, 7, 11, 19, 23, 31, 35,<br>43, 47, 54, 58, 66, 70, 78,<br>82, 90 |

Placement region size: 94

The following diagram shows the supported placements for each size of vGPU on a GPU with a total of 94 GB of frame buffer in mixed-size mode.

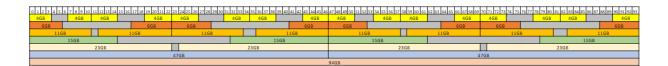

### A.3.2. vGPU Placements for GPUs with 80 GB of Frame Buffer

Placement region size: 80

| vGPU Size<br>(MB of<br>Frame<br>Buffer) | Placement<br>Size | Maximum vGPUs<br>per GPU in<br>Equal-Size Mode | Maximum vGPUs<br>per GPU in<br>Mixed-Size Mode | Supported<br>Placement IDs                                         |
|-----------------------------------------|-------------------|------------------------------------------------|------------------------------------------------|--------------------------------------------------------------------|
| 81920                                   | 80                | 1                                              | 1                                              | 0                                                                  |
| 40960                                   | 40                | 2                                              | 2                                              | 0, 40                                                              |
| 20480                                   | 20                | 4                                              | 4                                              | 0, 20, 40, 60                                                      |
| 16384                                   | 16                | 5                                              | 4                                              | 0, 24, 40, 64                                                      |
| 10240                                   | 10                | 8                                              | 8                                              | 0, 10, 20, 30, 40, 50, 60,<br>70                                   |
| 8192                                    | 8                 | 10                                             | 8                                              | 0, 12, 20, 32, 40, 52, 60,<br>72                                   |
| 5120                                    | 5                 | 16                                             | 16                                             | 0, 5, 10, 15, 20, 25, 30,<br>35, 40, 45, 50, 55, 60, 65,<br>70, 75 |
| 4096                                    | 4                 | 20                                             | 16                                             | 0, 6, 10, 16, 20, 26, 30,<br>36, 40, 46, 50, 56, 60, 66,<br>70, 76 |

The following diagram shows the supported placements for each size of vGPU on a GPU with a total of 80 GB of frame buffer in mixed-size mode.

| 0 1 2 3        | 4 5 6                   | 7 8 9 | 10 11 12 13 14 | 15 16 17 18 19 | 20 21 22 23 | 24 25 26 27 28 | 29 30 31 32 3 | 3 34 35 | 36 37 38 39 | 40 41 42 43 44 | 45  | 46 47 48 49 | 50 51 52 53 54 | 4 55 | 56 57 58 59 | 60 61 62 63 6 | 64 65 66 | 6 67 68 69 | 70 71 | 72 73 74 | 5 76 77 78 79 |
|----------------|-------------------------|-------|----------------|----------------|-------------|----------------|---------------|---------|-------------|----------------|-----|-------------|----------------|------|-------------|---------------|----------|------------|-------|----------|---------------|
| 4GB            |                         | 4GB   | 4GB            | 4GB            | 4GB         | 4GB            | 4GB           |         | 4GB         | 4GB            |     | 4GB         | 4GB            |      | 4GB         | 4GB           |          | 4GB        | 4G    | в        | 4GB           |
| 5GB            |                         | 5GB   | 5GB            | 5GB            | 5GB         | 5GB            | 5GB           |         | 5GB         | 5GB            |     | 5GB         | 5GB            |      | 5GB         | 5GB           |          | 5GB        | 5     | GB       | 5GB           |
| 8G             | 8GB 8GB 8GB 8GB 8GB 8GB |       |                |                |             |                |               |         |             |                |     | 6B          | 8G             | В    |             |               |          | BGB        |       |          |               |
| 1              | 10GB 10GB 10GB          |       |                |                |             |                |               |         |             | 10             | )GB |             | 10             | DGB  |             | 1             | .0GB     |            |       | 100      | в             |
|                |                         | 16GB  |                |                |             |                | 16GB          |         |             |                |     | 16GB        |                |      |             |               |          |            | 160   | в        |               |
| 20GB 20GB 20GB |                         |       |                |                |             |                |               |         |             |                | GB  |             |                |      |             | 20            | GB       |            |       |          |               |
|                | 40GB 40GB               |       |                |                |             |                |               |         |             |                |     |             |                |      |             |               |          |            |       |          |               |
|                | RICE RICE               |       |                |                |             |                |               |         |             |                |     |             |                |      |             |               |          |            |       |          |               |

### A.3.3. vGPU Placements for GPUs with 48 GB of Frame Buffer

Placement region size: 48

**Note:** When in mixed-size mode, the maximum number of vGPUs with 1024 MB of frame buffer allowed on GPUs based on the Ada Lovelace GPU architecture is lower than for other GPU architectures. As a result, the supported placement IDs for these vGPUs on GPUs based on the Ada Lovelace GPU architecture are different than for other GPU architectures.

| vGPU Size<br>(MB of<br>Frame<br>Buffer) | Placement<br>Size | Maximum vGPUs<br>per GPU in<br>Equal-Size Mode | Maximum vGPUs<br>per GPU in<br>Mixed-Size Mode         | Supported<br>Placement IDs                                                                                                    |
|-----------------------------------------|-------------------|------------------------------------------------|--------------------------------------------------------|----------------------------------------------------------------------------------------------------|
| 49152                                   | 48                | 1                                              | 1                                                      | 0                                                                                                    |
| 24576                                   | 24                | 2                                              | 2                                                      | 0, 24                                                                                                    |
| 16384                                   | 16                | 3                                              | 2                                                      | 0, 32                                                                                                    |
| 12288                                   | 12                | 4                                              | 4                                                      | 0, 12, 24, 36                                                                                                    |
| 8192                                    | 8                 | 6                                              | 4                                                      | 0, 16, 24, 40                                                                                                    |
| 6144                                    | 6                 | 8                                              | 8                                                      | 0, 6, 12, 18, 24, 30, 36,<br>42                                                                                                    |
| 4096                                    | 4                 | 12                                             | 8                                                      | 0, 8, 12, 20, 24, 32, 36,<br>44                                                                                                    |
| 3072                                    | 3                 | 16                                             | 16                                                     | 0, 3, 6, 9, 12, 15, 18, 21,<br>24, 27, 30, 33, 36, 39, 42,<br>45                                                                                                    |
| 2048                                    | 2                 | 24                                             | 16                                                     | 0, 4, 6, 10, 12, 16, 18, 22,<br>24, 28, 30, 34, 36, 40, 42,<br>46                                                                                                    |
| 1024                                    | 1                 | 32                                             | GPU architectures<br><b>except</b> Ada<br>Lovelace: 30 | GPU architectures<br><b>except</b> Ada Lovelace: 0,<br>2, 3, 5, 6, 9, 11, 12, 14,<br>15, 17, 18, 20, 21, 23, 24,<br>26, 27, 29, 30, 33, 35, 36,<br>38, 39, 41, 42, 44, 45, 47 |
|                                         |                   |                                                | Ada Lovelace GPU<br>architecture: 16                   | Ada Lovelace GPU<br>architecture: 0, 5, 6, 11,<br>12, 17, 18, 23, 24, 29, 30,<br>35, 36, 41, 42, 47                                                                           |

The following diagram shows the supported placements for each size of vGPU on a GPU based on a GPU architecture **except** Ada Lovelace with a total of 48 GB of frame buffer in mixed-size mode.

|     |                                                                                         |      |    |    |     |     |     |   |     |     |    |      |     |     |      |    |     |     |     |     |     |     |     |     |       |     |     |       |     |     |          |     |    |     |     |     |     |     |     |     | -   |     |     |     |     |     |     |     |
|-----|-----------------------------------------------------------------------------------------|------|----|----|-----|-----|-----|---|-----|-----|----|------|-----|-----|------|----|-----|-----|-----|-----|-----|-----|-----|-----|-------|-----|-----|-------|-----|-----|----------|-----|----|-----|-----|-----|-----|-----|-----|-----|-----|-----|-----|-----|-----|-----|-----|-----|
| 0 1 | 2                                                                                       |      | 3  | 4  | 5   | 6   | 7   | 8 | 9   | 10  | 11 | 12   | 2 1 | 3 : | 14 : | 15 | 16  | 17  | 18  | 19  | 20  | 21  | 22  | 23  | 24    | 25  | 26  | 27    | 28  | 29  | 30       | 31  | 32 | 33  | 34  | 35  | 36  | 37  | 38  | 39  | 40  | 41  | 42  | 43  | 44  | 45  | 46  | 47  |
| 1GB | 10                                                                                      | B 10 | GB |    | 1GB | 1GE | 3   |   | 1GB | 3   | 1G | B 1G | в   | 1   | GB1  | GB |     | lGB | 1GB |     | 1GB | 1GB |     | 1GE | B 1GE | 3   | 1GE | B 1GE | 3   | 1GE | B<br>1GE | 3   |    | 1GB |     | 1GB | 1GB |     | 1GB | 1GB |     | 1GB | 1GE | 3   | 1GP | 1GE |     | 1GB |
| 2GB |                                                                                         |      |    | 20 | в   | 2   | GB  |   |     | 2   | GB |      | 2GB |     |      |    | 2G  | В   | 20  | зB  |     |     | 2   | GB  | 2     | GB  |     |       | 2   | GB  | 2        | GB  |    |     | 20  | ЗB  | 20  | зв  |     |     | 20  | GB  | 2   | GB  |     |     | 20  | sв  |
| 3GE | В                                                                                       |      | 3  | GB |     |     | 3GE | 3 |     | 3GI | В  |      | 30  | GΒ  |      | 3  | BGB |     |     | 3GB |     |     | 3GE | 3   |       | 3GE | 3   |       | 3GE | 3   |          | 3GB |    |     | 3GB |     |     | 3GB |     |     | 3GB | 3   |     | 3GB |     |     | 3GB |     |
| 4   | 4GB         4GB         4GB         4GB         4GB         4GB         4GB         4GB |      |    |    |     |     |     |   |     |     |    |      |     |     |      |    |     |     |     |     |     |     |     |     |       |     |     |       |     |     |          |     |    |     |     |     |     |     |     |     |     |     |     |     |     |     |     |     |
|     |                                                                                         | 6GB  | 3  |    |     |     |     | 6 | GB  |     |    |      |     |     | 6GB  | 3  |     |     |     |     | 6   | GB  |     |     |       |     | 6   | GB    |     |     |          |     | 6G | В   |     |     |     |     | 60  | GB  |     |     |     |     | 6   | GB  |     |     |
|     |                                                                                         |      | 8G | 3  |     |     |     |   |     |     |    |      |     |     |      |    |     |     |     | 80  | GΒ  |     |     |     |       |     |     | 8     | GB  |     |          |     |    |     |     |     |     |     |     |     |     |     |     | 80  | GB  |     |     |     |
|     |                                                                                         |      |    |    | 120 | ЗB  |     |   |     |     |    |      |     |     |      |    |     | 12  | GB  |     |     |     |     |     |       |     |     |       |     | 12  | 2GB      |     |    |     |     |     |     |     |     |     |     | 12  | GB  |     |     |     |     |     |
|     | 16GB 16GB                                                                               |      |    |    |     |     |     |   |     |     |    |      |     |     |      |    |     |     |     |     |     |     |     |     |       |     |     |       |     |     |          |     |    |     |     |     |     |     |     |     |     |     |     |     |     |     |     |     |
|     | 24GB 24GB                                                                               |      |    |    |     |     |     |   |     |     |    |      |     |     |      |    |     |     |     |     |     |     |     |     |       |     |     |       |     |     |          |     |    |     |     |     |     |     |     |     |     |     |     |     |     |     |     |     |
|     |                                                                                         |      |    |    |     |     |     |   |     |     |    |      |     |     |      |    |     |     |     |     |     |     |     | 48  | GB    |     |     |       |     |     |          |     |    |     |     |     |     |     |     |     |     |     |     |     |     |     |     |     |

The following diagram shows the supported placements for each size of vGPU on a GPU based on the Ada Lovelace GPU architecture with a total of 48 GB of frame buffer in mixed-size mode.

|           | 2         | 4 5 | 6 7 | 8 | 9  | 10   | 11  | 12  | 12   | 14     |   | 16 1 | 7  | 10  | 10 | 20  | 21 | 22  | 12  | 24  | 25  | 20 | 1 27 | 100 | 20  | 20   | 21  | 22 | 22 | 24  | 25  | 26  | 27  | 20 | 20 | 40  | 41  | 42  | 12   |         | 5 46 4 | 7   |
|-----------|-----------|-----|-----|---|----|------|-----|-----|------|--------|---|------|----|-----|----|-----|----|-----|-----|-----|-----|----|------|-----|-----|------|-----|----|----|-----|-----|-----|-----|----|----|-----|-----|-----|------|---------|--------|-----|
| 1GB       | 5         | 1GB | 1GB | 0 | 3  | 10 1 | GB1 | IGB | 15 . | 14 ] 1 |   |      | _  | GB  | 19 | 201 | 21 | 22  | 1GB | 1GB | 25  | 20 | 21   | 120 |     | 31GB |     | 52 | 55 | 34  | 1GB | 1GB | 57  | 30 | 39 | 40  | 1GB | 1GB | 45 . | +-+ -+. | 1      | я́в |
| 2GB       |           | 2GB | 2GB |   |    | 2GE  | в   | 2G  | в    |        |   | 2GE  |    | 2GE | 3  |     |    | 20  | GB  | 20  | ŝВ  |    |      | 2   | 2GB |      | GB  |    |    | 20  | _   | 20  | зв  |    |    | 20  | GB  | 20  | в    |         | 2GB    |     |
| 3GB       | 3         | GB  | 3G  | В |    | 3GB  |     | 3   | GB   |        | 3 | IGB  |    | 3   | GB |     |    | 3GB |     |     | 3GB | 3  |      | 3GI | В   |      | 3GB |    |    | 3GB |     |     | 3GB |    |    | 3GB |     |     | 3GB  |         | 3GB    |     |
| 4GB       |           |     |     |   | 4G | в    |     |     | 4GE  | в      |   |      |    |     |    |     | 40 | ЗB  |     |     | 40  | GB |      |     |     |      |     |    | 4G | в   |     |     | 40  | ЗB |    |     |     |     |      |         | 4GB    |     |
| 6G        |           |     |     |   |    |      | 6GE | 3   |      |        |   |      | 6G | ЗB  |    |     |    |     | 6   | 5GB |     |    |      |     | 6G  | В    |     |    |    |     | 60  | ЗB  |     |    |    |     | 6GB |     |      |         |        |     |
|           | 8GE       | 3   |     |   |    |      |     |     |      |        |   |      |    |     | 8G | в   |    |     |     |     |     |    | 8    | GB  |     |      |     |    |    |     |     |     |     |    |    |     |     |     | 8GE  | 3       |        |     |
| 12GB 12GB |           |     |     |   |    |      |     |     |      |        |   |      | 12 | GB  |    |     |    |     |     |     |     |    |      |     | 12  | GB   |     |    |    |     |     |     |     |    |    |     |     |     |      |         |        |     |
|           | 16GB 16GB |     |     |   |    |      |     |     |      |        |   |      |    |     |    |     |    |     |     |     |     |    |      |     |     |      |     |    |    |     |     |     |     |    |    |     |     |     |      |         |        |     |
|           | 24GB 24GB |     |     |   |    |      |     |     |      |        |   |      |    |     |    |     |    |     |     |     |     |    |      |     |     |      |     |    |    |     |     |     |     |    |    |     |     |     |      |         |        |     |
|           |           |     |     |   |    |      |     |     |      |        |   |      |    |     |    |     |    |     | 480 | GB  |     |    |      |     |     |      |     |    |    |     |     |     |     |    |    |     |     |     |      |         |        |     |

### A.3.4. vGPU Placements for GPUs with 40 GB of Frame Buffer

Placement region size: 40

| vGPU Size<br>(MB of<br>Frame<br>Buffer) | Placement<br>Size | Maximum vGPUs<br>per GPU in<br>Equal-Size Mode | Maximum vGPUs<br>per GPU in<br>Mixed-Size Mode | Supported<br>Placement IDs      |
|-----------------------------------------|-------------------|------------------------------------------------|------------------------------------------------|---------------------------------|
| 40960                                   | 40                | 1                                              | 1                                              | 0                               |
| 20480                                   | 20                | 2                                              | 2                                              | 0, 20                           |
| 10240                                   | 10                | 4                                              | 4                                              | 0, 10, 20, 30                   |
| 8192                                    | 8                 | 5                                              | 4                                              | 0, 12, 20, 32                   |
| 5120                                    | 5                 | 8                                              | 8                                              | 0, 5, 10, 15, 20, 25, 30,<br>35 |
| 4096                                    | 4                 | 10                                             | 8                                              | 0, 6, 10, 16, 20, 26, 30,<br>36 |

The following diagram shows the supported placements for each size of vGPU on a GPU with a total of 40 GB of frame buffer in mixed-size mode.

| 0 | 1         | 2    | 3 | 4  | 5  | 6 | 7   | 8  | 9   | 10 | 11 | 12  | 13 | 14 | 15 | 16 | 17  | 18 | 19 | 20 | 21 | 22  | 23 | 24 | 25 | 26 | 27  | 28 | 29 | 30 | 31 | 32  | 33 | 34 | 35 | 36 | 37  | 38   | 39 |
|---|-----------|------|---|----|----|---|-----|----|-----|----|----|-----|----|----|----|----|-----|----|----|----|----|-----|----|----|----|----|-----|----|----|----|----|-----|----|----|----|----|-----|------|----|
|   | 4         | GB   |   |    |    |   | 40  | GB |     |    | 4  | GB  |    |    |    |    | 40  | БB |    |    | 40 | ЗB  |    |    |    |    | 40  | в  |    |    | 40 | GB  |    |    |    |    | 40  | GB . |    |
|   |           | 5GB  |   |    |    |   | 5GB |    |     |    |    | 5GB |    |    |    |    | 5GB |    |    |    |    | 5GB |    |    |    |    | 5GB |    |    |    |    | 5GB |    |    |    |    | 5GB |      |    |
|   |           |      | 8 | GB |    |   |     |    | -11 |    |    |     |    |    | 80 | ЗB |     |    |    |    |    |     | 80 | БB |    |    |     |    |    |    |    |     |    |    | 80 | GB |     |      |    |
|   |           |      |   | 10 | GB |   |     |    |     |    |    |     |    | 10 | GB |    |     |    |    |    |    |     |    | 10 | GB |    |     |    |    |    |    |     |    | 10 | GB |    |     |      |    |
|   | 20GB 20GB |      |   |    |    |   |     |    |     |    |    |     |    |    |    |    |     |    |    |    |    |     |    |    |    |    |     |    |    |    |    |     |    |    |    |    |     |      |    |
|   |           | 40GB |   |    |    |   |     |    |     |    |    |     |    |    |    |    |     |    |    |    |    |     |    |    |    |    |     |    |    |    |    |     |    |    |    |    |     |      |    |

### A.3.5. vGPU Placements for GPUs with 32 GB of Frame Buffer

Placement region size: 32

| vGPU Size<br>(MB of<br>Frame<br>Buffer) | Placement<br>Size | Maximum vGPUs<br>per GPU in<br>Equal-Size Mode | Maximum vGPUs<br>per GPU in<br>Mixed-Size Mode | Supported<br>Placement IDs                                                                                                    |
|-----------------------------------------|-------------------|------------------------------------------------|------------------------------------------------|----------------------------------------------------------------------------------------------------|
| 32768                                   | 32                | 1                                              | 1                                              | 0                                                                                                    |
| 16384                                   | 16                | 2                                              | 2                                              | 0, 16                                                                                                    |
| 8192                                    | 8                 | 4                                              | 4                                              | 0, 8, 16, 24                                                                                                    |
| 4096                                    | 4                 | 8                                              | 8                                              | 0, 4, 8, 12, 16, 20, 24, 28                                                                                                    |
| 2048                                    | 2                 | 16                                             | 16                                             | 0, 2, 4, 6, 8, 10, 12, 14,<br>16, 18, 20, 22, 24, 26, 28,<br>30                                                                  |
| 1024                                    | 1                 | 32                                             | 32                                             | 0, 1, 2, 3, 4, 5, 6, 7, 8, 9,<br>10, 11, 12, 13, 14, 15, 16,<br>17, 18, 19, 20, 21, 22, 23,<br>24, 25, 26, 27, 28, 29, 30,<br>31 |

The following diagram shows the supported placements for each size of vGPU on a GPU with a total of 32 GB of frame buffer in mixed-size mode.

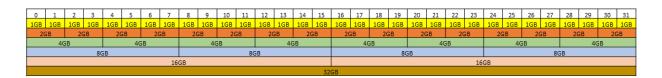

### A.3.6. vGPU Placements for GPUs with 24 GB of Frame Buffer

Placement region size: 24

| vGPU Size<br>(MB of<br>Frame<br>Buffer) | Placement<br>Size | Maximum vGPUs<br>per GPU in<br>Equal-Size Mode | Maximum vGPUs<br>per GPU in<br>Mixed-Size Mode | Supported<br>Placement IDs |
|-----------------------------------------|-------------------|------------------------------------------------|------------------------------------------------|----------------------------|
| 24576                                   | 24                | 1                                              | 1                                              | 0                          |

| vGPU Size<br>(MB of<br>Frame<br>Buffer) | Placement<br>Size | Maximum vGPUs<br>per GPU in<br>Equal-Size Mode | Maximum vGPUs<br>per GPU in<br>Mixed-Size Mode | Supported<br>Placement IDs                                 |
|-----------------------------------------|-------------------|------------------------------------------------|------------------------------------------------|------------------------------------------------------------|
| 12288                                   | 12                | 2                                              | 2                                              | 0, 12                                                      |
| 8192                                    | 8                 | 3                                              | 2                                              | 0, 16                                                      |
| 6144                                    | 6                 | 4                                              | 4                                              | 0, 6, 12, 18                                               |
| 4096                                    | 4                 | 6                                              | 4                                              | 0, 8, 12, 20                                               |
| 3072                                    | 3                 | 8                                              | 8                                              | 0, 3, 6, 9, 12, 15, 18, 21                                 |
| 2048                                    | 2                 | 12                                             | 8                                              | 0, 4, 6, 10, 12, 16, 18, 22                                |
| 1024                                    | 1                 | 24                                             | 16                                             | 0, 2, 3, 5, 6, 8, 9, 11, 12,<br>14, 15, 17, 18, 20, 21, 23 |

The following diagram shows the supported placements for each size of vGPU on a GPU with a total of 24 GB of frame buffer in mixed-size mode.

| 0   | 1    | 2   | 3   | 4   | 5   | 6   | 7   | 8   | 9    | 10  | 11  | 12  | 13  | 14  | 15  | 16  | 17  | 18  | 19 | 20  | 21  | 22 | 23  |
|-----|------|-----|-----|-----|-----|-----|-----|-----|------|-----|-----|-----|-----|-----|-----|-----|-----|-----|----|-----|-----|----|-----|
| 1GB |      | 1GB | 1GB |     | 1GB | 1GB |     | 1GB | 1GB  |     | 1GB | 1GB |     | 1GB | 1GB |     | 1GB | 1GB |    | 1GB | 1GB |    | 1GB |
| 20  | βB   |     |     | 20  | GΒ  | 20  | βB  |     |      | 20  | ЗB  | 26  | iВ  |     |     | 20  | βB  | 20  | iВ |     |     | 20 | зв  |
|     | 3GB  |     |     | 3GB |     |     | 3GB |     |      | 3GB |     |     | 3GB |     |     | 3GB | 3GB |     |    | 3GB |     |    |     |
|     | 4GB  |     |     |     | 4GB |     |     | 4GB |      |     |     |     |     | 4GB |     |     |     |     |    |     |     |    |     |
|     |      | 60  | GВ  |     |     |     |     | 60  | GΒ   |     |     | 6GB |     |     |     |     | 6GB |     |    |     |     |    |     |
|     | 8GB  |     |     |     |     |     |     |     | 8GB  |     |     |     |     |     |     |     |     |     |    |     |     |    |     |
|     | 12GB |     |     |     |     |     |     |     | 12GB |     |     |     |     |     |     |     |     |     |    |     |     |    |     |
|     | 24GB |     |     |     |     |     |     |     |      |     |     |     |     |     |     |     |     |     |    |     |     |    |     |

### A.3.7. vGPU Placements for GPUs with 20 GB of Frame Buffer

Placement region size: 20

| vGPU Size<br>(MB of<br>Frame<br>Buffer) | Placement<br>Size | Maximum vGPUs<br>per GPU in<br>Equal-Size Mode | Maximum vGPUs<br>per GPU in<br>Mixed-Size Mode | Supported<br>Placement IDs |  |  |  |
|-----------------------------------------|-------------------|------------------------------------------------|------------------------------------------------|----------------------------|--|--|--|
| 20480                                   | 20                | 1                                              | 1                                              | 0                          |  |  |  |
| 10240                                   | 10                | 2                                              | 2                                              | 0, 10                      |  |  |  |
| 5120                                    | 5                 | 4                                              | 4                                              | 0, 5, 10, 15               |  |  |  |
| 4096                                    | 4                 | 5                                              | 4                                              | 0, 6, 10, 16               |  |  |  |
| 2048                                    | 2                 | 10                                             | 8                                              | 0, 3, 5, 8, 10, 13, 15, 18 |  |  |  |

| vGPU Size<br>(MB of<br>Frame<br>Buffer) | Placement<br>Size | Maximum vGPUs<br>per GPU in<br>Equal-Size Mode | Maximum vGPUs<br>per GPU in<br>Mixed-Size Mode | Supported<br>Placement IDs                                |
|-----------------------------------------|-------------------|------------------------------------------------|------------------------------------------------|-----------------------------------------------------------|
| 1024                                    | 1                 | 20                                             | 16                                             | 0, 1, 2, 4, 5, 6, 7, 9, 10,<br>11, 12, 14, 15, 16, 17, 19 |

The following diagram shows the supported placements for each size of vGPU on a GPU with a total of 20 GB of frame buffer in mixed-size mode.

| 0   | 1       | 2   | 3  | 4   | 5   | 6   | 7   | 8   | 9    | 10  | 11  | 12  | 13 | 14  | 15  | 16  | 17  | 18 | 19  |
|-----|---------|-----|----|-----|-----|-----|-----|-----|------|-----|-----|-----|----|-----|-----|-----|-----|----|-----|
| 1GB | 1GB     | 1GB |    | 1GB | 1GB | 1GB | 1GB |     | 1GB  | 1GB | 1GB | 1GB |    | 1GB | 1GB | 1GB | 1GB |    | 1GB |
| 20  | GB      |     | 20 | GB  | 20  | GB  |     | 20  | GΒ   | 20  | GΒ  |     | 20 | GB  | 20  | GB  |     | 20 | GB  |
|     | 4GB 4GB |     |    |     |     |     |     | 4GB |      |     |     |     |    | 4GB |     |     |     |    |     |
|     |         | 5GB |    |     |     |     | 5GB |     |      | 5GB |     |     |    |     |     | 5GB |     |    |     |
|     | 10GB    |     |    |     |     |     |     |     | 10GB |     |     |     |    |     |     |     |     |    |     |
|     | 20GB    |     |    |     |     |     |     |     |      |     |     |     |    |     |     |     |     |    |     |

### A.3.8. vGPU Placements for GPUs with 16 GB of Frame Buffer

Placement region size: 16

| vGPU Size<br>(MB of<br>Frame<br>Buffer) | Placement<br>Size | Maximum vGPUs<br>per GPU in<br>Equal-Size Mode | Maximum vGPUs<br>per GPU in<br>Mixed-Size Mode | Supported<br>Placement IDs                              |  |  |  |
|-----------------------------------------|-------------------|------------------------------------------------|------------------------------------------------|---------------------------------------------------------|--|--|--|
| 16384                                   | 16                | 1                                              | 1                                              | 0                                                       |  |  |  |
| 8192                                    | 8                 | 2                                              | 2                                              | 0, 8                                                    |  |  |  |
| 4096                                    | 4                 | 4                                              | 4                                              | 0, 4, 8, 12                                             |  |  |  |
| 2048                                    | 2                 | 8                                              | 8                                              | 0, 2, 4, 6, 8, 10, 12, 14                               |  |  |  |
| 1024                                    | 1                 | 16                                             | 16                                             | 0, 1, 2, 3, 4, 5, 6, 7, 8, 9,<br>10, 11, 12, 13, 14, 15 |  |  |  |

The following diagram shows the supported placements for each size of vGPU on a GPU with a total of 16 GB of frame buffer in mixed-size mode.

| 0   | 1       | 2   | 3   | 4   | 5   | 6   | 7   | 8       | 9   | 10  | 11  | 12  | 13  | 14  | 15  |
|-----|---------|-----|-----|-----|-----|-----|-----|---------|-----|-----|-----|-----|-----|-----|-----|
| 1GB | 1GB     | 1GB | 1GB | 1GB | 1GB | 1GB | 1GB | 1GB     | 1GB | 1GB | 1GB | 1GB | 1GB | 1GB | 1GB |
| 20  | GB      | 20  | БB  | 20  | БB  | 20  | БB  | 20      | iВ  | 20  | GB  | 2GB |     | 2GB |     |
|     | 4GB 4GB |     |     |     |     |     |     | 4GB 4GB |     |     |     |     | GB  | В   |     |
|     | 8GB     |     |     |     |     |     |     | 8GB     |     |     |     |     |     |     |     |
|     | 16GB    |     |     |     |     |     |     |         |     |     |     |     |     |     |     |

# **Appendix B. Allocation Strategies**

Strategies for allocating physical hardware resources to VMs and vGPUs can improve the performance of VMs running with NVIDIA vGPU. They include strategies for pinning VM CPU cores to physical cores on Non-Uniform Memory Access (NUMA) platforms, allocating VMs to CPUs, and allocating vGPUs to physical GPUs. These allocation strategies are supported by Citrix Hypervisor and VMware vSphere.

## B.1. NUMA Considerations

Server platforms typically implement multiple CPU sockets, with system memory and PCI Express expansion slots local to each CPU socket, as illustrated in <u>Figure 29</u>:

#### Figure 29. A NUMA Server Platform

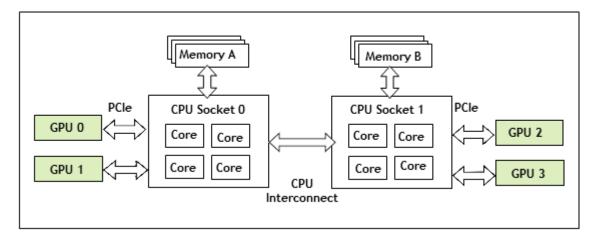

These platforms are typically configured to operate in Non-Uniform Memory Access (NUMA) mode; physical memory is arranged sequentially in the address space, with all the memory attached to each socket appearing in a single contiguous block of addresses. The cost of accessing a range of memory from a CPU or GPU varies; memory attached to the same socket as the CPU or GPU is accessible at lower latency than memory on another CPU socket, because accesses to remote memory must additionally traverse the interconnect between CPU sockets.

### B.1.1. Obtaining Best Performance on a NUMA Platform with Citrix Hypervisor

To obtain best performance on a NUMA platform, NVIDIA recommends pinning VM vCPU cores to physical cores on the same CPU socket to which the physical GPU hosting the VM's vGPU is attached. For example, using as a reference, a VM with a vGPU allocated on physical GPU 0 or 1 should have its vCPUs pinned to CPU cores on CPU socket 0. Similarly, a VM with a vGPU allocated on physical GPU 2 or 3 should have its vCPUs pinned to CPU cores on socket 1.

See <u>Pinning VMs to a specific CPU socket and cores</u> for guidance on pinning vCPUs, and <u>How GPU locality is determined</u> for guidance on determining which CPU socket a GPU is connected to. <u>Controlling the vGPU types enabled on specific physical GPUs</u> describes how to precisely control which physical GPU is used to host a vGPU, by creating GPU groups for specific physical GPUs.

### B.1.2. Obtaining Best Performance on a NUMA Platform with VMware vSphere ESXi

For some types of workloads or system configurations, you can optimize performance by specifying the placement of VMs explicitly. For best performance, pin each VM to the NUMA node to which the physical GPU hosting the VM's vGPU is attached.

The following types of workloads and system configurations benefit from explicit placement of VMs:

- Memory-intensive workloads, such as an in-memory database or an HPC application with a large data set
- A hypervisor host configured with a small number of virtual machines

VMware vSphere ESXi provides the **NUMA Node Affinity** option for specifying the placement of VMs explicitly. For general information about the options in VMware vSphere ESXi for NUMA placement, see <u>Specifying NUMA Controls</u> in the VMware documentation.

Before setting the **NUMA Node Affinity** option, run the **nvidia-smi topo -m** command in the ESXi host shell to determine the NUMA affinity of the GPU device. After determining the NUMA affinity of the GPU device, set the **NUMA Node Affinity** option as explained in <u>Associate Virtual Machines with Specified NUMA Nodes</u> in the VMware documentation.

## B.2. Maximizing Performance

To maximize performance as the number of vGPU-enabled VMs on the platform increases, NVIDIA recommends adopting a *breadth-first* allocation: allocate new VMs on

the least-loaded CPU socket, and allocate the VM's vGPU on an available, least-loaded, physical GPU connected via that socket.

Citrix Hypervisor and VMware vSphere ESXi use a different GPU allocation policy by default.

- Citrix Hypervisor creates GPU groups with a default allocation policy of *depth-first*.
   See <u>Modifying GPU Allocation Policy on Citrix Hypervisor</u> for details on switching the allocation policy to breadth-first.
- VMware vSphere ESXi creates GPU groups with a default allocation policy of breadthfirst.

See <u>Modifying GPU Allocation Policy on VMware vSphere</u> for details on switching the allocation policy to depth-first.

Note: Due to vGPU's requirement that only one type of vGPU can run on a physical GPU at any given time, not all physical GPUs may be available to host the vGPU type required by the new VM.

# Appendix C. Configuring x11vnc for Checking the GPU in a Linux Server

x11vnc is a virtual network computing (VNC) server that provides remote access to an existing X session with any VNC viewer. You can use x11vnc to confirm that the NVIDIA GPU in a Linux server to which no display devices are directly connected is working as expected. Examples of servers to which no display devices are directly connected include a VM that is configured with NVIDIA vGPU, a VM that is configured with a pass-through GPU, and a headless physical host in a bare-metal deployment.

Before you begin, ensure that the following prerequisites are met:

- The NVIDIA vGPU software software graphics driver for Linux is installed on the server.
- A secure shell (SSH) client is installed on your local system:
  - On Windows, you must use a third-party SSH client such as PuTTY.
  - On Linux, you can run the SSH client that is included with the OS from a shell or terminal window.

Configuring x11vnc involves following the sequence of instructions in these sections:

- 1. Configuring the Xorg Server on the Linux Server
- 2. Installing and Configuring x11vnc on the Linux Server
- 3. Using a VNC Client to Connect to the Linux Server

After connecting to the server, you can use **NVIDIA X Server Settings** to confirm that the NVIDIA GPU is working as expected.

## C.1. Configuring the Xorg Server on the Linux Server

You must configure the Xorg server to specify which GPU or vGPU is to be used by the Xorg server if multiple GPUs are installed in your server and to allow the Xorg server to start even if no connected display devices can be detected.

- 1. Log in to the Linux server.
- 2. Determine the PCI bus identifier of the GPUs or vGPUs on the server.

```
# nvidia-xconfig --query-gpu-info
Number of GPUs: 1
GPU #0:
Name : GRID T4-2Q
UUID : GPU-ea80de2d-1dd8-11b2-8305-c955f034e718
PCI BusID : PCI:2:2:0
```

Number of Display Devices: 0

- 3. In a plain text editor, edit the /etc/X11/xorg.conf file to specify the GPU is to be used by the Xorg server and allow the Xorg server to start even if no connected display devices can be detected.
  - a). In the Device section, add the PCI bus identifier of GPU to be used by the Xorg server.

```
Section "Device"

Identifier "Device0"

Driver "nvidia"

VendorName "NVIDIA Corporation"

BusID "PCI:2:2:0"

EndSection
```

Note: The three numbers in the PCI BusID obtained by nvidia-xconfig in the previous step are hexadecimal numbers. They must be converted to decimal numbers in the PCI bus identifier in the Device section. For example, if the PCI bus identifier obtained in the previous step is PCI:A:10:0, it must be specified as PCI:10:16:0 in the PCI bus identifier in the Device section.

b). In the screen section, ensure that the AllowEmptyInitialConfiguration option is set to True.

```
Section "Screen"

Identifier "Screen0"

Device "Device0"

Option "AllowEmptyInitialConfiguration" "True"

EndSection
```

- 4. Restart the Xorg server in one of the following ways:
  - ► Restart the server.
  - Run the startx command.
  - If the Linux server is in run level 3, run the init 5 command to run the server in graphical mode.
- 5. Confirm that the Xorg server is running.

# ps -ef | grep X

On Ubuntu, this command displays output similar to the following example.

```
root 16500 16499 2 03:01 tty2 00:00:00 /usr/lib/xorg/Xorg -nolisten
tcp :0 -auth /tmp/serverauth.s7CE4mMeIz
root 1140 1126 0 18:46 tty1 00:00:00 /usr/lib/xorg/Xorg vt1 -displayfd
3 -auth /run/user/l21/gdm/Xauthority -background none -noreset -keeptty -verbose
3
root 17011 17108 0 18:50 pts/0 00:00:00 grep --color=auto X
```

On Red Hat Enterprise Linux, this command displays output similar to the following example.

```
root 5285 5181 0 16:29 pts/0 00:00:00 grep --color=auto X
root 5880 1 0 Jun13 ? 00:00:00 /usr/bin/abrt-watch-log -F
Backtrace /var/log/Xorg.0.log -- /usr/bin/abrt-dump-xorg -xD
root 7039 6289 0 Jun13 tty1 00:00:03 /usr/bin/X :0 -background none -
noreset -audit 4 -verbose -auth /run/gdm/auth-for-gdm-vr4MFC/database -seat seat0
vt1
```

## C.2. Installing and Configuring x11vnc on the Linux Server

Unlike other VNC servers, such as TigerVNC or Vino, x11vnc does not create an extra X session for remote access. Instead, x11vnc provides remote access to the existing X session on the Linux server.

- 1. Install the required x11vnc package and any dependent packages.
  - For distributions based on Red Hat, use the yum package manager to install the x11vnc package.

```
# yum install x11vnc
```

 For distributions based on Debian, use the apt package manager to install the x11vnc package.

# sudo apt install x11vnc

- For SuSE Linux distributions, install x11vnc from the <u>x11vnc openSUSE Software</u> page.
- 2. Get the display numbers of the servers for the Xorg server.

```
# cat /proc/*/environ 2>/dev/null | tr '\0' '\n' | grep '^DISPLAY=:' | uniq
DISPLAY=:0
DISPLAY=:100
```

3. Start the x11vnc server, specifying the display number to use.

The following example starts the x11vnc server on display 0 on a Linux server that is running the Gnome desktop.

```
# x11vnc -display :0 -auth /run/user/121/gdm/Xauthority -forever \
-shared -ncache -bg
```

**Note:** If you are using a C-series vGPU, omit the -ncache option.

The xllvnc server starts on display *hostname*:0, for example, my-linux-host:0.

```
26/03/20200 04:23:13
The VNC desktop is: my-linux-host:0
```

# C.3. Using a VNC Client to Connect to the Linux Server

- 1. On your client computer, install a VNC client such as TightVNC.
- 2. Start the VNC client and connect to the Linux server.

| 🚾 New TightVN   | Connection                                                |                   | _          |               | $\times$ |
|-----------------|-----------------------------------------------------------|-------------------|------------|---------------|----------|
| Connection      |                                                           |                   |            |               |          |
| Remote Host:    |                                                           |                   | ~          | Connect       |          |
|                 | r an IP address. To s<br>two colons (for exan             |                   |            | Options       |          |
|                 | tions<br>allows people to atta<br>Viewer will wait for ir |                   | ns.        | Listening mod | le       |
| TightVNC Viewer |                                                           |                   |            |               |          |
|                 | TightVNC is cross-p                                       | atform remote cor | ntrol soft | ware.         |          |
| tight<br>VNC    | Its source code is a<br>(GNU GPL license) o               |                   |            |               | ).       |
|                 | Version info                                              | Licensing         |            | Configure     |          |

The X session on the server opens in the VNC client.

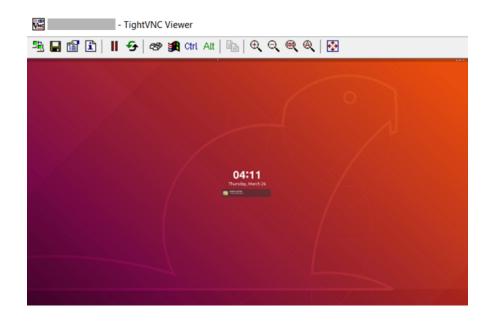

**Troubleshooting:** If your VNC client cannot connect to the server, change permissions **on the Linux server** as follows:

- 1. Allow the VNC client to connect to the server by making one of the following changes:
  - Disable the firewall and the iptables service.
  - Open the VNC port in the firewall.
- 2. Ensure that permissive mode is enabled for Security Enhanced Linux (SELinux).

After connecting to the server, you can use **NVIDIA X Server Settings** to confirm that the NVIDIA GPU is working as expected.

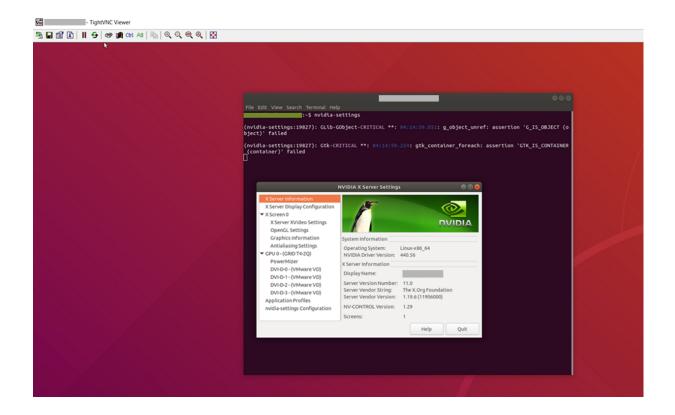

# Appendix D. Disabling **NVIDIA Notification Icon** for Citrix Published Application User Sessions

By default on Windows Server operating systems, the **NVIDIA Notification Icon** application is started with every Citrix Published Application user session. This application might prevent the Citrix Published Application user session from being logged off even after the user has quit all other applications.

The **NVIDIA Notification Icon** application appears in **Citrix Connection Center** on the endpoint client that is running **Citrix Receiver** or **Citrix Workspace**.

The following image shows the **NVIDIA Notification Icon** in **Citrix Connection Center** for a user session in which the **Adobe Acrobat Reader DC** and **Google Chrome** applications are published.

| Oitrix Connection Center                                  | - 🗆 ×       |
|-----------------------------------------------------------|-------------|
| Connections                                               | Session     |
| Active     Active     XENAPP                              | Disconnect  |
| - Notification Icon<br>Adobe Acrobat Reader DC - \\Remote | Full Screen |
| Google - Google Chrome - \\Remote                         | Log Off     |
|                                                           | Preferences |
|                                                           | Devices     |
|                                                           |             |
|                                                           | Properties  |
|                                                           | Application |
| < >                                                       | Terminate   |
| 1 Server used, 3 Remote Applications                      |             |
|                                                           | Close       |

Administrators can disable the **NVIDIA Notification Icon** application for all users' sessions as explained in <u>Disabling NVIDIA Notification Icon for All Users' Citrix Published</u> <u>Application Sessions</u>.

Individual users can disable the **NVIDIA Notification Icon** application for their own sessions as explained in <u>Disabling NVIDIA Notification Icon for your Citrix Published</u> <u>Application User Sessions</u>.

**Note:** If an administrator has enabled the **NVIDIA Notification Icon** application for the administrator's own session, the application is enabled for all users' sessions, even the sessions of users who have previously disabled the application.

## D.1. Disabling **NVIDIA Notification Icon** for All Users' Citrix Published Application Sessions

Administrators can set a registry key to disable the **NVIDIA Notification Icon** application for all users' Citrix Published Application sessions on a VM. To ensure that the **NVIDIA Notification Icon** application is disabled on any virtual delivery agent (VDA) that is created from a master image, set this key in the master image.

Perform this task from the VM on which the Citrix Published Application sessions will be created.

Before you begin, ensure that the NVIDIA vGPU software graphics driver is installed in the VM.

1. Set the system-level StartOnLogin Windows registry key to 0.

```
[HKEY_LOCAL_MACHINE\SYSTEM\CurrentControlSet\Services\nvlddmkm\NvTray]
Value: "StartOnLogin"
Type: DWORD
Data: 0000000
```

The data value 0 disables the **NVIDIA Notification Icon**, and the data value 1 enables it.

2. Restart the VM.

You must restart the VM to ensure that the registry key is set before the NVIDIA service in the user session starts.

## D.2. Disabling **NVIDIA Notification Icon** for your Citrix Published Application User Sessions

Individual users can disable the **NVIDIA Notification Icon** for their own Citrix Published Application sessions.

Before you begin, ensure that you are logged on to a Citrix Published Application session.

1. Set the current user's StartOnLogin Windows registry key to 0.

```
[HKEY_CURRENT_USER\SOFTWARE\NVIDIA Corporation\NvTray\]
Value: "StartOnLogin"
Type: DWORD
Data: 0000000
```

The data value 0 disables the **NVIDIA Notification Icon**, and the data value 1 enables it.

2. Log off and log on again or restart the VM.

You must log on and log off again or restart the VM to ensure that the registry key is set before the NVIDIA service in the user session starts.

# Appendix E. Citrix Hypervisor Basics

To install and configure NVIDIA vGPU software and optimize Citrix Hypervisor operation with vGPU, some basic operations on Citrix Hypervisor are needed.

## E.1. Opening a dom0 shell

Most configuration commands must be run in a command shell in the Citrix Hypervisor dom0 domain. You can open a shell in the Citrix Hypervisor dom0 domain in any of the following ways:

- Using the console window in XenCenter
- Using a standalone secure shell (SSH) client

### E.1.1. Accessing the dom0 shell through XenCenter

- 1. In the left pane of the **XenCenter** window, select the Citrix Hypervisor host that you want to connect to.
- 2. Click on the **Console** tab to open the Citrix Hypervisor console.
- 3. Press Enter to start a shell prompt.

### Figure 30. Connecting to the dom0 shell by using XenCenter

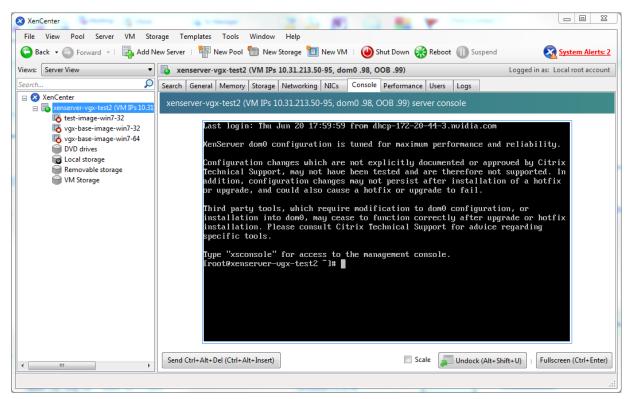

# E.1.2. Accessing the domO shell through an SSH client

- 1. Ensure that you have an SSH client suite such as PuTTY on Windows, or the SSH client from OpenSSH on Linux.
- 2. Connect your SSH client to the management IP address of the Citrix Hypervisor host.
- 3. Log in as the root user.

## E.2. Copying files to dom0

You can easily copy files to and from Citrix Hypervisor dom0 in any of the following ways:

- ► Using a Secure Copy Protocol (SCP) client
- Using a network-mounted file system

### E.2.1. Copying files by using an SCP client

The SCP client to use for copying files to dom0 depends on where you are running the client from.

▶ If you are running the client from dom0, use the secure copy command scp.

The scp command is part of the SSH suite of applications. It is implemented in domO and can be used to copy from a remote SSH-enabled server:

[root@xenserver ~]# scp root@10.31.213.96:/tmp/somefile .
The authenticity of host '10.31.213.96 (10.31.213.96)' can't be established.
RSA key fingerprint is 26:2d:9b:b9:bf:6c:81:70:36:76:13:02:c1:82:3d:3c.
Are you sure you want to continue connecting (yes/no)? yes
Warning: Permanently added '10.31.213.96' (RSA) to the list of known hosts.
root@10.31.213.96's password:
somefile 100% 532 0.5KB/s 00:00
[root@xenserver ~]#

If you are running the client from Windows, use the pscp program.

The pscp program is part of the PuTTY suite and can be used to copy files from a remote Windows system to Citrix Hypervisor:

```
C:\Users\nvidia>pscp somefile root@10.31.213.98:/tmp
root@10.31.213.98's password:
somefile | 80 kB | 80.1 kB/s | ETA: 00:00:00 | 100%
```

C:\Users\nvidia>

# E.2.2. Copying files by using a CIFS-mounted file system

You can copy files to and from a CIFS/SMB file share by mounting the share from dom0.

The following example shows how to mount a network share \\myserver.example.com \myshare at /mnt/myshare on domO and how to copy files to and from the share. The example assumes that the file share is part of an Active Directory domain called example.com and that user myuser has permissions to access the share.

- 1. Create the directory /mnt/myshare on dom0.
  - [root@xenserver ~] # mkdir /mnt/myshare
- Mount the network share \\myserver.example.com\myshare at /mnt/myshare on dom0.

```
[root@xenserver ~] # mount -t cifs -o username=myuser,workgroup=example.com //
myserver.example.com/myshare /mnt/myshare
Password:
[root@xenserver ~]#
```

- 3. When prompted for a password, enter the password for myuser in the example.com domain.
- 4. After the share has been mounted, copy files to and from the file share by using the cp command to copy them to and from /mnt/myshare:

```
[root@xenserver ~]# cp /mnt/myshare/NVIDIA-vGPU-
CitrixHypervisor-8.2-550.54.16.x86_64.rpm .
[root@xenserver ~]#
```

## E.3. Determining a VM's UUID

You can determine a virtual machine's UUID in any of the following ways:

- Using the xe vm-list command in a domO shell
- Using XenCenter

### E.3.1. Determining a VM's UUID by using xe vmlist

Use the xe vm-list command to list all VMs and their associated UUIDs or to find the UUID of a specific named VM.

▶ To list all VMs and their associated UUIDs, use xe vm-list without any parameters:

```
[root@xenserver ~] # xe vm-list
                  : 6b5585f6-bd74-2e3e-0e11-03b9281c3ade
uuid ( RO)
    name-label ( RW): vgx-base-image-win7-64
   power-state ( RO): halted
                 : fa3d15c7-7e88-4886-c36a-cdb23ed8e275
uuid ( RO)
    name-label ( RW): test-image-win7-32
   power-state ( RO): halted
                   : 501bb598-a9b3-4afc-9143-ff85635d5dc3
uuid ( RO)
    name-label ( RW): Control domain on host: xenserver
   power-state ( RO): running
                   : 8495adf7-be9d-eee1-327f-02e4f40714fc
uuid ( RO)
    name-label ( RW): vgx-base-image-win7-32
   power-state ( RO): halted
```

To find the UUID of a specific named VM, use the name-label parameter to xe vmlist:

### E.3.2. Determining a VM's UUID by using XenCenter

- 1. In the left pane of the **XenCenter** window, select the VM whose UUID you want to determine.
- 2. In the right pane of the **XenCenter** window, click the **General** tab.

The UUID is listed in the VM's General Properties.

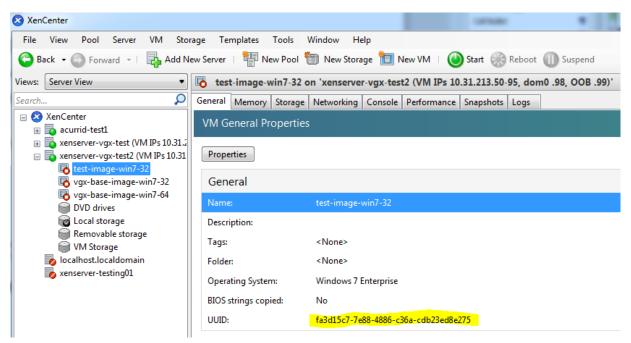

### Figure 31. Using XenCenter to determine a VM's UUID

# E.4. Using more than two vCPUs with Windows client VMs

Windows client operating systems support a maximum of two CPU sockets. When allocating vCPUs to virtual sockets within a guest VM, Citrix Hypervisor defaults to allocating one vCPU per socket. Any more than two vCPUs allocated to the VM won't be recognized by the Windows client OS.

To ensure that all allocated vCPUs are recognized, set platform:cores-per-socket to the number of vCPUs that are allocated to the VM:

[root@xenserver ~] # xe vm-param-set uuid=vm-uuid platform:cores-per-socket=4 VCPUs-max=4
VCPUs-at-startup=4

vm-uuid is the VM's UUID, which you can obtain as explained in Determining a VM's UUID.

# E.5. Pinning VMs to a specific CPU socket and cores

1. Use xe host-cpu-info to determine the number of CPU sockets and logical CPU cores in the server platform.

In this example the server implements 32 logical CPU cores across two sockets: [root@xenserver ~]# **xe host-cpu-info** cpu count : 32

socket count: 2

```
vendor: GenuineIntel
speed: 2600.064
modelname: Intel(R) Xeon(R) CPU E5-2670 0 @ 2.60GHz
family: 6
model: 45
stepping: 7
flags: fpu de tsc msr pae mce cx8 apic sep mtrr mca cmov pat
clflush acpi mmx fxsr sse sse2 ss ht nx constant_tsc nonstop_tsc aperfmperf
pni pclmulqdq vmx est ssse3 sse4_1 sse4_2 x2apic popcnt aes hypervisor ida arat
tpr_shadow vnmi flexpriority ept vpid
features: 17bee3ff-bfebfbff-00000001-2c100800
features after_reboot: 17bee3ff-bfebfbff-0000001-2c100800
maskable: full
```

2. Set VCPUs-params:mask to pin a VM's vCPUs to a specific socket or to specific cores within a socket.

This setting persists over VM reboots and shutdowns. In a dual socket platform with 32 total cores, cores 0-15 are on socket 0, and cores 16-31 are on socket 1.

In the examples that follow, *vm-uuid* is the VM's UUID, which you can obtain as explained in <u>Determining a VM's UUID</u>.

- To restrict a VM to only run on socket 0, set the mask to specify cores 0-15: [root@xenserver ~]# xe vm-param-set uuid=vm-uuid VCPUsparams:mask=0,1,2,3,4,5,6,7,8,9,10,11,12,13,14,15
- ▶ To restrict a VM to only run on socket 1, set the mask to specify cores 16-31:

```
[root@xenserver ~] # xe vm-param-set uuid=vm-uuid VCPUs-
params:mask=16,17,18,19,20,21,22,23,24,25,26,27,28,29,30,31
```

To pin vCPUs to specific cores within a socket, set the mask to specify the cores directly:

[root@xenserver ~] # xe vm-param-set uuid=vm-uuid VCPUs-params:mask=16,17,18,19

3. Use x1 vcpu-list to list the current assignment of vCPUs to physical CPUs:

| ID | VCPU                                                | CPU                                                  | State                                                | Time(s)                                              | CPU Affinity                                         |
|----|-----------------------------------------------------|------------------------------------------------------|------------------------------------------------------|------------------------------------------------------|------------------------------------------------------|
| 0  | 0                                                   | 25                                                   | -b-                                                  | 9188.4                                               | any cpu                                              |
| 0  | 1                                                   | 19                                                   | r                                                    | 8908.4                                               | any cpu                                              |
| 0  | 2                                                   | 30                                                   | -b-                                                  | 6815.1                                               | any cpu                                              |
| 0  | 3                                                   | 17                                                   | -b-                                                  | 4881.4                                               | any cpu                                              |
| 0  | 4                                                   | 22                                                   | -b-                                                  | 4956.9                                               | any cpu                                              |
| 0  | 5                                                   | 20                                                   | -b-                                                  | 4319.2                                               | any cpu                                              |
| 0  | 6                                                   | 28                                                   | -b-                                                  | 5720.0                                               | any cpu                                              |
| 0  | 7                                                   | 26                                                   | -b-                                                  | 5736.0                                               | any cpu                                              |
| 34 | 0                                                   | 9                                                    | -b-                                                  | 17.0                                                 | 4-15                                                 |
| 34 | 1                                                   | 4                                                    | -b-                                                  | 13.7                                                 | 4-15                                                 |
|    | 0<br>0<br>0<br>0<br>0<br>0<br>0<br>0<br>0<br>3<br>4 | $\begin{array}{cccccccccccccccccccccccccccccccccccc$ | $\begin{array}{cccccccccccccccccccccccccccccccccccc$ | $\begin{array}{cccccccccccccccccccccccccccccccccccc$ | $\begin{array}{cccccccccccccccccccccccccccccccccccc$ |

# E.6. Changing dom0 vCPU Default configuration

By default, dom0 vCPUs are configured as follows:

- ▶ The number of vCPUs assigned to dom0 is 8.
- The dom0 shell's vCPUs are unpinned and able to run on any physical CPU in the system.

### E.6.1. Changing the number of dom0 vCPUs

The default number of vCPUs assigned to dom0 is 8.

1. Modify the dom0\_max\_vcpus parameter in the Xen boot line.

```
For example:
```

[root@xenserver ~] # /opt/xensource/libexec/xen-cmdline --set-xen dom0\_max\_vcpus=4

- 2. After applying this setting, reboot the system for the setting to take effect by doing one of the following:
  - Run the following command:
     shutdown -r
  - Reboot the system from XenCenter.

### E.6.2. Pinning dom0 vCPUs

By default, dom0's vCPUs are unpinned, and able to run on any physical CPU in the system.

1. To pin domO vCPUs to specific physical CPUs, use x1 vcpu-pin.

For example, to pin domO's vCPU 0 to physical CPU 18, use the following command: [root@xenserver ~]# **x1 vcpu-pin Domain-0 0 18** CPU pinnings applied this way take effect immediately but do not persist over

CPU pinnings applied this way take effect immediately but do not persist over reboots.

2. To make settings persistent, add x1 vcpu-pin commands into /etc/rc.local.

For example:

xl vcpu-pin 0 0 0-15 xl vcpu-pin 0 1 0-15 xl vcpu-pin 0 2 0-15 xl vcpu-pin 0 3 0-15 xl vcpu-pin 0 4 16-31 xl vcpu-pin 0 5 16-31 xl vcpu-pin 0 6 16-31 xl vcpu-pin 0 7 16-31

## E.7. How GPU locality is determined

As noted in <u>NUMA Considerations</u>, current multi-socket servers typically implement PCIe expansion slots local to each CPU socket and it is advantageous to pin VMs to the same socket that their associated physical GPU is connected to.

For current Intel platforms, CPU socket 0 typically has its PCIe root ports located on bus 0, so any GPU below a root port located on bus 0 is connected to socket 0. CPU socket 1 has its root ports on a higher bus number, typically bus 0x20 or bus 0x80 depending on the specific server platform.

# Appendix F. Citrix Hypervisor vGPU Management

You can perform Citrix Hypervisor advanced vGPU management techniques by using XenCenter and by using xe command line operations.

## F.1. Management objects for GPUs

Citrix Hypervisor uses four underlying management objects for GPUs: physical GPUs, vGPU types, GPU groups, and vGPUs. These objects are used directly when managing vGPU by using xe, and indirectly when managing vGPU by using XenCenter.

### F.1.1. pgpu - Physical GPU

A pgpu object represents a physical GPU, such as one of the multiple GPUs present on a Tesla M60 or M10 card. Citrix Hypervisor automatically creates pgpu objects at startup to represent each physical GPU present on the platform.

### F.1.1.1. Listing the pgpu Objects Present on a Platform

To list the physical GPU objects present on a platform, use xe pgpu-list.

For example, this platform contains a Tesla P40 card with a single physical GPU and a Tesla M60 card with two physical GPUs:

```
[root@xenserver ~] # xe pgpu-list
                        : f76d1c90-e443-4bfc-8f26-7959a7c85c68
uuid (RO)
       vendor-name ( RO): NVIDIA Corporation
       device-name ( RO): GP102GL [Tesla P40]
   gpu-group-uuid ( RW): 134a7b71-5ceb-8066-ef1b-3b319fb2bef3
uuid ( RO)
                        : 4c5e05d9-60fa-4fe5-9cfc-c641e95c8e85
      vendor-name ( RO): NVIDIA Corporation
      device-name ( RO): GM204GL [Tesla M60]
   gpu-group-uuid ( RW): 3df80574-c303-f020-efb3-342f969da5de
                        : 4960e63c-c9fe-4a25-add4-ee697263e04c
uuid ( RO)
      vendor-name ( RO): NVIDIA Corporation
      device-name ( RO): GM204GL [Tesla M60]
   gpu-group-uuid ( RW): d32560f2-2158-42f9-d201-511691e1cb2b
[root@xenserver ~]#
```

### F.1.1.2. Viewing Detailed Information About a pgpu Object

To view detailed information about a pgpu, use xe pgpu-param-list:

```
[root@xenserver ~] # xe pgpu-param-list uuid=4960e63c-c9fe-4a25-add4-ee697263e04c
uuid (RO)
                                    : 4960e63c-c9fe-4a25-add4-ee697263e04c
                 vendor-name ( RO): NVIDIA Corporation
                 device-name ( RO): GM204GL [Tesla M60]
                 dom0-access ( RO): enabled
    is-system-display-device ( RO): false
              gpu-group-uuid ( RW): d32560f2-2158-42f9-d201-511691e1cb2b
        qpu-qroup-name-label ( RO): 86:00.0 VGA compatible controller: NVIDIA
 Corporation GM204GL [Tesla M60] (rev a1)
                   host-uuid ( RO): b55452df-1ee4-4e4e-bd97-3aee97b2123a
             host-name-label ( RO): xs7.1
                      pci-id ( RO): 0000:86:00.0
                dependencies (SRO):
                 other-config (MRW):
        supported-VGPU-types ( RO): 5b9acd25-06fa-43e1-8b53-c35bceb8515c;
 16326fcb-543f-4473-a4ae-2d30516a2779; 0f9fc39a-0758-43c8-88cc-54c8491aa4d4;
 cecb2033-3b4a-437c-a0c0-c9dfdb692d9b; 095d8939-5f84-405d-a39a-684738f9b957;
 56c335be-4036-4a38-816c-c246a60556ac; ef0a94fd-2230-4fd4-aee0-d6d3f6ced4ef;
 11615f73-47b8-4494-806e-2a7b5e1d7bea; dbd8f2ac-f548-4c40-804b-9133cfda8090;
 a33189f1-1417-4593-aa7d-978c4f25b953; 3f437337-3682-4897-a7ba-6334519f4c19;
 99900aab-42b0-4cc4-8832-560ff6b60231
 enabled-VGPU-types (SRW): 5b9acd25-06fa-43e1-8b53-c35bceb8515c; 16326fcb-543f-4473-a4ae-2d30516a2779; 0f9fc39a-0758-43c8-88cc-54c8491aa4d4;
 cecb2033-3b4a-437c-a0c0-c9dfdb692d9b; 095d8939-5f84-405d-a39a-684738f9b957;
 56c335be-4036-4a38-816c-c246a60556ac; ef0a94fd-2230-4fd4-aee0-d6d3f6ced4ef;
 11615f73-47b8-4494-806e-2a7b5e1d7bea; dbd8f2ac-f548-4c40-804b-9133cfda8090;
 a33189f1-1417-4593-aa7d-978c4f25b953; 3f437337-3682-4897-a7ba-6334519f4c19;
 99900aab-42b0-4cc4-8832-560ff6b60231
              resident-VGPUs ( RO):
[root@xenserver ~]#
```

### F.1.1.3. Viewing physical GPUs in XenCenter

To view physical GPUs in XenCenter, click on the server's GPU tab:

| 😣 XenCenter                                                                                                    |                                                                                                    |                                                                                                    |
|----------------------------------------------------------------------------------------------------|----------------------------------------------------------------------------------------------------|----------------------------------------------------------------------------------------------------|
| File View Pool Serve                                                                                                    | ver VM Storage Templates Tools Help                                                                                                    |                                                                                                    |
| 😋 Back 🔹 🔘 Forward 🖂                                                                                                    | 🗆 🔯 Add New Server I 📲 New Pool 🛅 New Storage 🛅 New VM I 🎱 Shut Down 🋞 Reboot 🕕 Suspend                                                                                                    |                                                                                                    |
| Search                                                                                                    | Q 🐻 xs7.1-krish                                                                                                    | Logged in as: Local root account                                                                                                    |
| KenCenter     Control Control Con | General     Memory     Storage     Networking     NICs     GPU     Console     Performance     Users     Search       GPU     Placement policy:     Maximum density:     put as many VMs as possible on the same GPU     Edit.       GM204GL     [Tesia M60] | Virtual GPU type:<br>✓ Pass-through whole GPU                                                                                                    |
| Win10R52b4(1)           Win10R52b4(1)           Win20D4           Win20D4 <tr< td=""><td></td><td><ul> <li>✓ GRD M60-8Q virtual GPU (</li> <li>✓ GRD M60-8A virtual GPU (</li> <li>✓ GRD M60-4Q virtual GPU (</li> <li>✓ GRD M60-4Q virtual GPU (</li> <li>✓ GRD M60-2Q virtual GPU (</li> <li>✓ GRD M60-1Q virtual GPU (</li> <li>✓ GRD M60-1Q virtual GPU (</li> <li>✓ GRD M60-1Q virtual GPU (</li> <li>✓ GRD M60-1Q virtual GPU (</li> <li>✓ GRD M60-1Q virtual GPU (</li> <li>✓ GRD M60-1Q virtual GPU (</li> <li>✓ GRD M60-1Q virtual GPU (</li> <li>✓ GRD M60-1Q virtual GPU (</li> <li>✓ GRD M60-1Q virtual GPU (</li> <li>✓ GRD M60-1Q virtual GPU (</li> <li>✓ GRD M60-1Q virtual GPU (</li> <li>✓ GRD M60-0B virtual GPU (</li> <li>Edit Selected GPUs</li> </ul></td></tr<>                                                                                                    |                                                                                                    | <ul> <li>✓ GRD M60-8Q virtual GPU (</li> <li>✓ GRD M60-8A virtual GPU (</li> <li>✓ GRD M60-4Q virtual GPU (</li> <li>✓ GRD M60-4Q virtual GPU (</li> <li>✓ GRD M60-2Q virtual GPU (</li> <li>✓ GRD M60-1Q virtual GPU (</li> <li>✓ GRD M60-1Q virtual GPU (</li> <li>✓ GRD M60-1Q virtual GPU (</li> <li>✓ GRD M60-1Q virtual GPU (</li> <li>✓ GRD M60-1Q virtual GPU (</li> <li>✓ GRD M60-1Q virtual GPU (</li> <li>✓ GRD M60-1Q virtual GPU (</li> <li>✓ GRD M60-1Q virtual GPU (</li> <li>✓ GRD M60-1Q virtual GPU (</li> <li>✓ GRD M60-1Q virtual GPU (</li> <li>✓ GRD M60-1Q virtual GPU (</li> <li>✓ GRD M60-0B virtual GPU (</li> <li>Edit Selected GPUs</li> </ul>                                                                                                    |
| Infrastructure     Objects     Organization Views     Saved Searches     Notifications                                                                                                    |                                                                                                    | Virtual GPU types:                Pass-through whole GPU             GRID P40-24Q virtual GPU             GRID P40-24Q virtual GPU             GRID P40-12Q virtual GPU             GRID P40-34Q virtual GPU             GRID P40-34Q virtual GPU             GRID P40-34Q virtual GPU             GRID P40-64Q virtual GPU             GRID P40-64Q virtual GPU             GRID P40-34Q virtual GPU             GRID P40-34Q virtual GPU             GRID P40-34A virtual GPU             GRID P40-34A virtual GPU |

### Figure 32. Physical GPU display in XenCenter

## F.1.2. vgpu-type - Virtual GPU Type

A vgpu-type represents a type of virtual GPU, such as M60-0B, P40-8A, and P100-16Q. An additional, pass-through vGPU type is defined to represent a physical GPU that is directly assignable to a single guest VM.

Citrix Hypervisor automatically creates vgpu-type objects at startup to represent each virtual type supported by the physical GPUs present on the platform.

## F.1.2.1. Listing the vgpu-type Objects Present on a Platform

To list the vgpu-type objects present on a platform, use xe vgpu-type-list.

For example, as this platform contains Tesla P100, Tesla P40, and Tesla M60 cards, the vGPU types reported are the types supported by these cards:

```
[root@xenserver ~]# xe vgpu-type-list
uuid ( RO) : d27f84a2-53f8-4430-ad15-0eca225cd974
vendor-name ( RO): NVIDIA Corporation
model-name ( RO): GRID P40-12A
max-heads ( RO): 1
max-resolution ( RO): 1280x1024
uuid ( RO) : 57bb231f-f61b-408e-a0c0-106bddd91019
vendor-name ( RO): NVIDIA Corporation
model-name ( RO): GRID P40-3Q
max-heads ( RO): 4
max-resolution ( RO): 4096x2160
```

```
uuid (RO) : 9b2eaba5-565f-4cb4-ad9b-6347cfb03e93
      vendor-name ( RO): NVIDIA Corporation
       model-name ( RO): GRID P40-20
        max-heads ( RO): 4
   max-resolution ( RO): 4096x2160
                        : af593219-0800-42da-a51d-d13b35f589e1
uuid (RO)
       vendor-name ( RO): NVIDIA Corporation
       model-name ( RO): GRID P40-4A
       max-heads ( RO): 1
    max-resolution ( RO): 1280x1024
                       : 5b9acd25-06fa-43e1-8b53-c35bceb8515c
uuid ( RO)
      vendor-name ( RO):
       model-name ( RO): passthrough
        max-heads ( RO): 0
    max-resolution ( RO): 0x0
uuid ( RO)
                      : af121387-0b58-498a-8d04-fe0305e4308f
      vendor-name ( RO): NVIDIA Corporation
       model-name ( RO): GRID P40-3A
        max-heads ( RO): 1
   max-resolution ( RO): 1280x1024
uuid ( RO)
               : 3b28a628-fd6c-4cda-b0fb-80165699229e
      vendor-name ( RO): NVIDIA Corporation
       model-name ( RO): GRID P100-4Q
       max-heads ( RO): 4
   max-resolution ( RO): 4096x2160
uuid (RO)
                       : 99900aab-42b0-4cc4-8832-560ff6b60231
      vendor-name ( RO): NVIDIA Corporation
       model-name ( RO): GRID M60-1Q
   max-heads ( RO): 2
max-resolution ( RO): 4096x2160
                      : 0f9fc39a-0758-43c8-88cc-54c8491aa4d4
uuid ( RO)
      vendor-name ( RO): NVIDIA Corporation
       model-name ( RO): GRID M60-4A
        max-heads ( RO): 1
   max-resolution (RO): 1280x1024
uuid ( RO)
                       : 4017c9dd-373f-431a-b36f-50e4e5c9f0c0
       vendor-name ( RO): NVIDIA Corporation
       model-name ( RO): GRID P40-6A
       max-heads ( RO): 1
   max-resolution ( RO): 1280x1024
                       : 125fbbdf-406e-4d7c-9de8-a7536aa1a838
uuid (RO)
      vendor-name ( RO): NVIDIA Corporation
       model-name ( RO): GRID P40-24A
   max-heads ( RO): 1
max-resolution ( RO): 1280x1024
                      : 88162a34-1151-49d3-98ae-afcd963f3105
uuid ( RO)
      vendor-name ( RO): NVIDIA Corporation
       model-name ( RO): GRID P40-2A
       max-heads ( RO): 1
```

```
max-resolution ( RO): 1280x1024
uuid ( RO)
                       : ad00a95c-d066-4158-b361-487abf57dd30
      vendor-name ( RO): NVIDIA Corporation
       model-name ( RO): GRID P40-1A
       max-heads ( RO): 1
   max-resolution ( RO): 1280x1024
uuid ( RO)
                      : 11615f73-47b8-4494-806e-2a7b5e1d7bea
      vendor-name ( RO): NVIDIA Corporation
       model-name ( RO): GRID M60-0Q
        max-heads (RO): 2
   max-resolution ( RO): 2560x1600
                      : 6ea0cd56-526c-4966-8f53-7e1721b95a5c
uuid ( RO)
       vendor-name ( RO): NVIDIA Corporation
       model-name ( RO): GRID P40-4Q
       max-heads ( RO): 4
   max-resolution ( RO): 4096x2160
uuid ( RO)
                       : 095d8939-5f84-405d-a39a-684738f9b957
      vendor-name ( RO): NVIDIA Corporation
       model-name ( RO): GRID M60-4Q
        max-heads ( RO): 4
   max-resolution (RO): 4096x2160
uuid (RO)
                      : 9626e649-6802-4396-976d-94c0ead1f835
      vendor-name ( RO): NVIDIA Corporation
       model-name ( RO): GRID P40-12Q
        max-heads ( RO): 4
   max-resolution (RO): 4096x2160
uuid ( RO)
                       : a33189f1-1417-4593-aa7d-978c4f25b953
       vendor-name ( RO): NVIDIA Corporation
       model-name ( RO): GRID M60-0B
       max-heads ( RO): 2
   max-resolution ( RO): 2560x1600
                       : dbd8f2ac-f548-4c40-804b-9133cfda8090
uuid ( RO)
      vendor-name ( RO): NVIDIA Corporation
       model-name ( RO): GRID M60-1A
        max-heads ( RO): 1
   max-resolution ( RO): 1280x1024
uuid (RO)
                      : ef0a94fd-2230-4fd4-aee0-d6d3f6ced4ef
      vendor-name ( RO): NVIDIA Corporation
       model-name ( RO): GRID M60-8Q
        max-heads ( RO): 4
   max-resolution ( RO): 4096x2160
uuid ( RO)
                       : 67fa06ab-554e-452b-a66e-a4048a5bfdf7
       vendor-name ( RO): NVIDIA Corporation
       model-name ( RO): GRID P40-6Q
       max-heads ( RO): 4
   max-resolution ( RO): 4096x2160
uuid (RO) : 739d7b8e-50e2-48a1-ae0d-5047aa490f0e
```

```
vendor-name ( RO): NVIDIA Corporation
       model-name ( RO): GRID P40-8A
        max-heads ( RO): 1
    max-resolution ( RO): 1280x1024
                     : 9fb62f31-7dfb-46f8-a4a9-cca8db48147e
uuid ( RO)
      vendor-name ( RO): NVIDIA Corporation
       model-name ( RO): GRID P100-8Q
       max-heads ( RO): 4
    max-resolution ( RO): 4096x2160
uuid ( RO)
                       : 56c335be-4036-4a38-816c-c246a60556ac
      vendor-name ( RO): NVIDIA Corporation
       model-name ( RO): GRID M60-1B
        max-heads ( RO): 4
    max-resolution ( RO): 2560x1600
uuid (RO)
                      : 3f437337-3682-4897-a7ba-6334519f4c19
      vendor-name ( RO): NVIDIA Corporation
       model-name ( RO): GRID M60-8A
        max-heads ( RO): 1
    max-resolution ( RO): 1280x1024
                       : 25dbb2d3-a074-4f9f-92ce-b42d8b3d1de2
uuid ( RO)
       vendor-name ( RO): NVIDIA Corporation
       model-name ( RO): GRID P40-1B
        max-heads ( RO): 4
    max-resolution ( RO): 2560x1600
uuid ( RO)
                       : cecb2033-3b4a-437c-a0c0-c9dfdb692d9b
      vendor-name ( RO): NVIDIA Corporation
       model-name ( RO): GRID M60-2Q
        max-heads ( RO): 4
    max-resolution ( RO): 4096x2160
uuid ( RO)
                      : 16326fcb-543f-4473-a4ae-2d30516a2779
      vendor-name ( RO): NVIDIA Corporation
       model-name ( RO): GRID M60-2A
        max-heads ( RO): 1
   max-resolution ( RO): 1280x1024
               : 7ca2399f-89ab-49dd-bf96-75071ced28fc
uuid ( RO)
       vendor-name ( RO): NVIDIA Corporation
       model-name ( RO): GRID P40-24Q
        max-heads ( RO): 4
    max-resolution ( RO): 4096x2160
uuid ( RO)
                       : 9611a3f4-d130-4a66-a61b-21d4a2ca4663
      vendor-name ( RO): NVIDIA Corporation
       model-name ( RO): GRID P40-8Q
        max-heads ( RO): 4
    max-resolution ( RO): 4096x2160
uuid (RO)
                      : d0e4a116-a944-42ef-a8dc-62a54c4d2d77
      vendor-name ( RO): NVIDIA Corporation
       model-name ( RO): GRID P40-1Q
        max-heads (RO): 2
   max-resolution ( RO): 4096x2160
```

[root@xenserver ~]#

# F.1.2.2. Viewing Detailed Information About a vgpu-type Object

To see detailed information about a vgpu-type, use xe vgpu-type-param-list:

```
[root@xenserver ~]# xe xe vgpu-type-param-list uuid=7ca2399f-89ab-49dd-bf96-75071ced28fc
uuid ( RO) : 7ca2399f-89ab-49dd-bf96-75071ced28fc
vendor-name ( RO): NVIDIA Corporation
model-name ( RO): GRID P40-24Q
framebuffer-size ( RO): 24092082176
max-heads ( RO): 4
max-resolution ( RO): 4096x2160
supported-on-PGPUs ( RO): f76d1c90-e443-4bfc-8f26-7959a7c85c68
enabled-on-PGPUs ( RO): f76d1c90-e443-4bfc-8f26-7959a7c85c68
supported-on-GPU-groups ( RO): 134a7b71-5ceb-8066-ef1b-3b319fb2bef3
enabled-on-GPU-groups ( RO): 134a7b71-5ceb-8066-ef1b-3b319fb2bef3
VGPU-uuids ( RO):
experimental ( RO): false
[root@xenserver ~]#
```

## F.1.3. gpu-group - collection of physical GPUs

A gpu-group is a collection of physical GPUs, all of the same type. Citrix Hypervisor automatically creates gpu-group objects at startup to represent the distinct types of physical GPU present on the platform.

# F.1.3.1. Listing the gpu-group Objects Present on a Platform

To list the gpu-group objects present on a platform, use xe gpu-group-list.

For example, a system with a single Tesla P100 card, a single Tesla P40 card, and two Tesla M60 cards contains a single GPU group of type Tesla P100, a single GPU group of type Tesla P40, and two GPU groups of type Tesla M60:

```
[root@xenserver ~] # xe gpu-group-list
                          : 3d652a59-beaf-ddb3-3b19-c8c77ef60605
uuid ( RO)
         name-label ( RW): Group of NVIDIA Corporation GP100GL [Tesla P100 PCIe
 16GB] GPUs
    name-description ( RW):
                          : 3df80574-c303-f020-efb3-342f969da5de
uuid (RO)
          name-label ( RW): 85:00.0 VGA compatible controller: NVIDIA Corporation
 GM204GL [Tesla M60] (rev al)
    name-description ( \ensuremath{\mathsf{RW}}\xspace) : 85:00.0 VGA compatible controller: NVIDIA Corporation
 GM204GL [Tesla M60] (rev al)
uuid ( RO)
                           : 134a7b71-5ceb-8066-ef1b-3b319fb2bef3
         name-label (RW): 87:00.0 3D controller: NVIDIA Corporation GP102GL [TESLA
 P40] (rev a1)
    name-description ( RW): 87:00.0 3D controller: NVIDIA Corporation GP102GL [TESLA
 P40] (rev a1)
                           : d32560f2-2158-42f9-d201-511691e1cb2b
uuid ( RO)
          name-label ( RW): 86:00.0 VGA compatible controller: NVIDIA Corporation
 GM204GL [Tesla M60] (rev al)
```

```
name-description ( RW): 86:00.0 VGA compatible controller: NVIDIA Corporation
GM204GL [Tesla M60] (rev a1)
[root@xenserver ~]#
```

### F.1.3.2. Viewing Detailed Information About a gpu-group Object

To view detailed information about a gpu-group, use xe gpu-group-param-list:

```
[root@xenserver ~] # xe gpu-group-param-list uuid=134a7b71-5ceb-8066-ef1b-3b319fb2bef3
uuid (RO)
                                    : 134a7b71-5ceb-8066-ef1b-3b319fb2bef3
                name-label ( RW): 87:00.0 3D controller: NVIDIA Corporation GP102GL
 [TESLA P40] (rev al)
         name-description ( RW): 87:00.0 3D controller: NVIDIA Corporation GP102GL
 [TESLA P40] (rev a1)
                VGPU-uuids (SRO): 101fb062-427f-1999-9e90-5a914075e9ca
                PGPU-uuids (SRO): f76d1c90-e443-4bfc-8f26-7959a7c85c68
              other-config (MRW):
       enabled-VGPU-types ( RO): d0e4a116-a944-42ef-a8dc-62a54c4d2d77;
9611a3f4-d130-4a66-a61b-21d4a2ca4663; 7ca2399f-89ab-49dd-bf96-75071ced28fc; 25dbb2d3-a074-4f9f-92ce-b42d8b3d1de2; 739d7b8e-50e2-48a1-ae0d-5047aa490f0e; 67fa06ab-554e-452b-a66e-a4048a5bfdf7; 9626e649-6802-4396-976d-94c0ead1f835;
 6ea0cd56-526c-4966-8f53-7e1721b95a5c; ad00a95c-d066-4158-b361-487abf57dd30;
 88162a34-1151-49d3-98ae-afcd963f3105; 125fbbdf-406e-4d7c-9de8-a7536aa1a838;
 4017c9dd-373f-431a-b36f-50e4e5c9f0c0; af121387-0b58-498a-8d04-fe0305e4308f;
 5b9acd25-06fa-43e1-8b53-c35bceb8515c; af593219-0800-42da-a51d-d13b35f589e1;
 9b2eaba5-565f-4cb4-ad9b-6347cfb03e93; 57bb231f-f61b-408e-a0c0-106bddd91019;
 d27f84a2-53f8-4430-ad15-0eca225cd974
    supported-VGPU-types ( RO): d0e4a116-a944-42ef-a8dc-62a54c4d2d77;
9611a3f4-d130-4a66-a61b-21d4a2ca4663; 7ca2399f-89ab-49dd-bf96-75071ced28fc; 25dbb2d3-a074-4f9f-92ce-b42d8b3d1de2; 739d7b8e-50e2-48a1-ae0d-5047aa490f0e; 67fa06ab-554e-452b-a66e-a4048a5bfdf7; 9626e649-6802-4396-976d-94c0ead1f835;
 6ea0cd56-526c-4966-8f53-7e1721b95a5c; ad00a95c-d066-4158-b361-487abf57dd30;
 88162a34-1151-49d3-98ae-afcd963f3105; 125fbbdf-406e-4d7c-9de8-a7536aa1a838;
 4017c9dd-373f-431a-b36f-50e4e5c9f0c0; af121387-0b58-498a-8d04-fe0305e4308f;
 5b9acd25-06fa-43e1-8b53-c35bceb8515c; af593219-0800-42da-a51d-d13b35f589e1;
 9b2eaba5-565f-4cb4-ad9b-6347cfb03e93; 57bb231f-f61b-408e-a0c0-106bddd91019;
 d27f84a2-53f8-4430-ad15-0eca225cd974
    allocation-algorithm ( RW): depth-first
[root@xenserver ~]
```

## F.1.4. vgpu - Virtual GPU

A vgpu object represents a virtual GPU. Unlike the other GPU management objects, vgpu objects are not created automatically by Citrix Hypervisor. Instead, they are created as follows:

- When a VM is configured through XenCenter or through xe to use a vGPU
- By cloning a VM that is configured to use vGPU, as explained in <u>Cloning vGPU-Enabled</u> <u>VMs</u>

## F.2. Creating a vGPU Using xe

Use xe vgpu-create to create a vgpu object, specifying the type of vGPU required, the GPU group it will be allocated from, and the VM it is associated with:

```
[root@xenserver ~] # xe vgpu-create vm-uuid=e71afda4-53f4-3a1b-6c92-a364a7f619c2
gpu-group-uuid=be825ba2-01d7-8d51-9780-f82cfaa64924 vgpu-type-uuid=3f318889-7508-
c9fd-7134-003d4d05ae56b73cbd30-096f-8a9a-523e-a800062f4ca7
[root@xenserver ~] #
```

Creating the vgpu object for a VM does not immediately cause a virtual GPU to be created on a physical GPU. Instead, the vgpu object is created whenever its associated VM is started. For more details on how vGPUs are created at VM startup, see <u>Controlling vGPU</u> <u>allocation</u>.

Note:

The owning VM must be in the powered-off state in order for the  ${\tt vgpu-create}$  command to succeed.

A vgpu object's owning VM, associated GPU group, and vGPU type are fixed at creation and cannot be subsequently changed. To change the type of vGPU allocated to a VM, delete the existing vgpu object and create another one.

## F.3. Controlling vGPU allocation

Configuring a VM to use a vGPU in XenCenter, or creating a vgpu object for a VM using xe, does not immediately cause a virtual GPU to be created; rather, the virtual GPU is created at the time the VM is next booted, using the following steps:

- The GPU group that the vgpu object is associated with is checked for a physical GPU that can host a vGPU of the required type (i.e. the vgpu object's associated vgpu-type). Because vGPU types cannot be mixed on a single physical GPU, the new vGPU can only be created on a physical GPU that has no vGPUs resident on it, or only vGPUs of the same type, and less than the limit of vGPUs of that type that the physical GPU can support.
- If no such physical GPUs exist in the group, the vgpu creation fails and the VM startup is aborted.
- Otherwise, if more than one such physical GPU exists in the group, a physical GPU is selected according to the GPU group's *allocation policy*, as described in <u>Modifying GPU</u> <u>Allocation Policy</u>.

# F.3.1. Determining the Physical GPU on Which a Virtual GPU is Resident

The vgpu object's resident-on parameter returns the UUID of the pgpu object for the physical GPU the vGPU is resident on.

To determine the physical GPU that a virtual GPU is resident on, use vgpu-param-get:

```
[root@xenserver ~]# xe vgpu-param-get uuid=101fb062-427f-1999-9e90-5a914075e9ca param-
name=resident-on
f76d1c90-e443-4bfc-8f26-7959a7c85c68
```

[root@xenserver ~] # xe pgpu-param-list uuid=f76d1c90-e443-4bfc-8f26-7959a7c85c68

```
uuid ( RO)
                                  : f76d1c90-e443-4bfc-8f26-7959a7c85c68
                vendor-name ( RO): NVIDIA Corporation
                device-name ( RO): GP102GL [Tesla P40]
             gpu-group-uuid ( RW): 134a7b71-5ceb-8066-ef1b-3b319fb2bef3
        gpu-group-name-label ( RO): 87:00.0 3D controller: NVIDIA Corporation
 GP102GL [TESLA P40] (rev al)
                   host-uuid ( RO): b55452df-1ee4-4e4e-bd97-3aee97b2123a
             host-name-label ( RO): xs7.1-krish
                     pci-id ( RO): 0000:87:00.0
                dependencies (SRO):
                other-config (MRW):
        supported-VGPU-types ( RO): 5b9acd25-06fa-43e1-8b53-c35bceb8515c;
 88162a34-1151-49d3-98ae-afcd963f3105; 9b2eaba5-565f-4cb4-ad9b-6347cfb03e93;
 739d7b8e-50e2-48a1-ae0d-5047aa490f0e; d0e4a116-a944-42ef-a8dc-62a54c4d2d77;
 7ca2399f-89ab-49dd-bf96-75071ced28fc; 67fa06ab-554e-452b-a66e-a4048a5bfdf7;
 9611a3f4-d130-4a66-a61b-21d4a2ca4663; d27f84a2-53f8-4430-ad15-0eca225cd974;
 125fbbdf-406e-4d7c-9de8-a7536aa1a838; 4017c9dd-373f-431a-b36f-50e4e5c9f0c0;
 6ea0cd56-526c-4966-8f53-7e1721b95a5c; af121387-0b58-498a-8d04-fe0305e4308f;
 9626e649-6802-4396-976d-94c0ead1f835; ad00a95c-d066-4158-b361-487abf57dd30;
 af593219-0800-42da-a51d-d13b35f589e1; 25dbb2d3-a074-4f9f-92ce-b42d8b3d1de2;
 57bb231f-f61b-408e-a0c0-106bddd91019
          enabled-VGPU-types (SRW): 5b9acd25-06fa-43e1-8b53-c35bceb8515c;
 88162a34-1151-49d3-98ae-afcd963f3105; 9b2eaba5-565f-4cb4-ad9b-6347cfb03e93;
 739d7b8e-50e2-48a1-ae0d-5047aa490f0e; d0e4a116-a944-42ef-a8dc-62a54c4d2d77;
 7ca2399f-89ab-49dd-bf96-75071ced28fc; 67fa06ab-554e-452b-a66e-a4048a5bfdf7;
 9611a3f4-d130-4a66-a61b-21d4a2ca4663; d27f84a2-53f8-4430-ad15-0eca225cd974;
 125fbbdf-406e-4d7c-9de8-a7536aa1a838; 4017c9dd-373f-431a-b36f-50e4e5c9f0c0;
 6ea0cd56-526c-4966-8f53-7e1721b95a5c; af121387-0b58-498a-8d04-fe0305e4308f;
 9626e649-6802-4396-976d-94c0ead1f835; ad00a95c-d066-4158-b361-487abf57dd30;
 af593219-0800-42da-a51d-d13b35f589e1; 25dbb2d3-a074-4f9f-92ce-b42d8b3d1de2;
 57bb231f-f61b-408e-a0c0-106bddd91019
              resident-VGPUs ( RO): 101fb062-427f-1999-9e90-5a914075e9ca
[root@xenserver ~]#
```

Note: If the vGPU is not currently running, the resident-on parameter is not instantiated for the vGPU, and the vgpu-param-get operation returns:

<not in database>

# F.3.2. Controlling the vGPU types enabled on specific physical GPUs

Physical GPUs support several vGPU types, as defined in <u>Virtual GPU Types for Supported</u> <u>GPUs</u> and the "pass-through" type that is used to assign an entire physical GPU to a VM (see <u>Using GPU Pass-Through on Citrix Hypervisor</u>).

# F.3.2.1. Controlling vGPU types enabled on specific physical GPUs by using XenCenter

To limit the types of vGPU that may be created on a specific physical GPU:

- 1. Open the server's GPU tab in XenCenter.
- 2. Select the box beside one or more GPUs on which you want to limit the types of vGPU.
- 3. Select Edit Selected GPUs.

### Figure 33. Editing a GPU's enabled vGPU types using XenCenter

| enCenter<br>• View Pool Server       | VM Storage Templates Tools Help   |                                            |                          |                          |                      | - 0                                        |
|--------------------------------------|-----------------------------------|--------------------------------------------|--------------------------|--------------------------|----------------------|--------------------------------------------|
|                                      |                                   |                                            |                          |                          |                      |                                            |
| Back 🔹 🔘 Forward 🕤 📑                 |                                   | Storage 🛅 New VM 🗆 🎱 Shut Down 🍪 R         | eboot 🕕 Suspend          |                          |                      |                                            |
| h                                    | 🔍 🐻 xs-72                         |                                            |                          |                          |                      | Logged in as: Local root acc               |
| XenCenter                            | General Memory Storage Networking | NICs GPU Console Performance Use           | Conrela                  |                          |                      |                                            |
| SM6                                  |                                   | Tracs of the Console Performance Use       | s Bearch                 |                          |                      |                                            |
| RS1-Server-RTM-N                     | GPU                               |                                            |                          |                          |                      |                                            |
| RS1-Server-RTM (                     |                                   |                                            |                          |                          |                      | <br>GBID M60-8A virtual GPU (              |
| RS1-Server-RTM (                     |                                   |                                            |                          |                          |                      | GRID M60-4Q virtual GPU (                  |
| RS1-Server-RTM (                     |                                   |                                            |                          |                          |                      | GRID M60-4A virtual GPU (                  |
| RS1-Server-RTM (                     |                                   |                                            |                          |                          |                      | GRID M60-2Q virtual GPU (                  |
| RS1-Server-RTM (<br>RS1-Server-RTM ( |                                   |                                            |                          | _                        | _                    | <br>GRID M60-2Q Virtual GPU (              |
| RS1-Server-RTM (                     |                                   | S GP102GL [Tesla P40] (1 GPU)              |                          |                          | 8 83                 | GRID M60-10 virtual GPU (                  |
| Cubuntu Xenial Xer                   |                                   |                                            |                          |                          |                      | GRID M60-10 Virtual GPU (                  |
| Win7x64_CUDA_OF                      |                                   | Select which virtual GPU types are allowed | on this GPU:             |                          |                      |                                            |
| Win7x64_CUDA_OF                      |                                   | Name                                       | Virtual GPUs per GPU M   |                          |                      | GRID M60-1A virtual GPU (                  |
| Windows10-RS2_1                      |                                   | Name     Pass-through whole GPU            | Virtual GPUs per GPU - M | lax resolution - Max dis | olavs Video KAM -    | ✓ GRID M60-0Q virtual GPU (                |
| DVD drives                           |                                   | GRID P40-240                               | 1                        | 4096x2160                | 4 22.4 GB            | SRID M60-0B virtual GPU (                  |
| Removable storage                    |                                   | GRID P40-24Q                               | 1                        | 1280x1024                | 1 22.4 GB            | Edit Selected GPUs                         |
| RHEL 7.3                             |                                   | GRID P40-24A                               | 1                        | 4096x2160                | 4 11.2 GB            |                                            |
| RS1-Server-RTM                       | Select All Clear All              |                                            | -                        |                          |                      |                                            |
| 🔟 Ubuntu Xenial Xer                  |                                   | GRID P40-12A                               | 2                        | 1280x1024                | 1 11.2 GB<br>4 74 GB |                                            |
| Win7x64_CUDA_OF                      | CP102GL [Tesla P40]               | GRID P40-8Q                                |                          | 4096x2160                |                      | Virtual GPU types:                         |
| Windows10-RS1_1<br>Windows10-RS2 1   |                                   | GRID P40-8A                                | 3                        | 1280x1024                | 1 7.4 GB             | <ul> <li>Pass-through whole GPU</li> </ul> |
| localhost                            |                                   | GRID P40-6Q                                | 4                        | 4096x2160                | 4 5.6 GB             | GRID P40-24Q virtual GPU                   |
| a xenserver-sm                       |                                   | GRID P40-6A                                | 4                        | 1280x1024                | 1 5.6 GB             | GRID P40-24A virtual GPU                   |
| -                                    |                                   | GRID P40-4Q                                | 6                        | 4096x2160                | 4 3.7 GB             | GRID P40-12Q virtual GPU                   |
|                                      |                                   | GRID P40-4A                                | 6                        | 1280x1024                | 1 3.7 GB             | GRID P40-12A virtual GPU                   |
|                                      |                                   | GRID P40-3Q                                | 8                        | 4096x2160                | 4 2.8 GB             | GRID P40-8Q virtual GPU (                  |
|                                      |                                   | 17 CBID 040-34                             | 0                        | 1280-1024                | 1 1960               | GRID P40-8A virtual GPU (                  |
|                                      |                                   |                                            |                          |                          | OK Cancel            | ✓ GRID P40-6Q virtual GPU (                |
|                                      |                                   |                                            |                          |                          |                      | GRID P40-6A virtual GPU (                  |
|                                      |                                   |                                            |                          |                          |                      | GRID P40-4Q virtual GPU (                  |
|                                      |                                   |                                            |                          |                          |                      | ✓ GRID P40-4A virtual GPU (                |
| rastructure                          |                                   |                                            |                          |                          |                      | ✓ GRID P40-3Q virtual GPU (                |
| piects                               | -                                 |                                            |                          |                          |                      | ✓ GRID P40-3A virtual GPU (                |
|                                      |                                   |                                            |                          |                          |                      | ✓ GRID P40-2Q virtual GPU (                |
| rganization Views                    |                                   |                                            |                          |                          |                      | ✓ GRID P40-2A virtual GPU (                |
| wed Searches                         |                                   |                                            |                          |                          |                      | GRID P40-1Q virtual GPU (                  |
| otifications 2                       |                                   |                                            |                          |                          |                      | GRID P40-1B virtual GPU (2                 |
| ouncadons 🌝                          |                                   |                                            |                          |                          |                      | GRID P40-1A virtual GPU (                  |
|                                      |                                   |                                            |                          |                          |                      |                                            |
|                                      |                                   |                                            |                          |                          |                      | Edit                                       |

# F.3.2.2. Controlling vGPU Types Enabled on Specific Physical GPUs by Using xe

The physical GPU's pgpu object's enabled-vGPU-types parameter controls the vGPU types enabled on specific physical GPUs.

To modify the pgpu object's enabled-vGPU-types parameter, use xe pgpu-param-set:

```
[root@xenserver ~] # xe pgpu-param-list uuid=cb08aaae-8e5a-47cb-888e-60dcc73c01d3
                           : cb08aaae-8e5a-47cb-888e-60dcc73c01d3
uuid ( RO)
             vendor-name ( RO): NVIDIA Corporation
    device-name ( RO): GP102GL [Tesla P40]
            domO-access ( RO): enabled
is-system-display-device ( RO): false
         qpu-group-uuid ( RW): bfel603d-c526-05f3-e64f-951485ef3b49
 gpu-group-name-label ( RO): 87:00.0 3D controller: NVIDIA Corporation GP102GL
 [Tesla P40] (rev al)
           host-uuid (RO): fdeb6bbb-e460-4cfl-ad43-49ac81c20540
  host-name-label ( RO): xs-72
                  pci-id ( RO): 0000:87:00.0
  dependencies (SRO):
  other-config (MRW):
    supported-VGPU-types ( RO): 23e6b80b-le5e-4c33-bedb-e6dlae472fec;
 f5583e39-2540-440d-a0ee-dde9f0783abf; al8e46ff-4d05-4322-b040-667ce77d78a8;
 adel19a9-84e1-435f-b0e9-14c162e212fb; 2560d066-054a-48a9-a44d-3f3f90493a00;
 47858f38-045d-4a05-9blc-9128fee6b0ab; Ifb527f6-493f-442b-abe2-94a6fafd49ce;
 78b8e044-09ae-4a4c-8a96-b20c7a585842; 18ed7e7e-f8b7-496e-9784-8ba4e35acaa3;
 48681d88-c4e5-4e39-85ff-c9bal2e8e484 ; cc3dbbfb-4b83-400d-8c52-811948b7f8c4;
 8elad75a-ed5f-4609-83ff-5f9bca9aaca2; 840389a0-f511-4f90-8153-8a749d85b09e;
 a2042742-da67-4613-a538-ldl7d30dccb9; 299e47c2-8fcl-4edf-aa31-e29db84168c6;
 e95c636e-06e6-4 47e-8b49-14b37d308922; 0524a5d0-7160-48c5-a9el-cc33e76dc0de;
 09043fb2-6d67-4443-b312-25688f13e012
```

```
enabled-VGPU-types (SRW): 23e6b80b-le5e-4c33-bedb-e6dlae472fec;
f5583e39-2540-440d-a0ee-dde9f0783abf; al8e46ff-4d05-4322-b040-667ce77d78a8;
adell9a9-84el-435f-b0e9-14cl62e212fb; 2560d066-054a-48a9-a44d-3f3f90493a00;
47858f38-045d-4a05-9blc-9128fee6b0ab; Ifb527f6-493f-442b-abe2-94a6fafd49ce;
78b8e044-09ae-4a4c-8a96-b20c7a585842; 18ed7e7e-f8b7-496e-9784-8ba4e35acaa3;
48681d88-c4e5-4e39-85ff-c9bal2e8e484 ; cc3dbbfb-4b83-400d-8c52-811948b7f8c4;
8elad75a-ed5f-4609-83ff-5f9bca9aaca2; 840389a0-f511-4f90-8153-8a749d85b09e;
a2042742-da67-4613-a538-ld17d30dccb9; 299e47c2-8fc1-4edf-aa31-e29db84168c6;
e95c636e-06e6-4 47e-8b49-14b37d308922; 0524a5d0-7160-48c5-a9el-cc33e76dc0de;
09043fb2-6d67-4443-b312-25688f13e012
resident-VGPUs ( RO):
```

```
[root@xenserver-vgx-test ~] # xe pgpu-param-set uuid=cb08aaae-8e5a-47cb-888e-60dcc73c01d3
enabled-VGPU-types=23e6b80b-le5e-4c33-bedb-e6dlae472fec
```

## F.3.3. Creating vGPUs on Specific Physical GPUs

To precisely control allocation of vGPUs on specific physical GPUs, create separate GPU groups for the physical GPUs you wish to allocate vGPUs on. When creating a virtual GPU, create it on the GPU group containing the physical GPU you want it to be allocated on.

For example, to create a new GPU group for the physical GPU at PCI bus ID 0000:87:00.0, follow these steps:

1. Create the new GPU group with an appropriate name:

```
[root@xenserver ~] # xe gpu-group-create name-label="GRID P40 87:0.0"
3f870244-41da-469f-71f3-22bc6d700e71
[root@xenserver ~] #
```

2. Find the UUID of the physical GPU at 0000:87:0.0 that you want to assign to the new GPU group:

**Note:** The pci-id parameter passed to the pgpu-list command must be in the exact format shown, with the PCI domain fully specified (for example, 0000) and the PCI bus and devices numbers each being two digits (for example, 87:00.0).

3. Ensure that no vGPUs are currently operating on the physical GPU by checking the resident-VGPUs parameter:

```
[root@xenserver ~] # xe pgpu-param-get uuid=f76d1c90-e443-4bfc-8f26-7959a7c85c68 param-
name=resident-VGPUs
[root@xenserver ~] #
```

- 4. If any vGPUs are listed, shut down the VMs associated with them.
- 5. Change the gpu-group-uuid parameter of the physical GPU to the UUID of the newlycreated GPU group:

```
[root@xenserver ~] # xe pgpu-param-set uuid=7c1e3cff-1429-0544-df3d-bf8a086fb70a gpu-
group-uuid=585877ef-5a6c-66af-fc56-7bd525bdc2f6
[root@xenserver ~] #
```

Any vgpu object now created that specifies this GPU group UUID will always have its vGPUs created on the GPU at PCI bus ID 0000:05:0.0.

**Note:** You can add more than one physical GPU to a manually-created GPU group – for example, to represent all the GPUs attached to the same CPU socket in a multi-socket server platform - but as for automatically-created GPU groups, all the physical GPUs in the group must be of the same type.

In XenCenter, manually-created GPU groups appear in the GPU type listing in a VM's GPU Properties. Select a GPU type within the group from which you wish the vGPU to be allocated:

### Figure 34. Using a custom GPU group within XenCenter

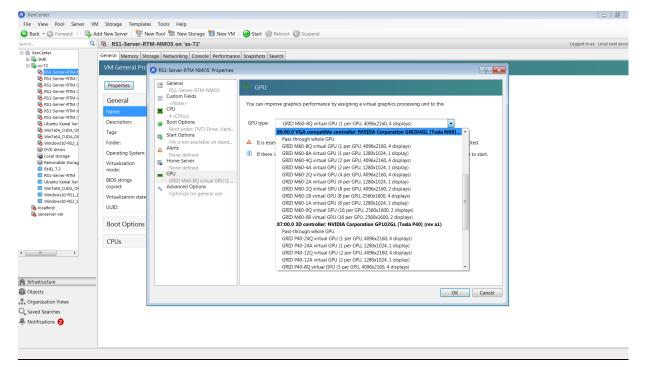

## F.4. Cloning vGPU-Enabled VMs

The fast-clone or copying feature of Citrix Hypervisor can be used to rapidly create new VMs from a "golden" base VM image that has been configured with NVIDIA vGPU, the NVIDIA driver, applications, and remote graphics software.

When a VM is cloned, any vGPU configuration associated with the base VM is copied to the cloned VM. Starting the cloned VM will create a vGPU instance of the same type as the original VM, from the same GPU group as the original vGPU.

## F.4.1. Cloning a vGPU-enabled VM by using xe

To clone a vGPU-enabled VM from the domO shell, use vm-clone:

```
[root@xenserver ~] # xe vm-clone new-name-label="new-vm" vm="base-vm-name"
7f7035cb-388d-1537-1465-1857fb6498e7
[root@xenserver ~] #
```

# F.4.2. Cloning a vGPU-enabled VM by using XenCenter

To clone a vGPU-enabled VM by using XenCenter, use the VM's **Copy VM** command as shown in Figure 35.

### Figure 35. Cloning a VM using XenCenter

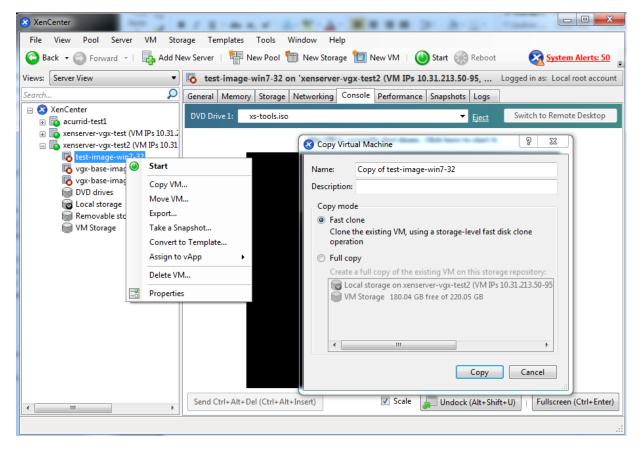

## Appendix G. Citrix Hypervisor Performance Tuning

This chapter provides recommendations on optimizing performance for VMs running with NVIDIA vGPU on Citrix Hypervisor.

## G.1. Citrix Hypervisor Tools

To get maximum performance out of a VM running on Citrix Hypervisor, regardless of whether you are using NVIDIA vGPU, you must install Citrix Hypervisor tools within the VM. Without the optimized networking and storage drivers that the Citrix Hypervisor tools provide, remote graphics applications running on NVIDIA vGPU will not deliver maximum performance.

## G.2. Using Remote Graphics

NVIDIA vGPU implements a console VGA interface that permits the VM's graphics output to be viewed through XenCenter's **console** tab. This feature allows the desktop of a vGPU-enabled VM to be visible in XenCenter before any NVIDIA graphics driver is loaded in the virtual machine, but it is intended solely as a management convenience; it only supports output of vGPU's primary display and isn't designed or optimized to deliver high frame rates.

To deliver high frames from multiple heads on vGPU, NVIDIA recommends that you install a high-performance remote graphics stack such as Citrix Virtual Apps and Desktops with HDX 3D Pro remote graphics and, after the stack is installed, disable vGPU's console VGA.

## G.2.1. Disabling Console VGA

The console VGA interface in vGPU is optimized to consume minimal resources, but when a system is loaded with a high number of VMs, disabling the console VGA interface entirely may yield some performance benefit.

Once you have installed an alternate means of accessing a VM (such as Citrix Virtual Apps and Desktops or a VNC server), its vGPU console VGA interface can be disabled as follows, depending on the version of Citrix Hypervisor that you are using:

- Citrix Hypervisor 8.1 or later: Create the vGPU by using the xe command, and specify plugin parameters for the group to which the vGPU belongs:
  - 1. Create the vGPU.

[root@xenserver ~] # xe vgpu-create gpu-group-uuid=gpu-group-uuid vgpu-typeuuid=vgpu-type-uuid vm-uuid=vm-uuid

This command returns *vgpu-uuid* as stored in XAPI.

- 2. Specify plugin parameters for the group to which the vGPU belongs. [root@xenserver ~]# xe vgpu-param-set uuid=vgpu-uuid extra\_args=disable\_vnc=1
- Citrix Hypervisor earlier than 8.1: Specify disable vnc=1 in the VM's

platform:vgpu extra args parameter:

```
[root@xenserver ~] # xe vm-param-set uuid=vm-uuid
platform:vgpu_extra_args="disable_vnc=1"
```

The new console VGA setting takes effect the next time the VM is started or rebooted. With console VGA disabled, the Citrix Hypervisor console will display the Windows boot splash screen for the VM, but nothing beyond that.

#### CAUTION:

If you disable console VGA before you have installed or enabled an alternate mechanism to access the VM (such as Citrix Virtual Apps and Desktops), you will not be able to interact with the VM once it has booted.

You can recover console VGA access by making one of the following changes:

- Removing the vGPU plugin's parameters:
  - Citrix Hypervisor 8.1 or later: Removing the extra\_args key the from group to which the vGPU belongs
  - Citrix Hypervisor earlier than 8.1: Removing the vgpu\_extra\_args key from the platform parameter
- Removing disable\_vnc=1 from the extra\_args Or vgpu\_extra\_args key
- Setting disable vnc=0, for example:
  - Citrix Hypervisor 8.1 or later: [root@xenserver ~] # xe vgpu-param-set uuid=vgpu-uuid extra\_args=disable\_vnc=0
  - Citrix Hypervisor earlier than 8.1:

[root@xenserver ~]# xe vm-param-set uuid=vm-uuid
platform:vgpu\_extra\_args="disable\_vnc=0"

#### Notice

This document is provided for information purposes only and shall not be regarded as a warranty of a certain functionality, condition, or quality of a product. NVIDIA Corporation ("NVIDIA") makes no representations or warranties, expressed or implied, as to the accuracy or completeness of the information contained in this document and assumes no responsibility for any errors contained herein. NVIDIA shall have no liability for the consequences or use of such information or for any infringement of patents or other rights of third parties that may result from its use. This document is not a commitment to develop, release, or deliver any Material (defined below), code, or functionality.

NVIDIA reserves the right to make corrections, modifications, enhancements, improvements, and any other changes to this document, at any time without notice.

Customer should obtain the latest relevant information before placing orders and should verify that such information is current and complete.

NVIDIA products are sold subject to the NVIDIA standard terms and conditions of sale supplied at the time of order acknowledgement, unless otherwise agreed in an individual sales agreement signed by authorized representatives of NVIDIA and customer ("Terms of Sale"). NVIDIA hereby expressly objects to applying any customer general terms and conditions with regards to the purchase of the NVIDIA product referenced in this document. No contractual obligations are formed either directly or indirectly by this document.

NVIDIA products are not designed, authorized, or warranted to be suitable for use in medical, military, aircraft, space, or life support equipment, nor in applications where failure or malfunction of the NVIDIA product can reasonably be expected to result in personal injury, death, or property or environmental damage. NVIDIA accepts no liability for inclusion and/or use of NVIDIA products in such equipment or applications and therefore such inclusion and/or use is at customer's own risk.

NVIDIA makes no representation or warranty that products based on this document will be suitable for any specified use. Testing of all parameters of each product is not necessarily performed by NVIDIA. It is customer's sole responsibility to evaluate and determine the applicability of any information contained in this document, ensure the product is suitable and fit for the application planned by customer, and perform the necessary testing for the application in order to avoid a default of the application or the product. Weaknesses in customer's product designs may affect the quality and reliability of the NVIDIA product and may result in additional or different conditions and/or requirements beyond those contained in this document. NVIDIA accepts no liability related to any default, damage, costs, or problem which may be based on or attributable to: (i) the use of the NVIDIA product in any manner that is contrary to this document or (ii) customer product designs.

No license, either expressed or implied, is granted under any NVIDIA patent right, copyright, or other NVIDIA intellectual property right under this document. Information published by NVIDIA regarding third-party products or services does not constitute a license from NVIDIA to use such products or services or a warranty or endorsement thereof. Use of such information may require a license from a third party under the patents or other intellectual property rights of the third party, or a license from NVIDIA under the patents or other intellectual property rights.

Reproduction of information in this document is permissible only if approved in advance by NVIDIA in writing, reproduced without alteration and in full compliance with all applicable export laws and regulations, and accompanied by all associated conditions, limitations, and notices.

THIS DOCUMENT AND ALL NVIDIA DESIGN SPECIFICATIONS, REFERENCE BOARDS, FILES, DRAWINGS, DIAGNOSTICS, LISTS, AND OTHER DOCUMENTS (TOGETHER AND SEPARATELY, "MATERIALS") ARE BEING PROVIDED "AS IS." NVIDIA MAKES NO WARRANTIES, EXPRESSED, IMPLIED, STATUTORY, OR OTHERWISE WITH RESPECT TO THE MATERIALS, AND EXPRESSLY DISCLAIMS ALL IMPLIED WARRANTIES OF NONINFRINGEMENT, MERCHANTABILITY, AND FITNESS FOR A PARTICULAR PURPOSE. TO THE EXTENT NOT PROHIBITED BY LAW, IN NO EVENT WILL NVIDIA BE LIABLE FOR ANY DAMAGES, INCLUDING WITHOUT LIMITATION ANY DIRECT, INDIRECT, SPECIAL, INCIDENTAL, PUNITIVE, OR CONSEQUENTIAL DAMAGES, HOWEVER CAUSED AND REGARDLESS OF THE THEORY OF LIABILITY, ARISING OUT OF ANY USE OF THIS DOCUMENT, EVEN IF NVIDIA HAS BEEN ADVISED OF THE POSSIBILITY OF SUCH DAMAGES. Notwithstanding any damages that customer might incur for any reason whatsoever, NVIDIA's aggregate and cumulative liability towards customer for the product.

#### VESA DisplayPort

DisplayPort and DisplayPort Compliance Logo, DisplayPort Compliance Logo for Dual-mode Sources, and DisplayPort Compliance Logo for Active Cables are trademarks owned by the Video Electronics Standards Association in the United States and other countries.

#### HDMI

HDMI, the HDMI logo, and High-Definition Multimedia Interface are trademarks or registered trademarks of HDMI Licensing LLC.

#### OpenCL

OpenCL is a trademark of Apple Inc. used under license to the Khronos Group Inc.

#### Trademarks

NVIDIA, the NVIDIA logo, NVIDIA GRID, NVIDIA GRID vGPU, NVIDIA Maxwell, NVIDIA Pascal, NVIDIA Turing, NVIDIA Volta, GPUDirect, Quadro, and Tesla are trademarks or registered trademarks of NVIDIA Corporation in the U.S. and other countries. Other company and product names may be trademarks of the respective companies with which they are associated.

#### Copyright

© 2013-2024 NVIDIA Corporation & affiliates. All rights reserved.

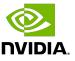